### Komputerowa maszyna do szycia i haftu BROTHER INNOVIS 4000 Instrukcja obsługi

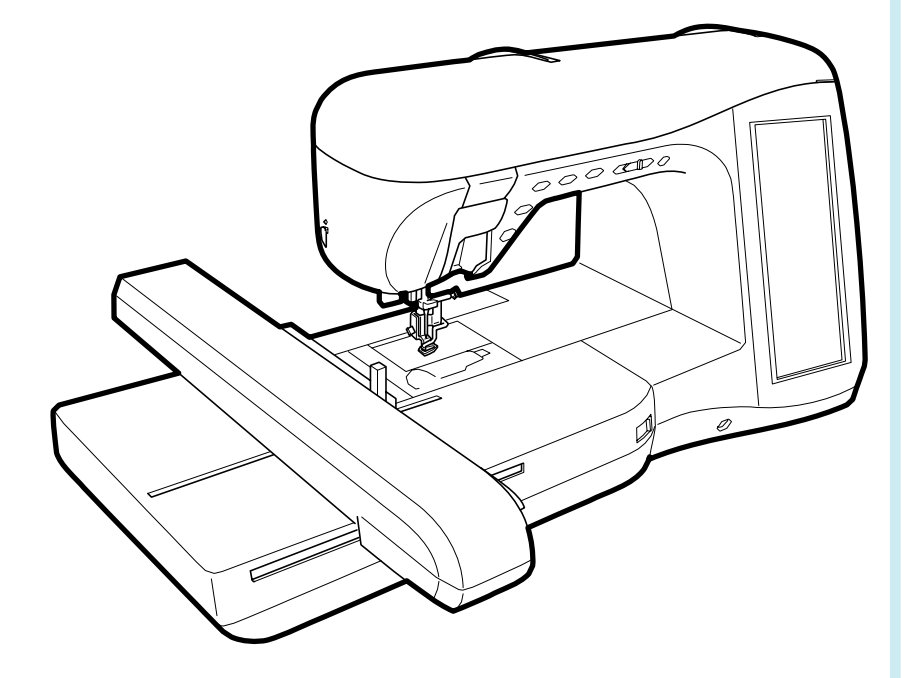

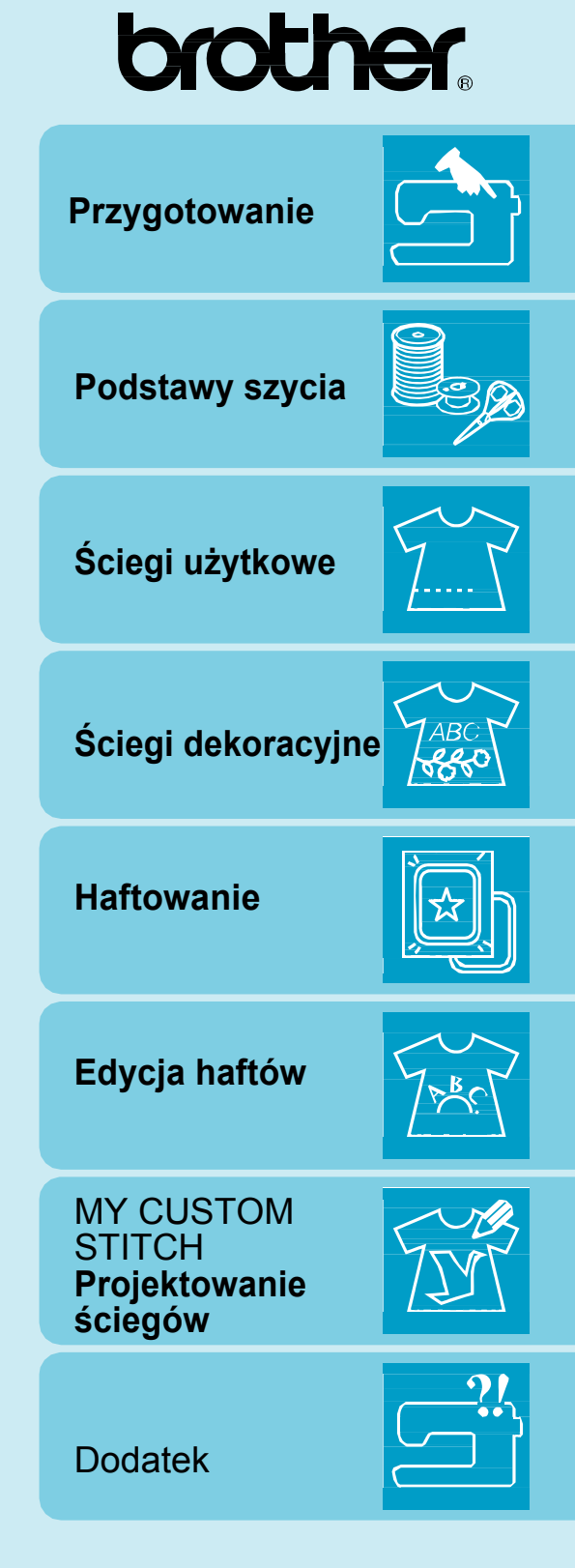

### **WAŻNE INSTRUKCJE DOTYCZĄCE BEZPIECZEŃSTWA**

Podczas użytkowania maszyny należy zawsze przestrzegać podstawowych środków bezpieczeństwa.

## **NIEBEZPIECZEŃSTWO –**

Aby zmniejszyć ryzyko porażenia prądem elektrycznym nie wolno nigdy pozostawiać maszyny bez nadzoru,

gdy jest włączona. Maszynę należy zawsze odłączyć od gniazdka elektrycznego po używaniu oraz przed

czyszczeniem.

# **OSTRZEŻENIE -**

Aby zmniejszyć ryzyko poparzeń, pożaru, porażenia prądem lub obrażeń personelu:

1. Nie wolno pozwalać na zabawę z maszyną. Należy zwrócić szczególną uwagę na maszynę, jeśli jest używana w pobliżu dzieci.

2. Maszynę należy używać wyłącznie zgodnie z przeznaczeniem opisanym w instrukcji obsługi. Używać wyłącznie akcesoriów zalecanych przez producenta zgodnie z opisem w instrukcji.

3. Nigdy nie wolno obsługiwać maszyny, jeśli ma uszkodzony przewód lub wtyczkę, jeśli nie działa prawidłowo, została upuszczona lub uszkodzona albo znalazła się w wodzie. Maszynę należy przekazać do najbliższego autoryzowanego serwisu dla dokonania sprawdzenia, naprawy, regulacji elektrycznej lub mechanicznej.

4. Nigdy nie wolno uruchamiać maszyny przy zablokowanych otworach wentylacyjnych. Otwory wentylacyjne oraz pedał nożny należy zawsze utrzymywać w czystości, bez zgromadzonych ścinków, kurzu.

5. Nigdy niczego nie należy wkładać do żadnego otworu.

6. Nie wolno używać maszyny na zewnątrz pomieszczeń.

7. Nie wolno uruchamiać maszyny w pomieszczeniach z produktami aerozolowymi lub z tlenem.

8. Aby wyłączyć maszynę, należy ustawić wyłącznik główny w pozycjij "Ο", a następnie wyjąć wtyczkę z gniazdka sieciowego.

9. Nie wolno wyciągać wtyczki z gniazdka ciągnąc za przewód. Należy uchwycić wtyczkę, a nie przewód.

10. Palce należy trzymać z daleka od ruchomych części. Szczególną ostrożność należy zachować w pobliżu igły maszyny.

11. Zawsze należy stosować odpowiednią płytkę ściegową. Używanie niewłaściwej płytki może być powodem złamania igły.

12. Nie wolno używać wygiętych igieł.

13. Podczas szycia nie wolno ciągnąć ani popychać materiału. Może to spowodować wygięcie igły, jej złamanie i inne awarie.

14. Podczas wykonywania pewnych czynności w pobliżu igły, takich jak nawlekanie, zmiana igły, nawlekanie dolnej nitki lub zmiana stopki, należy ustawić wyłącznik maszyny w położenie "Ο".

15. Podczas zdejmowania osłon, smarowania oraz wykonywania innych czynności serwisowych należy zawsze odłączyć maszynę od zasilania (gniazdka) elektrycznego.

16. Niniejsza maszyna szyjąca nie jest przeznaczona do użytkowania przez dzieci lub osoby nie przeszkolone bez nadzoru.

17. Należy pilnować dzieci, aby nie bawiły się maszyną.

## **PROSIMY ZACHOWAĆ POWYŻSZE INSTRUKCJE**

**Maszyna do szycia i haftu BROTHER INNOVIS 4000 jest przeznaczona do użytku domowego.**

### **GRATULACJE W ZWIĄZKU Z WYBOREM NASZEJ MASZYNY**

Państwa maszyna jest doskonałą komputerową maszyną do szycia i haftu. Aby w pełni wykorzystać możliwości maszyny zalecamy zapoznanie się z niniejszą instrukcją obsługi.

### **PROSIMY O PRZECZYTANIE NINIEJSZEJ INSTRUKCJI OBSŁUGI PRZED UŻYCIEM MASZYNY**

#### **Dla bezpieczeństwa obsługi**

- 1. W czasie szycia należy uważnie obserwować igłę. Nie dotykać koła maszyny, podciągacza nitki, igły ani innych ruchomych.
- 2. Prosimy pamiętać o wyłączeniu maszyny i odłączeniu przewodu sieciowego, gdy:
	- Praca jest zakończona
	- Nastąpi wymiana igły lub innych części
	- Wystąpi awaria zasilania podczas używania
	- Maszyna będzie konserwowana
	- Maszyna pozostaje bez nadzoru
- 3. Nie kłaść niczego na sterowniku nożnym.
- 4. Maszynę podłączać bezpośrednio do gniazdka sieciowego. Nie używać przewodów przedłużaczy.

#### **Dla przedłużenia żywotności technicznej**

- 1. Podczas przechowywania maszyny należy unikać bezpośredniego światła słonecznego lub dużej wilgotności. Nie wolno użytkować ani nie przechowywać maszyny w pobliżu grzejnika, żelazka, lampy halogenowej lub innych gorących urządzeń.
- 2. Do czyszczenia obudowy należy używać neutralnych mydeł lub detergentów. Benzyna, rozcieńczalnik oraz proszki do szorowania mogą uszkodzić obudowę oraz maszynę. Nie powinny być nigdy używane.
- 3. Nie wolno upuszczać lub uderzać maszyny.
- 4. Przed wymianą lub montażem jakichkolwiek zespołów, stopek dociskowych, igły lub innych należy zapoznać się z opisem odpowiednich czynności w instrukcji obsługi.

#### **Dla naprawy lub regulacji**

W przypadku wystąpienia problemów lub konieczności dokonania regulacji należy najpierw zapoznać się z tabelą dotyczącą usuwania problemów znajdującą się na końcu niniejszej instrukcji. Jeśli problemu, mimo zastosowania się do podanych wskazówek, nie udaje się rozwiązać, należy skonsultować się z lokalnym sprzedawcą firmy Brother.

**Dodatkowe informacje dotyczące maszyny i uaktualnień znajdują się na stronie internetowej [www.brother.com](http://www.brother.com/) lub www.brother.pl**

**Zawartość niniejszej instrukcji oraz parametry techniczne maszyny mogą ulec zmianie bez uprzedzenia.**

### **GŁÓWNE ROZDZIAŁY INSTRUKCJI**

### CECHY SPECJALNE

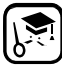

Kontrola operacji oraz porady na dużym ekranie LCD

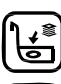

Przygotowanie dolnej nitki jednym dotknięciem

..... AUTO 写

Automatyczne naprężenie nitki powoduje , że nie ma potrzeby szycia próbnego

Automatyczne nawlekanie ułatwia i przyspiesza nawlekanie

**Zapoznanie z działaniem poszczególnych elementów maszyny**

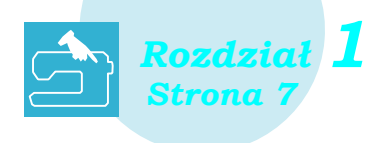

### **Ściegi użytkowe Ściegi**

**Ponad 100 często używanych ściegów** 

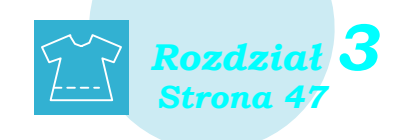

# **Haftowanie**

**Maksymalnie pole haftu 30 cm x 18 cm dla dużych projektów** 

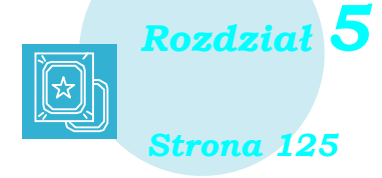

### **My Custom Stitch**

**Tworzenie oryginalnych ściegów dekoracyjnych**

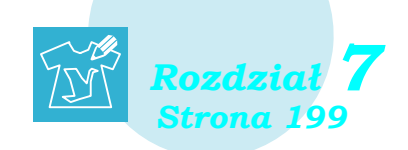

### **Przygotowanie Podstawy szycia**

**Wyjaśnienie dotyczące przygotowania do szycia oraz podstawowych czynności obsługi szycia**

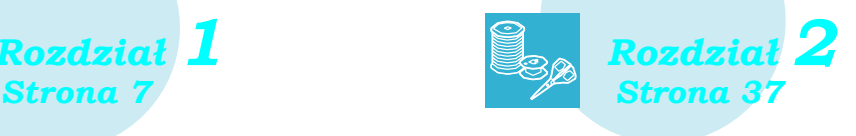

# **dekoracyjne**

**Ściegi dekoracyjne i jak z nich korzystać**

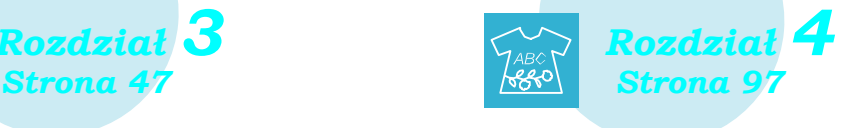

### **Edycja haftów**

**Wzory mogą być łączone, obracane, powiększane... – jak zmieniać i bawić się układaniem haftów** 

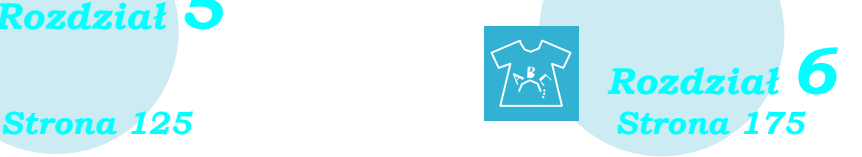

### **Dodatek**

**Obsługa maszyny, możliwe błędy obsługi i wadliwe działanie**

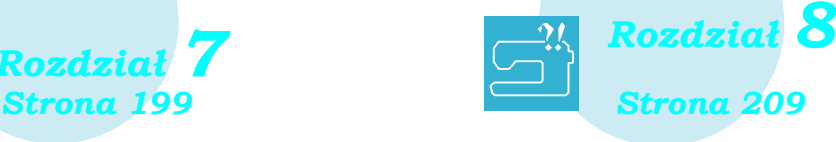

### **JAK KORZYSTAĆ Z NINIEJSZEJ INSTRUKCJI**

W Rozdziale 1 oraz Rozdziale 2 wyjaśnione są podstawowe procedury obsługi maszyny dla osób używających maszyny szyjącej po raz pierwszy.

Jeśli chcemy szyć ściegami użytkowymi lub ściegami dekoracyjnymi, należy przeczytać Rozdział 1 oraz 2, a następnie przejść do Rozdziału 3 (Ściegi użytkowe) lub Rozdziału 4 (Ściegi dekoracyjne).

Gdy chcemy haftować, należy po przeczytaniu Rozdziału 1 oraz 2 przejść do Rozdziału 5 (Haftowanie). Po zrozumieniu informacji z Rozdziału 5 można przejść do Rozdziału 6 (Edycja haftowania) dla zapoznania się z odpowiednimi funkcjami edytowania haftów.

Jeśli, w czasie użytkowania maszyny, znajdzie się coś, czego Państwo nie rozumiecie lub chcecie się dowiedzieć więcej, należy zajrzeć do indeksu na końcu instrukcji obsługi, co w połączeniu ze spisem treści pozwoli odnaleźć odpowiednią część niniejszej instrukcji.

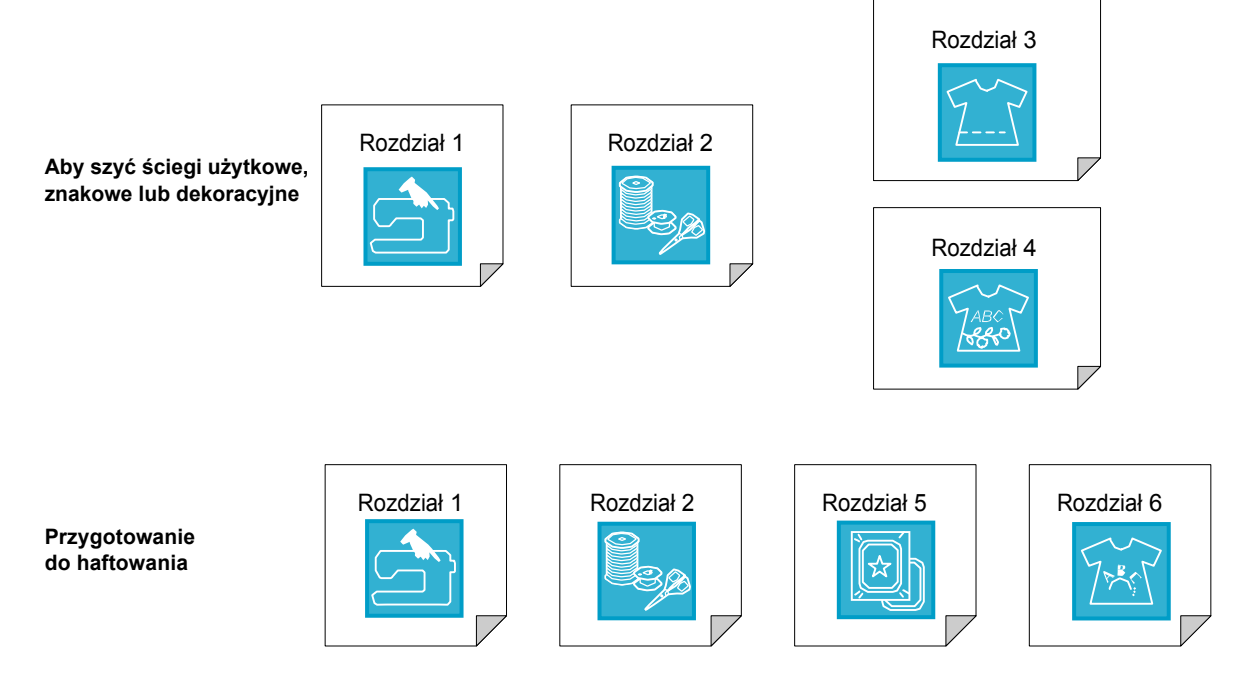

## **SPIS TREŚCI**

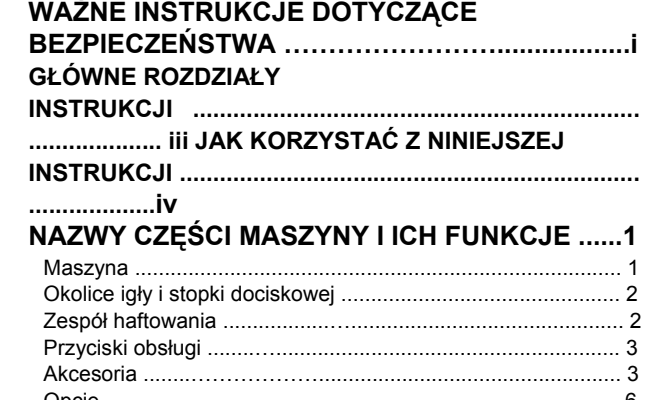

### Opcje ....…............................................................................... 6 **Rozdział 1 Przygotowanie 7**

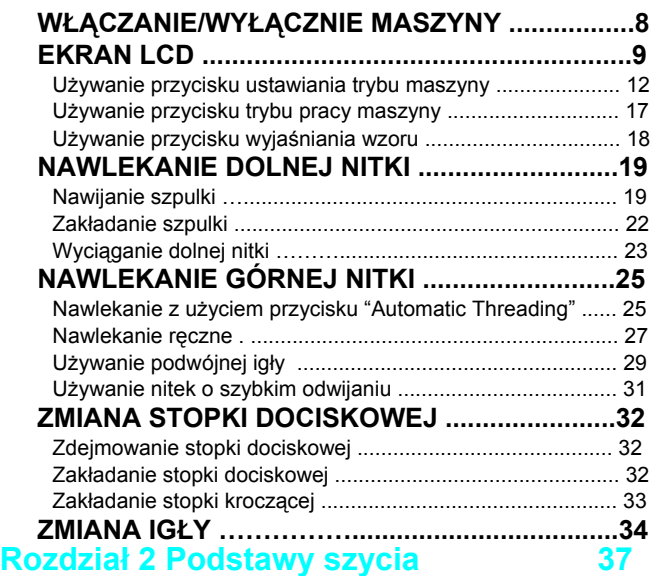

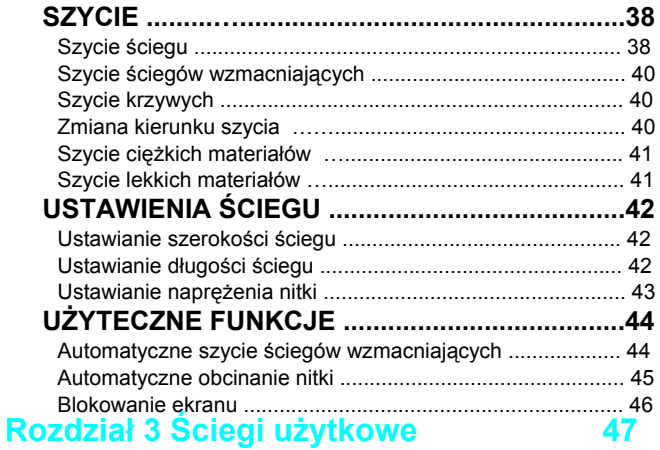

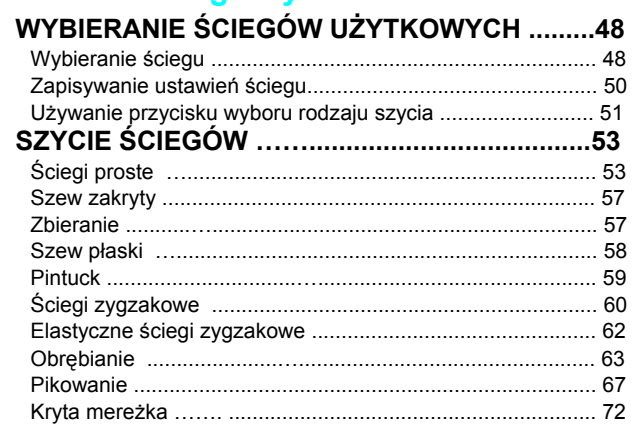

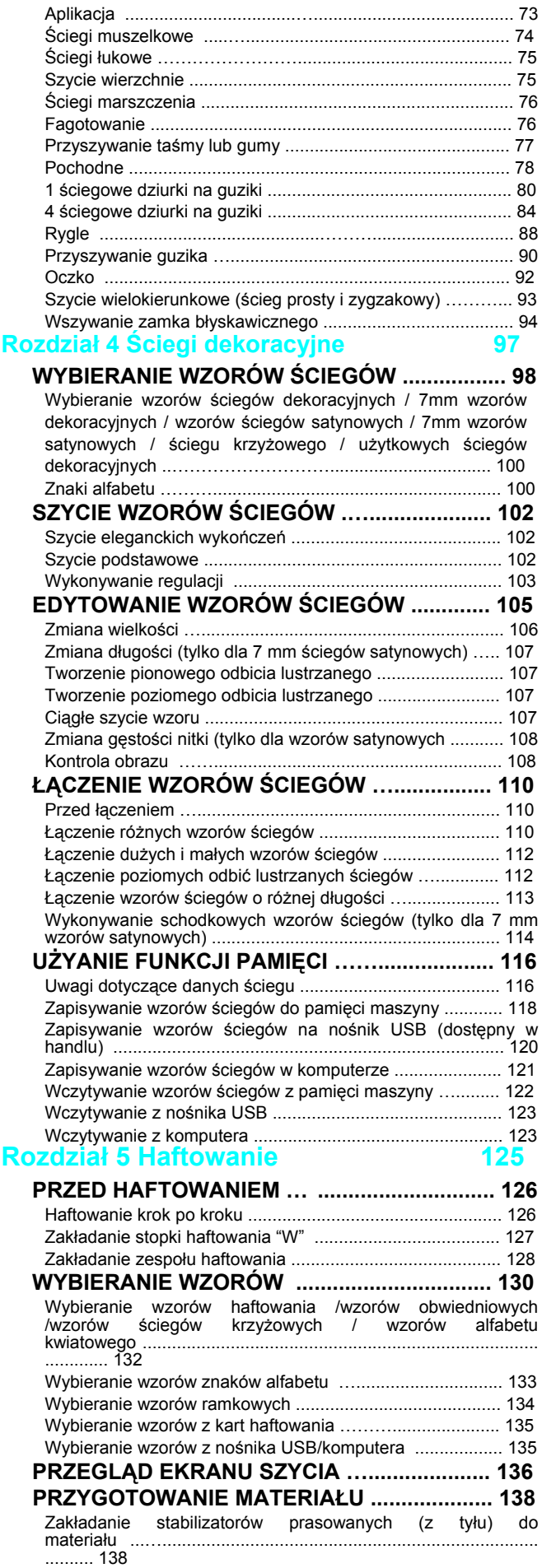

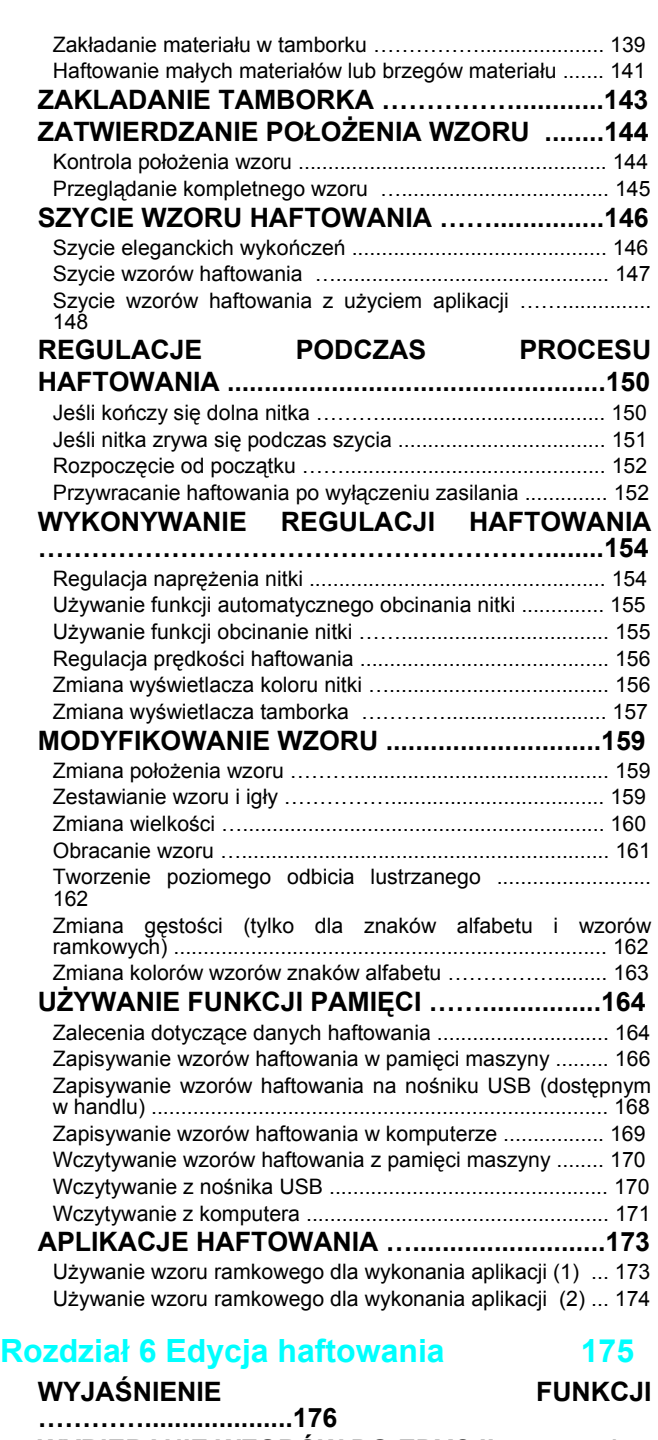

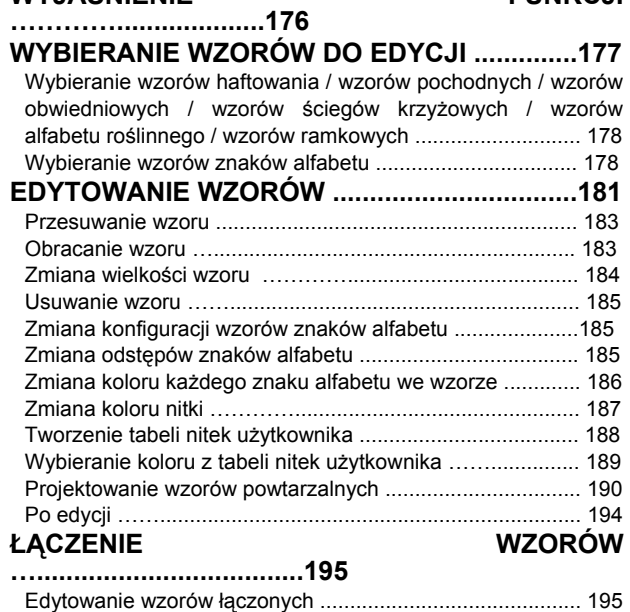

Szycie wzorów łączonych …................................................ 197 **UŻYWANIE FUNKCJI PAMIĘCI ……................198**

#### **Rozdział 7 MY CUSTOM STITCH 199**

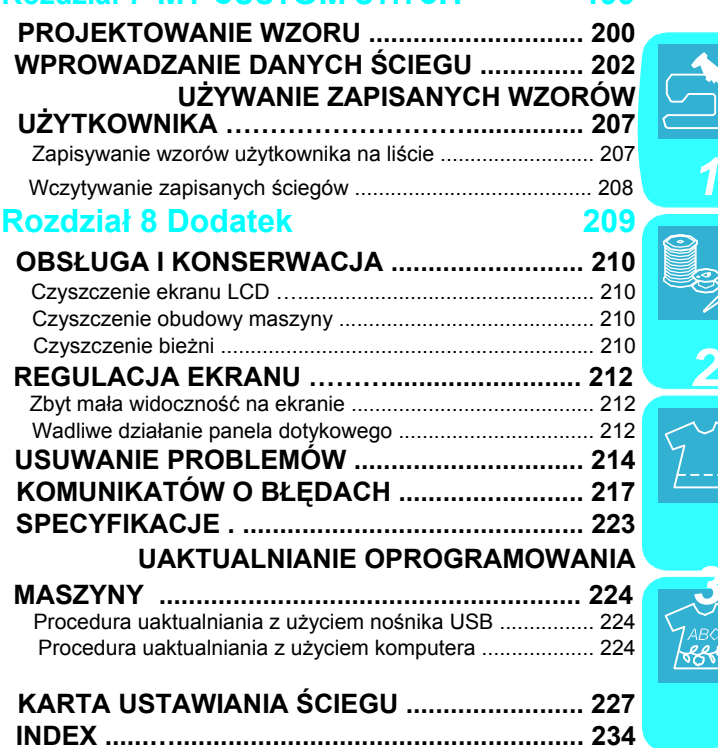

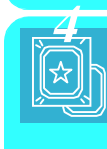

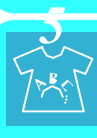

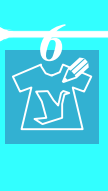

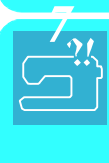

*8*

### **NAZWY CZĘŚCI MASZYNY I ICH FUNKCJE**

Poniżej opisano nazwy różnych części maszyny i ich funkcje. Przed użyciem maszyny należy uważnie zapoznać się z opisami dla zapoznania się z elementami maszyny.

### **Maszyna**

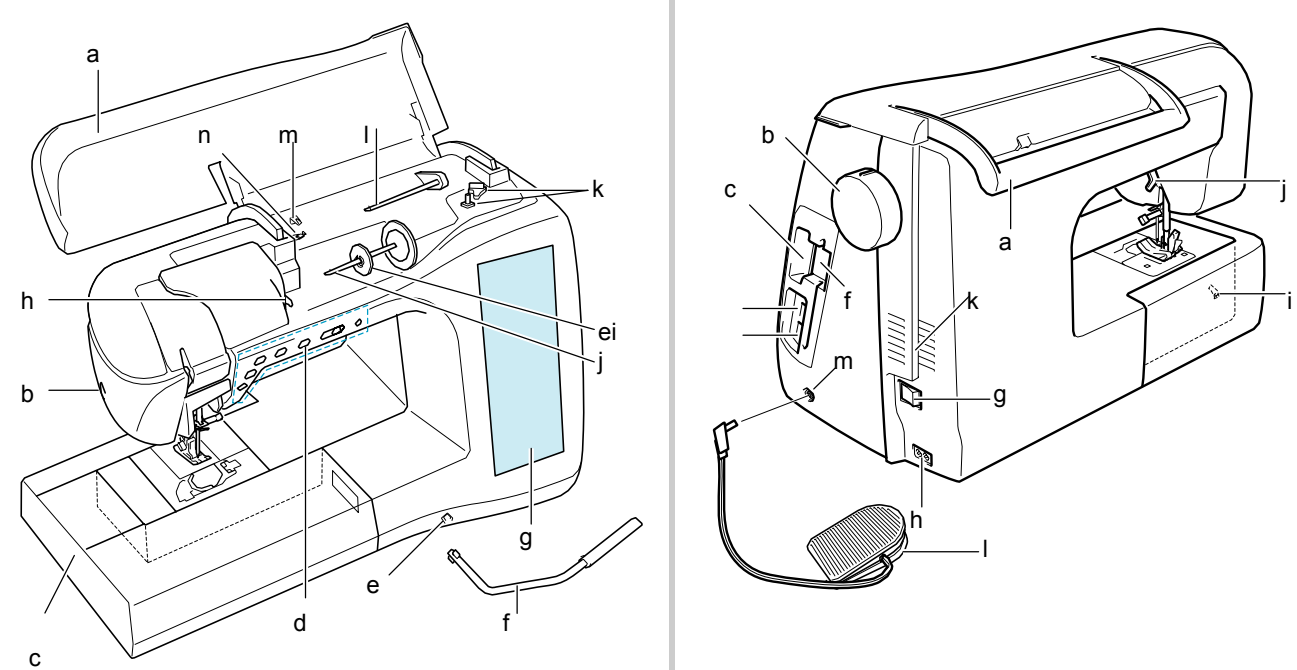

#### a **Pokrywa górna**

Należy otworzyć pokrywę, aby nawlec nić lub nawinąć szpulkę. b **Obcinacz nitki**

Aby obciąć końcówkę nici po przewleczeniu przez igłę, należy przełożyć ją przez obcinacz i pociągnąć w dół.

- c **Zespół płaskiego łoża z pojemnikiem na akcesoria** W pojemniku można przechowywać stopki dociskowe i szpuleczki. Podczas szycia materiałów cylindrycznych należy zdjąć płaskie łoże.
- d **Przyciski obsługi (6 przycisków) oraz sterownik prędkości**

Za pomocą tych przycisków oraz suwaka (wybór właściwej prędkości szycia) należy obsługiwać maszynę.

e **Mocowanie dźwigni podnośnika stopki (kolanówki)**  Do szczeliny należy wprowadzić dźwignię kolanówki.

#### f **Podnośnik kolanowy**

Za pomocą podnośnika kolanowego unoszona I opuszczana jest stopka dociskowa.

- g **LCD (wyświetlacz ciekło krystaliczny)** Na wyświetlaczu LCD pojawiają się ustawienia dla wybranego wzoru oraz komunikaty o błędach.
- h **Przelotka (haczyk) prowadzenia nitki** Podczas nawlekania górnej nitki należy przewlec nitkę wokół haczyka.

#### i **Nasadka szpulki**

Użyć nasadki dla zablokowania szpulki.

#### j **Trzpień szpulki**

Umieścić szpulkę nitki na trzpieniu.

- k **Szpulownik**
- Użyć szpulownika dla nawijania szpulki.
- l **Dodatkowy trzpień na szpulkę** Użyć tego trzpienia dla ustawienia dodatkowej szpulki nici podczas szycia podwójną igłą.

#### m **Przelotka (blaszka) prowadzenia nitki podczas**

- **nawijania szpulki**
- Podczas nawijania szpulki należy przewlec nitkę wokół przelotki.
- n **Krążek naprężania wstępnego**

Podczas nawijania szpulki należy owinąć nitkę wokół krążka naprężania wstępnego.

### ■ **Widok z przodu** ■**Widok z prawej strony/od tyłu**

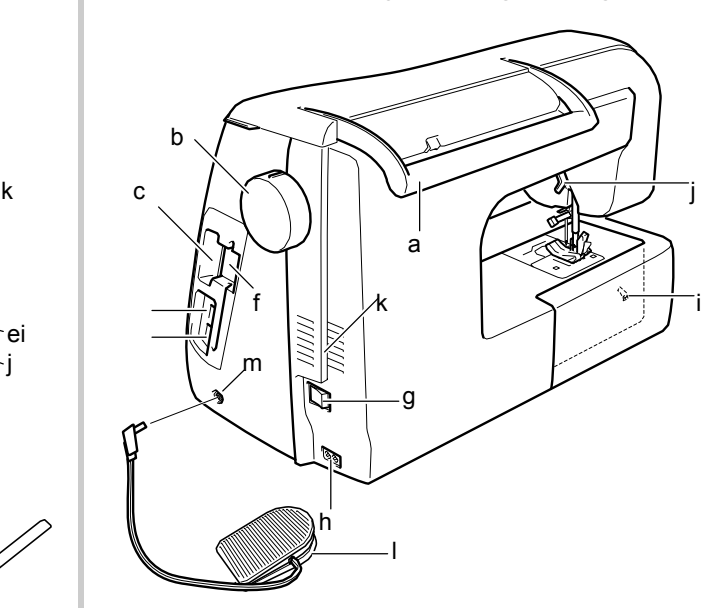

#### a **Uchwyt**

- Maszynę należy przenosić korzystając z tego uchwytu. b **Koło zamachowe maszyny**
- Obracać koło ku sobie dla unoszenia i opuszczania igły. c **Szczelina na kartę pamięci (kartridż) ze wzorami haftów**
- Do szczeliny można wprowadzić kartridż (sprzedawane oddzielnie). d **Port wtykowy USB dla nośnika danych**
- Aby przesłać wzory z lub do nośnika USB należy podłączyć nośnik USB bezpośrednio do wtyku USB.

e **Port wtykowy USB dla komputera** Aby przesyłać dane do lub z komputera należy podłączyć kabel USB do tego portu.

f **Uchwyt na pióro dotykowe**

Uchwyt służy do zamocowania pióra dotykowego, jeśli nie jest ono używane.

- g **Włącznik główny zasilania**
	- Używać włącznika dla włączania i wyłączania maszyny.
- h **Wtyk Jack**
- Do wtyku podłączyć przewód zasilający.
- i **Przełącznik położenia transportera ząbkowego** Przełącznik służy do opuszczania ząbków transportera.
- j **Dźwignia stopki dociskowej**
- Unoszenie lub opuszczanie dźwigni powoduje unoszenie lub opuszczanie stopki dociskowej.
- k **Kratka wentylacyjne**

Kratka wentylacyjna umożliwia przepływ powietrza wokół silnika. Nie zakrywać niczym kratki podczas używania maszyny.

- l **Sterownik nożny z przewodem (pedał nożny)** Wciskać sterownik nożny dla regulowania prędkości maszyny.
- m **Wtyk sterownika nożnego**

### **Okolice igły i stopki dociskowej**

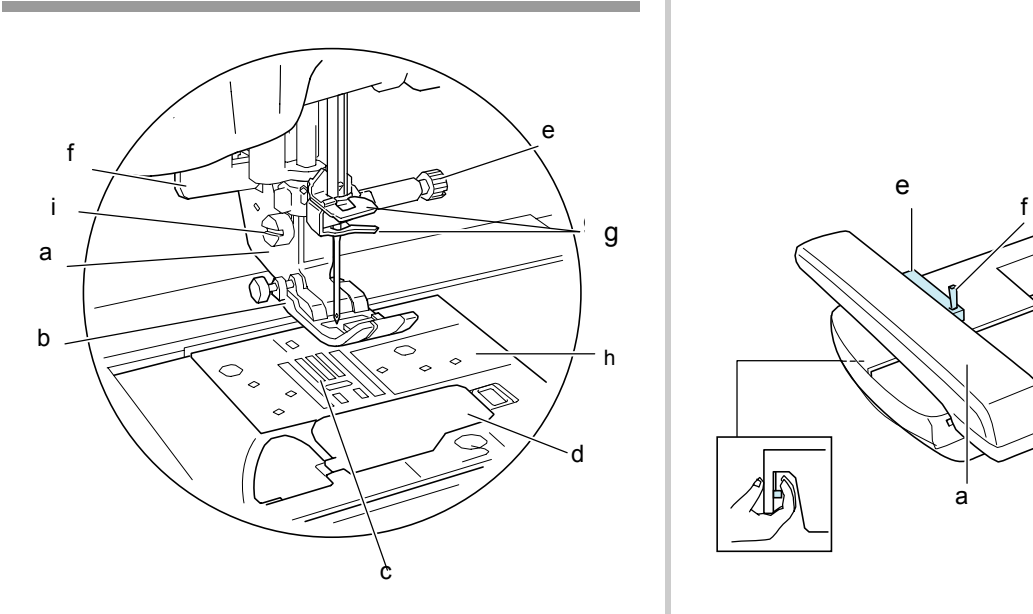

- a **Uchwyt stopki dociskowej** Stopka dociskowa jest montowana w uchwycie.
- b **Stopka dociskowa** Stopka wprowadza stały docisk materiału podczas szycia.
- Założyć stopkę dostosowaną do wykonywanego ściegu. c **Transporter ząbkowy (ząbki)**
- Transporter ząbkowy przesuwa materiał w kierunku szycia.
- d **Pokrywa bębenka** Otworzyć pokrywę bębenka dla założenia szpulki.
- e **Wkręt dociskowy igły**
- Wkręt dociskowy służy do mocowania igły.
- f **Dźwignia dziurki na guzik** Dźwignia ta używana jest wraz ze stopką dla 1-stopniowej dziurki dla wykonywania takich dziurek.
- g **Wodziki nitki na igielnicy** Górną nitkę należy przewlec przez dwa wodziki na
- igielnicy. h **Płytka ściegowa**

Płytka ściegowa posiada znaczniki pomagające wykonywać proste szwy.

i **Wkręt uchwytu stopki dociskowej**

Za pomocą tego wkręta mocowana jest stopka.

### **Zespół haftowania**

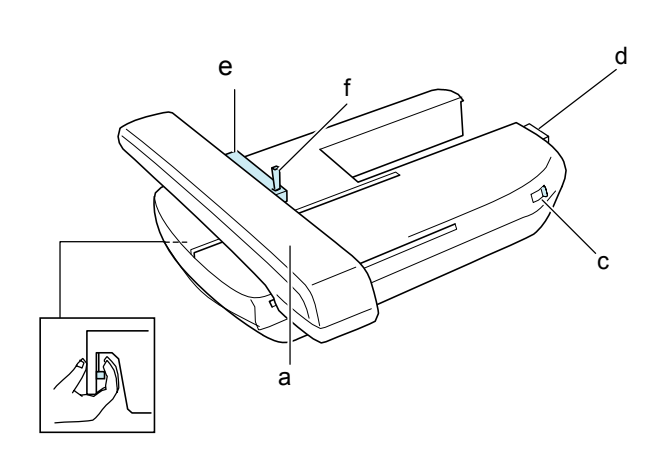

- a **Karetka uchwytu tamborka** Karetka automatycznie przesuwa tamborek podczas haftowania.
- b **Przycisk zwalniania (znajdujący się pod zespołem haftowania)**
- Wcisnąć ten przycisk dla zdjęcia zespołu haftowania. c **Przełącznik położenia transportera ząbkowego**
- Przełącznik służy do unoszenia lub opuszczania transportera ząbkowego przy założonym zespole haftowania.
- d **Podłączenie zespołu haftowania** Podłączenie należy podłączyć do portu wtykowego podczas zakładania zespołu haftowania.
- e **Uchwyt tamborka** Tamborek należy założyć w uchwycie.
- f **Dźwignia blokująca tamborek**

Wcisnąć dźwignię do dołu dla zamocowania tamborka.

### **OSTRZEŻENIE**

**• Po założeniu tamborka w uchwycie należy upewnić się, że dźwignia jest prawidłowo opuszczona.**

#### **Uwaga**

- Należy upewnić się, że przełącznik położenia transportera ząbkowego znajduje się po prawej stronie podczas haftowania.
- Przy zamocowanym zespole haftowania można także wykonywać ściegi użytkowe i dekoracyjne. Przełącznik położenia transportera ząbkowego ustawić w odpowiednim położeniu.

### **Przyciski obsługi Akcesoria**

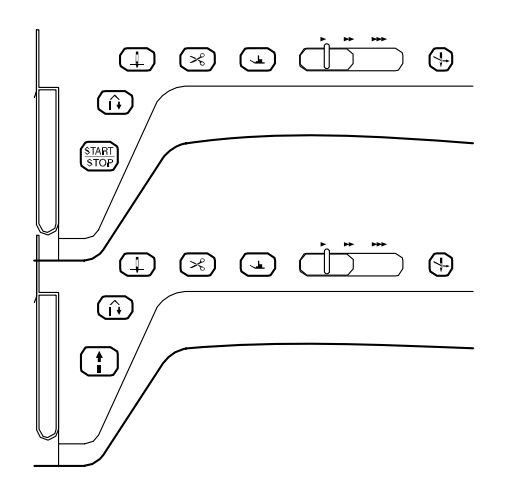

#### a **Przycisk "Start/Stop"**  $\mathbf{f}$

Po wciśnięciu tego przycisku maszyna wykona kilka ściegów przy małej prędkości, a następnie zaczyna szycie z prędkością ustawioną sterownikiem. Ponowne wciśnięcie przycisku spowoduje zatrzymanie maszyny. Aby szyć z najmniejszą prędkością, należy wcisnąć i przytrzymać przycisk Przycisk zmienia kolor w zależności od trybu pracy maszyny.

Zielony: maszyna jest gotowa do szycia.

Czerwony: maszyna nie może szyć.

#### b **Przycisk "Reverse/Reinforcement Stitch! if**

Aby wykonać kilka ściegów wzmacniających na początku i na końcu szycia należy użyć tego przycisku. Po wciśnięciu przycisku maszyna wykona 3 ściegi w jednym miejscu i zatrzyma się automatycznie. Dla prostych i zygzakowych wzorów ściegów ze ściegami wykonywanymi wstecz, maszyna wykona ściegi wstecz przy małej prędkości w czasie, gdy przycisk jest wciśnięty (ściegi szyte są w przeciwnym kierunku).

#### c **Przycisk "Needle Position"**

Pozycjonowanie igły. Przycisk ten można używać podczas zmiany kierunku szycia lub w czasie precyzyjnego szycia w małych obszarach. Wcisnąć przycisk dla uniesienia lub obniżenia położenia igły. Wcisnąć przycisk dwukrotnie dla wykonania pojedynczego ściegu.

#### d **Przycisk "Thread Cutter"**

Cięcie nici. Po skończeniu ściegu wciśnięcie przycisku spowoduje automatyczne obcięcie nitki.

#### e **Przycisk "Presser Foot Lifter"**

Podnoszenie/opuszczanie stopki przez naciśnięcie guzika. Wcisnąć przycisk dla opuszczenia stopki. Ponownie wcisnąć przycisk dla uniesienia stopki. Stopkę można unieść w najwyższe położenie wciskając ten przycisk.

#### f **Sterownik prędkości szycia**

Za pomocą tego sterownika regulowana jest prędkość szycia. Przesunąć suwak w lewo dla szycia przy niższych prędkościach. Przesunąć suwak w prawo dla szycia przy większych prędkościach. Początkujący powinni szyć przy malej prędkości.

#### g **Przycisk "Automatic Threading"**

Użyć przycisku dla automatycznego nawlekania igły.

### **OSTRZEŻENIE**

**• Nie wciskać przycisku obcinania nitki już po obcięciu nitki. Może nastąpić złamanie igły, nitki mogą się zapętlić lub może nastąpić uszkodzenie maszyny.**

Należy unieść górę łoża płaskiego, aby otworzyć pojemnik na akcesoria.

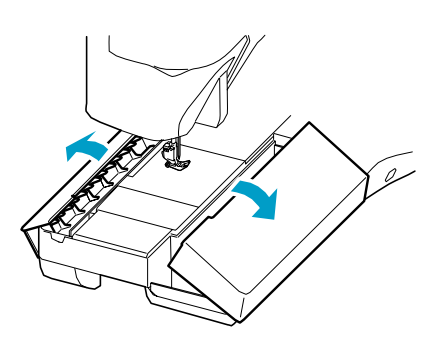

Akcesoria 29-32 znajdują się w walizce do przenoszenia zespołu haftowania. Aby otworzyć walizkę należy odczepić dwa zatrzaski. Aby ponownie zamknąć walizkę należy wcisnąć zatrzaski.

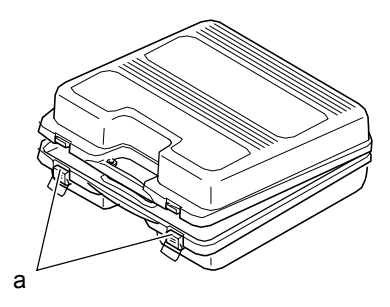

a **Zatrzaski**

#### **Akcesoria**

 $\blacksquare$ 

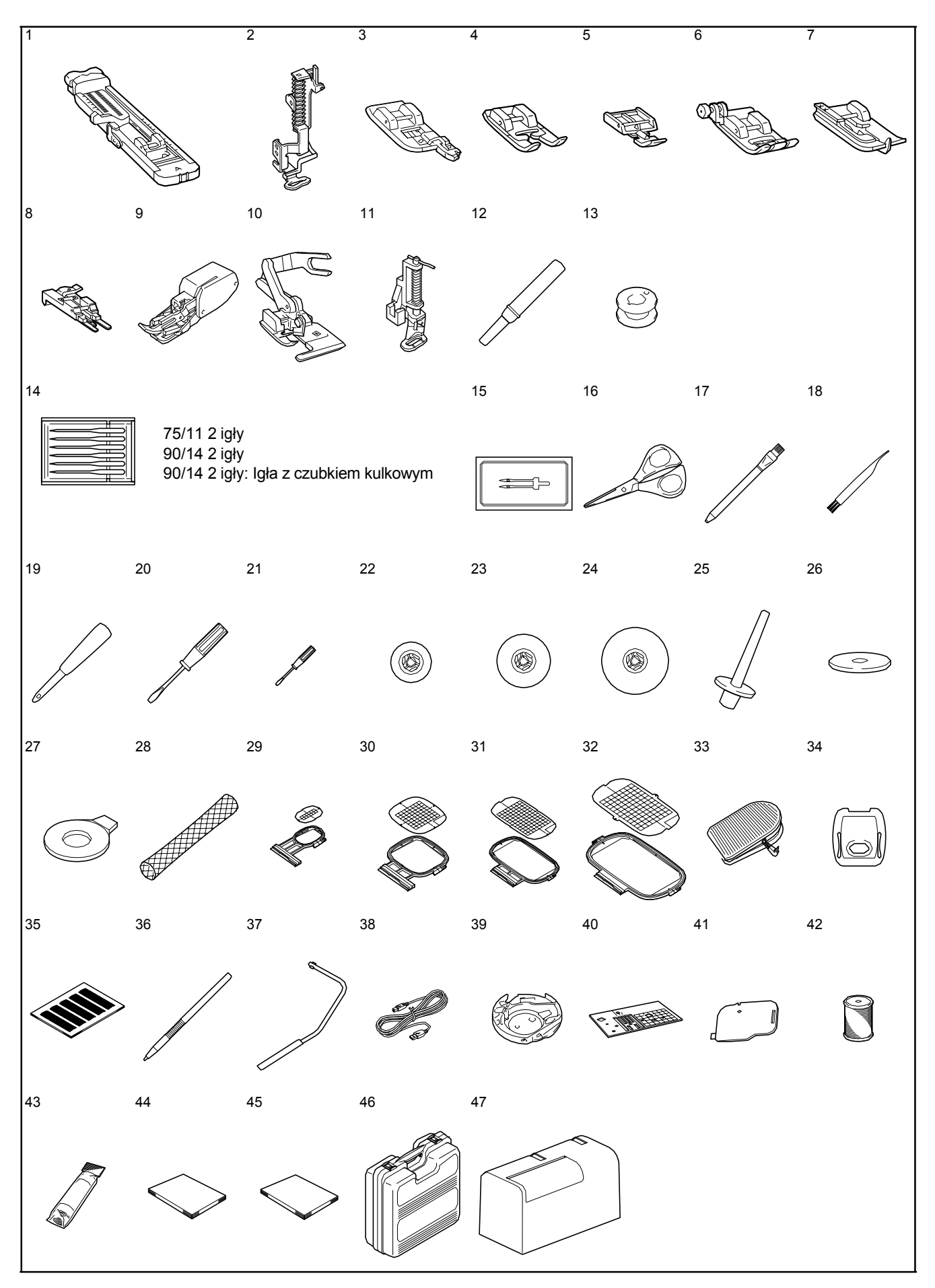

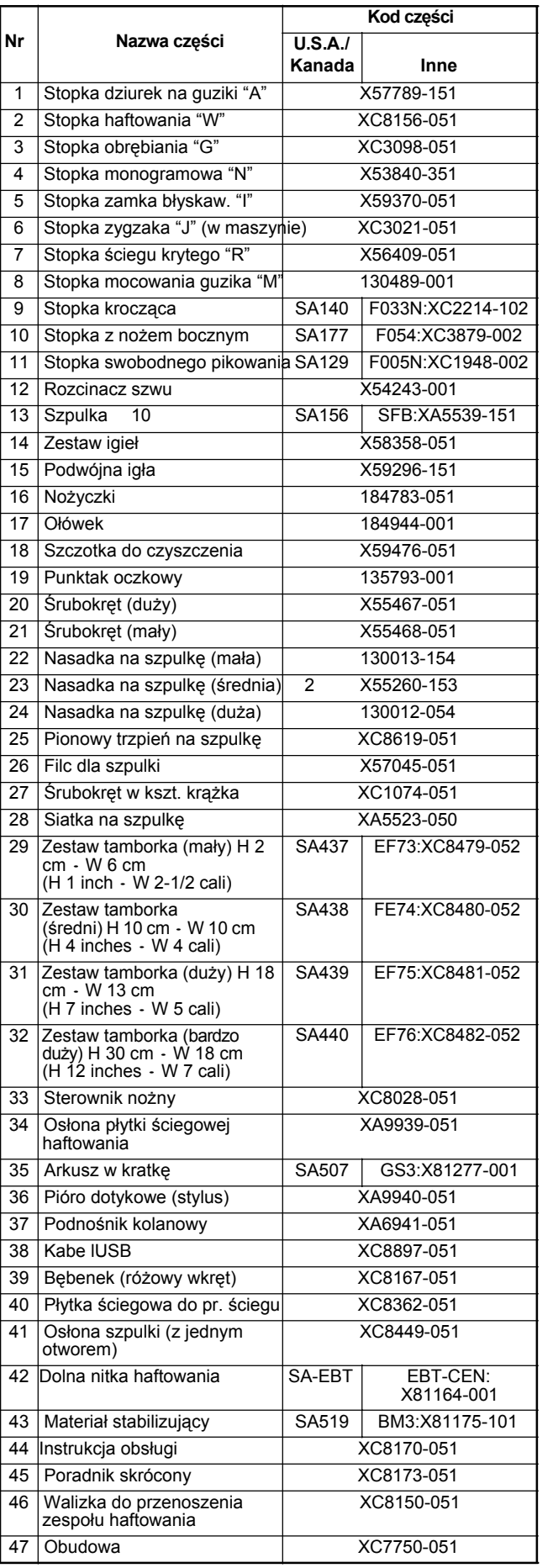

### **Kod części Zapamiętać**

(Tylko dla USA) Sterownik nożny: Model S Ten sterownik można używać z maszyną o modelu Innov-ís4000D/NV4000D.

#### **Zapamiętać**

 $\mathbb{Z}$ 

- Zawsze należy używać akcesoriów przeznaczonych dla tej maszyny.
- Wkręt uchwytu stopki dociskowej jest dostępny u autoryzowanego sprzedawcy (Kod części XA4813-051).
- Akcesoria 33, 44 i 45 można przechowywać w obudowie maszyny.

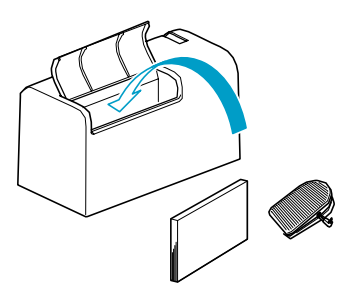

### $Opcje$

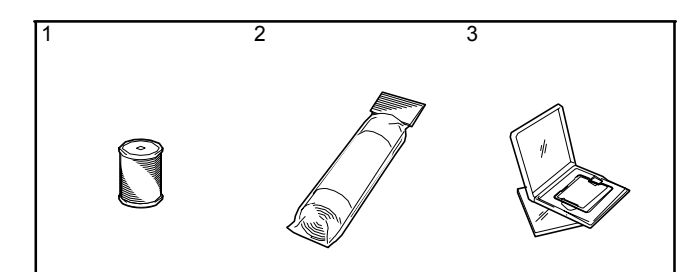

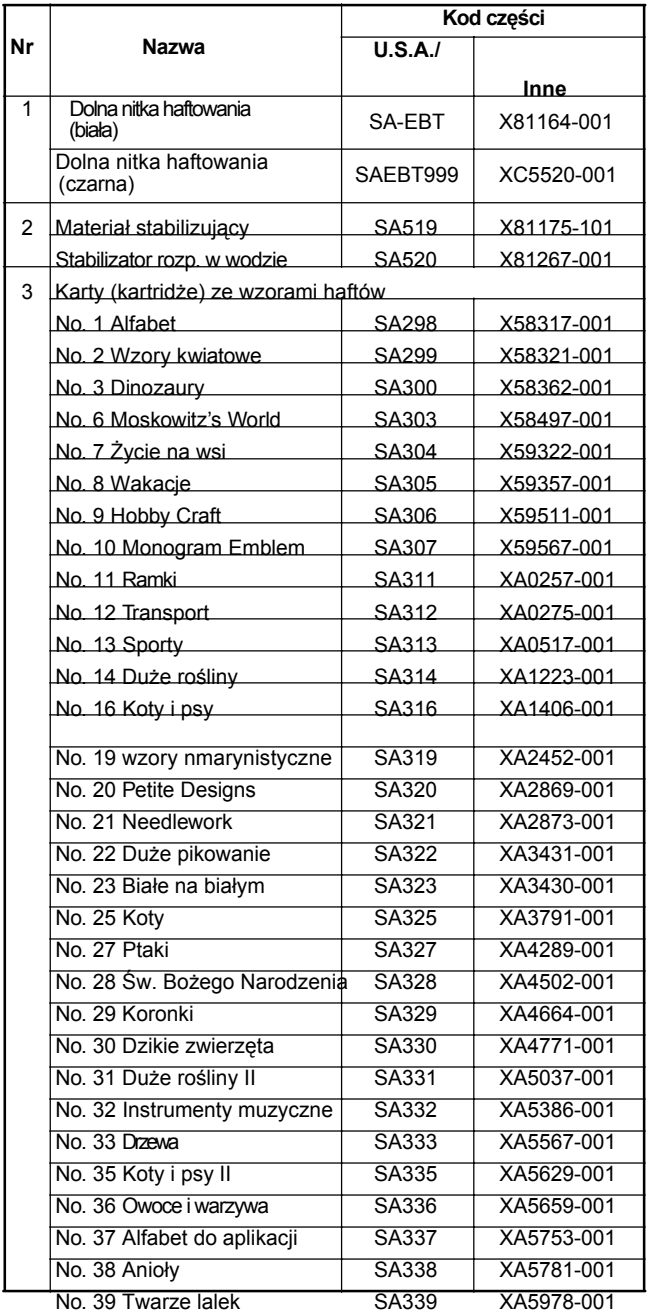

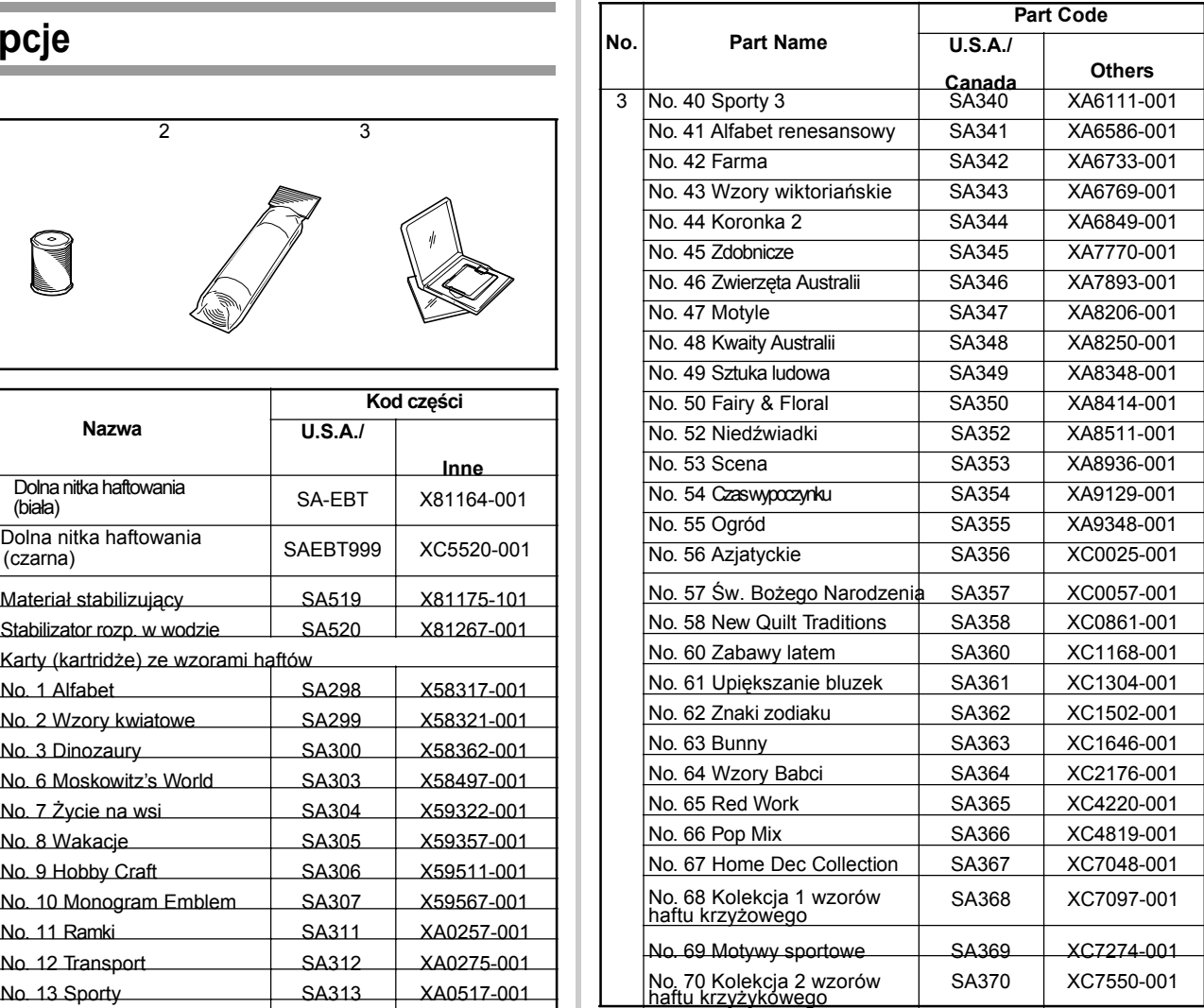

#### **Zapamiętać**  $\mathbb{Z}$

- W maszynie można wykorzystać dowolną z wymienionych wyżej kart haftowania.
	- Pewne parametry mogą się zmienić bez uprzedzenia.

#### **Uwaga**

• Karty haftowania zakupione w innych krajach mogą nie działać w tej maszynie.

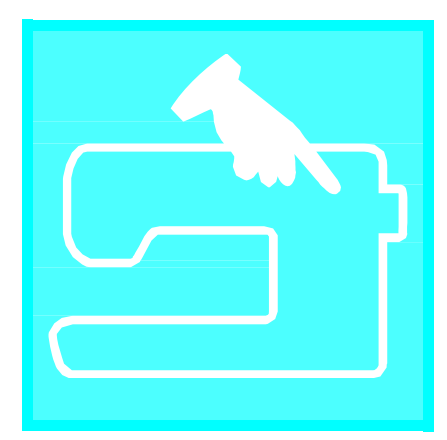

# Rozdział 1 Przygotowanie

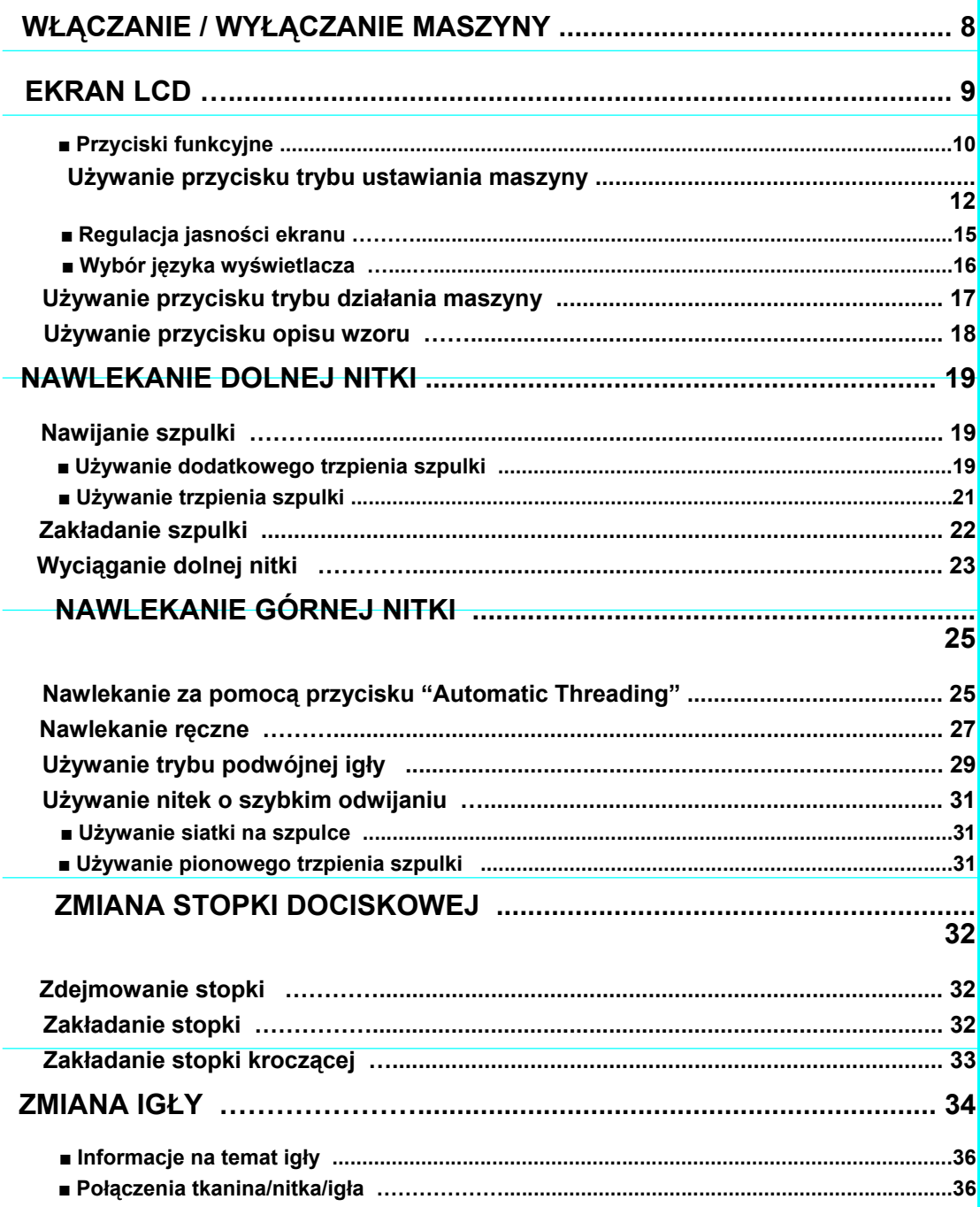

### **WŁĄCZANIE / WYŁĄCZANIE MASZYNY**

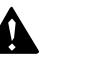

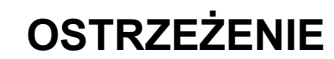

- Do zasilania używać tylko standardowego zasilania elektrycznego. Używanie innego zasilania może spowodować pożar, porażenie prądem elektrycznym lub uszkodzenie maszyny.
- Maszynę należy wyłączyć i wyjąć wtyczkę w następujących przypadkach:
- Po używaniu maszyny

Gdy zaniknie napięcie podczas użytkowania

Gdy maszyna nie pracuje prawidłowo z powodu złego podłączenia lub rozłączenia Podczas burzy

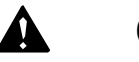

### **OSTRZEŻENIE**

- Nie używać przedłużaczy lub rozgałęźników z podłączonymi innymi urządzeniami. Może to spowodować pożar lub porażenie prądem.
- Nie dotykać wtyczki mokrymi rękami. Może wystąpić prażenie prądem.
- Podczas wyłączania wtyczki należy zawsze najpierw wyłączyć (OFF) maszynę. Zawsze należy uchwycić za wtyczkę podczas wyjmowania jej z gniazdka. Ciągnięcie za przewód może spowodować jego uszkodzenie lub może być przyczyną pożaru lub porażenia prądem.
- Chronić przewód przed przecieciem, uszkodzeniem, nie modyfikować, nadmiernie zaginać lub skrecać. Nie umieszczać ciężkich rzeczy na przewodzie. Chronić przewód przed nagrzewaniem. Wszystko to może uszkodzić przewód lub być przyczyną pożaru lub porażenia prądem elektrycznym. Jeśli przewód lub wtyczka zostaną uszkodzone należy zlecić autoryzowanemu sprzedawcy naprawę, przed kontynuacją użytkowania.
- Jeśli maszyna nie będzie użytkowana przez dłuższy czas należy wyjąć wtyczkę. W przeciwnym wypadku istnieje groźba pożaru.
- Jeśli maszyna pozostaje bez nadzoru należy albo wyłączyć główny wyłącznik, albo wyjąć wtyczkę z gniazdka sieciowego.
- Podczas serwisowania maszyny lub podczas zdejmowania osłon lub wymiany żarówek należy odłączyć maszynę.

#### **1. Przewód włożyć do wtyku, a następnie włożyć wtyczkę do gniazdka sieciowego.**

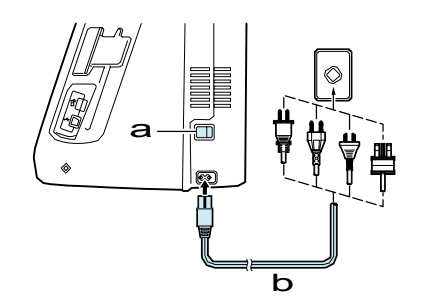

- a <sup>G</sup>łówny wyłącznik zasilania
- b Przewód zasilający

**2. Aby włączyć maszynę należy przełączyć główny wyłącznik zasilania w pozycję "I".**

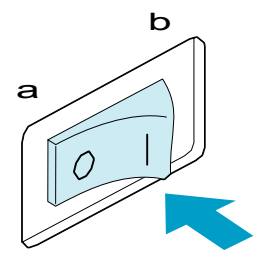

a OFF (wyłączony) b ON (włączony)

**3. Aby wyłączyć maszynę należy przełączyć wyłącznik główny w pozycję "O".** 

### **EKRAN LCD**

Podczas włączania maszyny, na ekranie wyświetlona zostanie nazwa maszyny. Dotknąć ekran , aby wyświetlić ścieg pomocniczy. Automatycznie wybierany jest ścieg prosty "Straight stitch (left)"  $(1-01)$ 

Wcisnąć palcem przycisk dla wyboru wzoru ściegu, funkcji maszyny lub czynności wskazanej danym przyciskiem.

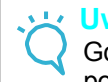

#### **Uwaga**

Gdy w maszynie zainstalowana jest płytka igłowa dla prostego ściegu, igłą przesunie się automatycznie w położenie środkowe.

#### **Zapamiętać**

• Ekran można dotykać tylko palcem lub za pomocą załączonego pióra dotykowego. Nie używać ostrych ołówków, śrubokręta lub innych twardych lub ostrych przedmiotów. Nie ma potrzeby silnego naciskania ekranu. Zbyt silne naciśnięcie lub wciśnięcie ostrym przedmiotem może uszkodzić ekran.

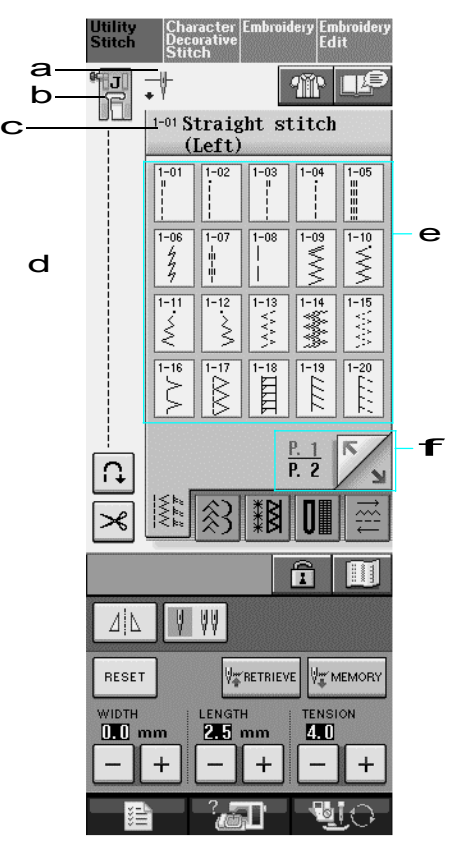

a Pokazuje ustawienie trybu pojedynczej lub podwójnej igły oraz położenie zatrzymania igły.

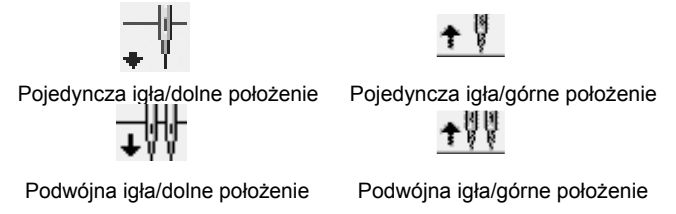

- b Pokazuje kod stopki dociskowej. Przed szyciem należy założyć wskazaną na wyświetlaczu stopkę.
- c Pokazuje nazwę I numer kodowy wybranego ściegu.
- d Pokazuje podgląd wybranego ściegu.
- e Pokazuje wzory ściegów.
- f Pokazuje dodatkowe strony, które mogą być wyświetlone.
- \* Wszystkie funkcje przycisków ekranu LCD są opisane w tabeli "funkcje przycisków" na następnej stronie.

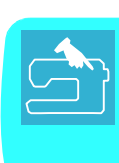

### ■ Funkcje przycisków

 $\ddot{\phantom{1}}$ 

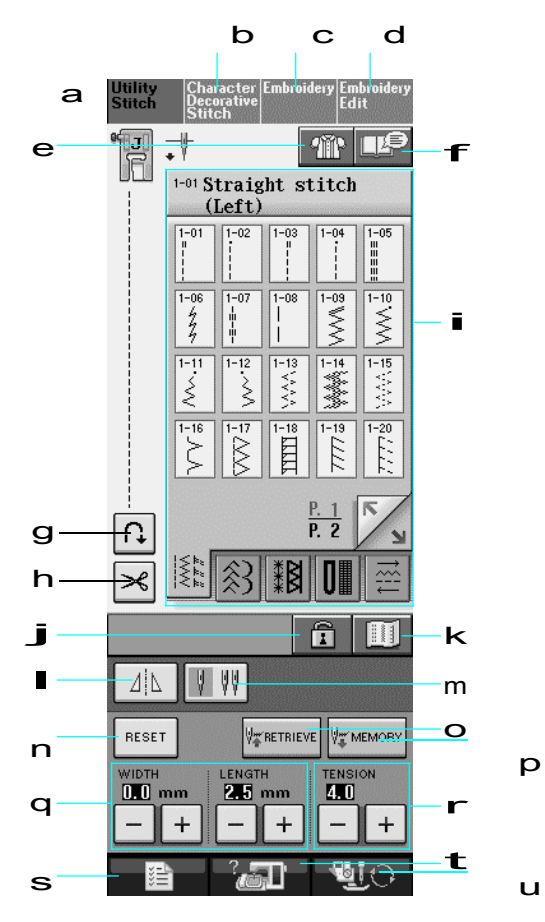

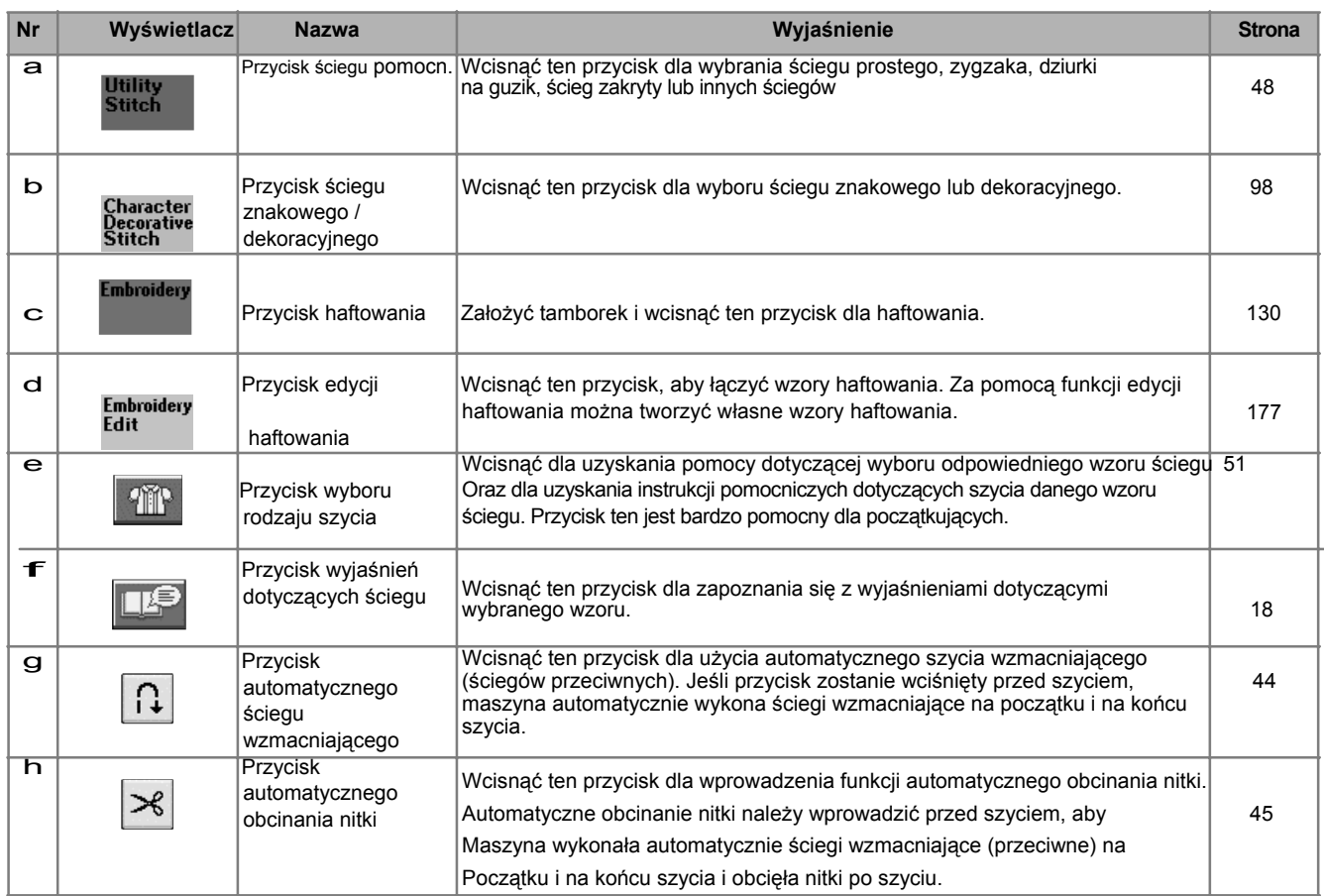

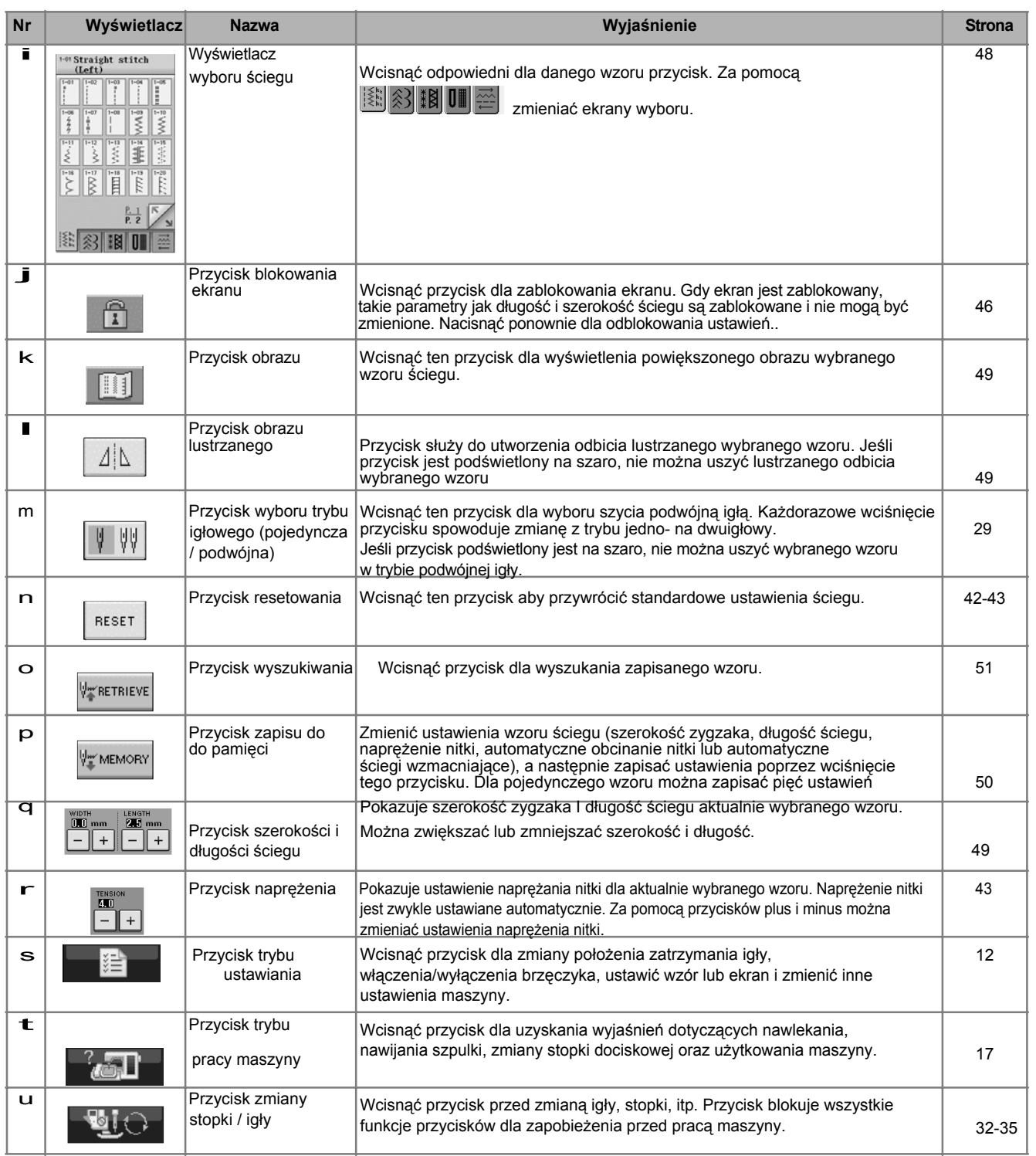

 $\overline{11}$ 

# **Używanie przycisku trybu ustawiania maszyny**

Wcisnąć dla dokonania zmiany standardowych ustawień maszyny (położenie zatrzymania igły, prędkość haftowania, wyświetlacz, itp.). Wcisnąć sewing , General lub Embroidery dla wyświetlenia różnych ekranów ustawień. **Zapamiętać**  $\mathbb{Z}$ 

• Funkcja ta będzie dostępna w przyszłości.

• Wcisnąć  $\Box$  lub  $\Box$  dla wyświetlenia różnych ekranów ustawień.

#### **Ustawienia szycia**

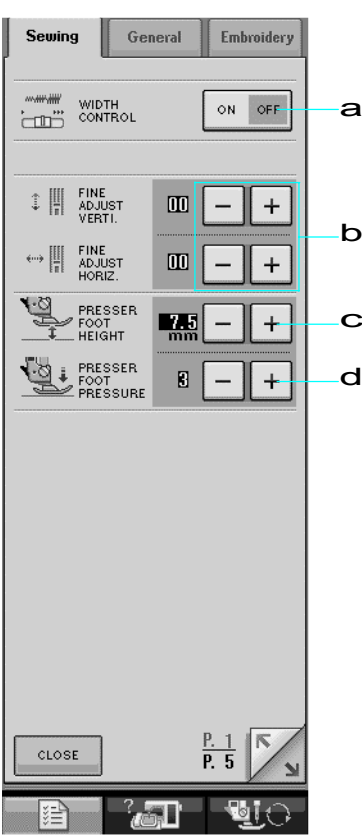

- a Wybór, czy do regulacji szerokości zygzaka używany będzie sterownik prędkości (patrz strona 70).
- b Regulacja wzorów znakowych lub dekoracyjnych (patrz strona 103).
- c Regulacja wysokości stopki dociskowej. (Ustalić wysokość stopki , gdy stopka jest uniesiona.)
- d Regulacja docisku stopki. (Im wyższa liczba, tym większy będzie docisk. Dla normalnego szycia ustawić docisk na 3.)

#### **Ustawienia ogólne**

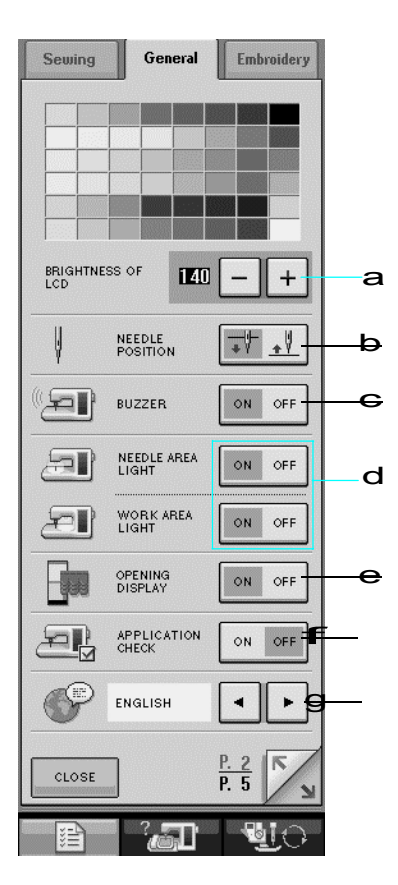

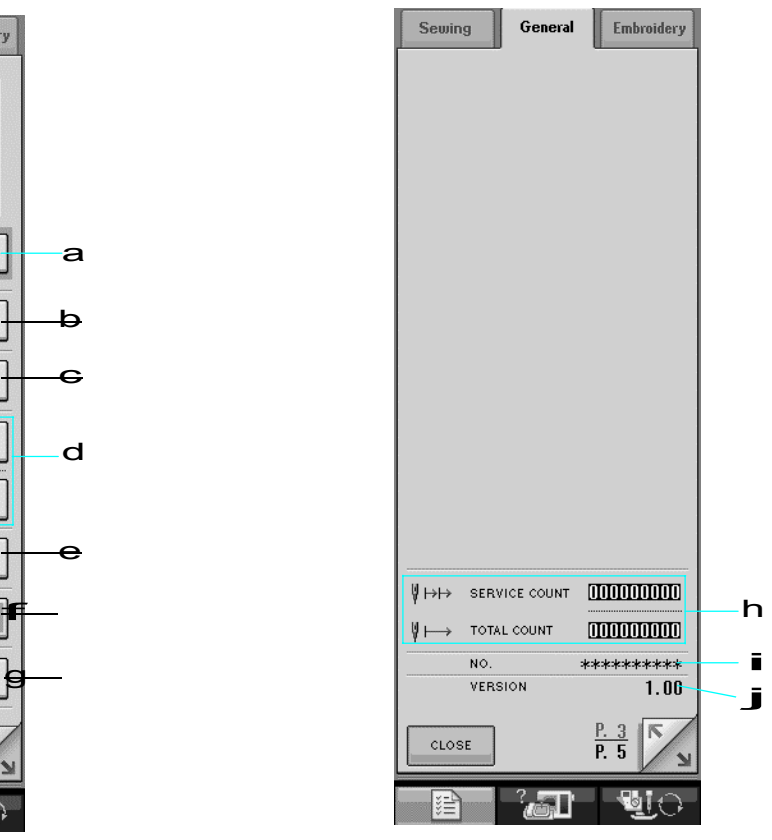

- a Zmiana jasności LCD (patrz strona 15).
- b Wybór położenia zatrzymania igły (położenie igły, gdy maszyna nie pracuje) w górze lub na dole.
- c Włączanie /wyłączanie brzęczyka ON/OFF.
- d Włączanie / wyłączani (ON/OFF) oświetlenia rejonu igły i rejonu pracy.
- e Włączanie /wyłączanie (ON/OFF) wyświetlacza otwierania.
- f Do wykorzystania podczas wykonywania szycia.
- g Zmiana języka wyświetlacza (patrz strona 16).
- h Wyświetlacz liczby serwisowej oraz całkowitej liczby ściegów haftowania. Liczba serwisowa przypomina o podjęciu czynności serwisowych . (W sprawie szczegółów skontaktować się z autoryzowanym sprzedawcą.)
- i "NO." jest numerem dla maszyny haftującej i szyjącej.
- j Wyświetlacz wersji oprogramowania.

#### **Zapamiętać**

W maszynie zainstalowana jest najnowsza wersja oprogramowania. Sprawdzić u lokalnego sprzedawcy Brother lub na stronie www.brother.com czy są informacje dotyczące dostępnych aktualizacji (patrz strona 224).

#### **Ustawienia haftowania**

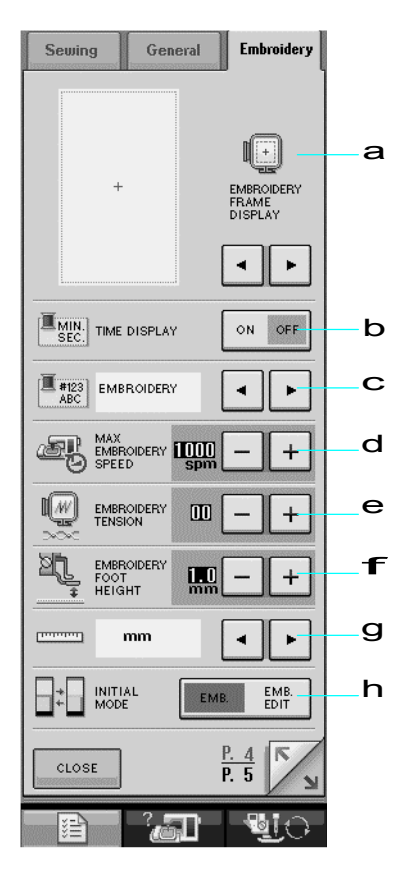

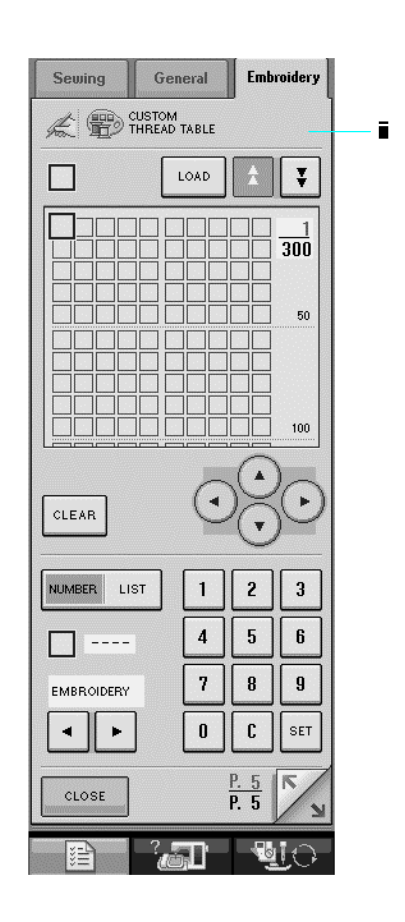

- a Wybór spośród 10 wyświetlaczy tamborków (patrz strona 157).
- b Ustawianie wyświetlacza czasu na ekranie haftowania.
- c Zmiana wyświetlacza koloru nitki na ekranie haftowania (patrz strona 156).
- d Regulacja ustawienia maksymalnej prędkości haftowania (patrz strona 156).
- e Regulacja naprężenia nitki dla haftowania.
- f Wybór wysokości stopki haftowania "W" podczas haftowania (patrz strona 138).
- g Zmiana jednostek na wyświetlaczu (mm/inch).
- h Zmiana trybu początkowego wyświetlacza (haftowanie / edycja haftowania).
- i Dostosowanie numerów koloru nitki (patrz strona 188).

#### ■ **Regulacja jasności ekranu 3. Na BRIGHTNESS OF LCD wyświetlacza,**  użyć **i dla regulacji jasności Uwaga** • Pewne fragmenty ekranu mogą stawać się **wyświetlacza.** czasami ciemniejsze lub jaśniejsze, co spowodowane jest zmianami temperatury lub innymi czynnikami środowiskowymi. Jest to objaw normalny i nie świadczy o wadliwym działaniu. Ekran należy doregulować jeśli są trudności z odczytem • Ekran może być ciemny bezpośrednio po Wcisnąć  $+$ , aby przyciemnić ekran. włączeniu zasilania. Nie jest to oznaka wadliwego działania. Ekran powróci do Wcisnąć  $\vert - \vert$  aby rozjaśnić ekran. swego normalnego poziomu jasności po około 10 minutach. General • Jeśli patrzy się na ekran LCD nie bezpośrednio na wprost, kolory mogą być widoczne jako nieco zmienione. Jest to charakterystyczne dla LCD i nie oznacza złego działania. Najlepszą widoczność a uzyskuje się na patrząc na wprost ekranu. NEEDLE<br>POSITION  $\cdot$ v  $\sqrt{2}$ BUZZER OFF NEEDLE AREA  $\sqrt{2}$ ON OFF WORK AREA 石 ON OFF OPENING ON OFF **APPLICATION** ON OFF **1. Wcisnąć .** ENGLISH  $\| \cdot \|$ □ Pojawia się ekran ustawień szycia.  $^2$ **B 2. Wcisnąć General 1. a** Jasność wyświetlacza LCD General Emb **4.**  CLOSE **WELL** WIDTH  $\mathbf{m}$  $\leftrightarrow$   $\begin{bmatrix} 1 \\ 1 \\ 2 \end{bmatrix}$  FINE  $\mathbf{m}$ **PRESSER**  $\overline{+}$ **EQUE PRESSER**  $B$ **TA** THE  $\blacksquare$ □ Pojawia się ekran ustawień ogólnych **Zapamiętać** • Wcisnąć | / lub dla wyświetlania różnych ekranów ustawień.

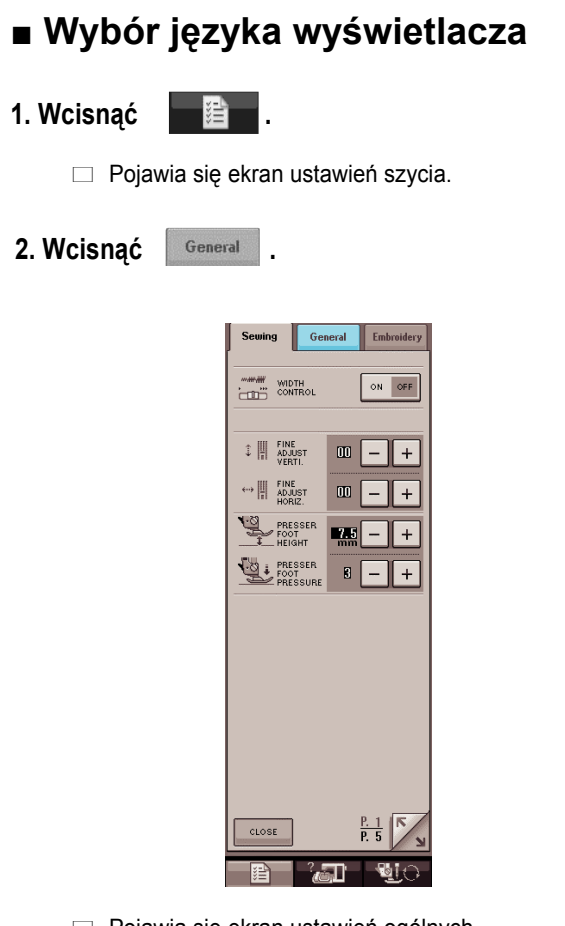

□ Pojawia się ekran ustawień ogólnych.

**Za pomocą** | **↓** | **i** | ▶ | wybrać język wyświetlacza.

\* Wybór z następujących języków: [ENGLISH], [GERMAN], [FRENCH], [ITALIAN], [DUTCH], [SPANISH] or [JAPANESE].

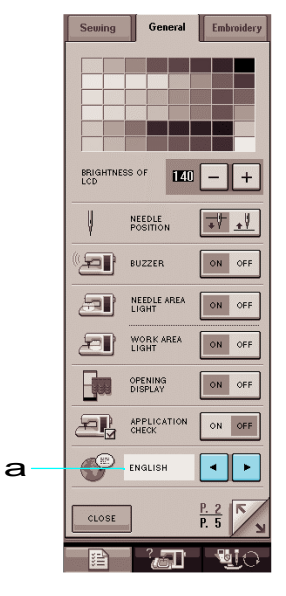

a <sup>J</sup>ęzyk wyświetlacza

**4. Wcisnąć .**

 $\hat{\mathbf{r}}$ 

### **Używanie przycisku trybu pracy maszyny**

Wcisnąć **AFT**, aby otworzyć poniższy ekran. U góry ekranu wyświetlanych jest sześć kategorii.

Wcisnąć przycisk dla uzyskania więcej informacji dla danej kategorii. *1*

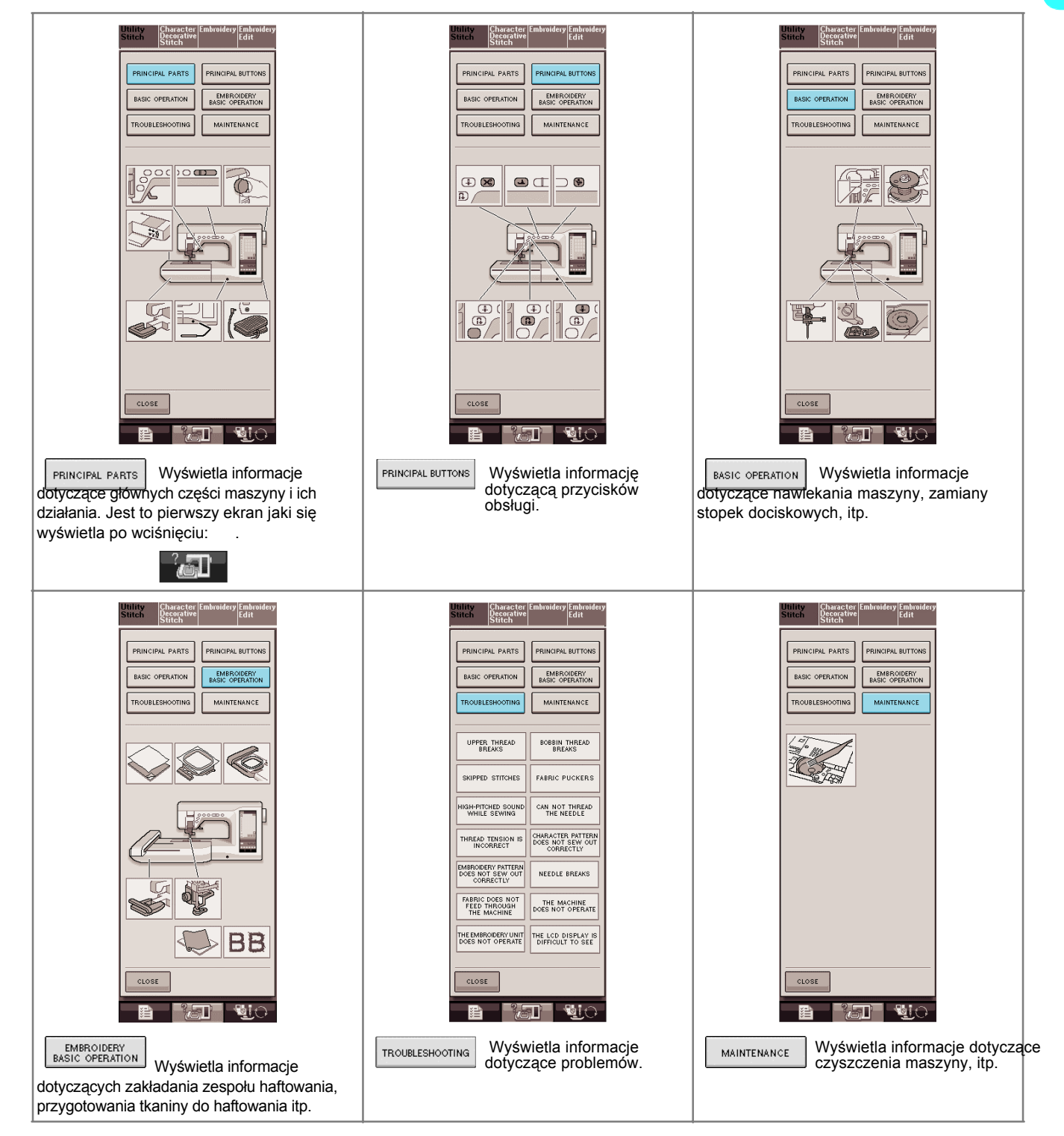

ĨĨ

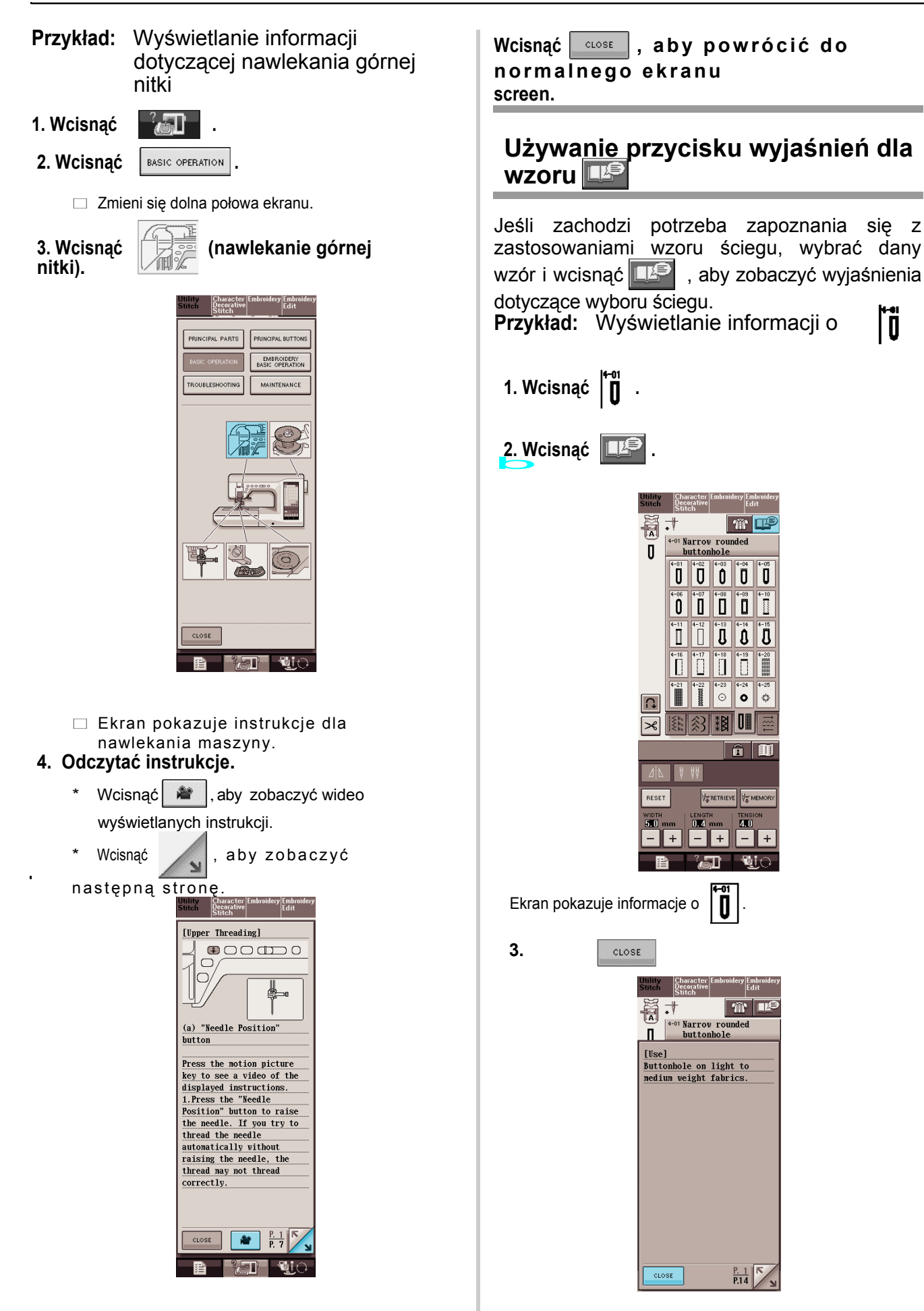

## **NAWLEKANIE DOLNEJ NITKI**

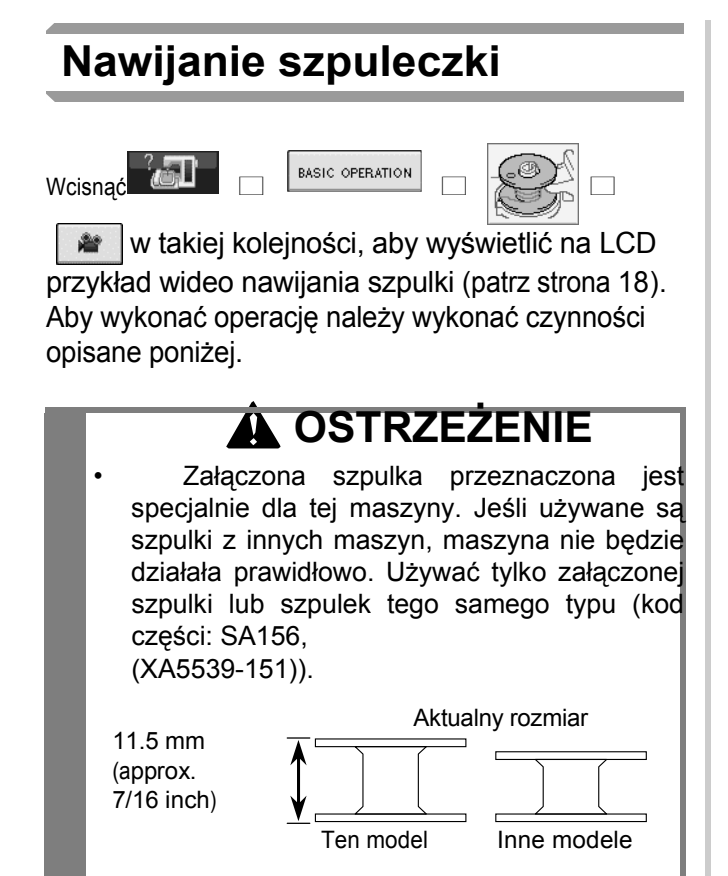

### ■ **Używanie dodatkowego trzpienia dla szpulki**

W tej maszynie można nawijać szpulkę podczas szycia. Podczas używania głównego trzpienia dla szpulki do szycia, można również nawijać szpulkę korzystając z dodatkowego trzpienia dla szpulki.

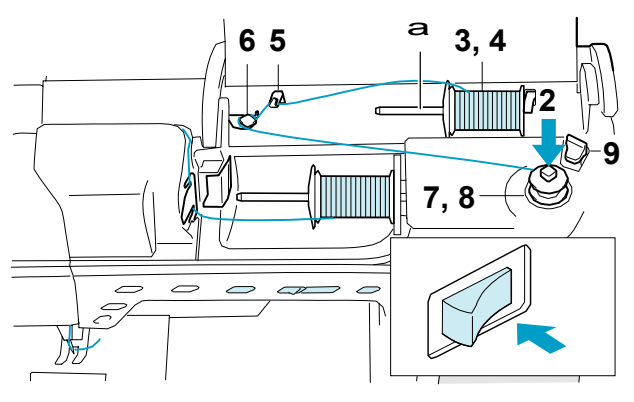

a Dodatkowy trzpień dla szpulki

- **1. Włączyć włącznik główny (ON).**
- *1* **2. Zestawić rowek w szpulce ze sprężyną wałka szpulownika i nasadzić szpulkę na wałek.**

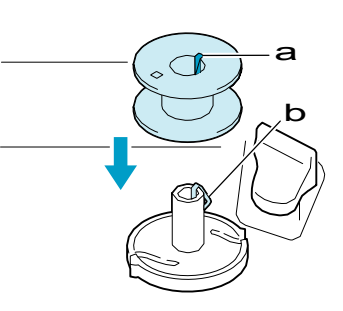

- a Rowek w szpulce
- b Sprężyna na wałku
- **3. Dodatkowy trzpień dla szpulki ustawić w położeniu "do góry".**

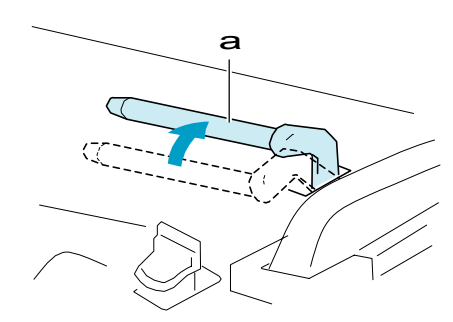

a Dodatkowy trzpień dla szpulki

4. **Dodatkowy trzpień ustawić tak, aby nitka odwijała się od tyłu. Następnie wcisnąć krążek do oporu na szpulkę dla jej zabezpieczenia.**

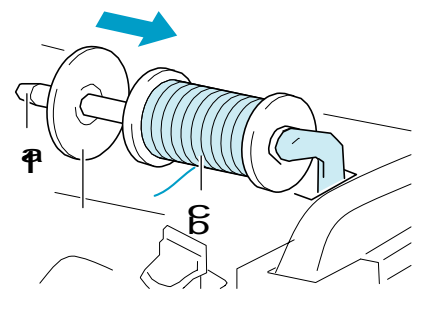

- a Trzpień na szpulk<sup>ę</sup>
- b Krążek
- c Nitka szpulki

### **OSTRZEŻENIE**

- Jeśli szpulka z nitką i/lub krążek zostaną niewłaściwie założone, nitka może się zapętlić na trzpieniu szpulki powodując złamanie igły.
- Używać krążka (duży, średni lub mały), którego wielkość jest najbliższa rozmiarowi szpulki z nitką. Jeśli krążek jest mniejszy niż szpulka, nitka może się zahaczyć w szczelinie na końcu szpulki i spowodować złamanie igły.

**Zapamiętać**

 $\mathbb{Z}$ 

Podczas szycia delikatną, nawiniętą krzyżowo nitką, używać małego krążka i pozostawić niewielki odstęp pomiędzy krążkiem a szpulką.

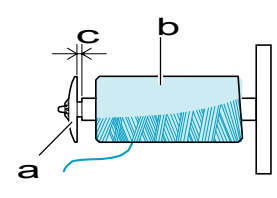

- a Krążek (mały)
- b Szpulka z nitk<sup>ą</sup>

**5. Prawą ręką przytrzymać nitkę w pobliżu szpulki. Lewą ręką uchwycić koniec nitki i za pomocą obu rąk przewlec nitkę przez wodzik.**

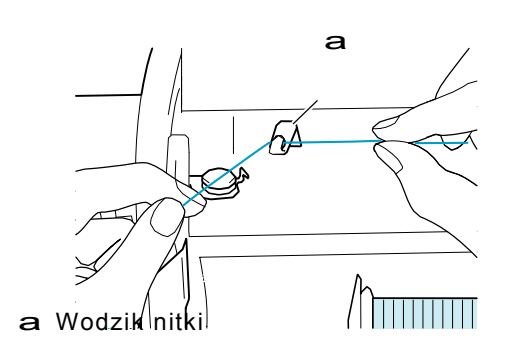

6. Przewlec nitkę pod trzpieniem oraz<br>wokół krążka naprężenia wstępnego,<br>upewniając-się,-że-nitka-znajduje-się-pod **krążkiem.** 

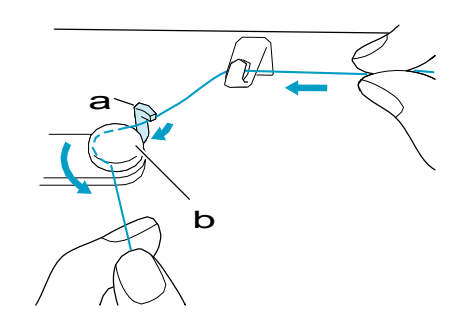

a Trzpie<sup>ń</sup>

b Krążek naprężenia wstępnego

**7. Nawinąć 4-5 razy nitkę wokół szpulki, zgodnie z ruchem wskazówek zegara.**

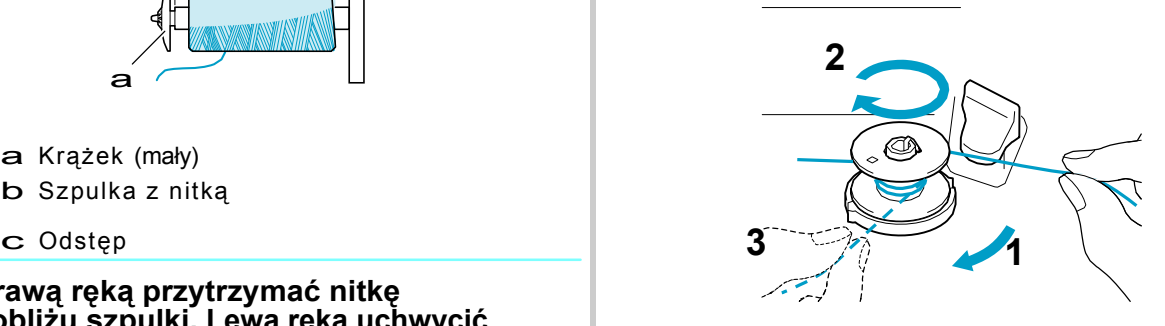

8. Przełożyć nitkę przez szczelinę szpulownika i wyciągnąć nitkę, aby obciąć ją na nożu.

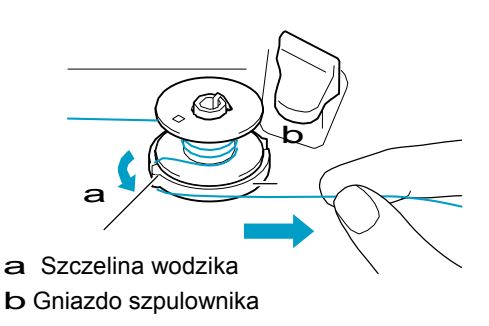

### **OSTRZEŻENIE**

**• Należy postępować zgodnie z opisan<sup>ą</sup> procedurą. Jeśli nitka nie zostanie obcięta na nożu a szpulka nawinięta, z chwilą gdy nitka odwinie się częściowo może nastąpić jej zapętlenie, powodując złamanie igły.**

#### **9. Odchylić uchwyt szpulki w lewo, aż zatrzaśnie się na miejscu**

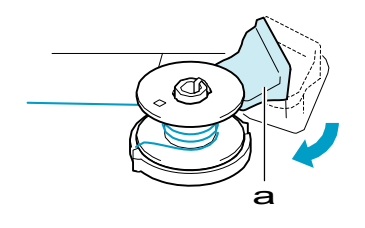

a Uchwyt szpulki (włącznik)

#### **Zapamiętać**

- Gdy uchwyt szpulki zostanie ustawiony w lewo, działa jak włącznik dla automatycznego nawijania szpulki.
- Nawijanie rozpoczyna się automatycznie i zatrzymuje po jego zakończeniu. Uchwyt szpulki wróci do pierwotnego położenia.
- **10. Obciąć nitkę za pomocą noża i zdjąć szpulkę.**

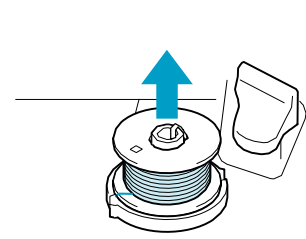

#### **Zapamiętać**

• Po zdjęciu szpulki nie ciągnąć za gniazdo szpulownika. Może to spowodować poluzowanie lub wyjęcie gniazda, powodując uszkodzenie maszyny. **a Rowek na szpulce** 

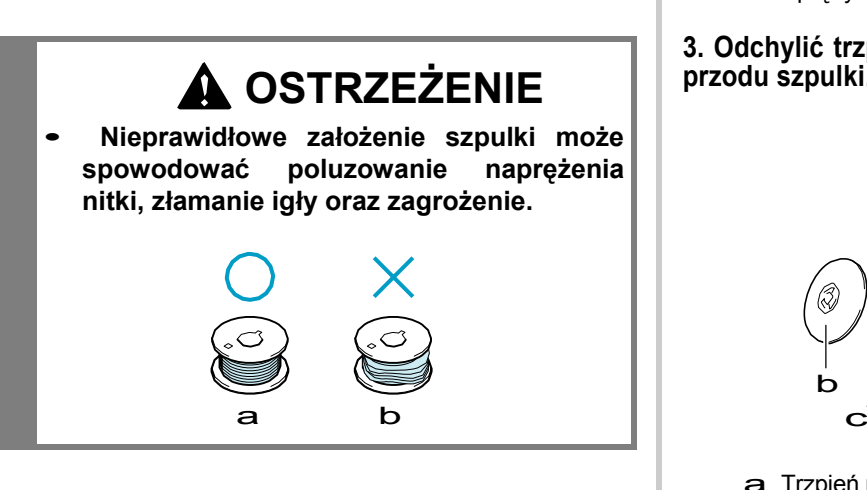

### ■ **Używanie trzpienia szpulki**

Można wykorzystać główny trzpień na szpulki dla nawinięcia szpulki przed szycia. Nie można tego wykorzystać do nawijania podczas szycia.

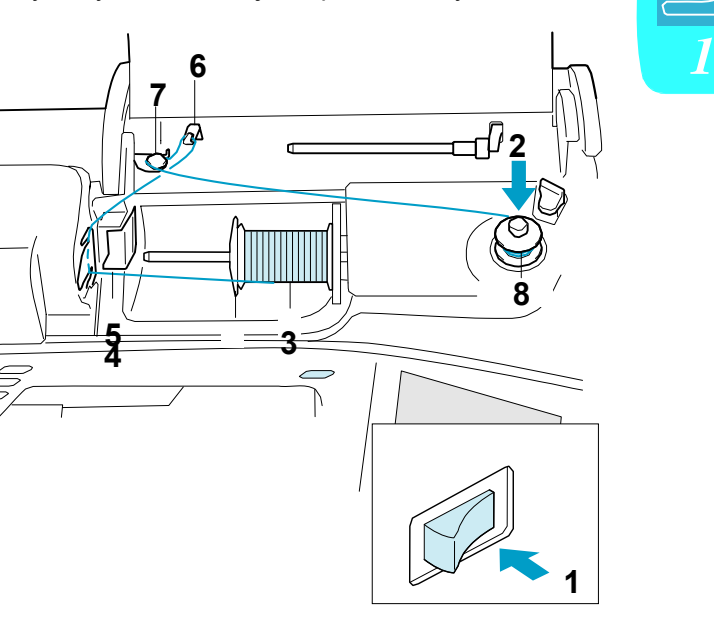

**1. Włączyć (ON) główny włącznik zasilania.**

**2. Zestawić rowek na szpulce ze sprężyną na wałku szpulownika, a następnie założyć szpulkę na wałek.**

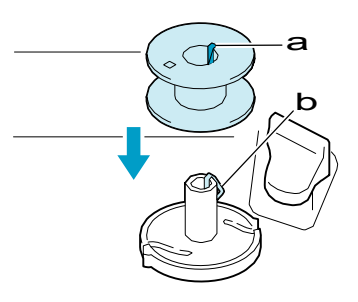

- 
- b Sprężyna na wałku szpulownika

**3. Odchylić trzpień na szpulkę tak, aby nitka odwijała się od przodu szpulki.**

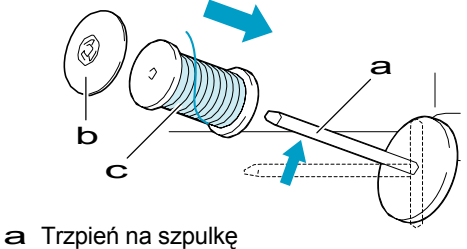

- b Krążek
- c Nitka

#### **4. Krążek założyć do oporu, a następnie ustawić trzpień w pierwotnym położeniu. Zakładanie szpulki**

#### **5. Przytrzymując nitkę rękoma, wsunąć ją 5. Przytrzymując nitkę rękoma, wsunąc ją wcisnąć and all all products and all all all all all all all all all a<br>w rowki na płytce wodzika nitki.**

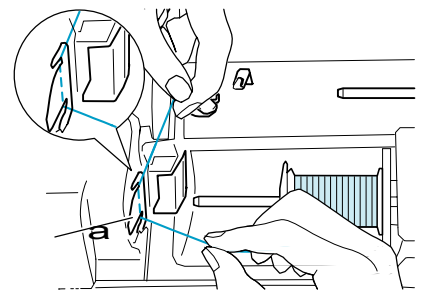

a <sup>P</sup>łytka wodzika nitki

#### **6. Nitkę przewlec przez wodzik nitki.**

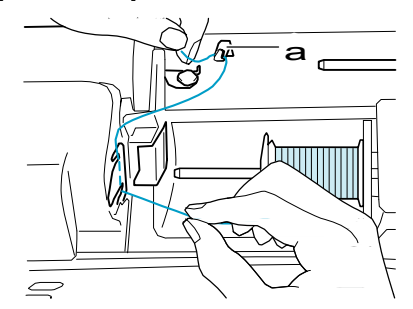

a Wodzik nitki

**7. Nitkę przewlec pod trzpieniem. Następnie przełożyć wokół krążka naprężającego, upewniając się , że nitka znajduje się pod krążkiem.**

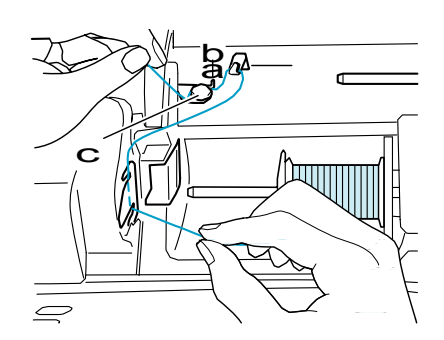

- a Wodzik nitki
- b Trzpie<sup>ń</sup>
- c Krążek naprężający
- **8. Wykonać czynności opisane w punktach 7 – 10 na stronie 20 i 21.**

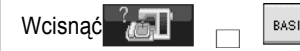

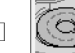

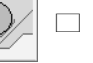

≝ w tej kolejności dla wyświetlenia przykładu video na LCD pokazującego poszczególne czynności (patrz strona 18)

Postępować zgodnie z poniższym opisem.

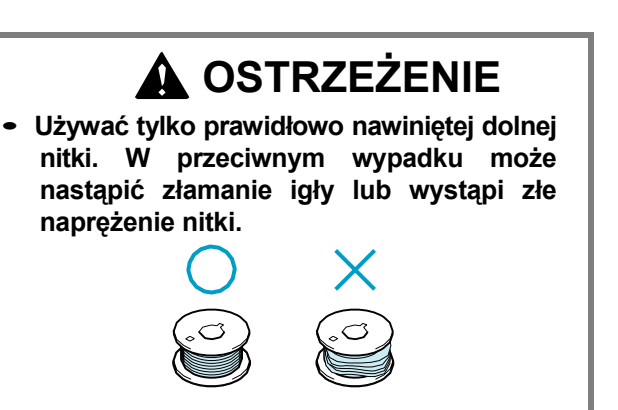

**1. Dla uniesienia stopki należy wcisnąć przycisk "Presser Foot Lifter".**

**2. Przesunąć w prawo zatrzask osłony szpulki.**

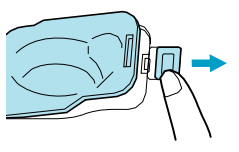

- a Osłona szpulki
- b Zatrzask
- **b CSłona otwiera się.** CSłona otwiera się.

### c **3. Zdjąć osłonę szpulki**

**4. Uchwycić prawą ręką szpulkę a lewą ręką uchwycić końcówkę nitki.**

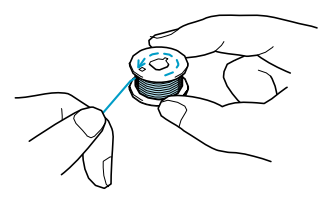

*1*

**5. Szpulkę włożyć do bębenka w taki sposób, aby nitka odwijała się w lewo.** 

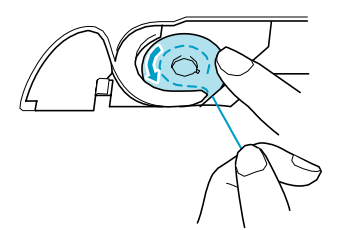

**6. Lekko przytrzymać szpulkę prawą ręką, a następnie pociągnąć nitkę lewą ręką. Wyciąganie dolnej nitki** 

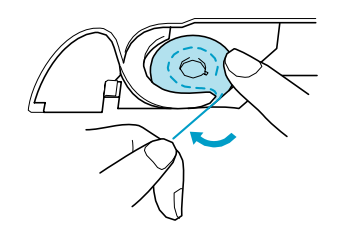

**7. Przewlec nitkę przez wodzik, a następnie wyciągnąć nitkę do przodu.**

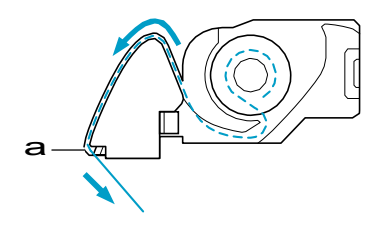

a Nó<sup>ż</sup>

Nóż przecina nitkę.

### **OSTRZEŻENIE** a

**• Przytrzymać palcem i upewnić się , że nitka odwija się prawidłowo. W przeciwnym wypadku nitka może się zerwać lub naprężenie nitki będzie niewłaściwe.**

**8. Włożyć zatyczkę w dolne lewe naroże osłony szpulki, a następnie lekko wcisnąć po prawej stronie aby zamknąć osłonę.**

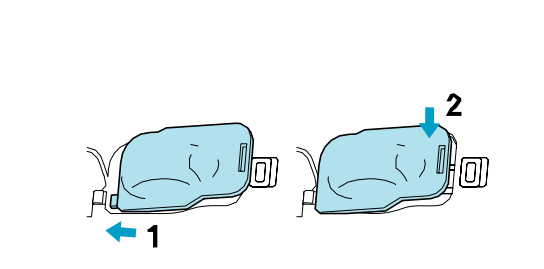

Istnieją pewne aplikacje , w których należy wyciągnąć dolną nitkę; na przykład, robiąc zakładki, plisy lub haftowanie.

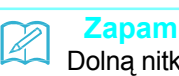

#### **Zapamiętać**

Dolną nitkę można wyciągnąć po nawleczeniu nitki górnej (patrz "NAWLEKANIE GÓRNEJ NITKI" na stronie 25).

#### **1. Przeprowadzić dolną nitkę przez rowek, zgodnie ze strzałką na rysunku.**

- Nie obcinać nitki na nożu.
- Nie zakładać osłony szpulki.

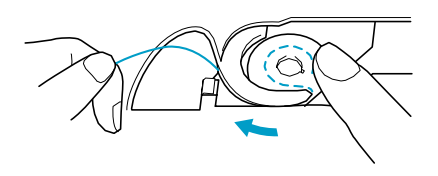

**2. Trzymając górną nitkę należy wcisnąć przycisk położenia igły, aby opuścić igłę.**

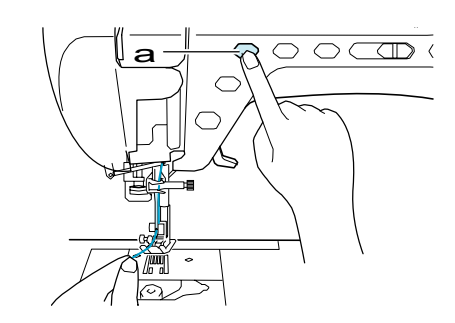

a Przycisk położenia igł<sup>y</sup>

- **3. Wcisnąć przycisk "Needle Position", aby unieść igłę.**
- **4. Delikatnie pociągnąć górną nitkę, a pętelka dolnej nitki wyjdzie z otworu w płytce ściegowej.**

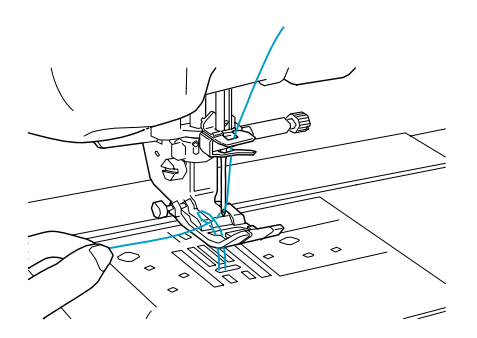

**5. Wyciągnąć dolną nitkę, a następnie przełożyć ją pod stopką dociskową i wyciągnąć na ok. 100 mm w kierunku tyłu maszyny, zrównując ją z górną nitką.**

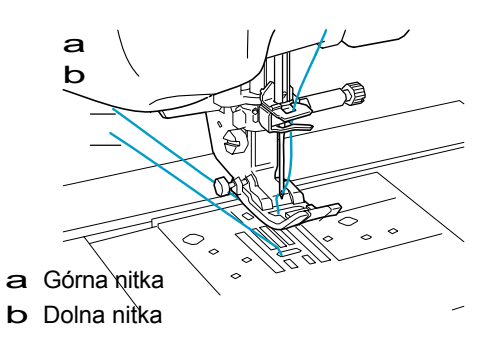

**6. Założyć osłonę bębenka.**

## **NAWLEKANIE GÓRNEJ NITKI**

### **Nawlekanie z użyciem przycisku "Automatic Threading"**

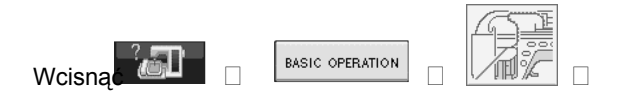

≝ w powyższej kolejności dla wyświetlenia przykładu video pokazującego czynności na LCD (patrz strona 18). Postępować zgodnie z punktami opisanymi poniżej.

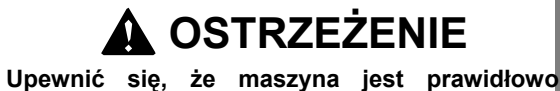

- **nawleczona. Nieprawidłowe nawleczenie może spowodować zapętlenie nitki i złamanie igły, co prowadzi do obrażeń.**
- **Podczas używania akcesoriów nie dołączonych do maszyny należy je zamontować po nawleczeniu maszyny.**

#### **Zapamiętać**

- Funkcja nawlekania automatycznego może być użyta przy zastosowaniu igieł 75/11 do 100/16.
- Przy korzystaniu z funkcji automatycznego nawlekania nie można używać takich nici , jak przezroczysta nitka nylonowa o pojedynczym włóknie oraz nitka o grubości 130/20 lub grubsza.
- Automatyczna funkcja nawlekania nie może być użyta dla igły skrzydełkowej oraz dla podwójnej igły.
- Jeśli nie można wykorzystać funkcji automatycznego nawijania, patrz "Nawlekanie ręczne" na stronie 27.

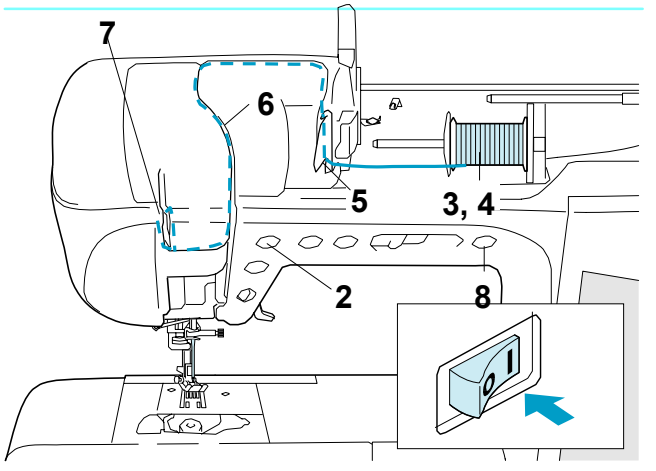

2. **Wcisnąć przycisk "Needle Position", aby unieść igłę.**

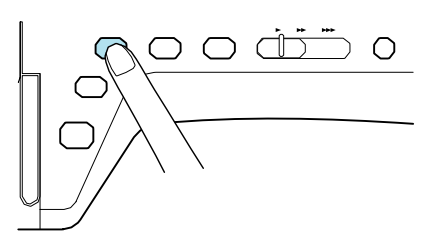

**Uwaga**

W razie próby nawlekania automatycznego bez uniesienia igły, nitka nie zostanie prawidłowo nawleczona.

**3. Odchylić trzpień szpulki pod katem ku górze. Założyć szpulkę z nitką na trzpień w taki sposób, aby nitka odwijała się z przodu szpulki.** 

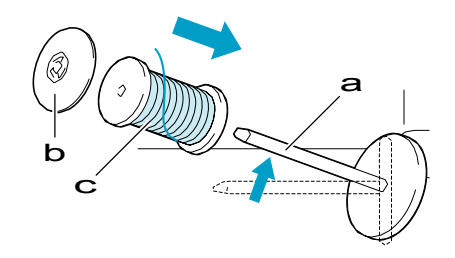

- a Trzpień szpulki
- b Krążek
- c Nitka

#### **4. Wcisnąć do oporu krążek ma trzpień szpulki,** nastepnie **pierwotnym położeniu.**

### **OSTRZEŻENIE**

- Jeśli szpulka i/lub krążek są nieprawidłowo założone, nitka może się zapętlić na sworzniu i spowodować złamanie igły.
- Stosować krążek (duży, średni, mały) ,który jest zbliżony rozmiarem do wielkości szpulki. Jeśli krążek jest mniejszy niż szpulka, nitka może się zatrzasnąć w szczelinie na końcu szpulki i spowodować złamanie igły

### **Zapamiętać**

Podczas szycia cienką, nawiniętą krzyżowo nitką, należy używać małego krążka oraz pozostawić mały odstęp pomiędzy krążkiem a szpulką.

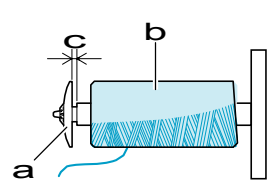

- a Krążek (mały)
- b Nitka (nawinięta krzyżowo)
- c Odstę<sup>p</sup>
- **5. Przytrzymując nitkę rękoma, wsunąć nitkę w rowki na płytce wodzika nitki.**

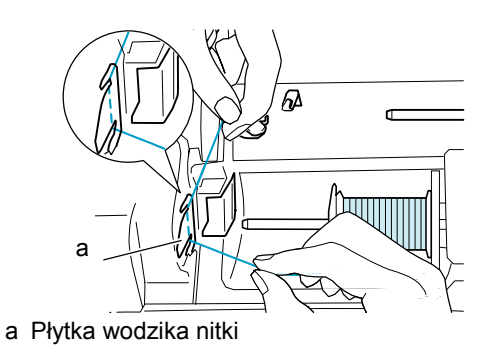

**6. Przytrzymując nitkę prawą ręką należ ją przewlec przez wodzik we wskazanym kierunku.**

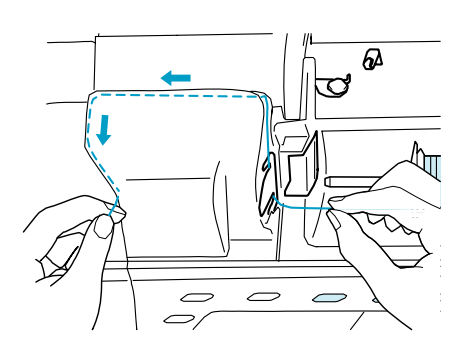

**7. Po wyciągnięciu nitki przez wodzik należy obciąć nitkę i pozostawić ją w tym położeniu**

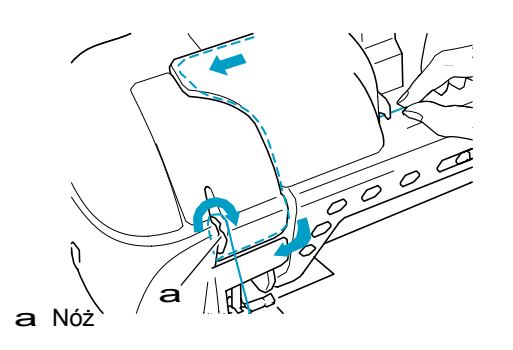

**8. Wcisnąć przycisk "Automatic Threading", aby maszyna automatycznie nawlekła igłę.**

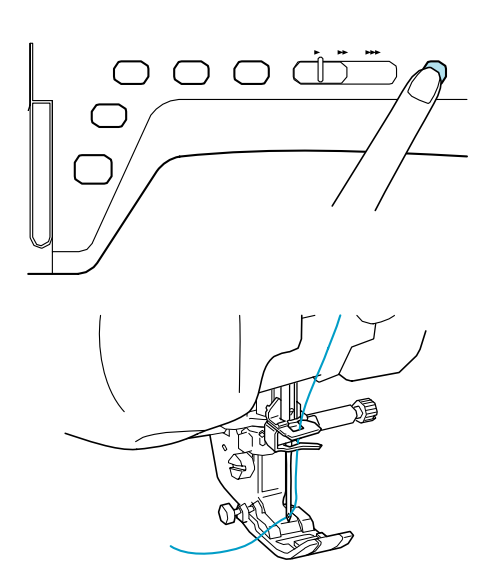

□ Nawlekanie górnej nitki zakończone.

#### **Zapamiętać**

Gdy wciśnięty zostanie przycisk "Automatic Threading", stopka zostanie automatycznie opuszczona.

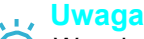

W razie , gdy nitka nie zostanie całkowicie nawleczona należy powoli wyciągnąć pętelkę nitki z tyłu igły.

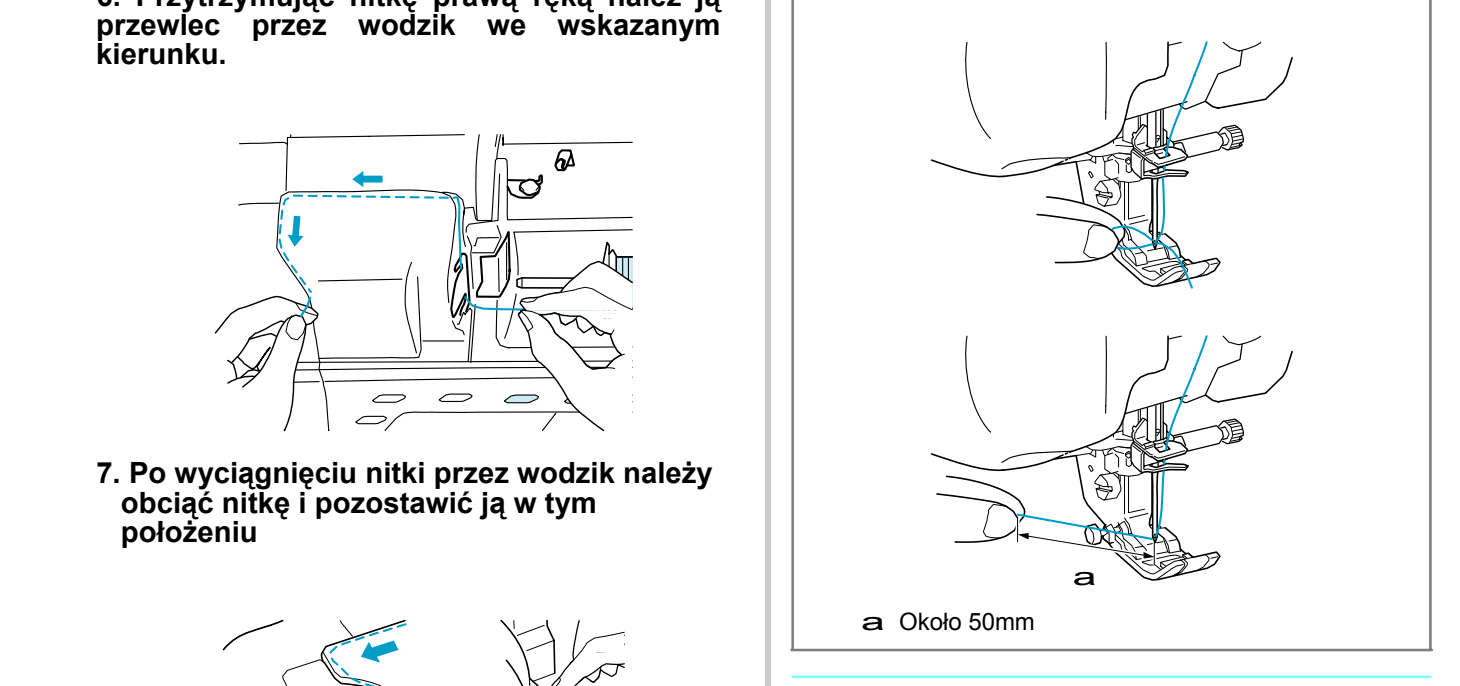

#### **Zapamiętać**

Jeśli nitki nie można nawlec lub nie została przeprowadzona przez wodziki na igielnicy, należy wykonać ponownie czynności od punktu 3.

### **Uwaga**

Gdy przycisk "Automatic Threading" zostanie wciśnięty , stopka zostanie automatycznie opuszczona.

Jeśli występuje nieodpowiednia kombinacja igły i nitki, chwytacz może czasami zakleszczyć się w igle. Jeśli tak się stanie należy wyjąć chwytacz z igły jak opisano poniżej.

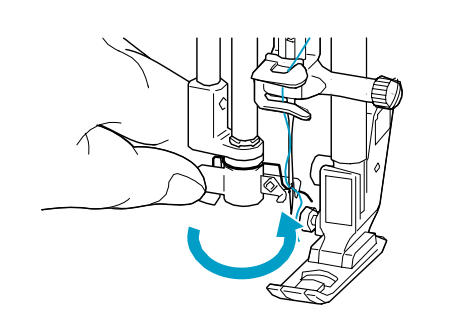

### **OSTRZEŻENIE**

**• Po wciśnięciu przycisku "Automatic Threading" nastąpi automatyczne nawleczenie igły. Ręce i inne przedmioty należy trzymać z dala od igły dla uniknięcia obrażeń.**

### **Nawlekanie ręczne**

Nawlekanie automatyczne nie może być wykonane , gdy używana jest igłą skrzydełkowa, igła podwójna lub nitka specjalna o grubości 130/20 lub większej. W takich wypadkach należy nawlec igłę w sposób opisany poniżej.

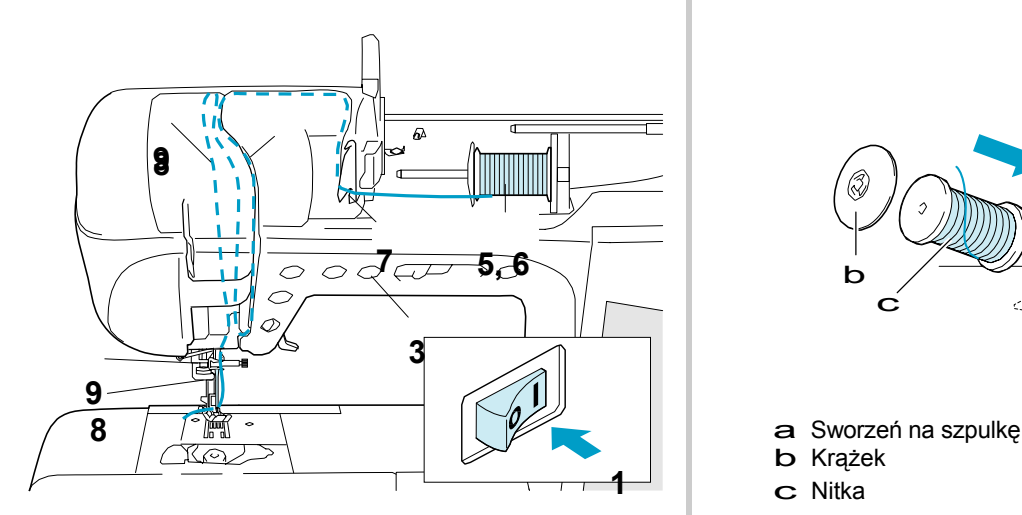

- **1. Włączyć (ON) włącznik główny zasilania.**
- **2. Obrócić kołem tak, aby linia na maszynie zestawiona być z linią na kole.**

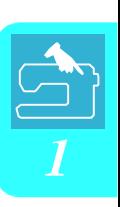

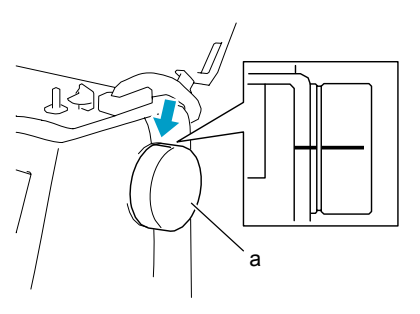

a Koło

 **3. Wcisnąć przycisk "Presser Foot Lifter" button, aby unieść stopkę.**

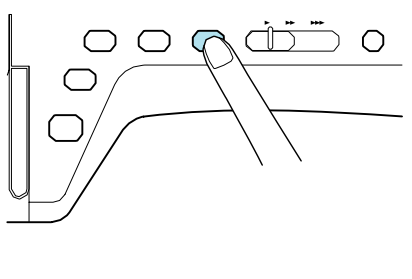

**4. Wcisnąć .** 

□ Pojawi się . UD

**5. Odchylić trzpień szpulki pod kątem ku górze tak. Założyć szpulkę z nitką na trzpień w taki sposób, aby nitka odwijała się z przodu szpulki.**

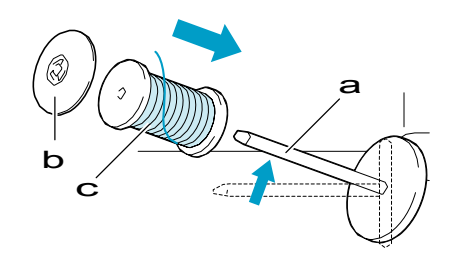

- 
- b Krążek
- **<sup>1</sup>** c Nitka

**6. Wcisnąć krążek do oporu, a następnie ustawić sworzeń na szpulkę w pierwotnym położeniu.**

### **OSTRZEŻENIE**

- Jeśli szpulka i/lub krążek są nieprawidłowo założone, nitka może się zapętlić na sworzniu i spowodować złamanie igły.
- Stosować krążek (duży, średni, mały) ,który jest zbliżony rozmiarem do wielkości szpulki. Jeśli krążek jest mniejszy niż szpulka, nitka może się zatrzasnąć w szczelinie na końcu szpulki i spowodować złamanie igły

#### **7. Trzymając nitkę obiema rękami wsunąć nitkę w rowki płytki wodzika.**

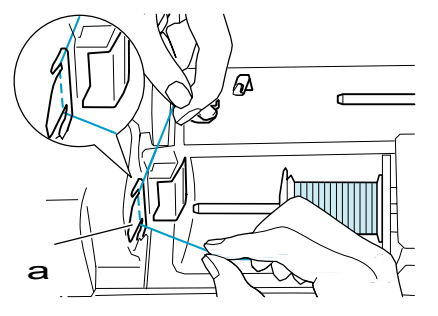

i,

#### **8. Trzymając nitkę prawą ręką przewlec ją wzdłuż ścieżki pokazanej na rysunku.**

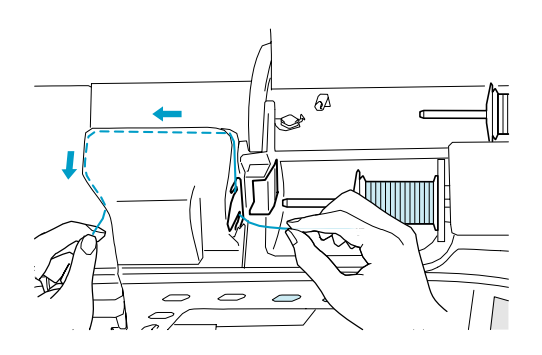

**9. Przeciągnąć nitkę pod (A) a następnie a powrotem do (B). Następnie przeciągnąć nitkę pod (C) igielnicą.**

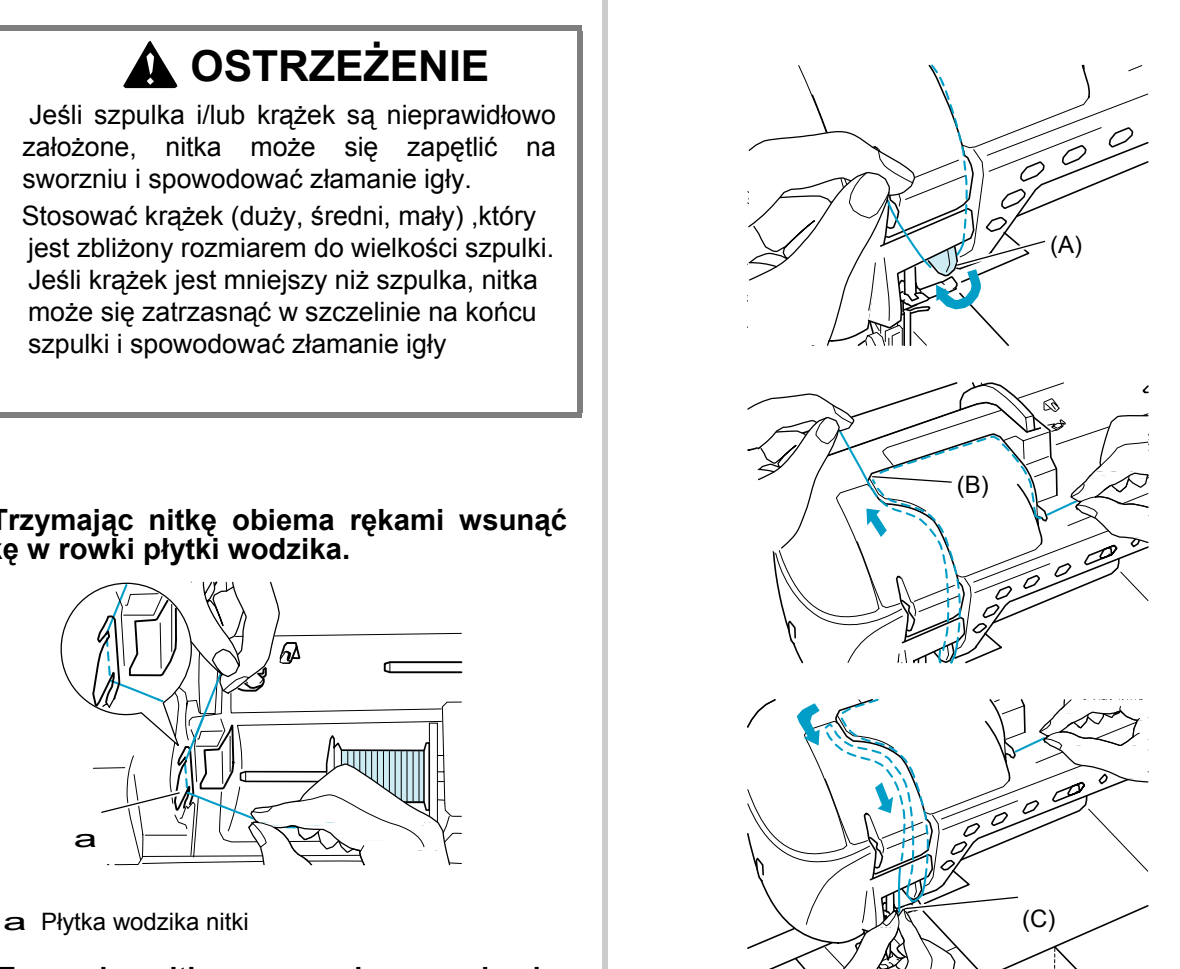

**10. Opuścić stopkę dociskową.**

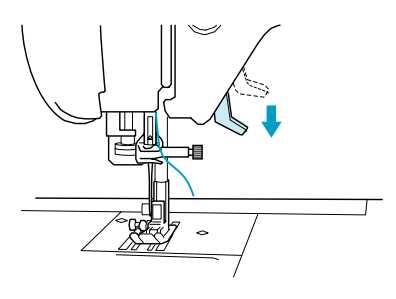

**11. Przewlec nitkę przez wodziki na igielnicy**

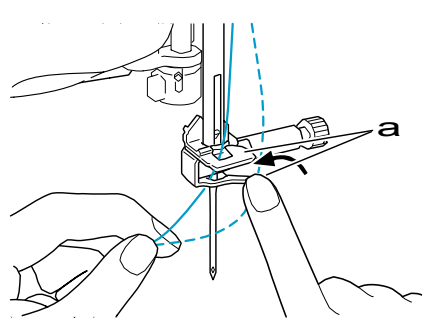

a Wodziki na igielnicy

**12. Przewlec nitkę przez oczko igły od** 

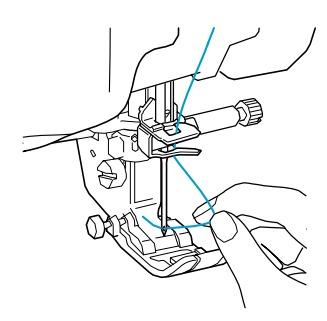

**13. Przewlec nitkę przez stopkę, a następnie wyciągnąć ją na ok. 100-150 mm w kierunku tyłu maszyny.**

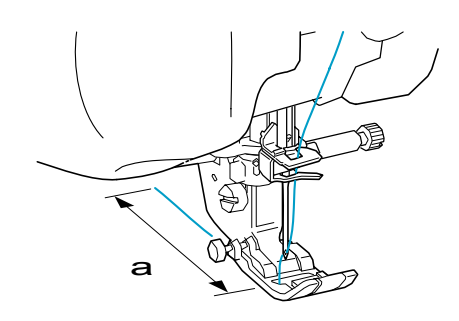

 $= 100 - 150$  mm

**14. Wcisnąć aby odblokować wszystkie przyciski**

### **Używanie trybu podwójnej igły** a

Tryb podwójnej igły można zastosować, jeśli po wybraniu danego wzoru pokazany jest symbol

I AA . Przed wyborem wzoru ściegu należy się upewnić, że dany wzór można wykonać w trybie podwójnej igły (patrz do "Karta ustawiania ściegu" na końcu niniejszej instrukcji).

### **OSTRZEŻENIE**

- Używać tylko podwójnych igieł przeznaczonych dla tej maszyny (kod X59296-151). Inne igły mogą się złamać powodując uszkodzenie.
- Podczas używania podwójnej igły należ<sup>y</sup> wprowadzić tryb podwójnej igły. Używanie podwójnej igły gdy maszyna jest ustawiona w tryb dla pojedynczej igły może spowodować jej złamanie i uszkodzenie.
- Nie szyć jeśli igły są zgięte. Igła może złama<sup>ć</sup> się powodując obrażenia.
- Podczas używania podwójnej igły należ<sup>y</sup> używać wyłącznie stopki "J".

#### **przodu do tyłu. 1. Wcisnąć i założyć podwójną igłę (patrz "ZMIANA IGŁY" na stronie 34).**

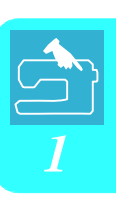

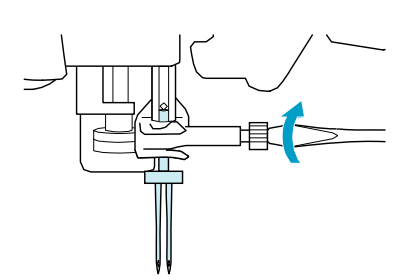

#### **2. Ręcznie nawlec maszynę.**

Wykonać czynności nawlekania pojedynczej igły dla pierwszego nawlekania (patrz "Nawlekanie reczne" na stronie 27).

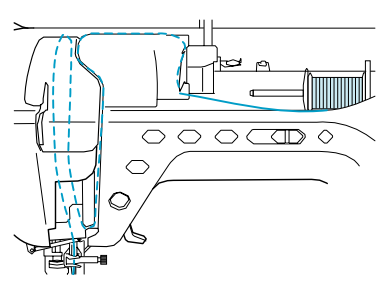

**3. Przewlec nitkę przez wodziki na igielnicy, a następnie przewlec igłę po lewej stronie.**

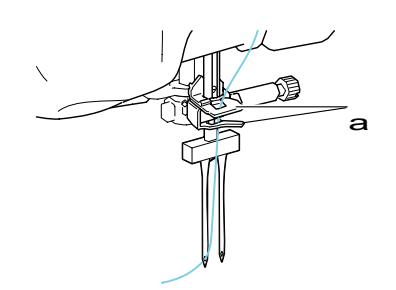

a Wodziki na igielnicy

**Uwaga** • Nie można użyć przycisku "Automatic Threading". Ręcznie nawlec podwójną nitkę od przodu do tyłu. Użycie przycisku "Automatic Threading" może spowodować uszkodzenie maszyny.

**4. Pociągnąć i ustawić w górnym położeniu dodatkowy trzpień na szpulkę.**

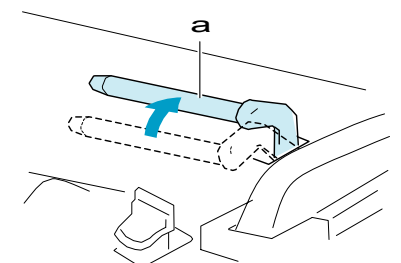

a Supplemental spool pin
**5. Dodatkową szpulkę nitki umieścić na dodatkowym trzpieniu w taki sposób, aby nitka odwijała się z przodu. Następnie wcisnąć do oporu krążek dla zablokowania szpulki.**

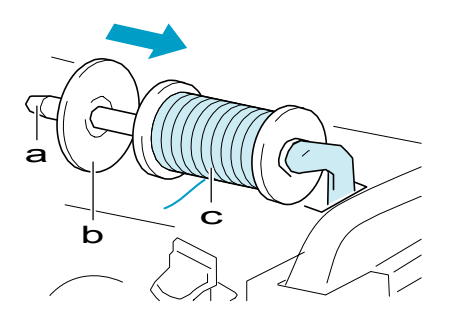

- a Trzpień na szpulk<sup>ę</sup>
- b Krążek
- c Szpulka z nitk<sup>ą</sup>

#### **6. Uchwycić obiema rękami nitkę i umieścić ją w wodziku.**

Nie umieszczać nitki w wodziki szpulownika.

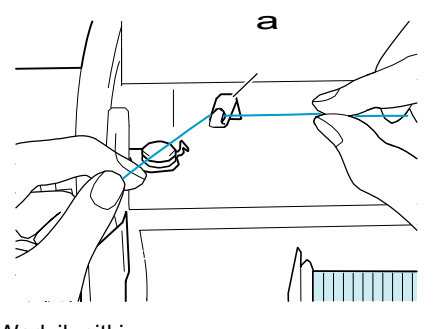

a Wodzik nitki

**7. Przewlec nitkę przez płytkę wodzika, zgodnie z poniżej opisaną procedurą.**

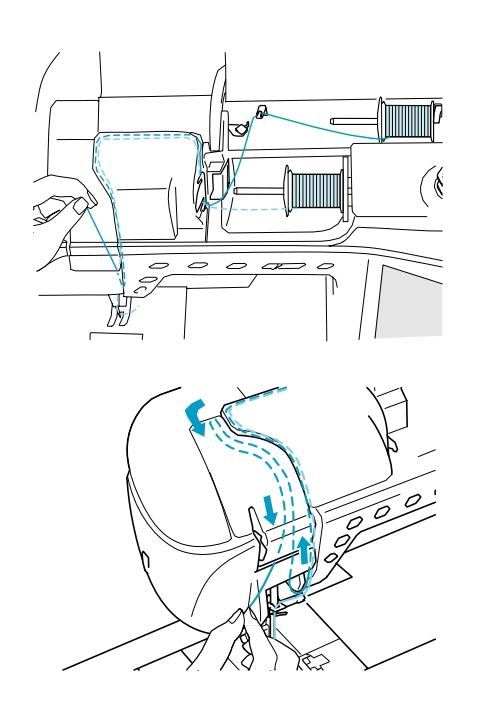

**8. Nie przeprowadzać nitki przez wodziki igielnicy. Nawlec igłę po prawej stronie.**

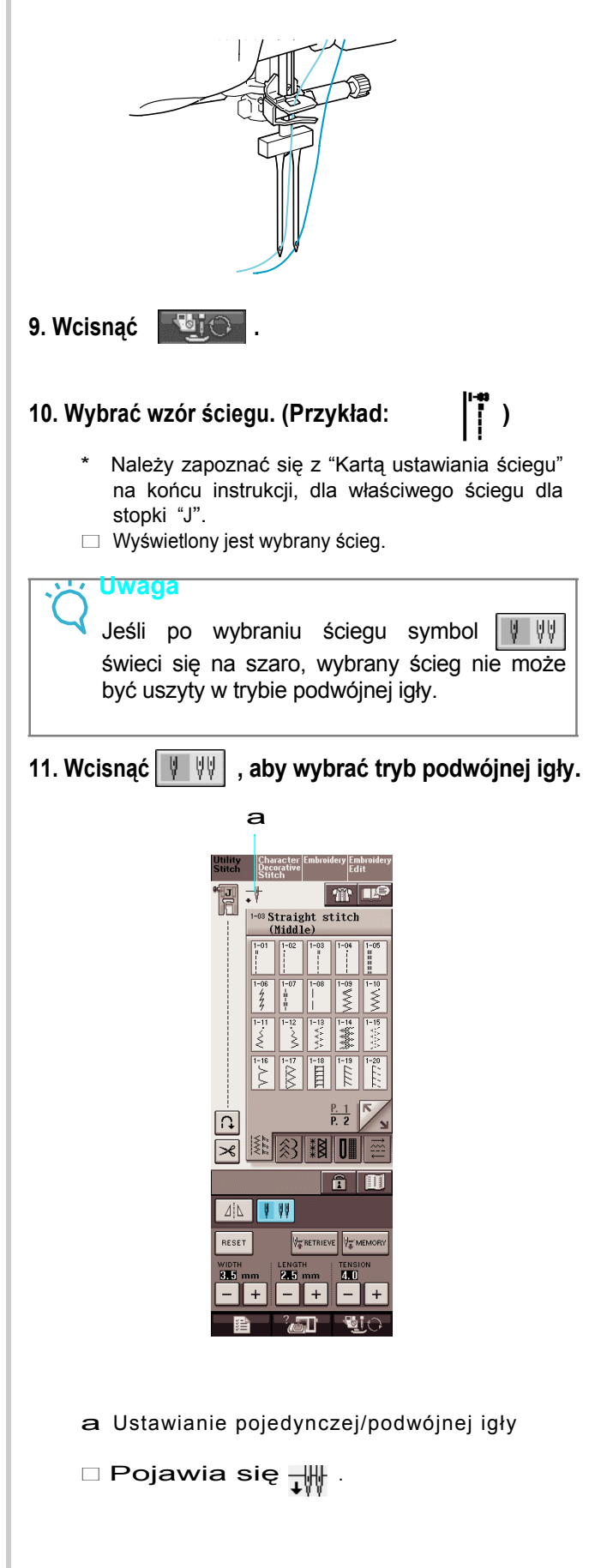

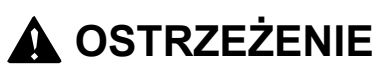

Upewnić się, że ustawiony jest tryb podwójnej igły, gdy używana jest podwójna igła. Używanie podwójnej igły gdy maszyna znajduje się w trybie pojedynczej igły może spowodować złamanie igły i uszkodzenia.

**12. Uruchomić szycie Próbna szycia podwójną igłą** 

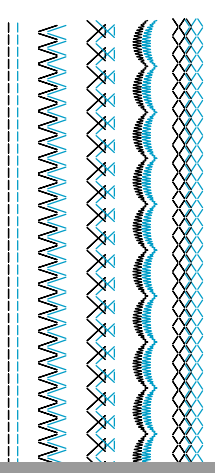

### **Używanie nitek o szybkim odwijaniu**

### ■ Używanie siatki na szpulkę

Jeśli używana jest przezroczysta nitka nylonowa, nitka metaliczna lub inna mocna nitka należy umieścić na szpulce siatkę. Przy używaniu tych nitek nawlekanie należy wykonać ręcznie.

Jeśli siatka jest zbyt długa należy ją podwinąć dla dopasowania do wielkości szpulki.

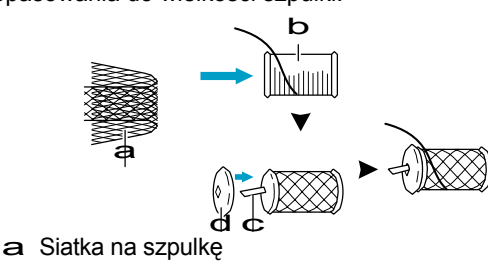

- b Szpulka z nitk<sup>ą</sup>
- c Bolec szpulki
- d Krążek

### **Zapamiętać**

- Podczas nawlekania szpulki z siatką, nitka może nie wystawać wystarczająco. Upewnić się, że wyciągnięte jest 5-6 cm nitki.
- Przy używaniu siatki na szpulce może zajść konieczność doregulowania naprężenia nitki.

### ■ Używanie pionowego trzpienia szpulki

Trzpień pionowy na szpulkę należy użyć przy korzystaniu ze szpulki o nieregularnym kształcie oraz podczas szycia lub haftowania metalową nitką.

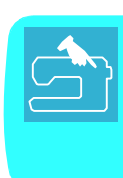

### **1. Założyć pionowy trzpień na wałek**

#### **szpulownika.**

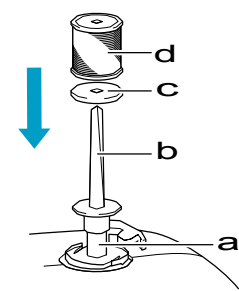

- a Wałek szpulownika
- b Pionowy trzpień na szpulk<sup>ę</sup>
- c Filc
- d Szpulka z nitk<sup>ą</sup>

#### **2. Założyć filc i szpulkę w takiej kolejności , a następnie nawlec górną nitkę.**

#### **Zapamiętać**

- Podczas zakładania szpulki należy ją tak ustawić, aby nitka odwijała się z przodu szpulki.
- Przy używaniu nitki metalicznej zalecamy zastosowanie igły 90/14 dla domowych maszyn szyjących.
- Metoda ta zapobiega skręcaniu się nitki podczas schodzenia ze szpulki.

## **ZMIANA STOPKI DOCISKOWEJ**

### **OSTRZEŻENIE**

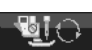

- Przed zmianą stopki należy zawsze wcisnąć na ekranie  $\mathbb{R}^{L \cup \ell}$  . Jeśli nie zostanie wciśnięte a zostanie wciśnięty przycisk "Start/Stop" lub inny, maszyna uruchomi się co może spowodować obrażenia.
- Należy zawsze używać właściwej stopki, odpowiednio do danego wzoru ściegu. Jeśli zostanie użyta niewłaściwa stopka, igła może uderzać w stopkę wyginając się lub łamiąc, co może spowodować obrażenia.
- Należy używać wyłącznie stopki dla tej maszyny. Używanie innej stopki może prowadzić do wypadku.

### **Zdejmowanie stopki Zakładanie stopki**

**1. Dla uniesienia stopki należy wcisnąć przycisk "Needle Position" .**

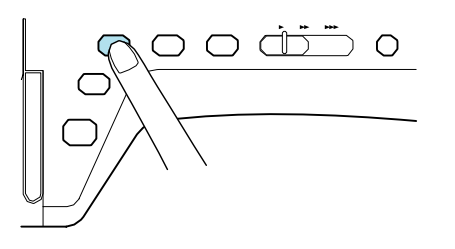

### **1. Wcisnąć .**

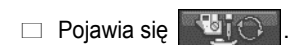

**2. Unieść stopkę.**

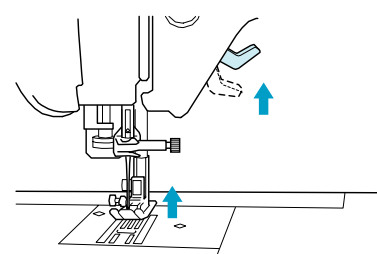

**3. Wcisnąć czarny przycisk na uchwycie stopki i zdjąć stopkę.**

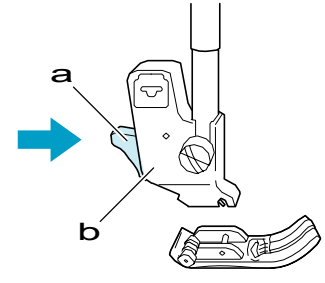

- a Czarny przycisk
- **b** Uchwyt stopki

**1. Umieścić nową stopkę pod uchwytem zestawiając bolec stopki z wycięciem w uchwycie. Opuścić dźwignię stopki tak, aby bolec stopki zatrzasnął się w wycięciu uchwytu.**

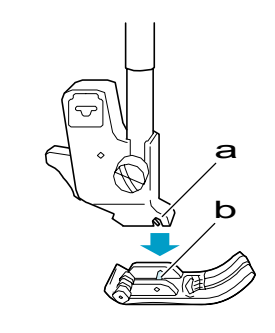

a Wycięcie b Bolec

**2. Wcisnąć aby odblokować wszystkie przyciski.**

**3. Unieść dźwignię stopki.**

### **Zakładanie stopki kroczącej**

Stopka krocząca utrzymuje tkaninę pomiędzy stopką dociskową a zębatką transportera co umożliwia przesuwanie tkaniny. Umożliwia to lepszą kontrolę nad tkaniną podczas szycia trudnych tkanin (np. stebnowanych lub welwetu) lub tkanin , które łatwo ślizgają się (takich jak winylowe, skórzane lub ze skóry syntetycznej).

#### **Uwaga**

• Podczas używania stopki kroczącej należy szyć z prędkością średnią do małej.

#### **Zapamiętać**

• Stopka krocząca może być używana tylko dla prostych lub zygzakowych wzorów ściegu. Przeciwnych ściegów nie można wykonywać przy stopce kroczącej. Wybierać tylko proste lub zygzakowe wzory ze ściegami wzmacniającymi.

**1. Wykonać czynności opisane w "Zdejmowanie stopki dociskowej" na poprzedniej stronie.**

**2. Poluzować wkręt na chwycie stopki dla zdjęcia uchwytu.**

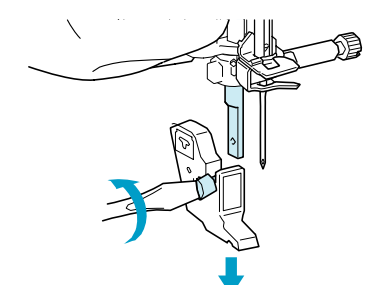

**3. Dźwignię obsługi stopki kroczącej tak ustawić, aby wkręt dociskowy igły znajdował się pomiędzy widełkami i założyć stopkę kroczącą na popychaczu stopki dociskowej.**

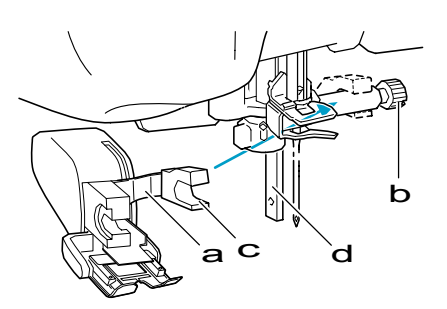

- a <sup>D</sup>źwignia obsługi
- **b** Uchwyt dociskowy igły
- c Widełki
- d Popychacz stopki dociskowej

**4. Opuścić dźwignię stopki dociskowej. Włożyć wkręt i dokręcić go dokładnie śrubokrętem.**

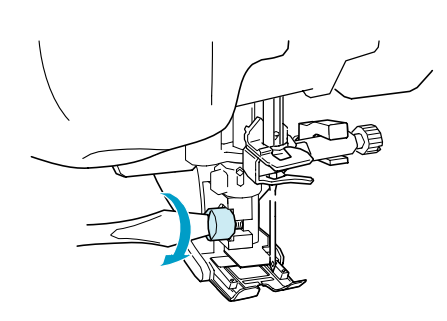

# **A OSTRZEŻENIE**<br>Dla dokładnego dokręcenia należy używać

- śrubokręta. Jeśli igła nie jest dociśnięta może uderzać w stopkę powodując zagrożenie obrażeniami.
- Obrócić kołem ku przodowi maszyny dla sprawdzenia, że igła nie uderza w stopkę dociskową. Pozwala to uniknąć obrażeń.

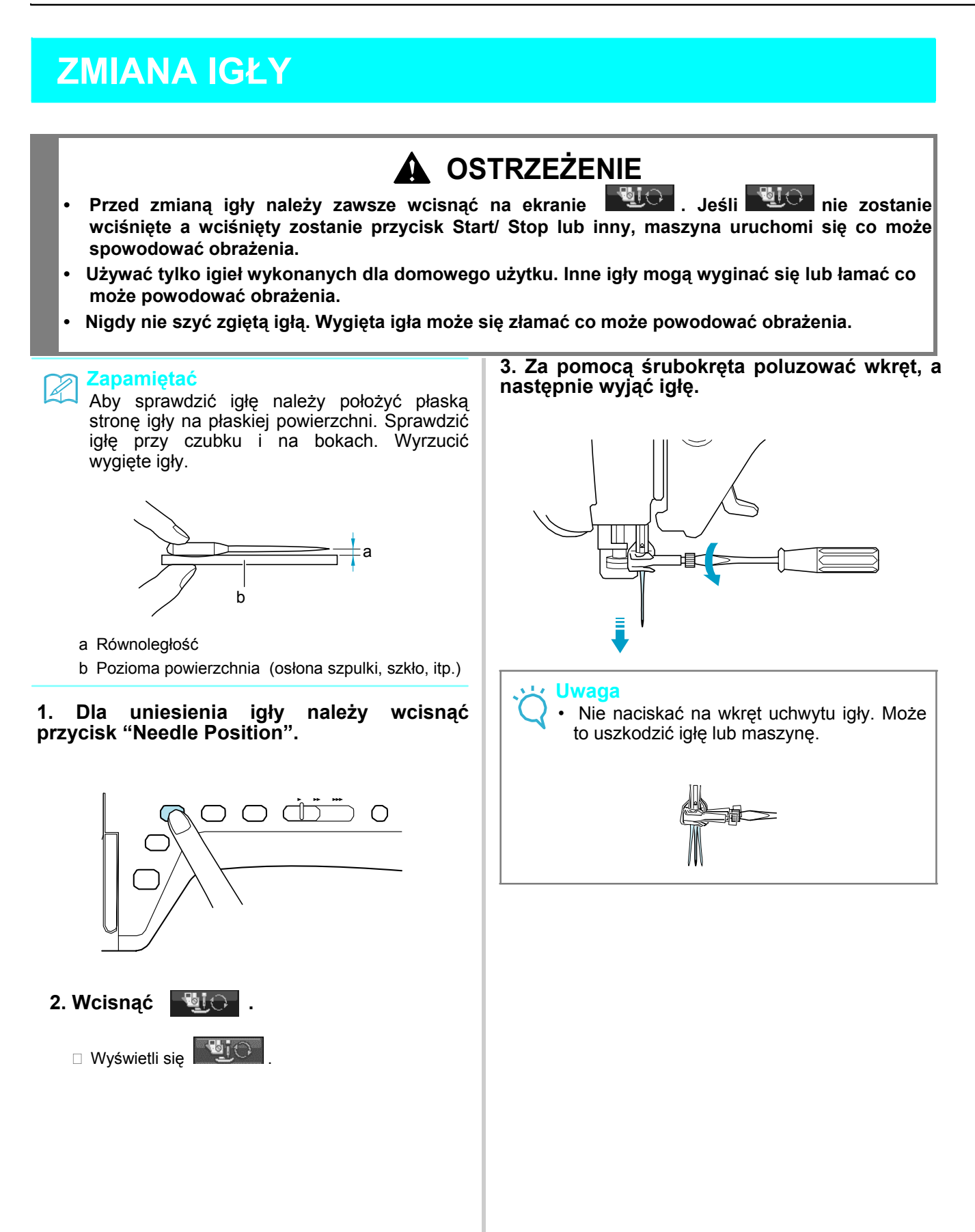

**4. Ustawić igle płaską stroną do tyłu, wprowadzić całkowicie igłę do góry ogranicznika (okienko) w uchwycie igły. Za pomocą śrubokręta dokładnie Dokręcić wkręt uchwytu igły.**

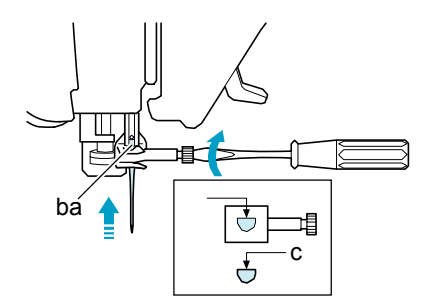

- a Ogranicznik igły
- b Otwór mocowania igły
- c Płaska strona igły

### **OSTRZEŻENIE**

- **Igłę należy wepchnąć do oporu, aż zetknie się z ogranicznikiem, a następnie dokładnie dokręcić wkręt mocujący śrubokrętem. Jeśli igła nie zostanie całkowicie wprowadzona lub uchwyt igły jest luźny, może to spowodować złamanie igły lub uszkodzenie maszyny.**
- **5. Wcisnąć dla odblokowania**

 **wszystkich przycisków.**

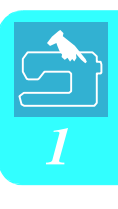

### ■ **Informacje dotyczące igły**

Igła maszyny szyjącej jest prawdopodobnie najważniejszą częścią maszyny. Wybranie odpowiedniej dla szytego projektu igły spowoduje piękne wykończenie i zmniejszenie ilości problemów. Poniżej przedstawione są najważniejsze informacje dotyczące igieł.

- Im mniejszy numer igły tym drobniejsza jest igła. Większe numery oznaczają grubsze igły.
- Dla lekkich materiałów należy używać cienkich igieł, a dla ciężkich materiałów należy używać grubszych igieł.

• Aby uniknąć przeskoków ściegów należy używać igieł o czubku kulkowym (pozłacanym) 90/14 dla tkanin rozciągliwych.

- Aby uniknąć przeskoków ściegów należy używać igieł o czubku kulkowym (pozłacanym) 90/14 podczas szycia ściegów znakowych lub dekoracyjnych.
- Dla haftowania należy używać igieł 75/11. Nie zaleca się stosowania do haftowania igieł o czubku kulkowym (pozłacanym) 90/14, ponieważ mogą się wyginać lub łamać, powodując obrażenia.
- Zaleca się zastosowanie igły 90/14 podczas haftowania na ciężkich tkaninach lub produktach stabilizowanych (na przykład denim, itp). Igła 75/11może się wygiąć lub złamać, powodując obrażenia.
- W maszynie założona jest igła 75/11.

### ■ Połączenia tkanina/nitka/igła

Poniższa tabela przedstawia informacje dotyczące odpowiedniej nitki i igły dla różnych tkanin. Prosimy posługiwać się tą tabelą przy doborze nitki i igły dla używanej tkaniny.

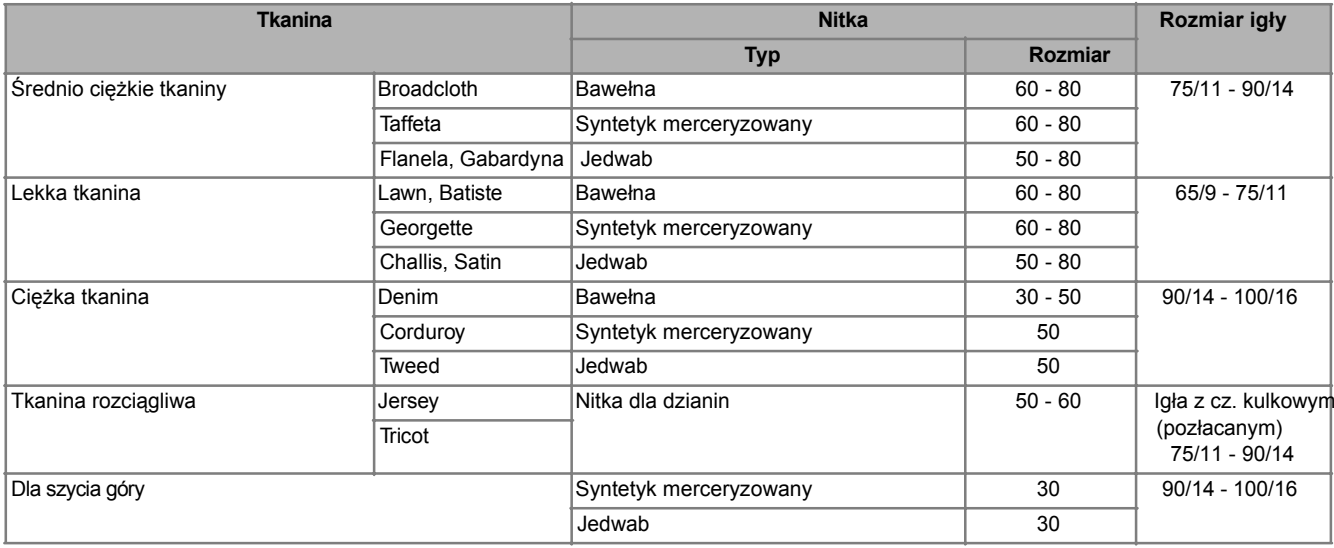

### **Zapamiętać**

Dla przezroczystej nitki nylonowej należy zawsze używać igły 90/14 - 100/16. Ta sama nitka jest zwykle stosowana do nawlekania górnego i dolnego.

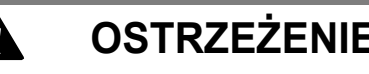

**OSTRZEŻENIE**<br>
• Należy zawsze stosować odpowiednie połączenie igły , nitki I tkaniny, przedstawione w powyższej tabeli. Niewłaściwy dobór, szczególnie dla ciężkich materiałów (np. denim) połączenie z cienką igłą (np., 65/9 - 75/11), może spowodować wygięcie lub złamanie igły, co grozi obrażeniami. Może również wystąpić nierównomierny ścieg, pomarszczenie tkaniny lub przeskoki ściegów.

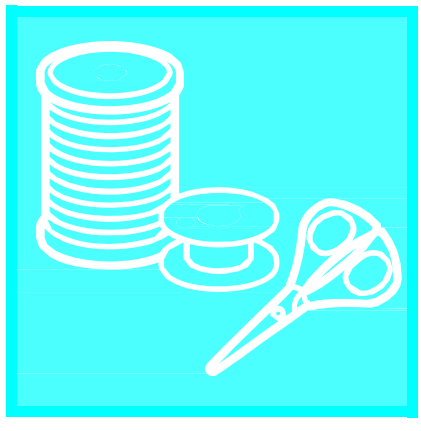

# Rozdział 2 Podstawy szycia

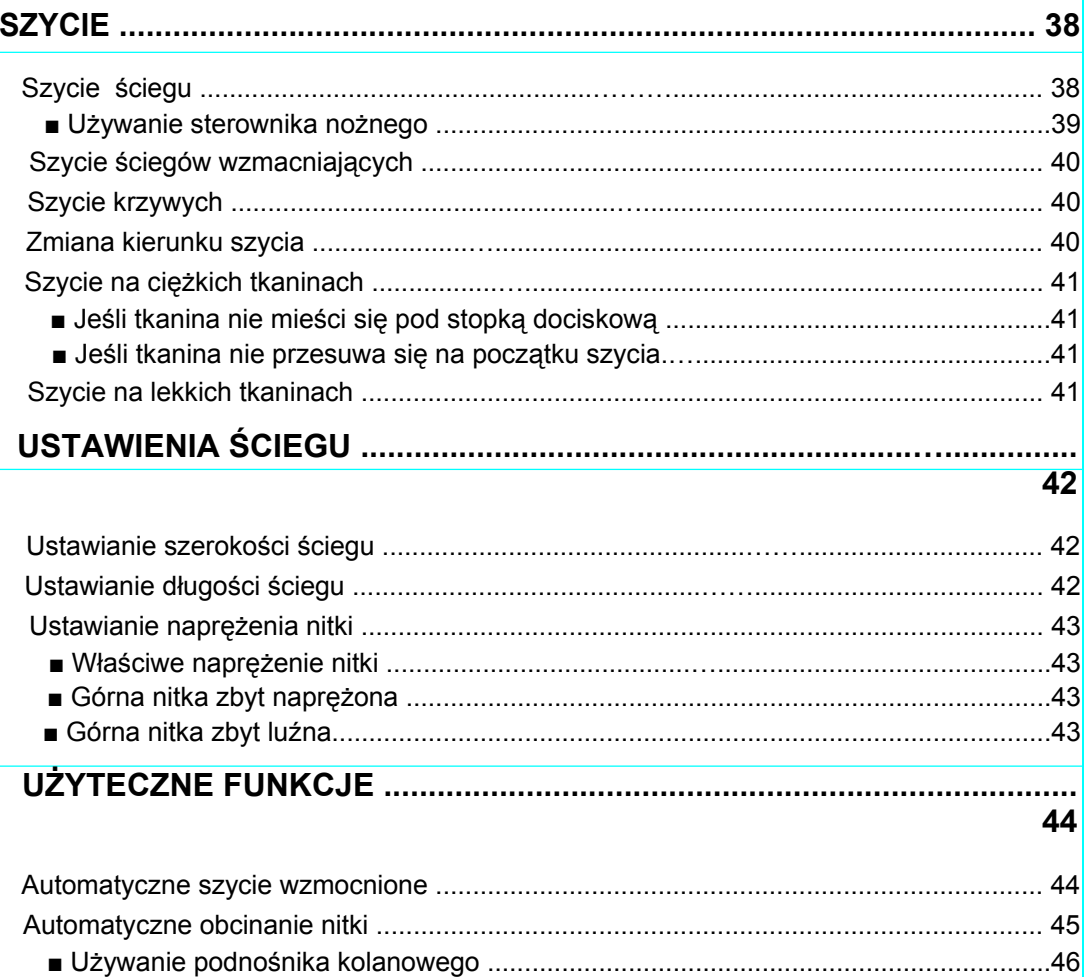

### **SZYCIE**

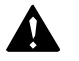

### **OSTRZEŻENIE**

- Aby uniknąć obrażeń należy zwrócić szczególną uwagę na igłę podczas pracy maszyny. Ręce należy trzymać z daleko od ruchomych elementów maszyny.
- Nie napinać lub ciągnąć tkaniny podczas szycia. Może to prowadzić do obrażeń.
- Nie używać wygiętych lub złamanych igieł. Może to prowadzić do obrażeń.
- Uważać, aby igła w nic nie uderzała. W przeciwnym wypadku może nastąpić złamanie igły powodując obrażenia.
- Jeśli ściegi grupują się w pęczki na leży wydłużyć ustawienie długości ściegu przed kontynuacją szycia. W przeciwnym wypadku może nastąpić złamanie igły powodując obrażenia.

### **Szycie ściegu**

- **1. Włączyć włącznik główny w położenie ON i wcisnąć przycisk "Needle Position" aby unieść igłę.**
- **2. Wcisnąć przycisk ściegu, który ma być wykonany.**

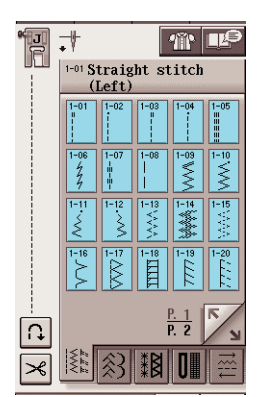

- Na wyświetlaczu LCD w górnym lewym rogu pojawi się symbol odpowiedniej stopki dociskowej.
- **3. Zainstalować odpowiednią stopkę dociskową (patrz "ZMIANA STOPKI DOCISKOWEJ" na str. 32**

**A OSTRZEŻENIE**<br> **• Należy zawsze używać właściwej stopki**<br> **• Ciskowei.** Jeśli użyta zostanie dociskowej. Jeśli użyta nieodpowiednia stopka, igła może uderzać w stopkę powodując jej wygięcie lub złamanie powodując obrażenia.

**4. Założyć materiał pod stopkę. Lewą ręką przytrzymać materiał i końcówki nitek i obrócić kołem dla ustawienia igły w położeniu startowym.**

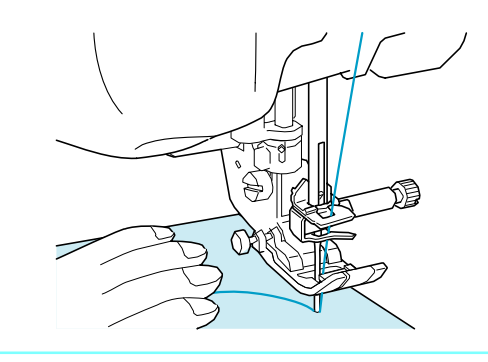

#### P **Uwaga**

Czarny przycisk po lewej stronie stopki "J" powinien być wciśnięty tylko wtedy, jeśli materiał nie przesuwa się lub podczas szycia grubych szwów (patrz strona 41). Zwykle szycie wykonywane jest bez wciśnięcia czarnego przycisku.

### **6. Opuścić stopkę.**

\* Nie trzeba wyciągać dolnej nitki.

### **7. Za pomocą suwaka doregulować prędkość szycia 7. Za pomocą suwaka doregulować prędkość<br><b>szycia**<br>Tamatiem można regulować prędkość<br>podczas szycia.

podczas szycia.

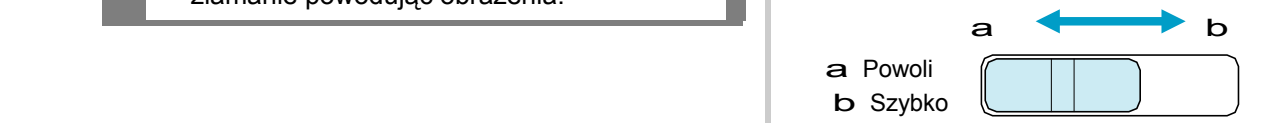

- **8. Aby uruchomić szycie należy wcisnąć przycisk "Start/Stop"** 
	- \* Tkaninę prowadzić lekko ręką

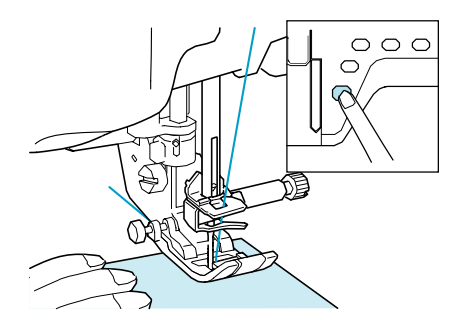

**9. Aby zatrzymać szycie należy ponownie wcisnąć przycisk "Start/Stop"** 

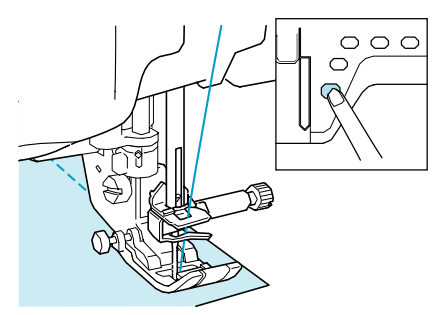

10. **Aby obciąć nitki należy wcisnąć przycisk "Thread Cutter"**

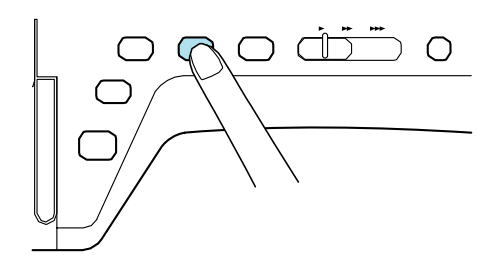

 $\Box$  Igła automatycznie powróci w górne położenie zatrzymania.

## **OSTRZEŻENIE**

- Po obcięciu nitek nie wciskać przycisku "Thread Cutter". Wciśnięcie tego przycisku może zapętlić nitkę lub złamać igłę i uszkodzić maszynę
- Nie wciskać "Thread Cutter" gdy nie ma założonego materiału lub podczas pracy maszyny. Nitka może się zapętlić powodując uszkodzenie maszyny.

### **Uwaga**

• Podczas cięcia nitek grubszych niż #30, nitki nylonowej lub innych nitek dekoracyjnych należy używać noża znajdującego się na maszynie.

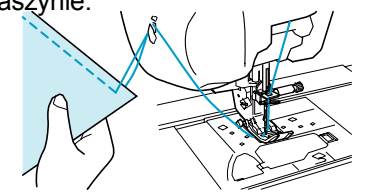

- 
- **11. Po zatrzymaniu igły, należy unieść** *<sup>2</sup>* **stopkę i wyjąć materiał.**

### **Zapamiętać**

Maszyna jest wyposażona w czujnik dolnej nitki, który ostrzega, że bębenek jest prawie pusty. Z chwilą gdy bębenek stanie się prawie pusty, maszyna zatrzyma się automatycznie. Jednakże, jeśli wciśnięty zostanie przycisk "Start/Stop" , może nastąpić wykonanie jeszcze kilku ściegów. Jeśli pojawi się komunikat ostrzegawczy należy nawlec natychmiast maszynę.

### ■ **Używanie sterownika nożnego**

Dla uruchomienia i zatrzymania szycia można wykorzystać sterownik nożny.

### **OSTRZEŻENIE**

Nie dopuszczać do gromadzenia się kawałków tkaniny i zabrudzeń w sterowniku nożnym. Zabrudzenia mogą być powodem pożaru lub porażenia prądem.

### **Zapamiętać**

- Przy używaniu sterownika nożnego, przycisk "Start/Stop" nie ma wpływu na szycie.
- Sterownika nożny nie można używać podczas haftowania.
- Sterownik nożny można używać dla szycia sciegów pomocniczych i dekoracyjnych gdy założony jest tamborek.
- **1. Do gniazdka w maszynie włożyć wtyk sterownika nożnego.**

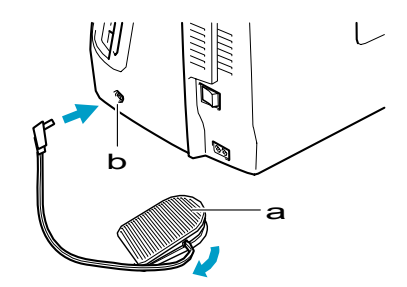

- a Sterownik nożny
- b Wtyk sterownika nożny

#### Uwaga

Nie wyciągać przewodu poza czerwony znacznik.

**2. Wcisnąć powoli pedał nożny dla uruchomienia szycia. Szycie po krzywej** 

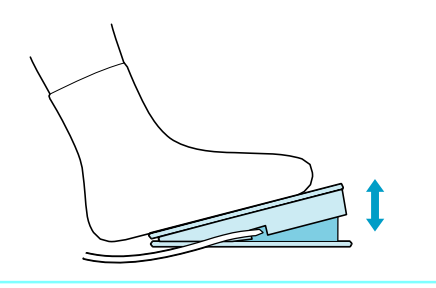

#### **Zapamiętać**

Prędkość ustawiona za pomocą sterownika prędkości jest prędkości maksymalną dla sterownika nożnego.

#### **3. Aby zatrzymać maszynę należy zwolnić włącznik nożny.**

### **Zapamiętać**

(Tylko dla USA)

Sterownik nożny: Model S

Ten sterownik można używać tylko dla modelu Innov-ís 4000D/NV4000D

### **Szycie ściegów wzmacniających**

Ściegi przeciwne/wzmacniające konieczne są zwykle na początku i końcu szycia. Aby ręcznie uruchomić szycie takich ściegów należy użyć przycisku "Reverse/Reinforcement Stitch" (patrz strona 3).

Jeśli na ekranie wybrane zostanie automatyczne szycie ściegów przeciwnych, ściegi przeciwne (lub wzmacniające) zostaną wykonane automatycznie na początku szycia po wciśnięciu przycisku "Start/Stop". Aby wykonać automatycznie na końcu szycia ściegi przeciwne /wzmacniające należy wcisnąć przycisk "Reverse/Reinforcement Stitch" (patrz strona 44).

Wykonać szycie powoli, utrzymując szew równolegle do brzegu tkaniny podczas szycia po krzywej.

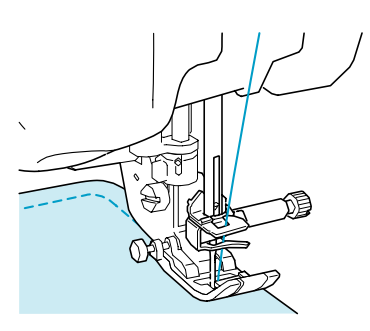

### **Zmiana kierunku szycia**

Zatrzymać maszynę. Wprowadzić igłę w tkaninę i wcisnąć przycisk "Presser Foot Lifter" aby unieść stopkę. Używając igły jako osi obrotu, obrócić tkaninę w nowym kierunku szycia. Wcisnąć przycisk "Presser Foot Lifter" aby opuścić stopkę i uruchomić szycie.

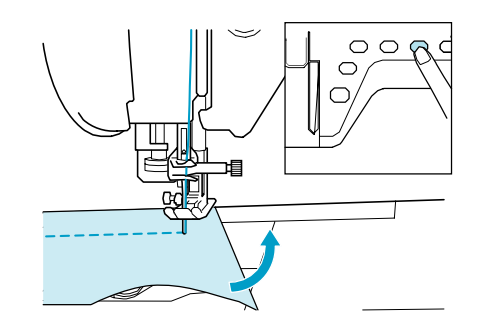

Podczas szycia ściegów w pobliżu brzegu tkaniny, stopka dociskowa może nie pokrywać tkaniny dla właściwego jej prowadzenia. Przed rozpoczęciem szycia należy wykonać fastrygę w narożu. Po zmianie kierunku szycia w narożu należy rozpocząć szycie po wyciagnięciu fastrygi.

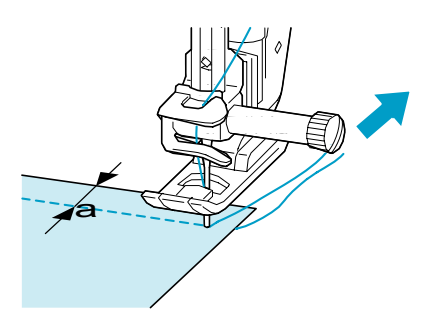

a 5 mm (ok. 3/16 cala)

### **Szycie ciężkich tkanin**

Maszyna może szyć tkaniny o grubości do 6 mm. Jeśli grubość tkaniny powoduje konieczność szycia pod kątem, należy wspomagać ręcznie prowadzenie tkaniny.

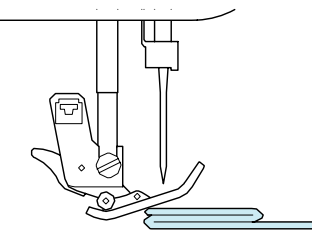

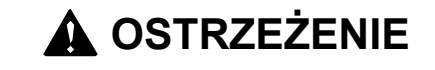

• Nie wciskać na siłę tkanin o grubości ponad 6 mm. Może to spowodować złamanie igły i poważne obrażenia.

### ■ Jeśli tkanina nie mieści się pod stopką dociskową

Jeśli stopka znajdzie się w górnym położeniu, a szyte są grube lub wielowarstwowe tkaniny, które nie mieszczą się łatwo pod stopką dociskową, dla uniesienia stopki w najwyższe położenie należy użyć dźwigni unoszenia stopki. Tkanina zmieści się pod stopką.

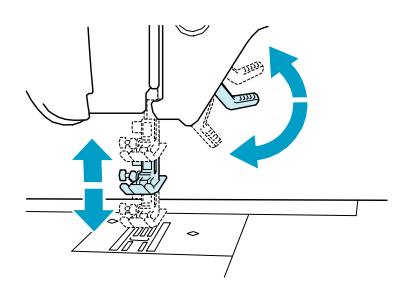

**Zapamiętać**

Nie można użyć dźwigni stopki po uniesieniu stopki za pomocą przycisku "Presser Foot Lifter" .

■ Jeśli tkanina nie przesuwa się na początku szycia

Jeśli tkanina nie przesuwa się na początku szycia lub przy szyciu grubych szwów należy wcisnąć czarny przycisk znajdujący się po lewej stronie stopki "J".

- **1. Unieść stopkę dociskową.**
- **2. Przy wciśniętym czarnym przycisku znajdującym się po lewej stronie stopki "J", wcisnąć przycisk "Presser Foot Lifter" dla opuszczenia stopki.** *2*

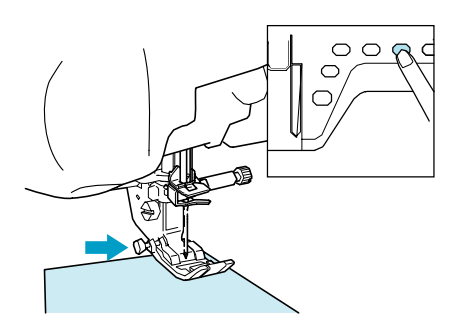

**3. Zwolnić przycisk.**

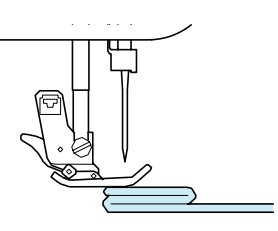

□ Stopka pozostaje na danym poziomie umożliwiając przesuw tkaniny.

### Zapamiętać

Po przejściu przez utrudnione miejsce, stopka powróci do normalnego położenia.

### **Szycie lekkich tkanin**

Pod cienką tkaniną umieścić cienki papier lub stabilizator haftowania dla ułatwienia szycia. Po zakończeniu szycia hależy usunąć delikatnie papier.

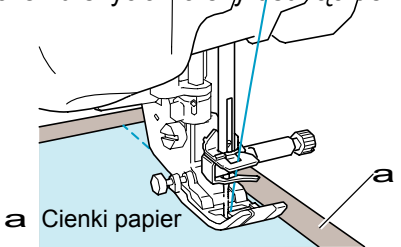

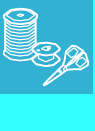

### **USTAWIENIA ŚCIEGU**

Po wybraniu ściegu, maszyna automatycznie dobierze odpowiednią szerokość, długość ściegu oraz naprężenie górnej nitki. Jednakże, w razie potrzeby , można dokonać indywidualnych ustawień.

### **Uwaga**

- Można zmienić ustawienia dla pewnych ściegów (patrz "Karta ustawiania ściegu" na końcu niniejszego podręcznika).
- Jeśli wyłączona zostanie maszyna lub zmienione zostaną ustawienia bez ich zapisania (patrz "Zapisywanie ustawień ściegu") , ustawienia ściegów powrócą do ustawień standardowych.

### **Ustawianie szerokości ściegu**

Jeśli zachodzi potrzeba zmiany szerokości zygzaka należy wykonać poniższe czynności.

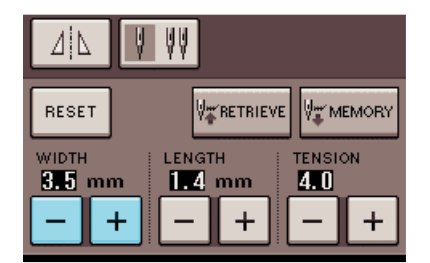

#### **Zapamiętać**  $\mathbb{Z}$

• Dla zapoznania się z inną metodą zmiany szerokości ściegu za pomocą regulatora prędkości, patrz strona 70.

### **Przykład:**

Aby zwęzić szerokość wzoru zygzaka należy wcisnąć .

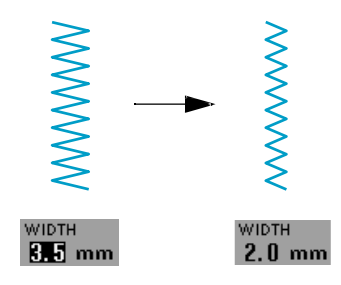

Wartość na wyświetlaczu zmniejsza się.

Aby zwiększyć szerokość wzoru zygzaka należy wcisnąć  $+$ 

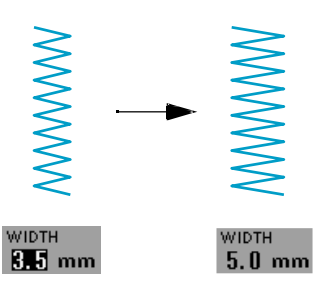

Wartość na wyświetlaczu zwiększy się.

**Zapamiętać** • Wciśnięcie  $|$  RESET spowoduje przywrócenie pierwotnej wartości ustawienia.

### **Ustawianie długości ściegu**

W przypadku zmiany długości ściegu należy wykonać poniższe czynności.

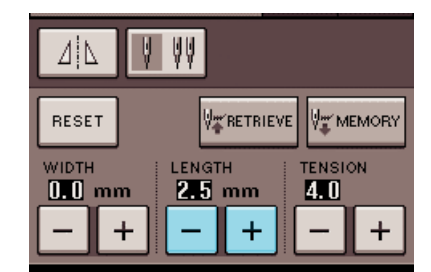

### **Przykład:**

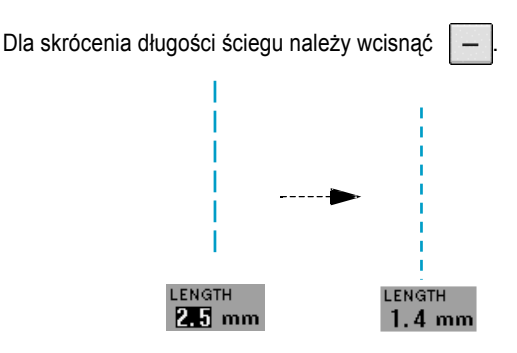

Wartość na wyświetlaczu zmniejszy si<sup>ę</sup>

# Aby wyd łużyć ścieg należy wcisnąć  $\ddot{}$ LENGTH  $4.0$  mm 2.5 mm

Wartość na wyświetlaczu zwiększy się.

### **Zapamiętać**

- Za pomocą przycisku Image Key, można sprawdzić zmiany wprowadzone do ściegu.
- Aby przywrócić standardowe ustawienie należy WCISNąć RESET

### **OSTRZEŻENIE**

**Jeśli ściegi gromadzą się w pęczki należy wydłużyć długość ściegu i kontynuować szycie. Nie kontynuować szycia bez wydłużenia ściegu. W przeciwnym wypadku może nastąpić złamanie igły i spowodować obrażenia.**

### **Ustawianie naprężenia nitki**

Zależnie od tkaniny lub używanej nitki może zajść potrzeba zmiany naprężenia nitki. Aby dokonać koniecznych zmian należy wykonać poniższe czynności.

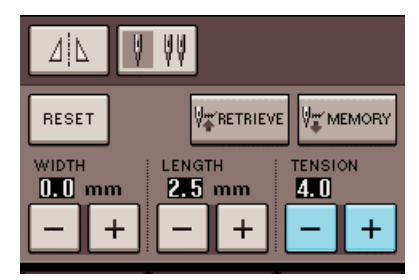

### ■ **Prawidłowe naprężenie nitki**

Górna i dolna nitka powinny krzyżować się w pobliżu środka tkaniny. Jeśli naprężenie nitki nie jest właściwe może występować złe wykończenie ściegu lub marszczenie tkaniny.

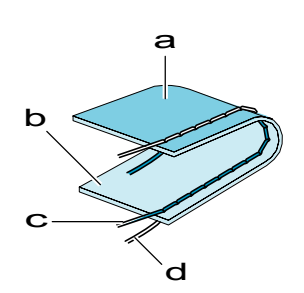

- a Spodnia strona
- b Powierzchnia
- c Górna nitka
- d Dolna nitka

### ■ Górna nitka zbyt naprężona

Jeśli dolną nitkę widać na powierzchni tkaniny należy wcisnąć .

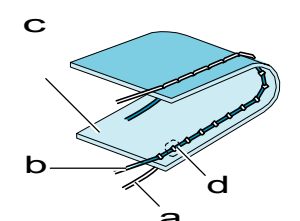

- a Dolna nitka
- b Górna nitka
- c Powierzchnia
- d Rygle widać na powierzchni tkaniny

### ■ Górna nitka zbyt luźna

Jeśli górną nitkę widać na spodnie stronie tkaniny należy wcisnąć  $+$ 

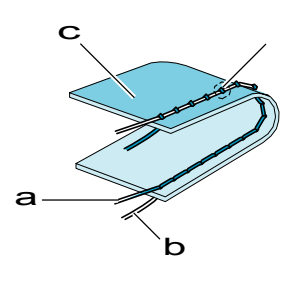

- a Górna nitka
- b Dolna nitka
- c Spodnia strona
- d Rygle widać na spodnie stronie tkaniny

### **Zapamiętać**

• Wcisnąć  $\lceil \frac{\text{RESET}}{\text{RESET}} \rceil$  aby przywrócić standardowe ustawienia.

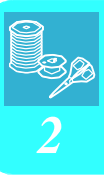

# **UŻYTECZNE FUNKCJE**

### **Automatyczne szycie wzmacniające**

Po wybraniu wzoru ściegu należy przed szyciem włączyć funkcję automatycznego szycia wzmacniającego, a maszyna wykona automatyczne szycie wzmacniające (lub ściegi przeciwne , zależnie od wzoru szycia) na początku i na końcu szycia.

**1. Wybrać wzór ściegu.**

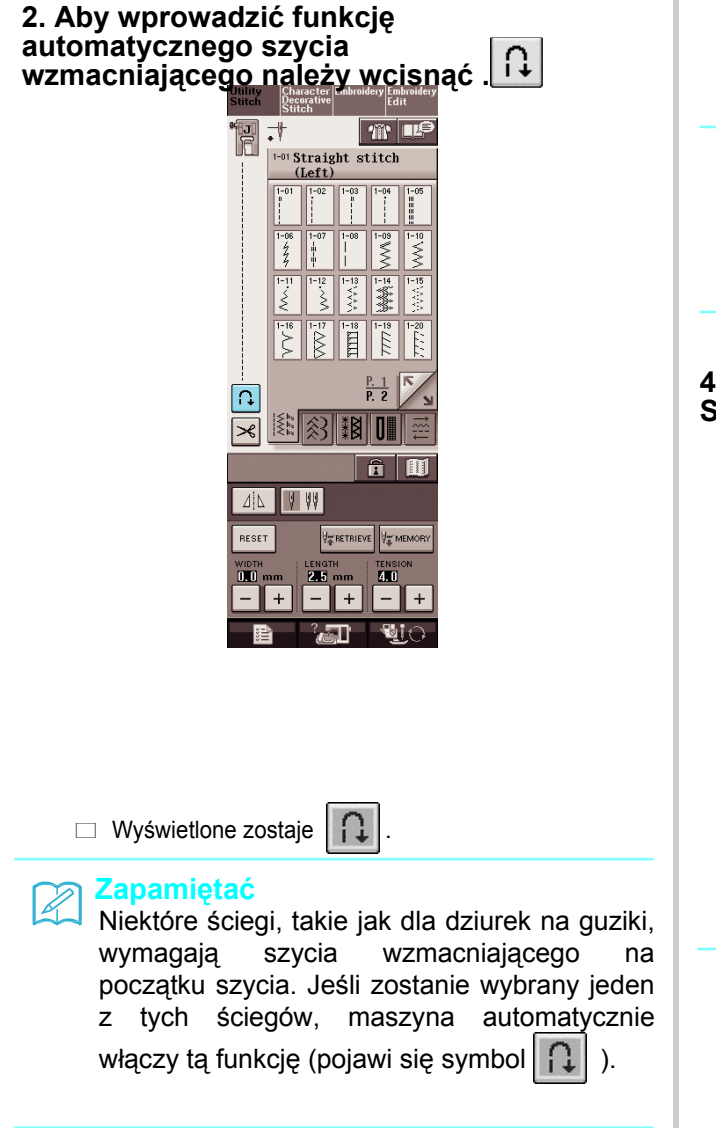

**3. Założyć tkaninę w położeniu początkowym i uruchomić szycie.**

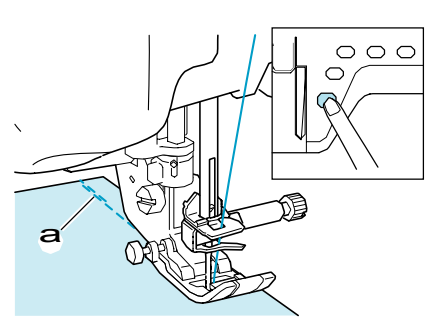

a <sup>Ś</sup>ciegi przeciwne (lub ściegi wzmacniające)

 Maszyna automatycznie wykona ściegi przeciwne (lub ściegi wzmacniające) a następnie kontynuuje szycie.

### **Zapamiętać**

Po wciśnięciu "Start/Stop" dla zatrzymania szycia, ponowne wciśnięcie tego przycisku uruchomi ponownie szycie. Maszyna nie wykona ponownie przeciwnych ściegów wzmacniających.

### **4. Wcisnąć przycisk "Reverse/Reinforcement Stitch"**

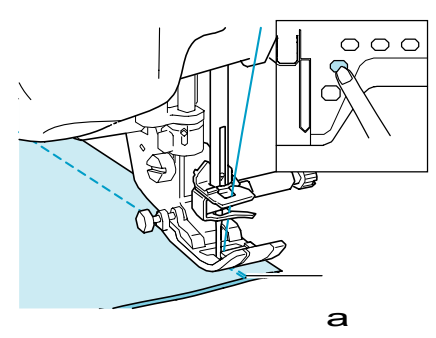

a <sup>Ś</sup>ciegi przeciwne (lub ściegi wzmacniające))

 Maszyna automatycznie wykona ściegi przeciwne (lub ściegi wzmacniające) a następnie zatrzymuje się.

### **Zapamiętać**

 ${\mathbb Z}$ 

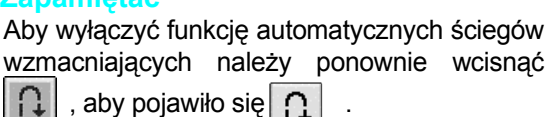

### **Automatyczne obcinanie nitki**

Po wybraniu wzoru ściegu należy przed szyciem włączyć funkcję automatycznego obcinania nitki, a maszyna wykona automatyczne szycie wzmacniające (lub ściegi przeciwne , zależnie od wzoru szycia) na początku i na końcu szycia, a następnie obetnie nitki na końcu szycia. Funkcja ta jest użyteczna podczas obszywania dziurek na guziki.

**1. Wybrać wzór ściegu.**

### **2. Aby wprowadzić funkcję automatycznego obcinania nitki należy wcisnąć .**

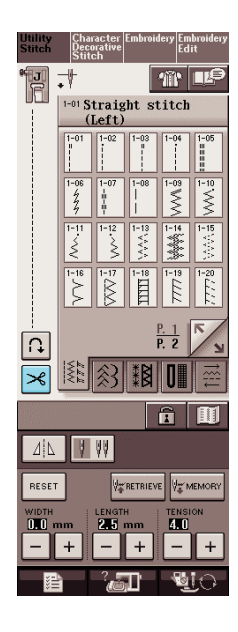

 $\Box$  Wyświetlone zostaje  $\mathcal{R}$ 

#### **Zapamiętać**

Funkcja ta jest wprowadzana automatycznie podczas haftowania.

#### **3. Założyć tkaninę w położeniu początkowym i uruchomić szycie.**

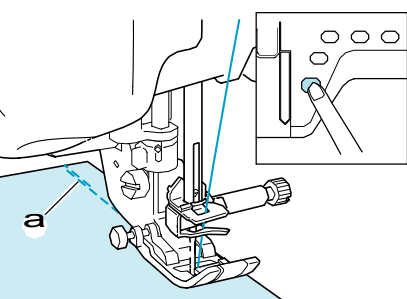

*2*

a <sup>Ś</sup>ciegi przeciwne (lub ściegi wzmacniające)

 $\Box$  Maszyna automatycznie wykona ściegi przeciwne (lub ściegi wzmacniające) a następnie kontynuuje szycie.

### **Zapamiętać**

o wciśnięciu "Start/Stop" dla zatrzymania szycia, ponowne wciśnięcie tego przycisku uruchomi ponownie szycie. Maszyna nie wykona ponownie początkowych przeciwnych ściegów wzmacniających..

#### **4. Wcisnąć przycisk "Reverse/Reinforcement Stitching".**

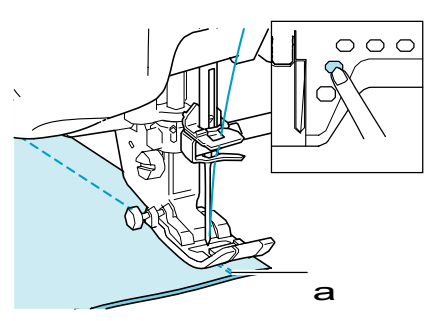

- a <sup>Ś</sup>ciegi przeciwne (lub ściegi wzmacniające)
- Maszyna automatycznie wykona ściegi przeciwne (lub ściegi wzmacniające) a następnie obetnie nitkę.

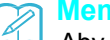

#### **Memo**

Aby wyłączyć funkcję automatycznego

obcinania nitki należy wcisnąć ponownie ,

aby pojawiło się  $\gtrsim$ 

45

### ■ Używanie podnośnika kolanowego

Używając podnośnika kolanowego można podnosić kolanem podnosić i opuszczać stopkę, co zwalnia ręce do obsługi tkaniny.

**1. Zestawić zapadki na podnośniku kolanowym z nacięciami we wtyku, a następnie włożyć do oporu dźwignię podnośnika.**

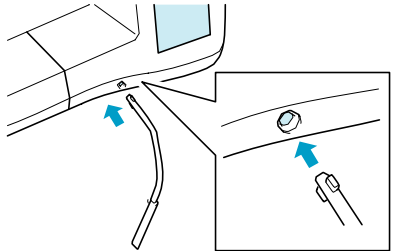

#### **Uwaga**

Jeśli dźwignia podnośnika nie zostanie wprowadzona do oporu może to spowodować jej wypadnięcie w czasie użytkowania.

#### **2. Dla uniesienia stopki należy przesunąć kolanem podnośnik kolanowy w prawą stronę. Zwolnić podnośnik dla opuszczenia stopki.**

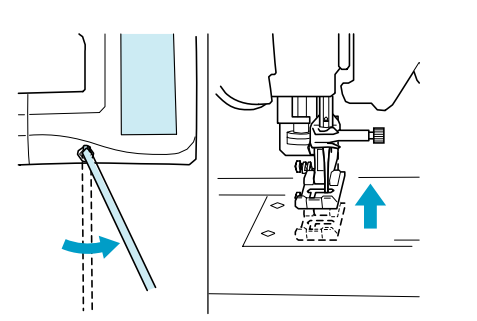

# **OSTRZEŻENIE**

**Podczas szycia należy kolano trzymać z daleka od podnośnika. Jeśli podnośnik kolanowy zostanie wciśnięty podczas pracy maszyny może nastąpić złamanie igły lub poluzowanie naprężenia nitki.**

### **Blokowanie ekranu**

Jeśli przed rozpoczęciem szycia ekran zostanie zablokowany, nie będzie można zmienić różnych ustawień ściegu takich, jak długość, szerokość. Zapobiega to przypadkowej zmianie ustawień lub zapobiega przed zatrzymaniem maszyny w czasie szycia dużych kawałków tkaniny. Ekran nie może być zablokowany podczas szycia ściegów pomocniczych lub ściegów dekoracyjnych.

**1. Wybrać wzór ściegu** 

**2. W razie potrzeby doregulować takie** 

**ustawienia jak szerokość i długość ściegu.**

**3. Wcisnąć , aby zablokować ustawienia ekranu.**

 $\Box$  Pojawia się  $\Box$ 

**4. Wykonać szycie.**

**5. Po zakończeniu szycia , wcisnąć ponownie, aby odblokować ustawienia ekranu.**

### **OSTRZEŻENIE**

- **•** Jeśli ekran zostanie zablokowany ( **11**), **odblokowanie nastąpi po wciśnięciu . Gdy ekran jest zablokowany , żaden z przycisków nie działa.**
- **Odblokowanie ustawień następuje po wyłączeniu i włączeniu maszyny.**

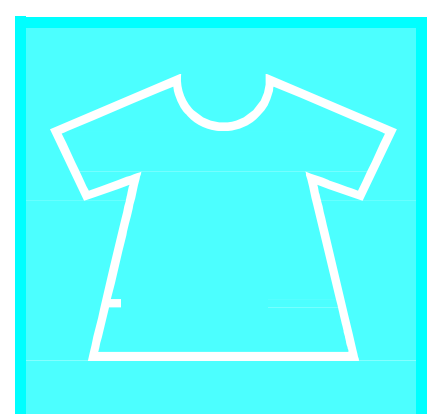

# **Rozdzia<sup>ł</sup>** *3* Ściegi użytkowe

#### **WYBÓR ŚCIEGÓW UŻYTKOWYCH ............48**

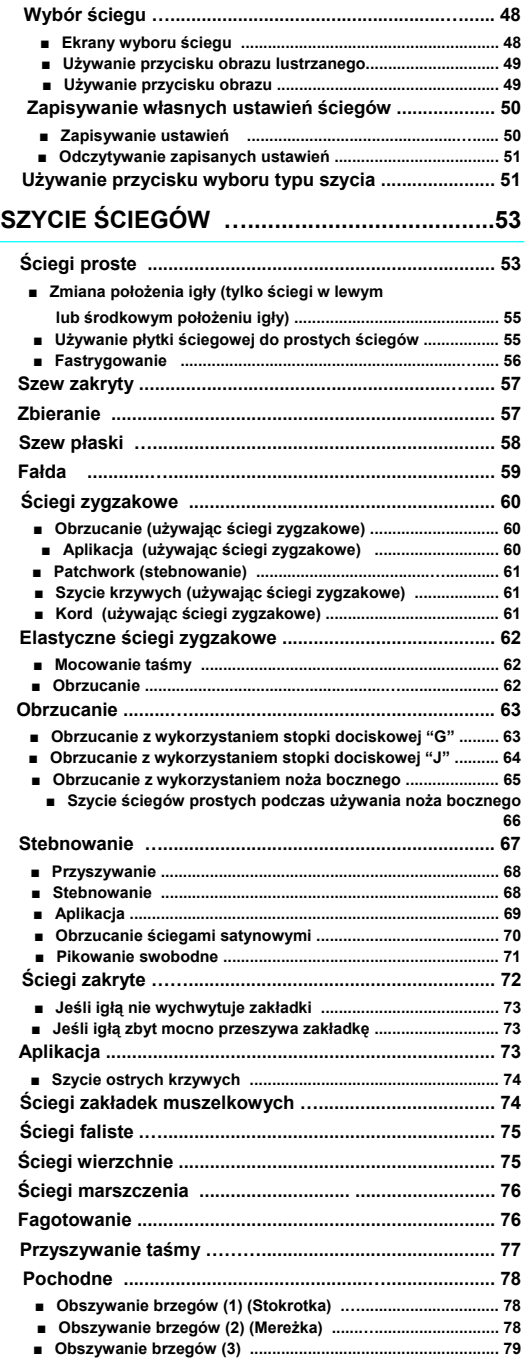

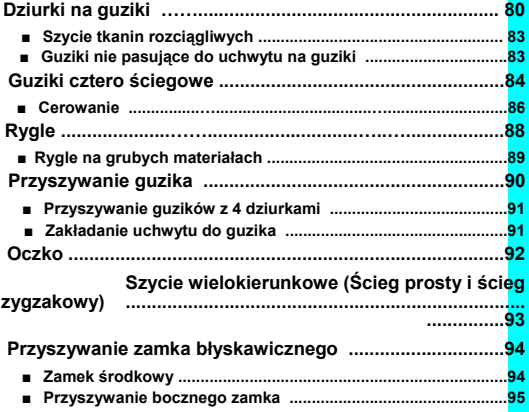

# **WYBÓR ŚCIEGÓW UŻYTKOWYCH**

### **Wybór ściegu**

### ■ **Ekrany wyboru ściegów**

danej kategorii.

Występuje 5 kategorii ściegów użytkowych.  $\frac{p.2}{p.2}$  oznacza, że jest więcej niż jeden ekran wyboru dla

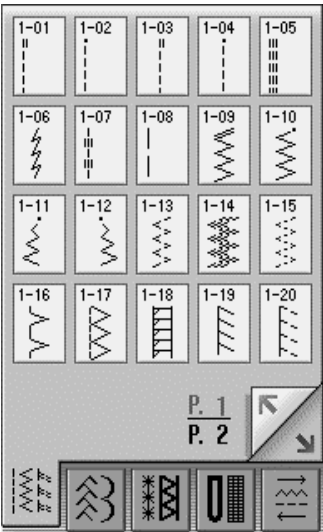

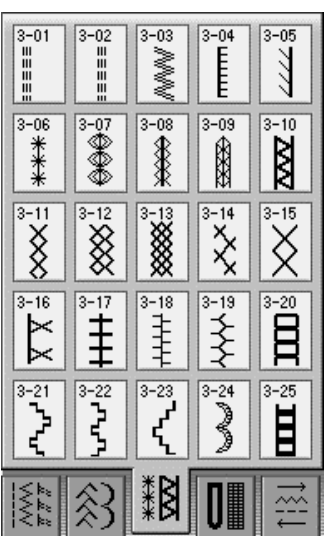

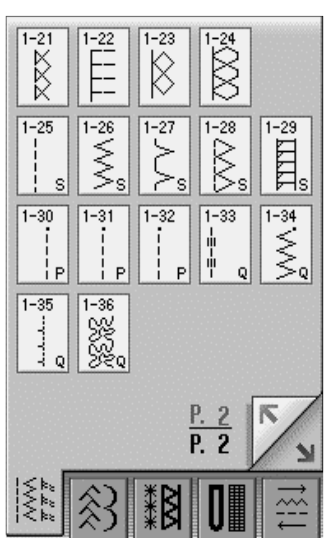

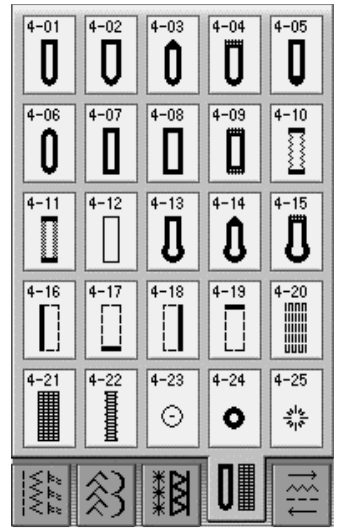

### **Ściegi proste/obrzucanie, stebnowanie Ściegi dekoracyjne**

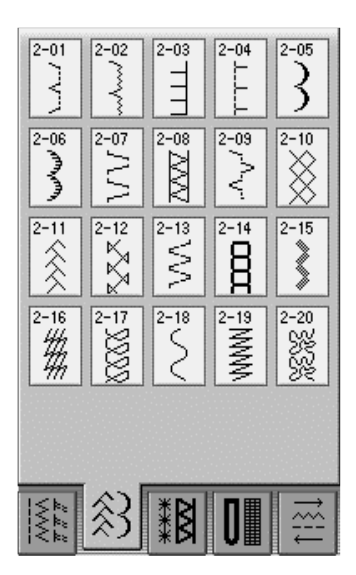

**Ściegi pochodne Dziurki na guziki / rygle Szycie wielokierunkowe**

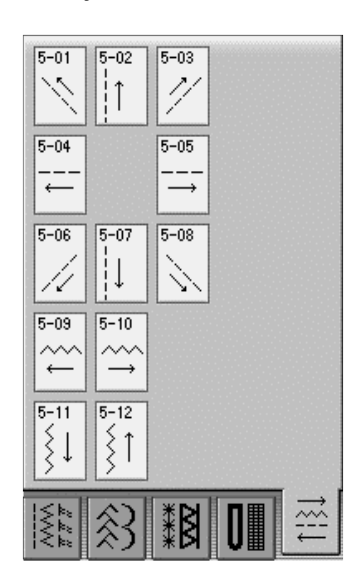

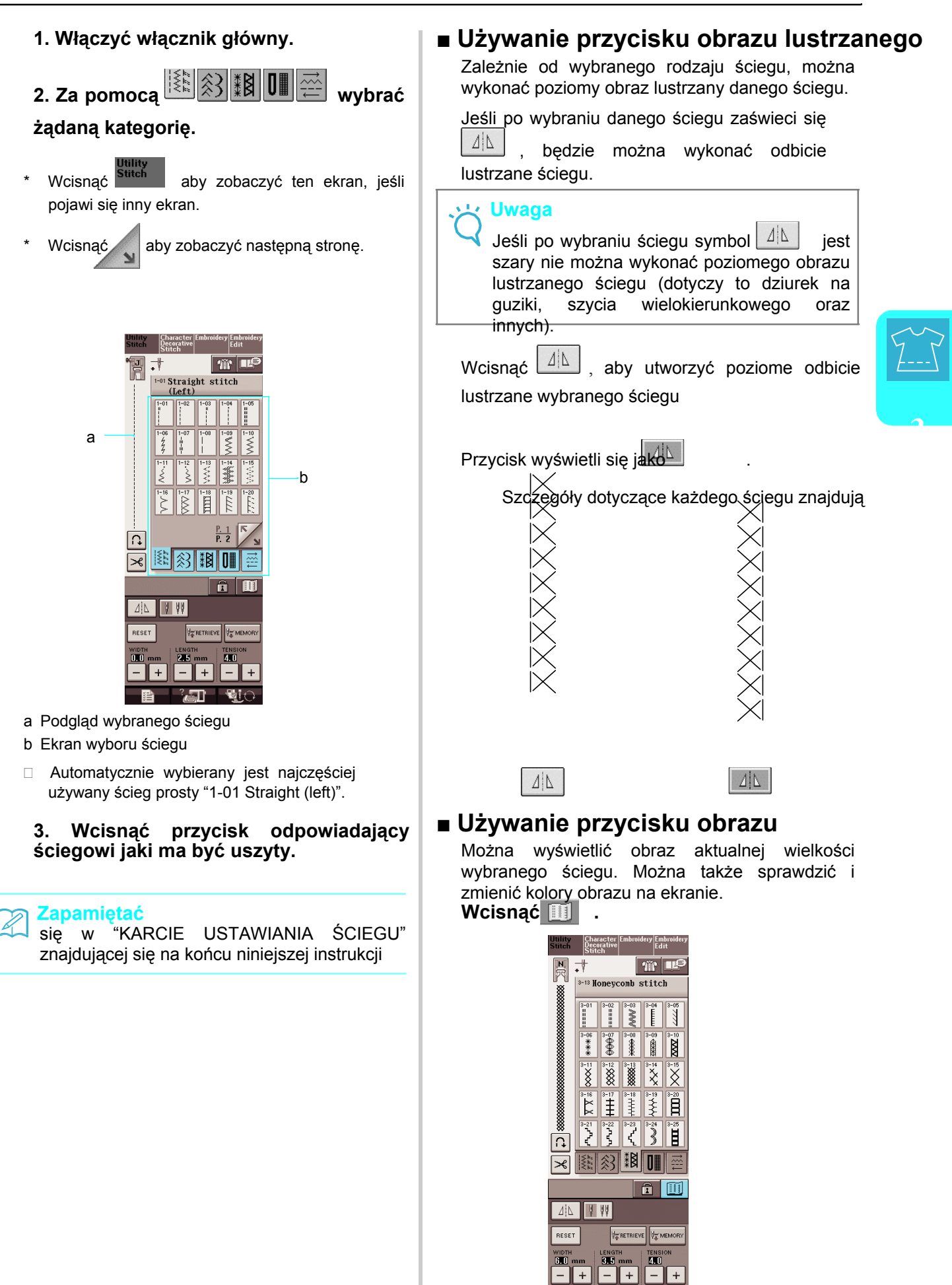

**E ZE WO**<br>Wyświetlony zostaje obraz wybranego ściegu.

### **1. Wcisnąć aby zmienić kolor nitki ściegu na ekranie.**

Wcisnąć **8 P aby wyświetlić powiększony** obraz ściegu.

### **Zapamiętać**

- Po każdym wciśnieciu  $\mathbb{F}$  nastepuje zmiana koloru.
- Jednostkami w obszarze wyświetlania są mm.

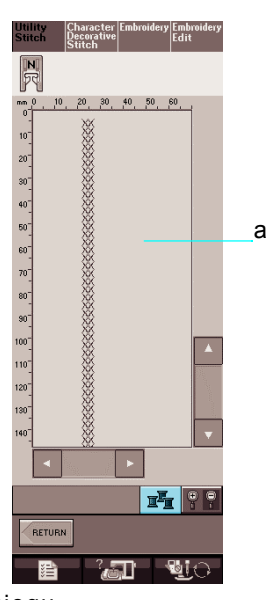

a Ekran ściegu

**2. Wcisnąć aby powrócić do pierwotnego ekranu. pierwotnego ekranu. bierwotnego ekranu. bierwotnego ekranu.** 

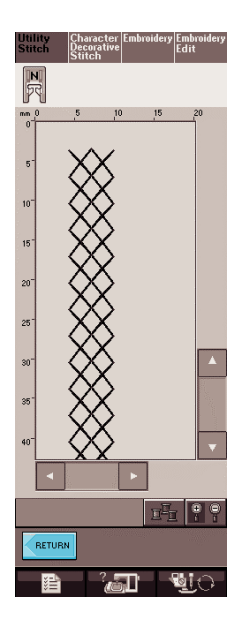

### **Zapisywanie własnych ustawień ściegu**

Dla każdego ściegu w maszynie zapisane są wstępne ustawienia dla każdego ściegu dotyczące szerokości zygzaka, długości ściegu, naprężenia nitki, automatycznego obcinania nitki, automatyczne ściegi wzmacniające, etc..<br>Jeśli mamy specyficzne ustawienia do mamy specyficzne ustawienia do wykorzystania w ściegu, można zmienić ustawienia dla ich zapisania w pamięci dla danego ściegu. Dla jednego ściegu można zapisać pięć zestawów ustawień.

### ■ **Zapisywanie ustawie<sup>ń</sup>**

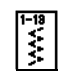

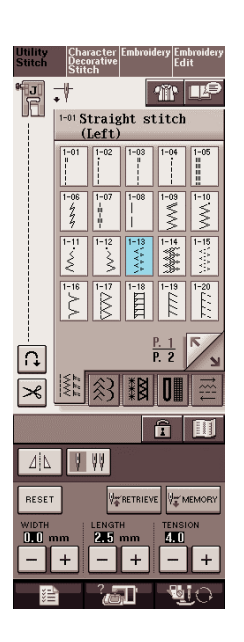

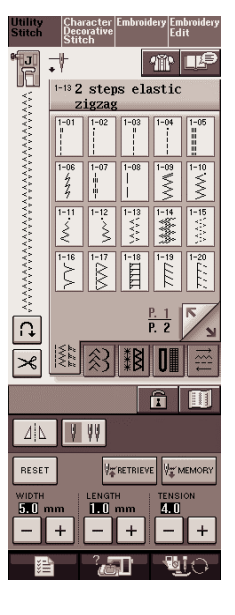

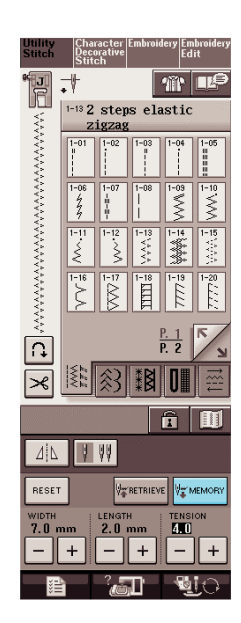

□ Ustawienia zostają zapisane i automatycznie następuje powrót do pierwotnego ekranu.

#### **Zapamiętać**

 $\mathbb{Z}$ 

Jeśli następuje próba zapisu ustawień podczas gdy zapisanych jest już 5 zestawów ustawień dla ściegu, pojawi się odpowiedni komunikat. Należy postępować zgodnie ze wskazówkami podanymi w komunikacie dla usunięcia jednego z istniejących zestawów i zapisania nowego.

### ■ Wczytywanie zapisanych ustawień

#### **1. Wybrać ścieg.**

#### Zapamiętać

Po wybraniu ściegu wyświetlone zostają ostatnio wczytane ustawienia. Ostatnie ustawienia pozostają, nawet jeśli maszyna zostanie wyłączona lub wybrany zostanie inny ścieg.

#### **2. Wcisnąć .**

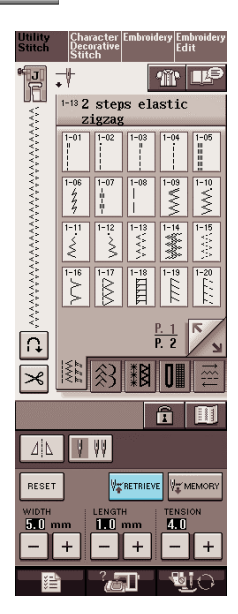

#### 3. Wcisnąć *I***<sup>WEMORY</sup></u> . The property of the set of the set of the set of the property of the set of the set of the set of the set of the set of the set of the set of the set of the set of the set of the set of the set o które mają być wczytane**.

Wcisnąć <sup>close</sup> aby powrócić do pierwotnego ekranu be wczytywania ustawień.

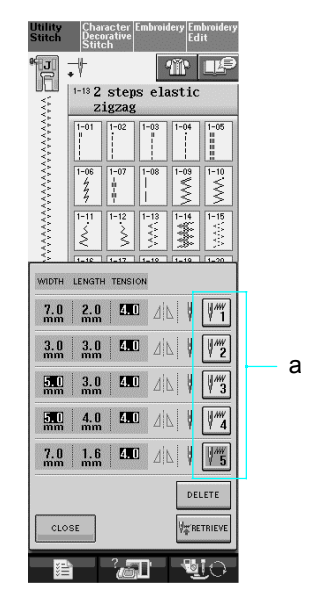

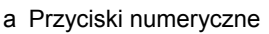

#### **4. Wcisnąć .**

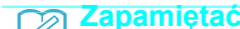

Można usunąć wybrane ustawienia wciskając przycisk | DELETE .

 Wybrane ustawienia są wczytane, a pierwotny ekran pojawia się automatycznie.

#### **Używanie przycisku wyboru typu szycia**  雅

Za pomocą **mik** można również wybrać ściegi użytkowe. Przycisk ten należy użyć, jeśli nie ma pewności jaki ścieg zastosować dla aplikacji lub uzyskać poradę dotyczącą poszczególnych ściegów. Na przykład, jeśli ma być wykonywane obrzucanie, ale nie wiadomo, który ścieg należy wybrać bądź jak go ustawić, wybrany ekran podaje pomocnicze informacje. Zaleca się początkującym osobą skorzystanie z tej metody.

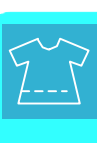

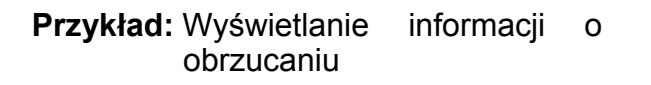

**1. Wcisnąć .**

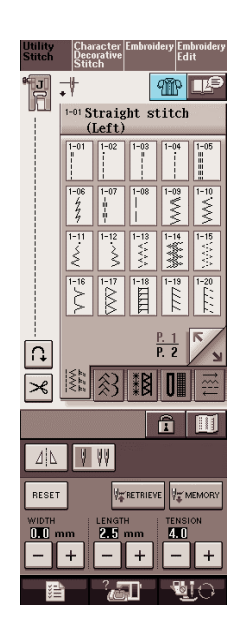

Wyświetlany jest ekran porad.

### **2. Wcisnąć .**

i,

\* Wcisnąć **CLOSE**, aby powrócić do pierwotnego ekranu.

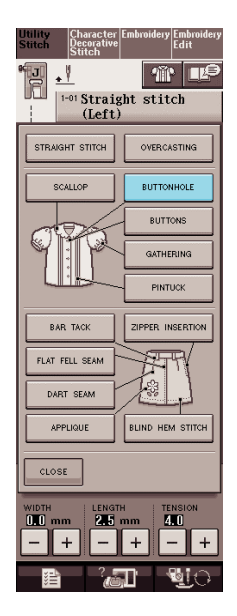

 Górna część ekranu wyświetla wybór ściegów obrzucania wraz z wyjaśnieniami.

### **3. Zapoznać się z wyjaśnieniami i wybrać odpowiedni ścieg**.

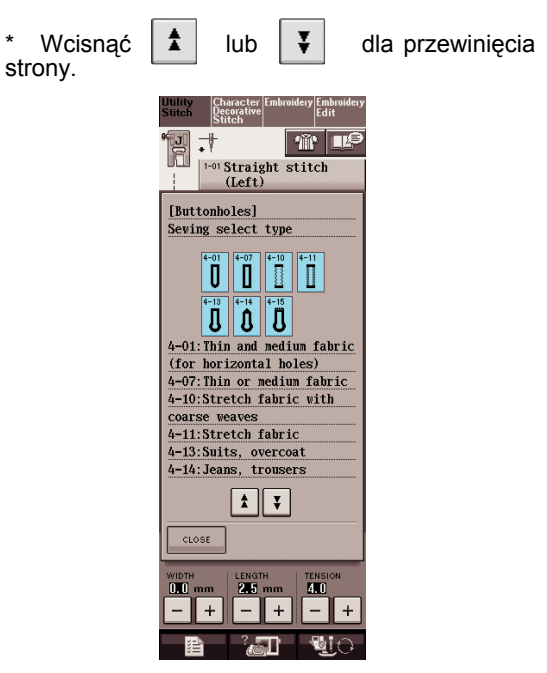

 Ekran przedstawia kierunki szycia wybranego ściegu.

#### **4. Postępować zgodnie z kierunkami szycia dla ściegu.**

stronę.

\* Wcisnąć , aby zobaczyć następną

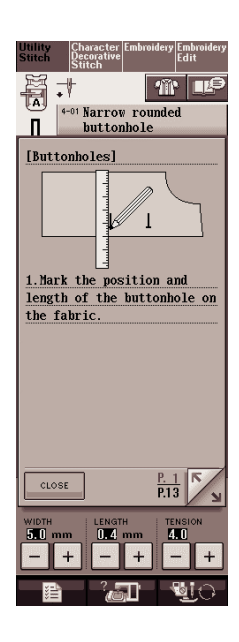

## **SZYCIE ŚCIEGÓW**

### **ŚCIEGI PROSTE**

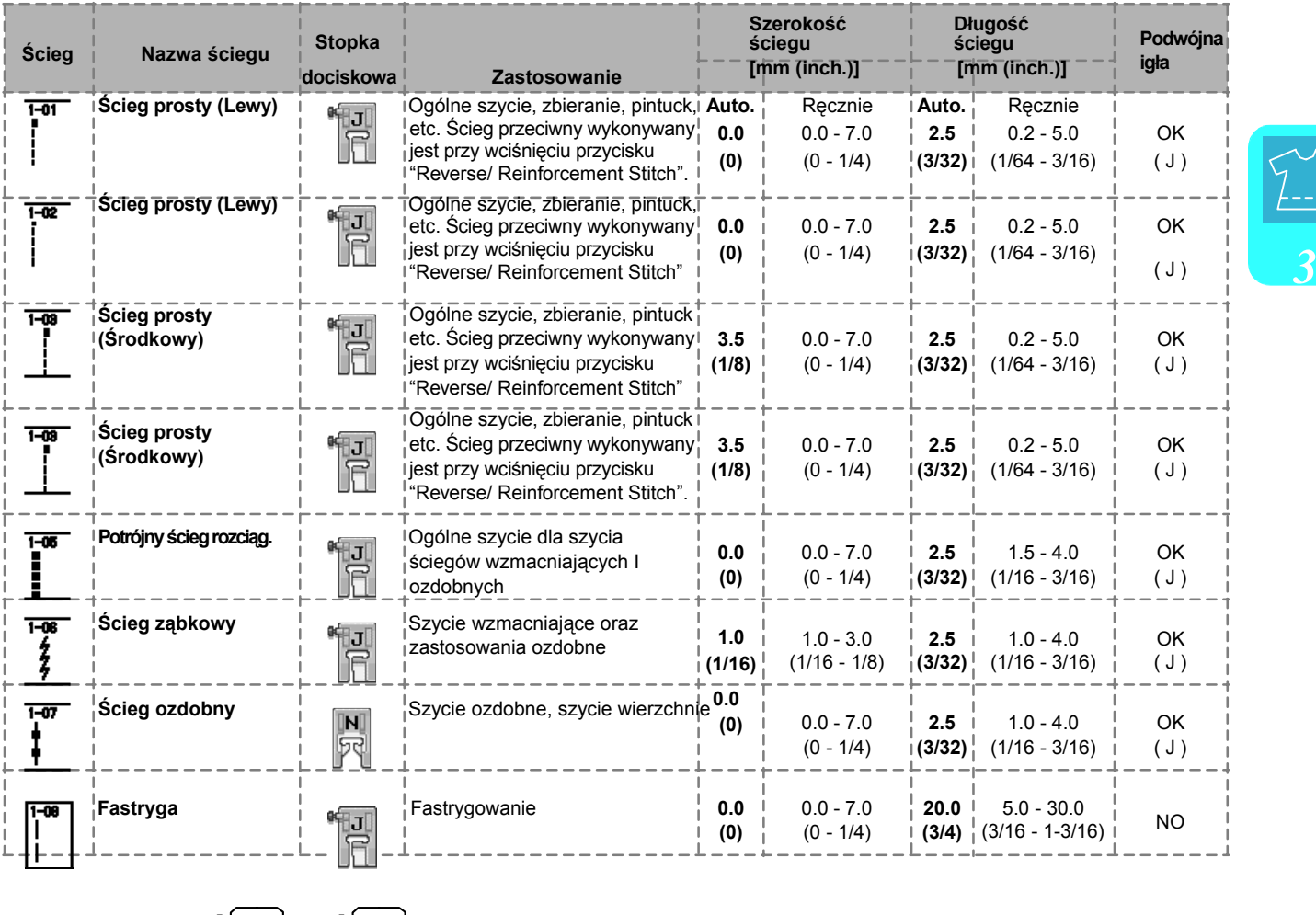

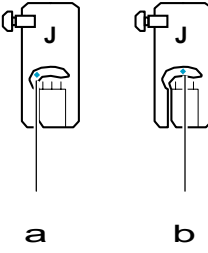

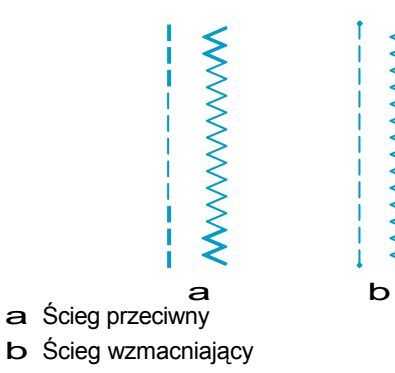

a Lewe położenie igł<sup>y</sup> b <sup>Ś</sup>rodkowe położenie igł<sup>y</sup>

#### **Zapamiętać**  $\mathbb{Z}$

Jeśli wybrany ścieg ma podwójny znacznik " \* " ma górze przycisku, ściegi przeciwne można wykonać trzymając wciśnięty przycisk "Reverse/Reinforcement Stitch".

 Jeśli wybrany ścieg ma kropki " \* " ma górze przycisku, ściegi wzmacniające można wykonać trzymając wciśnięty przycisk "Reverse/Reinforcement Stitch" (patrz strona 40).

### **1. Wybrać ścieg.**

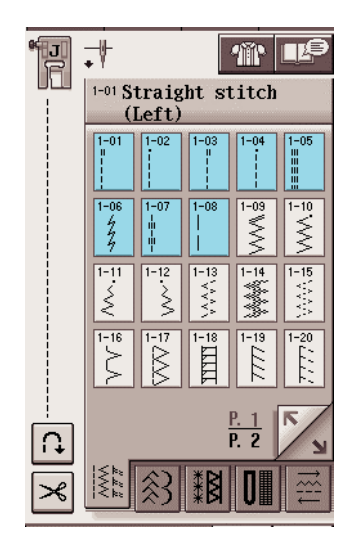

**2. Założyć stopkę "J".**

**3. Lewą ręką przytrzymać końcówki nitek oraz tkaninę**

 **a następnie prawą ręką obrócić kołem dla wprowadzenia igły w tkaninę.**

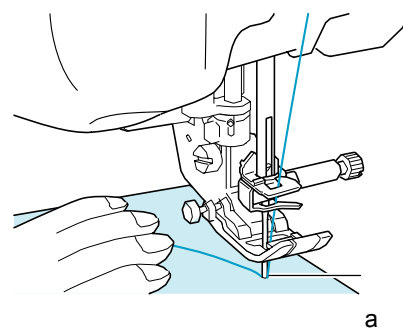

a Położenie rozpoczęcia szycia

### **4. Opuścić stopkę dociskową, a następnie przytrzymać przycisk**

**"Reverse/Reinforcement Stitch" dla wykonania 3-4 ściegów.**

 Maszyna wykonuje ściegi przeciwne (lub ściegi wzmacniające).

**5. Wcisnąć przycisk "Start/Stop" dla szycia w przód.**

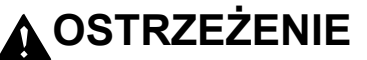

**Upewnić się, że igła nie uderza w sworzeń fastrygowania, ani w inne elementy podczas szycia. Nitka może się zapętlić lub może złamać się igła powodując obrażenia.**

**6. Po zakończeniu szycia wcisnąć i przytrzymać przycisk** 

**"Reverse/Reinforcement Stitch" aby uszyć 3-4 ściegów (lub ściegów wzmacniających) na końcu szwu.** 

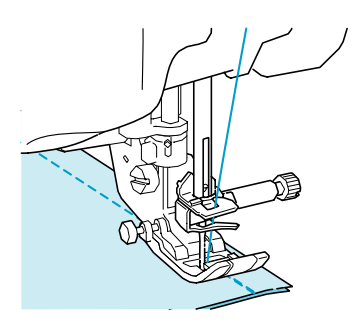

**Po szyciu wcisnąć przycisk "Thread Cutter" dla obcięcia nitek.**

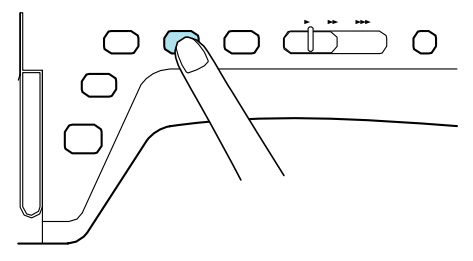

#### **Zapamiętać**

Gdy na ekranie wybrano automatyczne obcinanie nitki oraz automatyczny ścieg przeciwny (lub ściegi wzmacniające) zostanie wykonane na początku szycia po wciśnięciu przycisku "Start/Stop". Wcisnąć przycisk "Reverse/Reinforcement Stitch" dla<br>wykonania ściegów przeciwnych lub przeciwnych lub wzmacniających i dla obcięcia nitki automatycznie na końcu szycia.

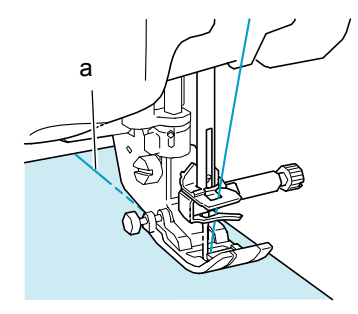

a Ściegi przeciwne

□ Maszyna rozpocznie powoli szycie.

### ■ **Zmiana położenia igły (tylko ściegi w lewym lub środkowym położeniu igły)**

Jeśli wybrane zostaną ściegi w lewym lub środkowym położeniu igły, można zmienić położenie igły przyciskami [+] lub [-] na wyświetlaczu szerokości ściegu. Dostosować odległość od prawego brzegu stopki dociskowej do szerokości ściegu, a następnie zestawić brzeg stopki z obrzeżem tkaniny dla ładnego wykończenia.

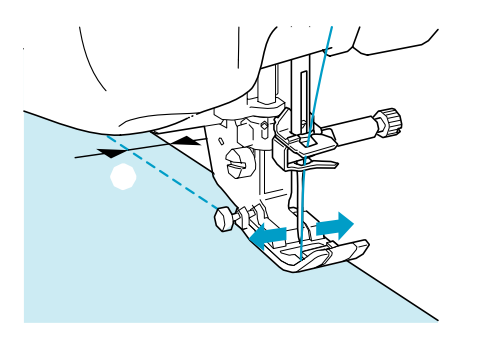

a Szerokość ściegu

### **Przykład:** Ściegi w lewym/środkowym położeniu igły

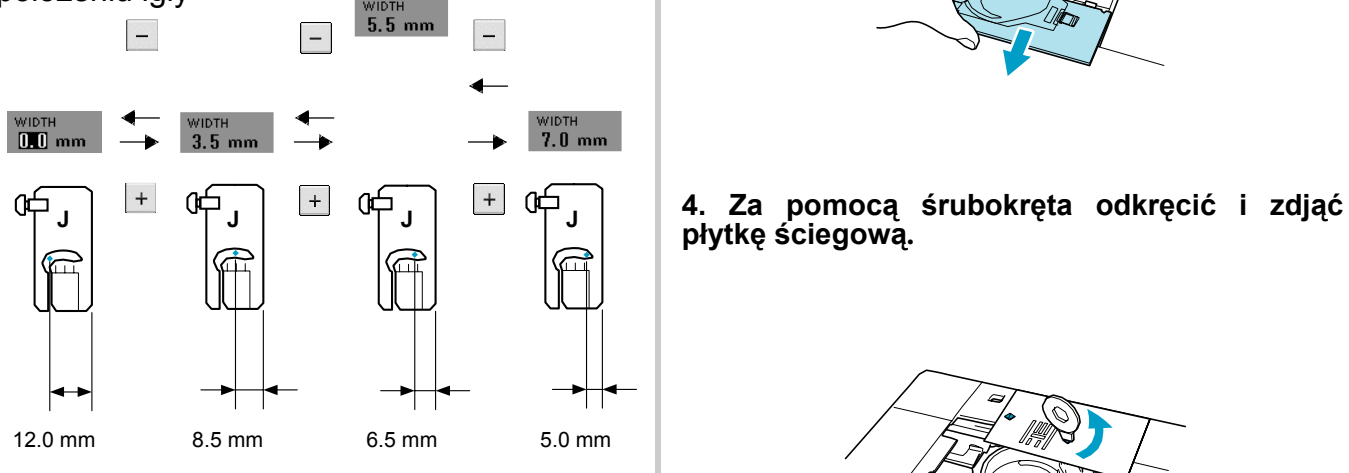

### **Zapamiętać**

Dla standardowego szwu 16 mm, na ekranie wprowadzić szerokość 0 mm. W czasie szycia zestawić brzeg tkaniny ze znakiem 16 mm na płytce ściegowej.

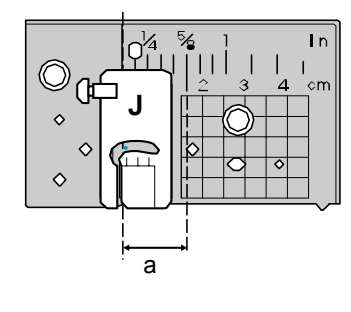

a 16 mm

### ■ **Używanie płytki ściegowej ściegu prostego**

Płytka ściegowa ściegu prostego może być używana wyłącznie dla prostych ściegów (ściegi dla środkowego położenia igły). Używać płytki ściegowej ściegu prostego podczas szycia cienkich tkanin lub szycia małych kawałków, które mają tendencję do wchodzenia w otwór płytki w czasie szycia.

**1. Wcisnąć przycisk "Presser Foot Lifter" dla uniesienia stopki i wyłączyć włącznik zasilania.** 

**2. Zdjąć płaskie łoże lub zespół haftowania , jeśli któryś jest zainstalowany,**

**a następnie przesunąć ku sobie.** *3*

3. **Uchwycić oburącz osłonę płytki ściegowej i pociągnąć.**

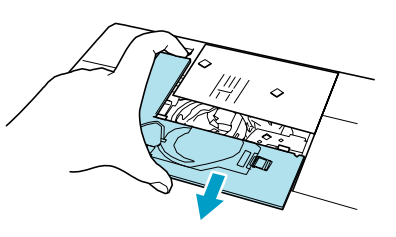

**płytkę ściegową.** 

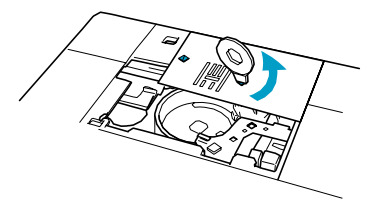

### **5. Założyć płytkę ściegową prostego ściegu na miejsce i dokręcić śrubokrętem.**

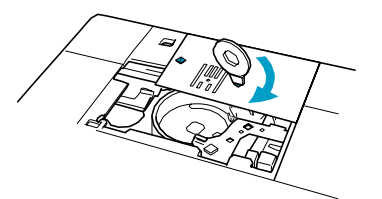

#### **Uwaga**

Zestawić dwa otwory na wkręty z otworami w maszynie i dokręcić płytkę ściegową.

#### **6. Po zainstalowaniu osłony płytki ściegowej wybrać dowolny ze ściegów prostych.**

#### **Zapamiętać**

Gdy używana jest płytka ściegów prostych, wszystkie ściegi wykonywane są w położeniu środkowym igły. Nie można zmienić położenia igły za pomocą wyświetlacza szerokości.

### **OSTRZEŻENIE**

**• Wybranie innych ściegów spowoduje wyświetlenie komunikatu o błędzie.**

#### **7. Uruchomić szycie.**

Po wykonaniu szycia należy zdjąć płytkę ściegów prostych i założyć standardową płytkę wraz z osłoną.

### ■ **Fastrygowanie**

**1. Wybrać i założyć stopkę "J".**

**2. Wcisnąć przycisk "Reverse/Reinforcement Stitch" dla wykonania ściegów wzmacniających, a następnie kontynuować szycie.**

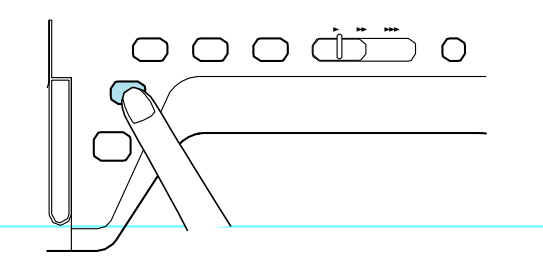

#### **Zapamiętać**

Jeśli nie chcemy wykonywać ściegu wzmacniającego na początku szycia należy unieść stopkę , obrócić koło maszyny, wyciągnąć dolną nitkę oraz górną do tyłu maszyny.

Długość ściegu można ustawić w zakresie pomiędzy 5 mm a 30 mm .

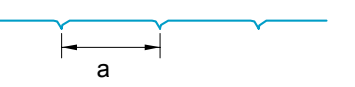

a Pomiędzy 5 mm a 30 mm

#### **3. Szyć, trzymając prosto tkaninę.**

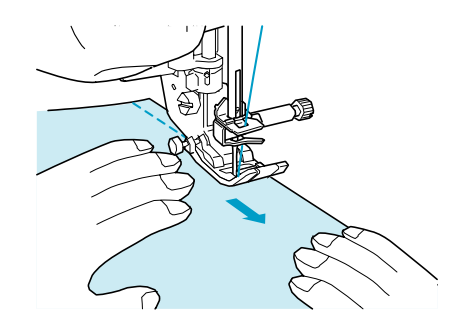

**4. Fastrygowanie zakończyć ściegami wzmacniającymi.**

### **Zaszewka**

**2. Wykonać ścieg przeciwny na początku zaszewki a następnie przeszyć zaczynając od szerszej strony bez naciągania tkaniny.**

Jeśli ustawiona jest opcja automatycznego ściegu wzmacniającego, na początku szycia wykonany zostanie automatycznie taki ścieg.

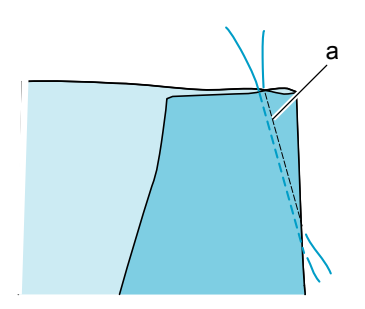

a Fastrygowanie

### **3. Obciąć nitkę pozostawiając na końcu 50 mm a następnie zawiązać oba końce.**

\* Nie szyć ściegu przeciwnego na końcu.

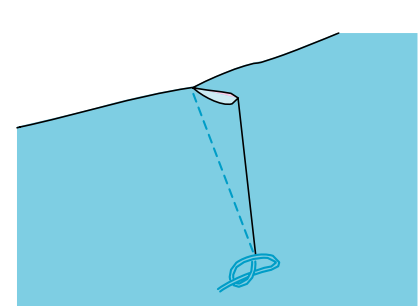

**4. Za pomocą igły wprowadzić końce nitki do zaszewki.**

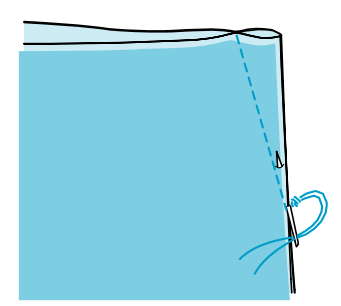

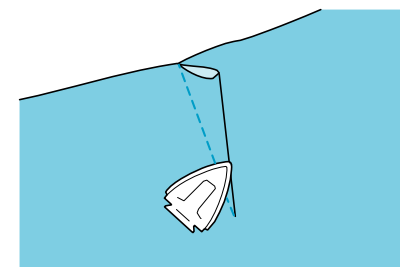

**5. Zaprasować zaszewkę po jednej stronie.** 

### **Zbieranie**

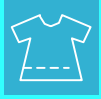

Stosowane w paskach sukienek, rękawach koszul, itp.

### **1. Wybrać ścieg prosty I założyć stopkę "J".**

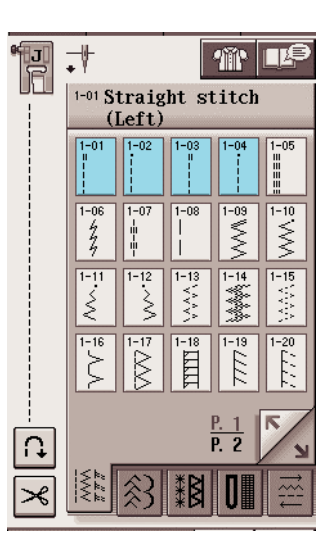

### **2. Ustawić długość ściegu 4.0 mm oraz naprężenie nitki wynoszące ok. 2.0 (słabsze).**

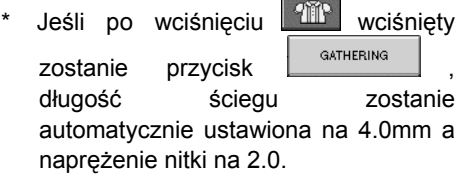

### **3. Wyciągnąć dolną i górną nitkę na ok. 50 mm(patrz strona 23).**

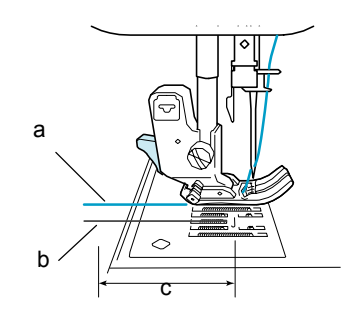

- a Górna nitka
- b Dolna nitka
- c Ok. 50 mm

**<sup>1.</sup> Wybrać i założyć stopkę "J".**

**4. Wykonać dwa rzędy prostych ściegów równolegle do linii szwu, a następnie odciąć nadmiar nitki pozostawiając 50 mm.**

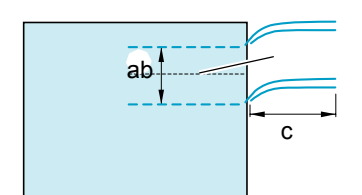

- a Linia szwu
- b 10 do 15 mm
- c Około 50 mm

**5. Pociągnąć dolne nitki dla uzyskania odpowiedniego zebrania materiału, a następnie zawiązać nitki.**

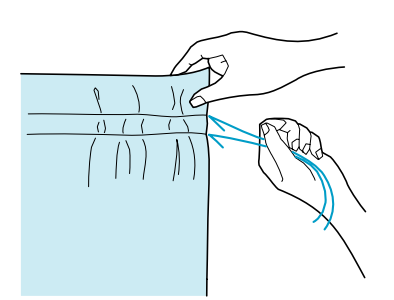

**6. Wygładzić zmarszczenia poprzez przeprasowanie.**

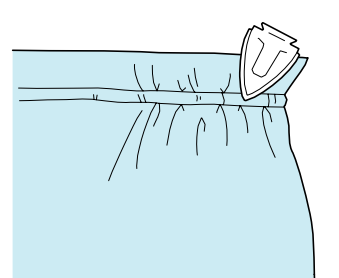

**7. Szyć na linii szwu i usunąć fastrygę.**

### **Płaski szew obrzucania**

Używać dla szwów wzmacniających oraz starannego wykańczania obrzeży.

ab **1. Wybrać i zamontować stopkę "J".** 

#### **2. Wykonać linię końcową, a następnie przeciąć połowę od strony po której będzie leżał plaski szew obrzucania**.

\* Gdy ustawione jest automatyczne obcinanie nitki oraz ściegi wzmacniające, ściegi te zostaną wykonane automatycznie na początku szwu. Wcisnąć przycisk "Reverse/Reinforcement Stitch" dla wykonania ściegów wzmacniających i obcięcia automatycznego nitki na końcu szycia.

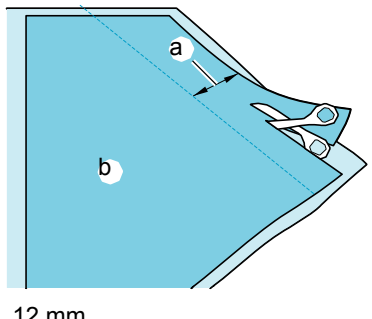

a Ok. 12 mm b Spodnia strona

### **3. Wywinąć tkaninę na zewnątrz wzdłuż linii wykończenia.**

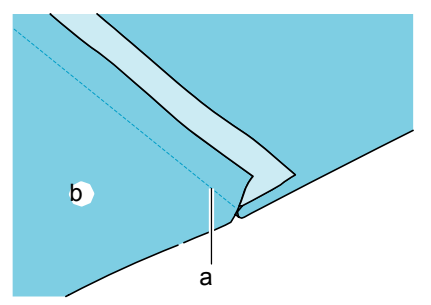

a Linia wykończenia

b Spodnia strona **4. Założyć oba naddatki na stronie krótszego szwu i zaprasować.**

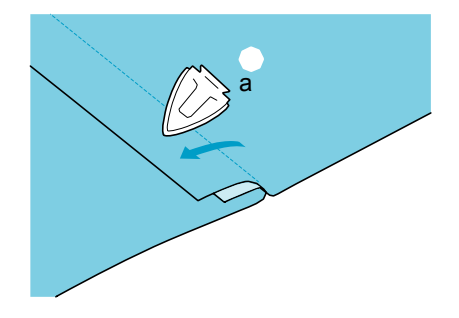

a Spodnia strona

### **5. Zawinąć dłuższy naddatek wokół krótszego i przeszyć brzeg zakładki. 3. Wybrać i założyć stopkę "I".**

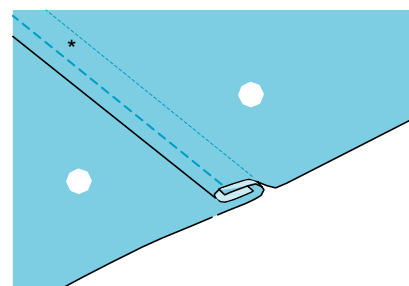

Wykończony płaski szew obrzucania

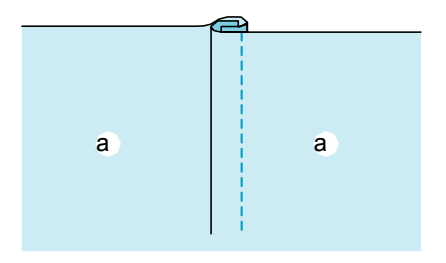

a Wierzch

### **Fałda**

**1. Zaznaczyć wzdłuż zagięć na spodniej strony tkaniny.**

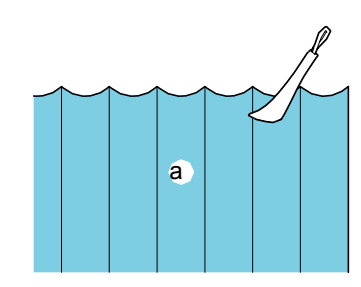

- a Spodnia strona
- **2. Odwrócić materiał i zaprasować tylko na zagięciach.**

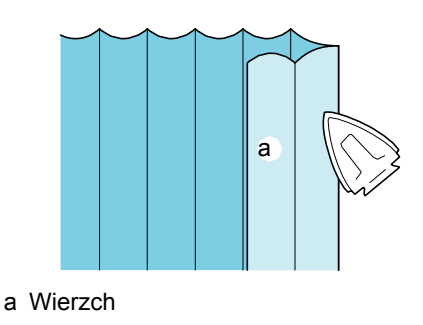

### **4. Przeszyć prostym ściegiem wzdłuż zagięć.**

Gdy ustawione jest automatyczne obcinanie nitki oraz ściegi wzmacniające, ściegi te zostaną wykonane automatycznie na początku szwu. Wcisnąć przycisk "Reverse/Reinforcement Stitch" dla wykonania ściegów wzmacniających i obcięcia automatycznego nitki na końcu szycia..

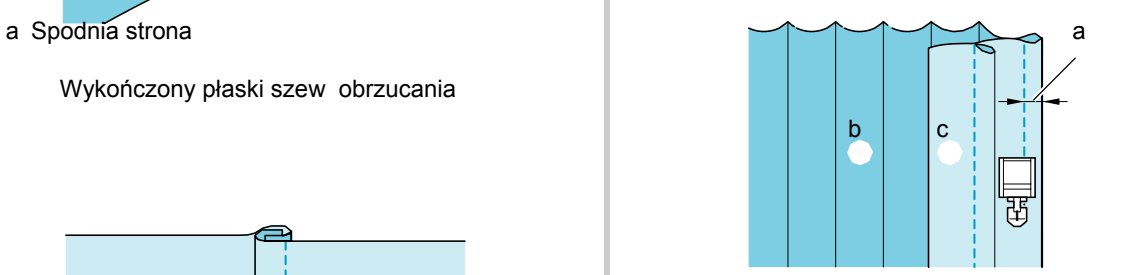

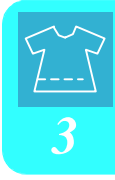

a Szerokość fałdy b Spodnia strona

c Wierzch

**4. Zaprasować fałdy w tym samym kierunku.** 

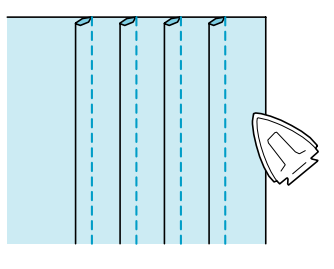

### **Ściegi zygzakowe**

Ściegi zygzakowe używane są do obrębiania , aplikacji, patchworku i innych zastosowań.

Wybrać ścieg i założyć stopkę "J".

Jeśli wybrany ścieg ma podwójny znacznik " " na górze przycisku, można wykonać ściegi przeciwne przytrzymując przycisk "Reverse/Reinforcement Stitch".

Jeśli wybrany ścieg ma znacznik kropki " ; ma górze przycisku, można wykonać ściegi wzmacniające przytrzymując przycisk "Reverse/Reinforcement Stitch" (patrz strona 40).

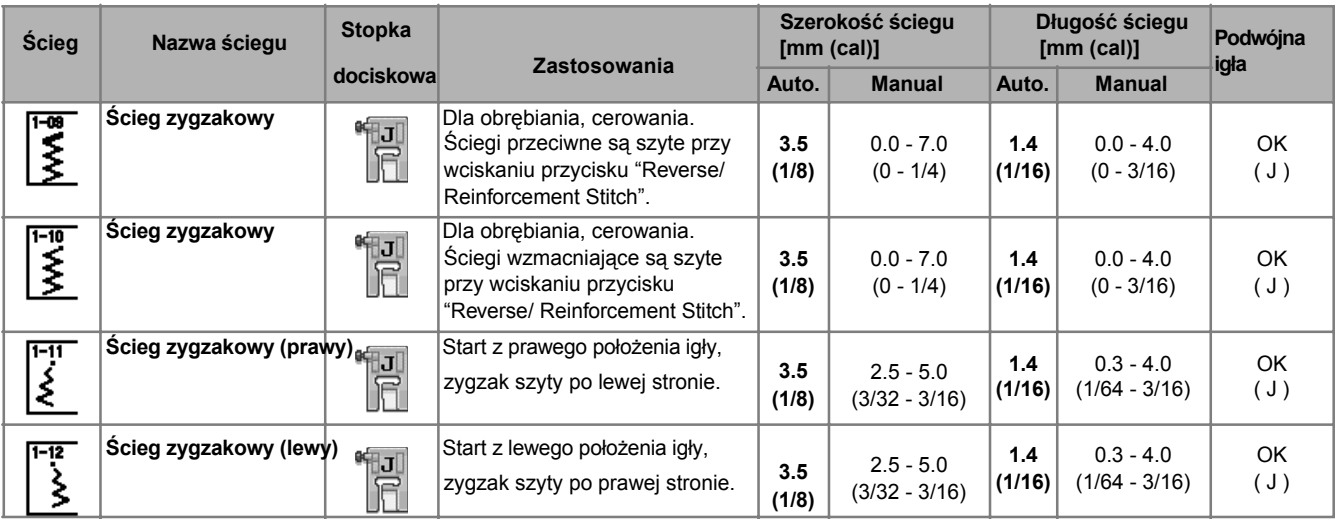

### **1. Wybrać ścieg.**

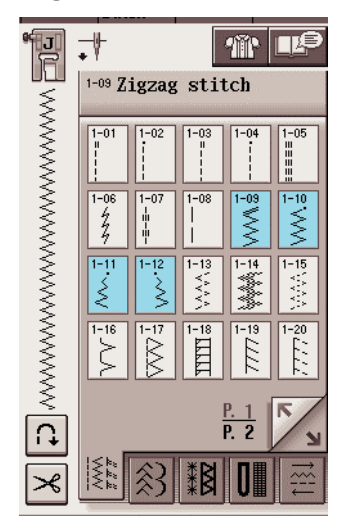

**2. Założyć stopkę "J".**

■ **Obrębianie (Używając ścieg zygzakowy)** Obrębianie wykonać wzdłuż brzegu materiału utrzymując prawostronny punkt opadania igły na zewnątrz brzegu tkaniny.

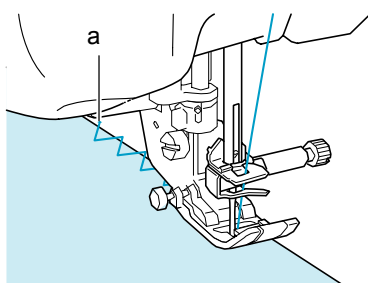

a Położenie opadania igły

■ **Aplikacja (Używanie ściegu zygzakowego)** Przymocować

aplikację tymczasowo klejem lub fastrygą a następnie przyszyć.

Zygzak wykonać wzdłuż brzegu materiału utrzymując prawostronny punkt opadania igły na zewnątrz brzegu tkaniny.

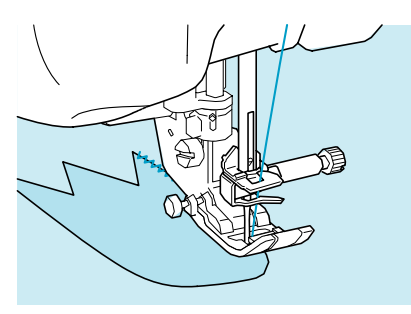

### ■ **Patchwork (pikowanie)**

Podwinąć żądaną szerokość materiału i umieścić na dolnym materiale, a następnie przeszyć w taki sposób, aby ściegi łączyły oba kawałki materiału.

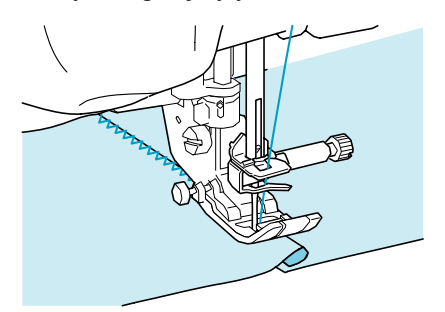

### ■ **Szycie krzywych (Używając ściegu zygzakowego)**

Skrócić ustawienie długości ściegu dla uzyskania drobnego ściegu. Szyć powoli, utrzymując szew równolegle do brzegu tkaniny zgodnie z zakrzywieniem materiału.

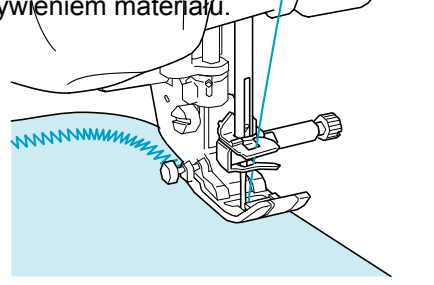

### ■ **Prowadnik gimpy (Użycie ściegu zygzakowego)**

**1. Zdjąć pokrywę bębenka z maszyny (patrz strona 22).**

**2. Przewlec nitkę gimpy przez otwór w prowadniku od góry do dołu. Ustawić nitkę w wycięciu z tyłu prowadnika.**

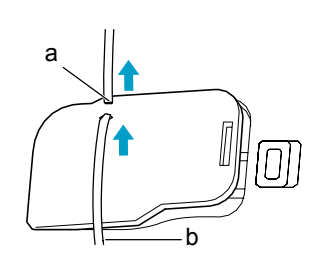

a Wycięcie

b Nitka gimpy

#### **3. Zatrzasnąć prowadnik na miejsce, upewniając się, że gimpa przesuwa się swobodnie**.

\* Upewnić się że nitka przesuwa się bez oporu.

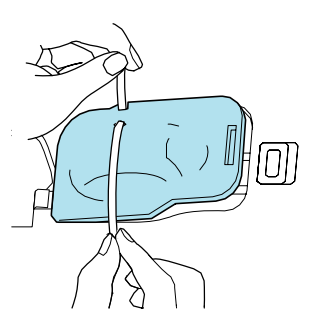

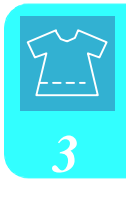

**4. Ustawić szerokość zygzaka w zakresie 2.0- 2.5 mm**

**5. Założyć stopkę "N".** 

**6. Umieścić materiał prawą stroną od góry prowadnika i odciągnąć prowadnik do tłu maszyny pod stopkę dociskową.**

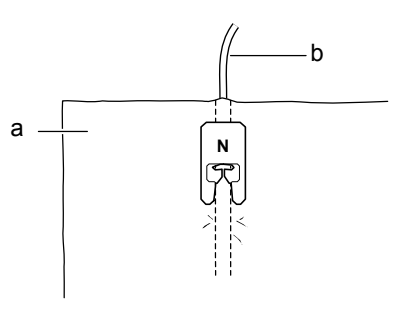

- a Materiał (prawa strona)
- b Gimpa

**7. Opuścić stopkę i rozpocząć szycie dla wykonania dekoracyjnego wykończenia.** 

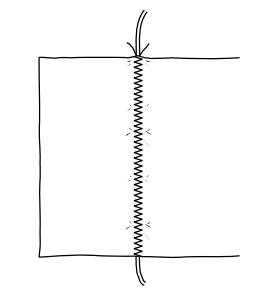

### **Elastyczne ściegi zygzakowe**

Elastyczne ściegi zygzakowy używane są do przyszywania, obrębiania, cerowania i innych.

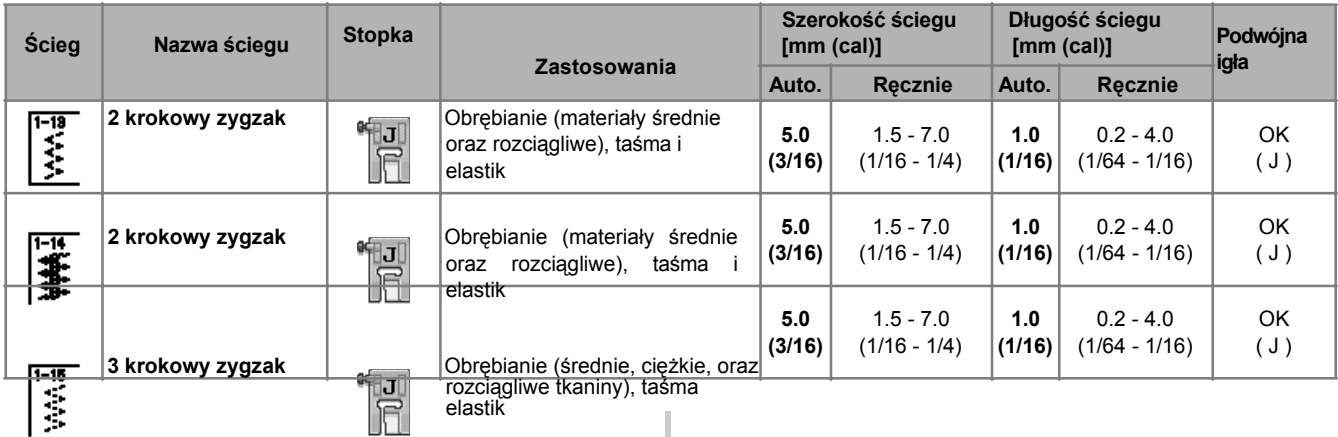

### **1. Wybrać ścieg.**

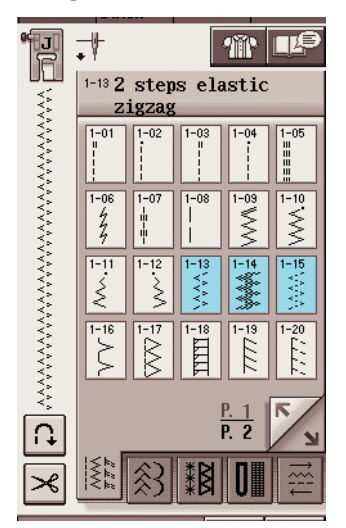

**2. Założyć stopkę "J".**

### ■ **Przyszywanie taśmy**

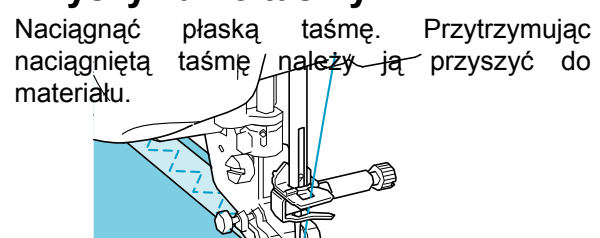

a Taśma

### ■ **Obrębianie**

Używać tego ściegu do obrębiania brzegów rozciągliwych materiałów. Wykonać obrzucanie brzegu materiału | ytrzymując prawostronny punkt opadania igły na zewnątrz brzegu tkaniny..

a,

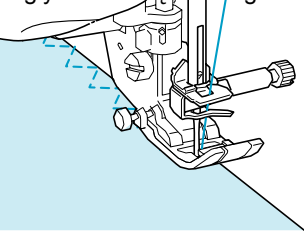

### **Obrębianie**

Używać dla ściegów początkowych i końcowych w sukienkach lub spodniach oraz na początku I końcu wszelkich nacięć. Używać stopkę "G", stopkę "J", lub nóż boczny, zależnie od rodzaju wybranego ściegu obrębiania.

### ■ **Obrębianie z użyciem stopki "G"**

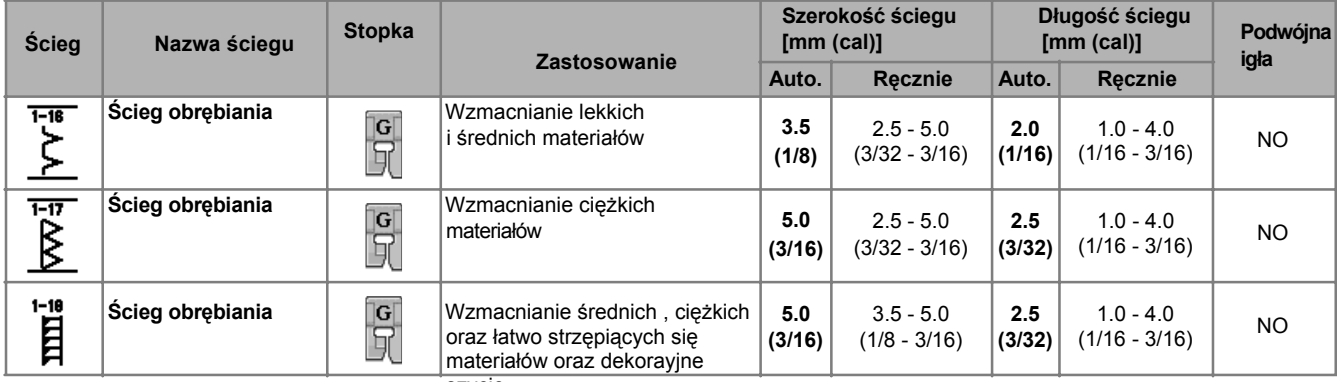

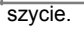

### **1. Wybrać ścieg i założyć stopkę "G". 3. Szyć wzdłuż prowadnika stopki.**

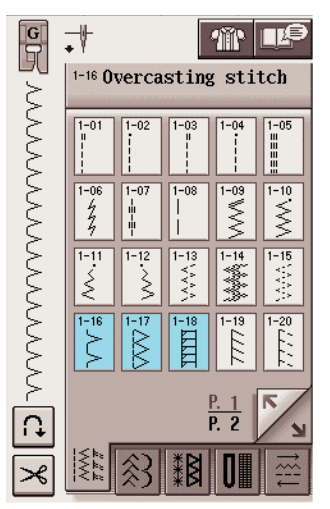

**2.Opuścić stopkę w taki sposób, aby prowadnik stopki był zestawiony z brzegiem materiału.**

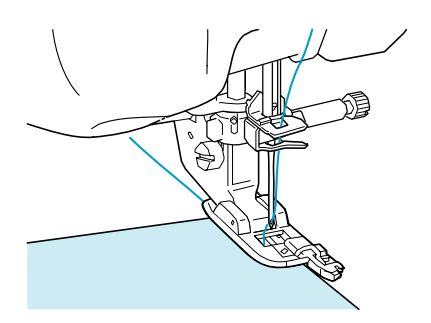

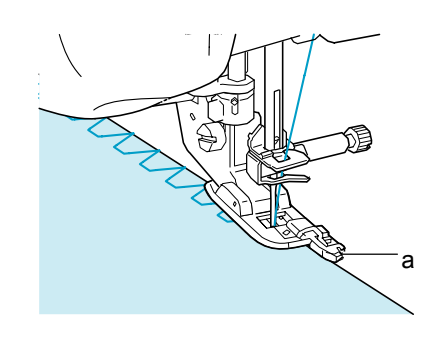

a Prowadnik

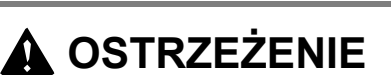

**• Po ustawieniu szerokości ściegu ręcznie obrócić ku sobie koło maszyny i sprawdzić, czy nitka nie styka się ze stopką. Jeśli igła uderza w stopkę może nastąpić jej złamanie i spowodować obrażenia.**

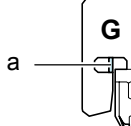

a Igła nie powinna dotykać stopki **• Jeśli stopka zostanie uniesiona w najwyższe położenie igła może uderzać w stopkę.**

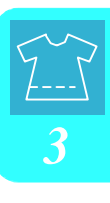

### ■ **Obrębianie z użyciem stopki "J"**

| <b>Scieg</b>            | Nazwa ściegu                     | <b>Stopka</b> | <b>Zastosowanie</b>                                                                        | Szerokość ściegu<br>[mm (cal)] |                               | Długość ściegu<br>[mm (cal)] |                                | Podwójna<br>igła      |
|-------------------------|----------------------------------|---------------|--------------------------------------------------------------------------------------------|--------------------------------|-------------------------------|------------------------------|--------------------------------|-----------------------|
|                         |                                  |               |                                                                                            | Auto.                          | <b>Recznie</b>                | Auto.                        | Recznie                        |                       |
| $1 - 19$<br>Ë           | Scieg obrebiania                 | *iJ           | Szycie wzmacniające<br>Tkanin rozciagliwych                                                | 5.0<br>(3/16)                  | $0.0 - 7.0$<br>$(0 - 9/32)$   | 2.5<br>(3/32)                | $0.5 - 4.0$<br>$(1/32 - 3/16)$ | OK.<br>$(\bigcup$     |
| $1 - 20$<br>Ē           | Ścieg obrębiania                 | ®¶J           | Wzmacnianie<br>średnich<br>rozciągliwych<br>tkanin<br>oraz<br>ciężkich, szycie dekoracyjne | 5.0<br>(3/16)                  | $0.0 - 7.0$<br>$(0 - 9/32)$   | 2.5<br>(3/32)                | $0.5 - 4.0$<br>$(1/32 - 3/16)$ | OK.<br>(J)            |
| $\frac{1}{2}$           | Scieg obrebiania                 | ° J           | Wzmacnianie materiałów<br>rozciągliwych lub szycie<br>dekoracyjne                          | 4.0<br>(3/16)                  | $0.0 - 7.0$<br>$(0 - 1/4)$    | 4.0<br>(3/16)                | $1.0 - 4.0$<br>$(1/16 - 3/16)$ | OK.<br>$(\mathsf{J})$ |
| ै∥ाााहँ                 | Scieg obrebiania<br>Obrzucanie w | *J            | Szew rozciągliwych dzianin                                                                 | 5.0<br>(3/16)<br>6.0           | $0.0 - 7.0$<br>$(0 - 1/4)$    | 4.0<br>(3/16)                | $1.0 - 4.0$<br>$(1/16 - 3/16)$ | NO.                   |
| $\overline{8}$          | karo                             | ° J           | Wzmacnianie rozciągliwych<br>tkanin<br>Wzmacnianie rozciągliwych                           | (15/<br>64)                    | $1.0 - 7.0$<br>$(1/16 - 1/4)$ | $3.0^-$<br>(1/8)             | $1.0 - 4.0$<br>$(1/16 - 3/16)$ | OK.<br>$(\mathsf{J})$ |
| $\overline{\mathbb{B}}$ | Obrzucanie w<br>karo             | *J            | tkanin                                                                                     | 6.0<br>(15/<br>64)             | 1.0 - 7.0<br>$(1/16 - 1/4)$   | 1.8<br>(1/16)                | 10-40<br>$(1/16 - 3/16)$       | OK<br>(J)             |

**1. Wybrać ścieg i założyć stopkę "J".**

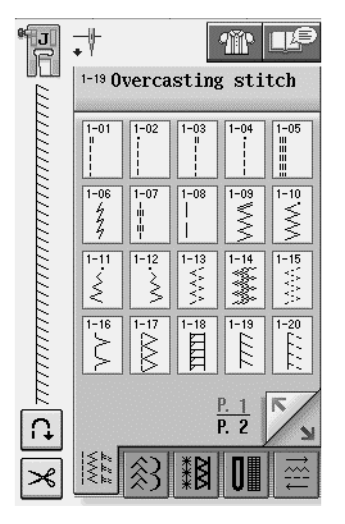

**2. Wykonać szycie z igłą opadającą nieco poza brzegiem materiału.**

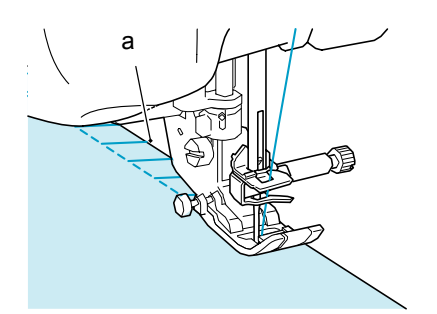

a Położenie opadania igły

j,

### ■ **Obrębianie z użyciem bocznego noża**

Używając nóż boczny, można wykonywać obrębianie wraz z obcinaniem materiału.

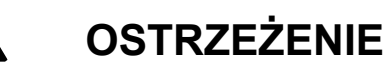

Należy upewnić się, że wybrano ścieg z poniższej listy. Użycie innego ściegu może spowodować **uderzanie igły o stopkę , co prowadzi do złamania igły i obrażeń.**

### **Zapamiętać**

Gdy używany jest nóż boczny należy nawlec nitkę ręcznie lub założyć nóż po nawlekaniu nitki używając przycisku "Automatic Threading".

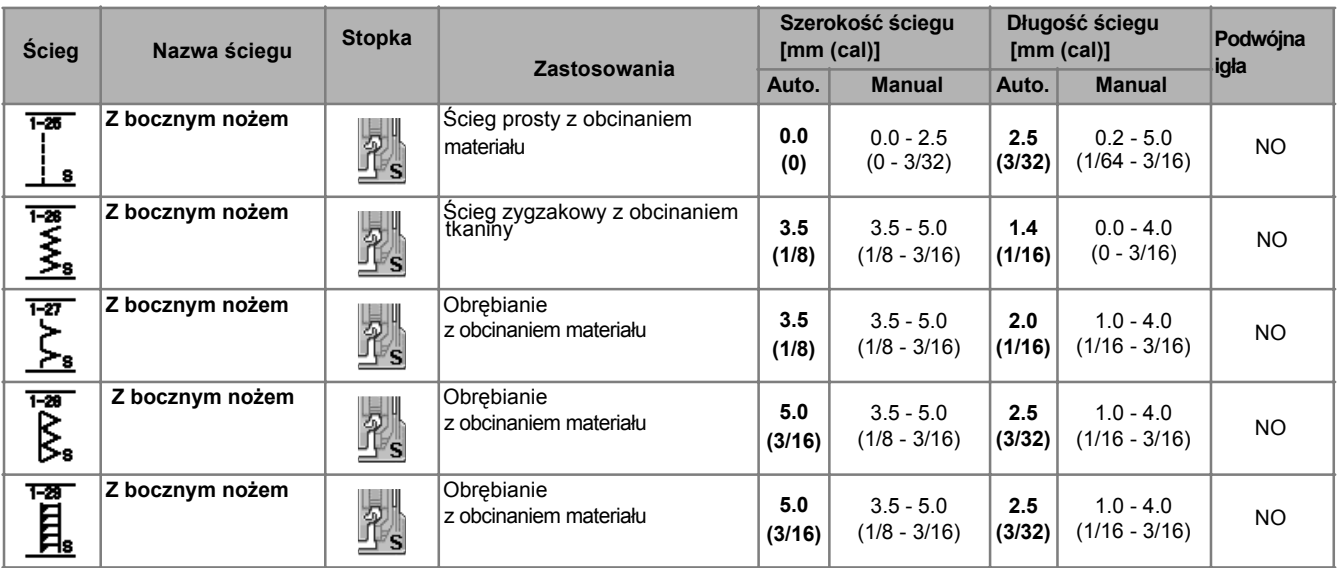

**1. Wykonać czynności opisane na stronie 32 dla zdjęcia stopki.**

**2. Założyć widełki po stronie dźwigni napędowej noża na wkręt mocowania igły.**

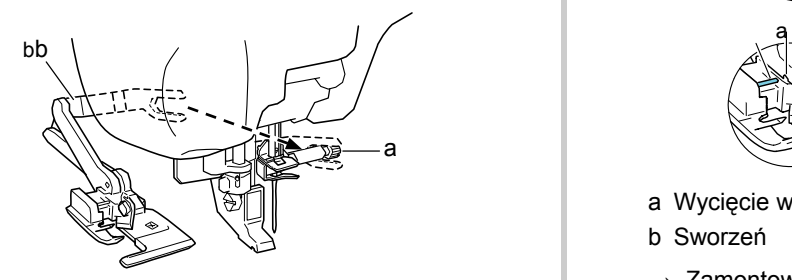

- a Wkręt mocujący igłę
- b Dźwignia napędowa

#### **Zapamiętać**

Upewnić się, że widełki dźwigni napędowej są dokładnie założone na wkręt mocujący igłę.

**3. Ustawić boczny nóż w taki sposób, aby sworzeń noża był zestawiony z nacięciem w uchwycie stopki, a następnie opuścić stopkę dociskową**.

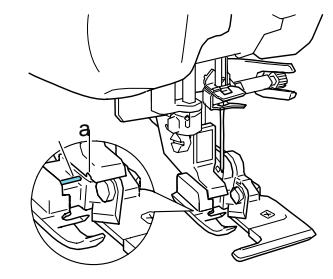

- a Wycięcie w uchwycie stopki
- b Sworzeń
- $\rightarrow$  Zamontowany nóż boczny.
#### **4. Wybrać ścieg**

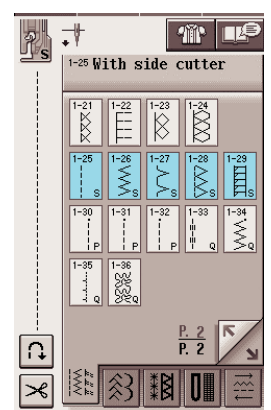

**5. W tkaninie wykonać cięcie na długości ok. 20 mm.**

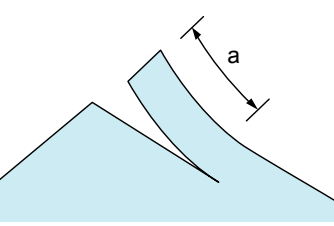

- a 20 mm
- **6. Tkaninę tak założyć, aby prawa strona noża znajdowała się na górze płytki prowadzącej a lewa strona znajdowała się pod stopką dociskową.**

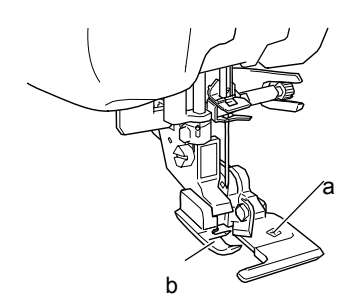

- a Płytka prowadząca (dolny nóż)
- b Stopka dociskowa
- **7. Nawlec ręcznie igłę i wyciągnąć długi kawałek nitki. Przełożyć nitkę pod stopką i wyciągnąć w kierunku przesuwania materiału.**

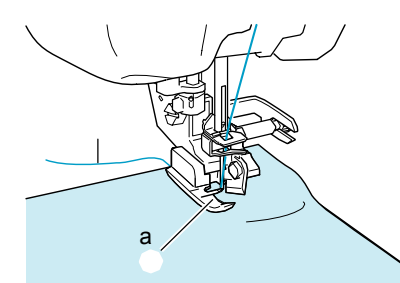

- a Stopka dociskowa
- b Górna nitka

8. Rozpocząć szycie.

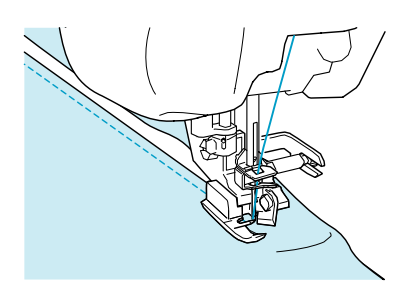

□ Podczas szycia obcinany jest nadmiar szwu.

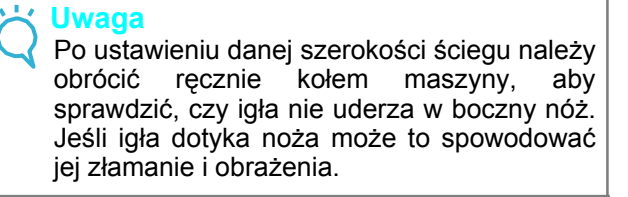

#### ■ **Szycie prostych ściegów w czasie używania bocznego noża**

Margines szwu powinien wynosić około 5 mm.

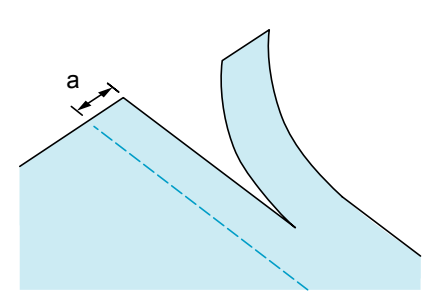

a Margines szwu

#### **Zapamiętać**

• Maszyna nie będzie cięta jeśli cały materiał jest rozłożony pod płytką prowadnika stopki dociskowej. Materiał należy tak założyć, jak opisano w poprzedniej części, a następnie uruchomić szycie.

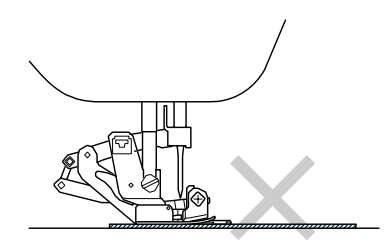

- Można ciąć jedną warstwę denim 13 oz..
- Po każdym użyciu należy oczyścić nóż , aby nie gromadziły się na nim zabrudzenia i ścinki.
- Na krawędź tnącą noża należy wprowadzić niewielką ilość oleju.

### **Pikowanie**

Dzięki maszynie można wykonać piękne pikowanie szybko i łatwo. Podczas pikowania wygodnie będzie korzystać z kolanowego podnośnika stopki oraz sterownika nożnego, co pozwoli uwolnić ręce do wykonywania innych czynności (patrz "Używanie sterownika nożnego" na stronie 39 i/lub "Używanie podnośnika kolanowego" na stronie 46). Jeśli na dole wyświetlacza przycisku pojawia się "P" lub "Q" zaznaczony ścieg przeznaczony jest do pikowania.

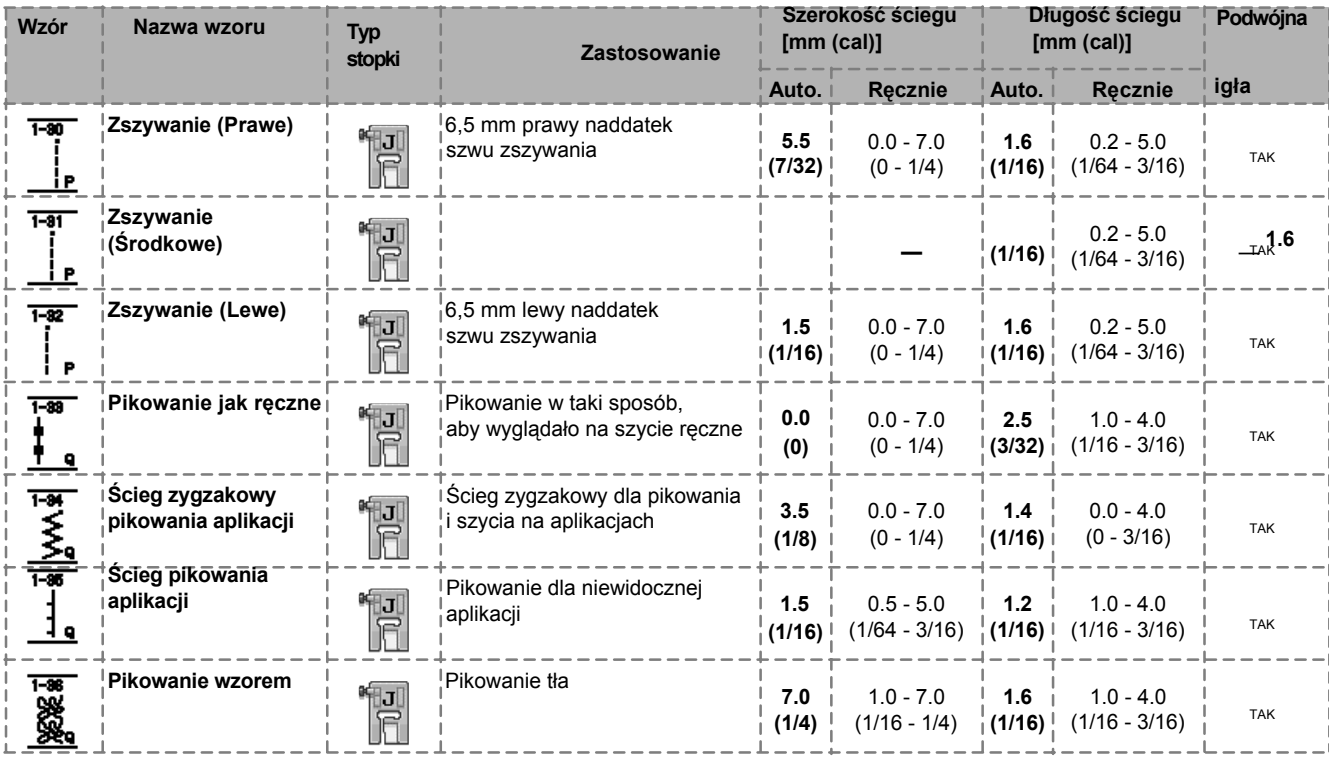

*3*

#### ■ **Zszywanie**

Szycie wspólne dwóch kawałków materiału nazywane jest zszywaniem. Podczas cięcia kawałków dla pikowania należy upewnić się, że jest miejsce na wykonanie szwu w odległości 6,5 mm.

### **1. Wybrać** $\begin{bmatrix} 1.80 \\ 1.60 \end{bmatrix}$  **lub** $\begin{bmatrix} 1.88 \\ 1.60 \end{bmatrix}$  **i** założyć stopkę **dociskową "J".**

#### **2. Zestawić brzeg materiału z krawędzią stopki i uruchomić szycie.**

Aby wykonać szew o odstępie 6.5 mm wzdłuż lewej

krawędzi stopki dociskowej po wybraniu szerokość powinna być ustawiona na 5.5 mm.

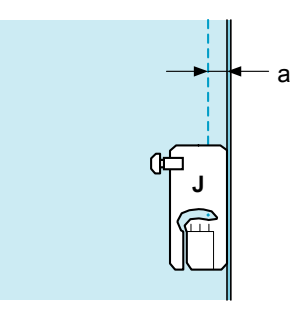

#### a 6.5 mm

Aby wykonać szew o odstępie 6.5 mm wzdłuż lewej

krawędzi stopki dociskowej po wybraniu  $\mathbf{I}$ szerokość powinna być ustawiona na 1.5 mm.

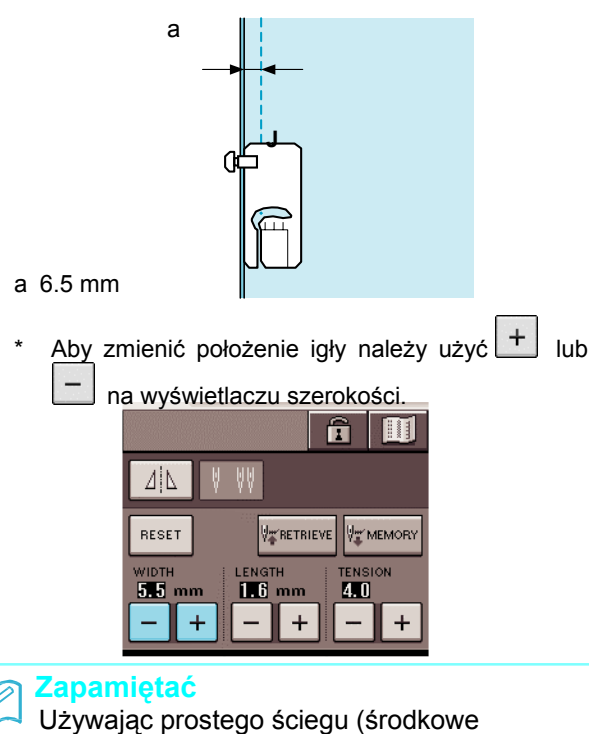

położenie igły) ułatwia szycie (patrz strona 53).

#### ■ **Pikowanie**

Zszywanie razem wierzchu kołdry, wypełnienia oraz spodniej warstwy nazywane jest pikowaniem. Pikowanie można wykonać z użyciem stopki kroczącej co zapobiega wzajemnemu przesuwaniu się wierzchu kołdry, wypełnienie i spodu. Stopka krocząca posiada zestaw ząbków, które przesuwają się podczas szycia razem z zębatką transportową w płytce ściegowej. Dla prostej linii pikowania należy zastosować stopkę kroczącą oraz płytkę ściegową prostego ściegu. Zawsze należy wybrać prosty ścieg (środkowe<sup>r-</sup>połozenie igły) podczas używania płytki ściegowej prostego ściegu.

- **1. Wybrać**  $\Box$  **,**  $\Box$  **1** lub
- **2. Założyć stopkę kroczącą (patrz str.33).**

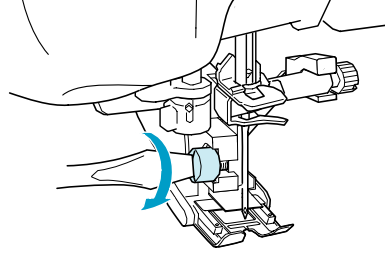

**3. Dla przytrzymania materiału podczas szycia należy położyć ręce po obu stronach stopki dociskowej.** 

#### **Zapamiętać**

- Szyć z małą lub średnią prędkością.
- Nie wykonywać ściegów przeciwnych lub ściegów wymagających przesuwania na boki lub do tyłu. Przed rozpoczęciem szycia należy zawsze upewnić się, że powierzchnia pikowania jest dobrze przyfastrygowana. Dla pikowarki dostępne są specjalne igły i nitki.

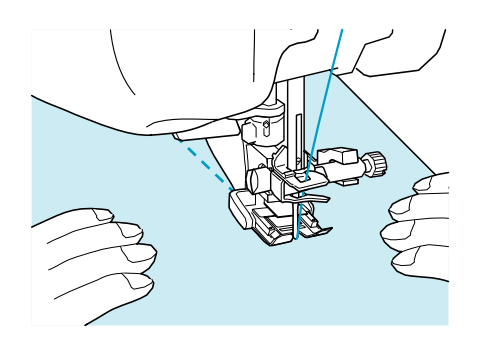

### ■ **Aplikacja**

**1. Zaznaczyć wzór na materiale aplikacji, a następnie wyciąć pozostawiając 3 do 5 mm zapasu dla wykonania szwu.**

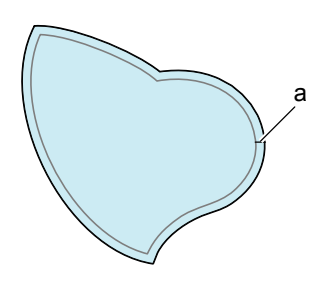

a Zapas na szew: 3 to 5 mm

**2. Umieścić kawałek cienkiego papieru, przyciętego do końcowego rozmiaru,** and a strong and a strong and a strong strong and a strong and a strong and a  **do materiału, a następnie żelazkiem zaprasować zawinięcie dla szwu. W razie potrzeby naciąć krzywizny.**

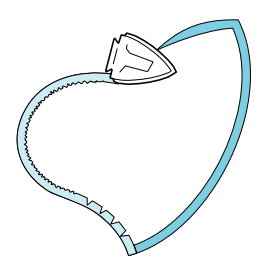

**3. Odwrócić aplikację i przymocować cienki papier za pomocą szpilek fastrygi.**

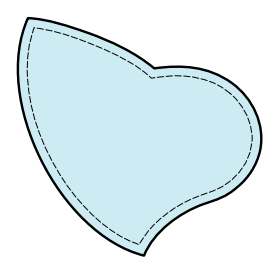

**4. Wybrać i założyć stopkę "J".**

**5. Dla przyszycia aplikacji należy wykorzystać odpowiedni ścieg aplikacji. Podczas szycia przy zaokrąglonym brzegu należy nakłuwać materiał igłą możliwie najbliżej brzegu.**

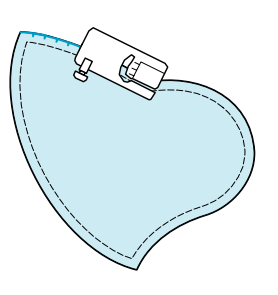

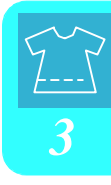

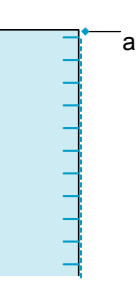

a Położenie opadania igły

### **OSTRZEŻENIE**

**• Należy uważać, aby igła nie uderzała w szpilki fastrygi podczas szycia. Uderzanie w szpilkę może spowodować złamanie igły i obrażenia.**

Technikę aplikacji można dla przyszywania aplikacji jak poniżej pokazane.

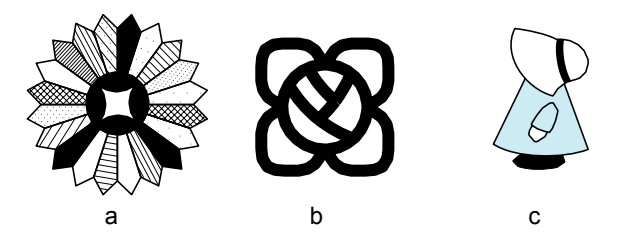

- a Dresden plate
- b Stained glass
- c Sunbonnet sue

### ■ **Pikowanie ściegami aksamitnymi**

Dla szycia z użyciem ściegów aksamitnych należy używać sterownika nożnego. Jeśli suwak sterowania prędkością wybrany zostanie dla regulacji szerokości ściegu, można precyzyjnie dokonywać zmian w szerokości ściegu w czasie szycia.

**1. Zainstalować sterownik nożny (patrz strona 39).**

- **2. Wybrać i zainstalować stopkę "J".**
- **3. Dla skrócenia długości ściegu wcisnąć na wyświetlaczu długości.**

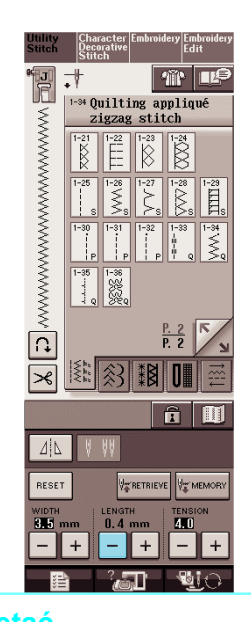

**Zapamiętać**

Ustawienie to zmieni się zależnie od rodzaju tkaniny i grubości nitki, ale długość 0.3 to 0.5 mm jest najlepsza dla ściegów aksamitnych.

**4. Wcisnąć dla wykorzystania suwaka sterowania prędkością dla regulacji szerokości ściegu.** 

**5. Ustawić "WIDTH CONTROL" na "ON".** 

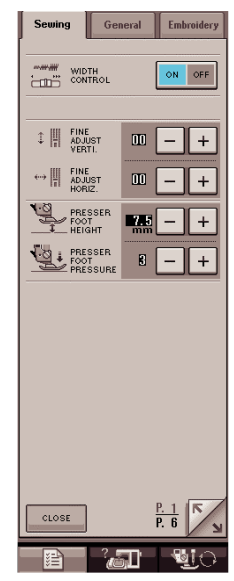

#### **Zapamiętać**

Można używać suwak sterowania prędkością do regulacji szerokości ściegu. Sterownik nożny należy używać do regulacji prędkości szycia.

 $CLOSE$ 

Wyświetlacz powróci do pierwotnego ekranu.

#### **6. Uruchomić szycie**

Podczas szycia można regulować szerokość ściegu przesuwając suwak regulacji prędkości. Przesunięcie dźwigni suwaka w lewo spowoduje zwężenie szerokości ściegu, a przesunięcie dźwigni w prawo spowoduje poszerzenie szerokości ściegu. Wielkość szerokości zmienia się równo po obu stronach środkowego położenia igły.

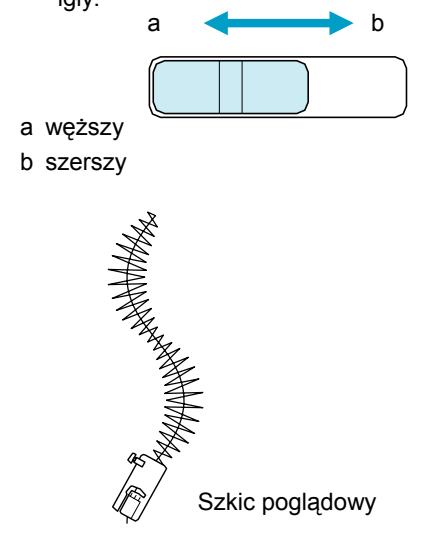

#### ■ **Pikowanie swobodne**

Przy pikowaniu swobodnym, transporter ząbkowy może być opuszczone (za pomocą przełącznika położenia transportera) w taki sposób, aby materiał można było przesuwać w dowolnym kierunku.

Dla pikowania swobodnego konieczna jest stopka pikowania. Zalecamy zainstalowanie sterownika nożnego oraz szycie z odpowiednią prędkością.

#### **Zapamiętać**

Aby wykonać równomierny ścieg może okazać się konieczne obniżenie naprężenia górnej nitki.

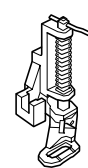

**1. Wybrać .**

**2. Zdjąć uchwyt stopki dociskowej (patrz strona 33).**

**3. Zestawić stopkę pikowania z lewą dolną stroną popychacza stopki.**

#### **Zapamiętać**

Sworzeń na stopce pikowania powinien być ustawiony nad wkrętem dociskowym igły.

**4. Przytrzymać prawą ręką stopkę pikowania na miejscu, a następnie dokręcić wkręt mocujący lewą ręką za pomocą śrubokręta.**

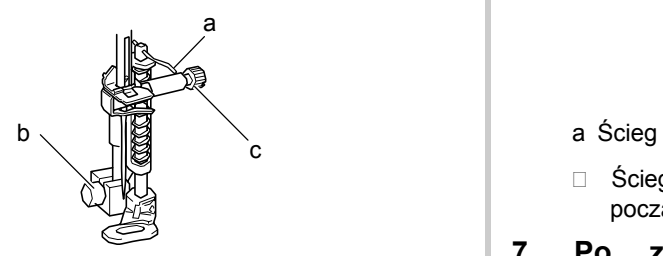

- a Sworzeń na stopce pikowania
- b Wkręt uchwytu stopki dociskowej
- c Wkręt docisku igły

## **OSTRZEŻENIE**

**• Wkręty należy dokładnie dokręcić śrubokrętem. W przeciwnym wypadku igła może uderzać o stopkę co spowoduje wygięcie lub złamanie.**

**5. Przełącznik położenia transportera ząbkowego, znajdujący się z tyłu maszyny, przełączyć w położenie**  .

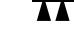

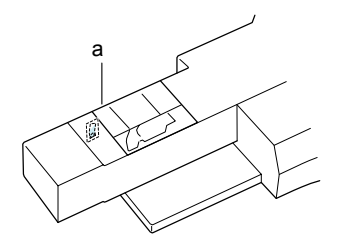

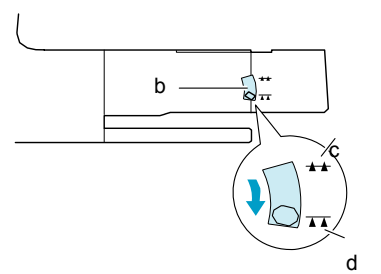

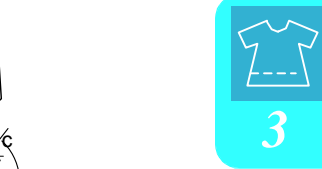

- a Tył maszyny
- b Przełącznik położenia transportera ząbkowego (patrząc od tyłu maszyny)
- c Góra
- d Dół

**6. Oburącz naciągnąć tkaninę, a następnie przesuwać materiał w regularnych odstępach dla wykonania jednakowych ściegów o długości 2.0-2.5 mm.**

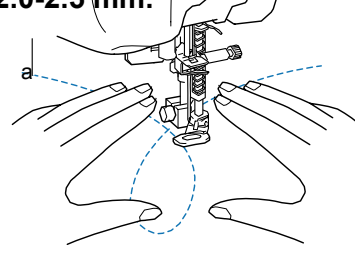

□ Ściegi wzmacniające są wykonywane na początku i końcu szycia.

#### **7. Po zakończeniu szycia, przełącznik położenia transportera unieść w górne położenie dla uniesienia zębatki**.

#### **Zapamiętać**  $\mathbb{Z}$

Standardowo , przełącznik położenia transportera ząbkowego znajduje się w górnym położeniu.

### **Ściegi krytej mereżki**

Ściegi te należy wybrać dla obszywania brzegów mankietów ubrań, bluz, majtek, spódnic.

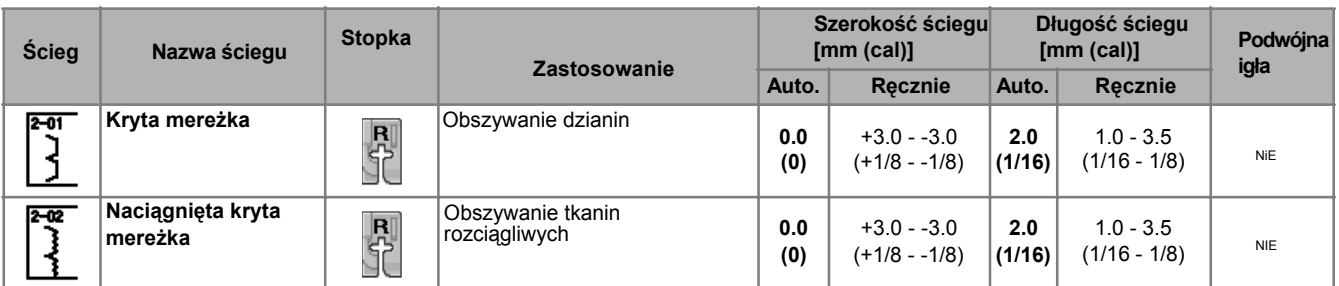

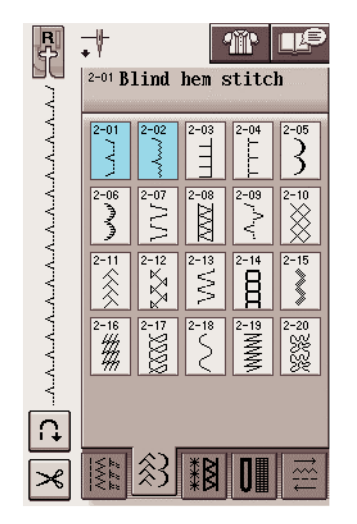

**2. Materiał umieścić spodnią stroną do góry ,**  podwinąć a następnie przyfastrygować.<br>
a

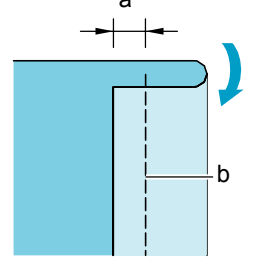

a 5 mm

- b Ściegi fastrygi
- **3. Ponownie podwinąć materiał.**

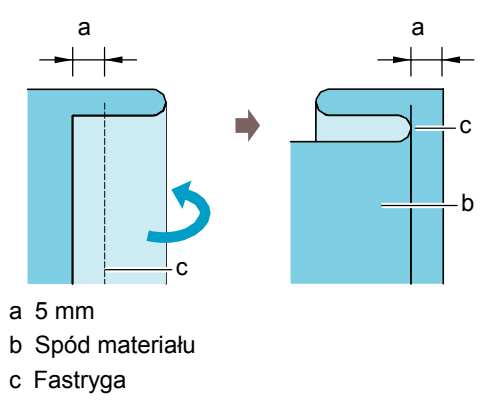

**1. Wybrać ścieg. 4. Założyć stopkę "R" dla ściegu krytej mereżki i opuścić stopkę. Materiał założyć tak, aby podwinięty brzeg stykał się z prowadnikiem stopki.** 

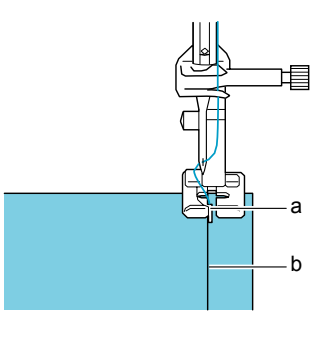

a Prowadnik

b Podwinięcie

# **5. Szyć, utrzymując styk podwiniętego brzegu**

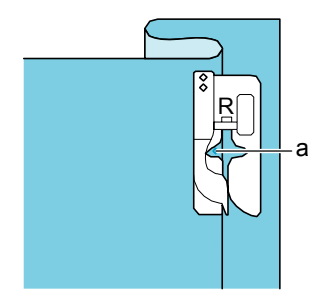

a Położenie igły

**6. Usunąć ściegi fastrygi i odwrócić materiał. Aplikacja** 

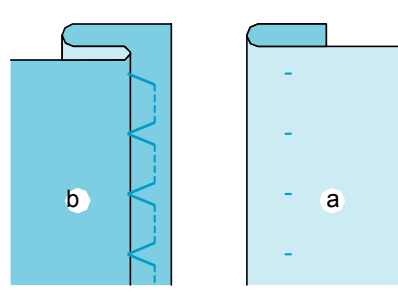

- a Spodnia strona materiału
- b Górna strona materiału

#### **Zapamiętać**

Ściegów krytej mereżki nie można wykonać , jeśli lewe punkty opadania igły nie wyłapują podwinięcia. Jeśli igła za daleko wkłuwa się w podwinięcie, materiału nie można rozprostować, a szew wygląda po prawej stronie tkaniny jako zbyt duży, co nie jest ładnym wykończeniem. Jeśli wystąpi taki problem należy go rozwiązać zgodnie z poniższymi instrukcjami.

#### ■ **Jeśli igła nie wyłapuje podwinięcia**

Za pomocą  $\Box$  ustawić szerokość tak, aby igła nieco zaczepiała za podwinięcie.

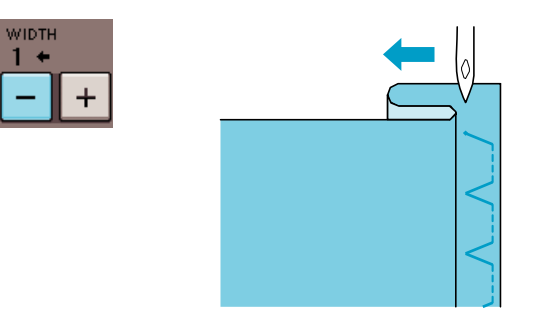

■ **Jeśli igła za daleko wychwytuje zakładkę**

Za pomocą  $\left| + \right|$  ustawić szerokość tak, aby igła nieco zaczepiala za podwinięcie.

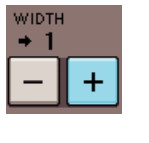

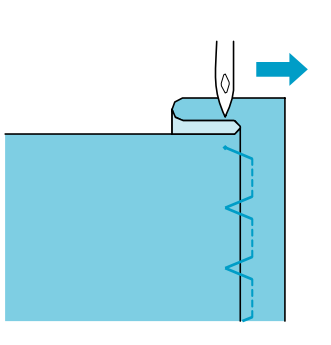

#### **1. Za pomocą kleju lub ściegu fastrygi przymocować aplikację do materiału.**

\* Zapobiegnie to przesuwaniu się aplikacji podczas przyszywania.

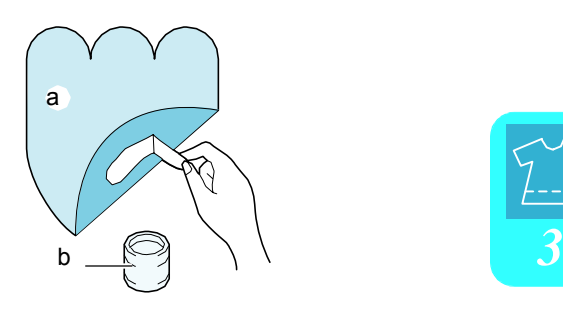

- a Aplikacja
- b Klej

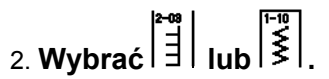

Doregulować długość ściegu oraz szerokość dokształtu, wielkości oraz jakości materiału (patrz strona 42).

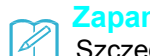

**Zapamiętać**

Szczegóły dotyczące każdego ściegu, patrz "KARTA USTAWIANIA SCIGU" na końcu niniejszej instrukcji.

**3. Założyć stopkę "J". Sprawdzić, czy igła opada nieco poza brzegiem aplikacji , a następnie uruchomić szycie.** 

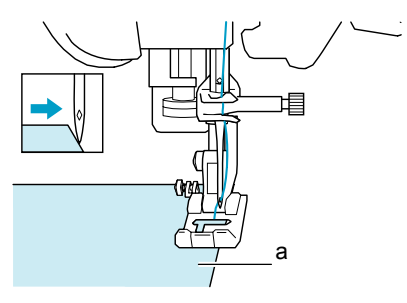

a Materiał aplikacji

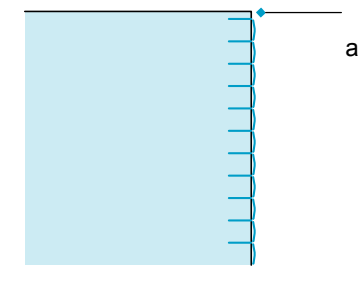

a Położenie opadania igły

### ■ **Szycie po ostrych krzywiznach**

Zatrzymać maszynę w momencie gdy igła znajduje się w aplikacji. Dla estetycznego wykończenia szwu należy w tym momencie unieść stopkę i obrócić materiał.

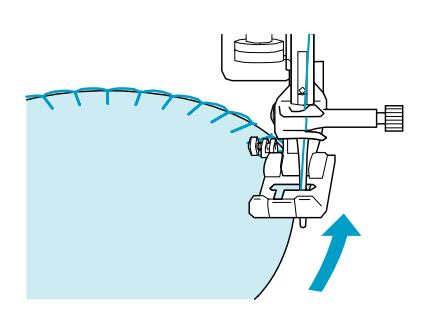

#### **Zapamiętać**

ł

Umieszczenie lekkiego materiału stabilizującego pod obszarem szycia polepszy rozkład ściegu wzdłuż obrzeża materiału aplikacji.

### **Ściegi zakładek muszelkowych**

Ściegi te dają eleganckie wykończenie wzdłuż obrzeża kołnierzyka. Ten wzór ściegu można wykorzystać do obrębiania dekoltu lub rękawów bluzek lub sukienek.

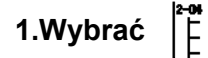

#### **Zapamiętać**

Szczegóły dotyczące każdego ściegu znajdują się w "KARCIE USTAWIANIA ŚCIEGU", znajdującej się na końcu niniejszej instrukcji.

**2. Zwiększyć naprężenie górnej nitki dla eleganckiego pofałdowanego wykończenia ściegów muszelkowych(patrz strona 43).**

#### **Zapamiętać**

Jeśli naprężenie górnej nitki jest zbyt małe, ściegi muszelkowe nie będą pofałdowane.

**3. Aby wykonać rzędy ściegów muszelkowych należy złożyć materiał w połowie, po skosie.** 

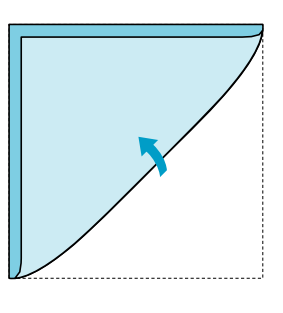

### **Zapamiętać**

Używać cienkiej tkaniny.

**4. Założyć stopkę "J". Ustawić punkt opadania igły nieco poza brzegiem materiału i rozpocząć szycie**.

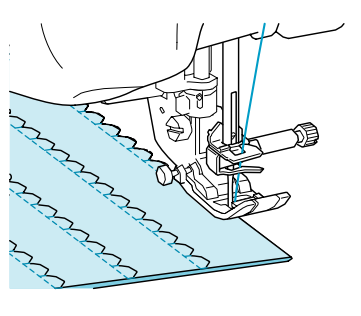

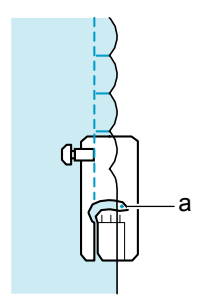

a Położenie opadania igły

**5. Odwinąć materiał i zaprasować zakładki po jednej stronie.**

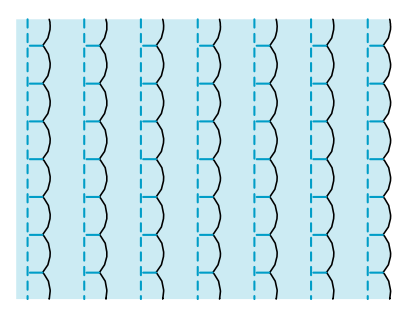

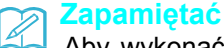

Aby wykonać ściegi zakładek muszelkowych na obrzeżu kołnierzyka lub dekoltu należy postępować zgodnie z instrukcjami dla wzoru a następnie użyć tego ściegu dla wykonania eleganckiego wykończenia dekoltu lub kołnierzyka.

### **Ściegi faliste**

Ściegi w kształcie płynącej fali zwane są ściegami falistymi. Ścieg ten wykorzystywany jest do dekoracji obrzeży kołnierzyków oraz chusteczek do nosa lub używany jest jako akcent brzegowy.

#### **Zapamiętać**

Może okazać się konieczne zastosowanie tymczasowego kleju dla lekkich materiałów. Przed uszyciem projektu należy wykonać szycie próbne.

**1. Wybrać .**

Szczegóły dotyczące każdego ściegu znajdują się w "KARCIE USTAWIANIA ŚCIEGU", d znajdującej się na końcu niniejszej instrukcji.. a antarzym a antarzym a antarzym a antarzym a antarzym a antarz

#### **2. Założyć stopkę "N". Wykonać ściegi faliste wzdłuż brzegu materiału.**

Nie szyć bezpośrednio na brzegu materiału. a Ścieg prosty

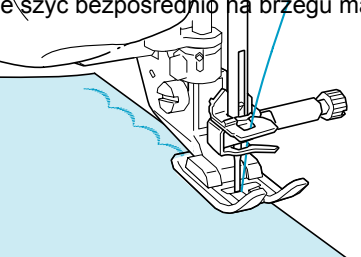

### **Ściegi wierzchnie**

Dla uzyskania dekoracyjnego wyglądu można wykonać poniższe ściegi na wierzchu zaprasowanego marginesu szwu.

**1. Wybrać prosty ścieg i założyć stopkę "J".**

**2. Zszyć prawe strony materiału, a następnie rozprasować marginesy szwu**.

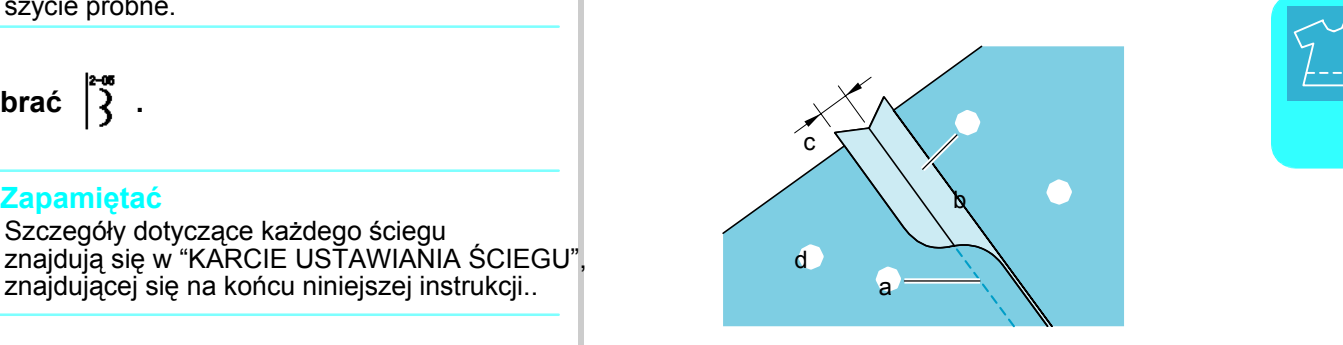

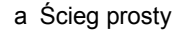

- b Marginesy szwu
- c 6.5 mm
- d Spodnia strona
- ॣैरें 3. हैं<br>जि ĨÑ

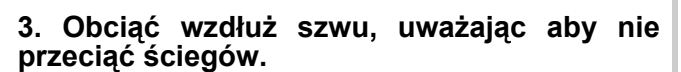

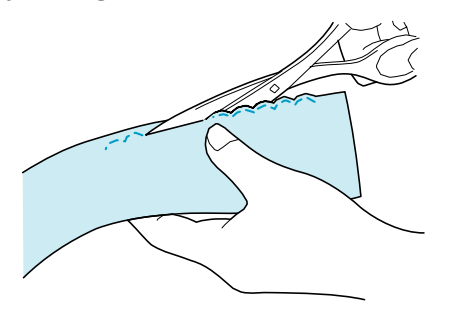

#### **Zapamiętać**

Użyć uszczelniacza szwu dla zabezpieczenia brzegów ściegów falistych.

**4. Umieścić w maszynie materiał prawą stroną ku górze, a następnie ustawić stopkę w środku szwu podczas szwu**.

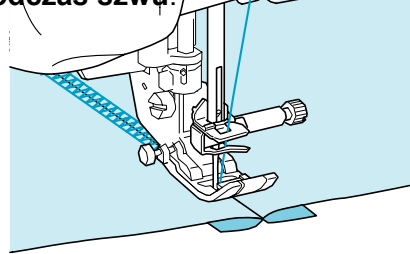

a Prawa strona materiału

### **Ściegi marszczenia**

Ściegi te używane są do szycia dekoracyjnego na ubraniach, etc.

**1. Wybrać prosty ścieg i założyć stopkę "J".**

**2. Ustawić długość ściegu na 4.0 mm I poluzować naprężenie górnej nitki na około 2.0 (patrz str.42, 43).**

**3. Wyciągnąć dolną i górną nitkę na około 50 mm.**

**4. Wykonać szwy, pozostawiając pomiędzy szwami odstęp ok. 10 mm, a następnie obciąć nadmiar nitek, pozostawiając 50 mm.**

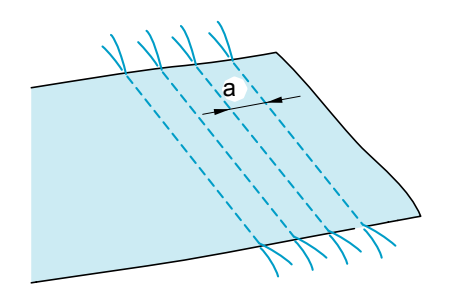

a Około 10 mm

**5. Pociągnąć za dolne nitki dla uzyskania hangaczenia**, a **przeprasować marszczenia.**

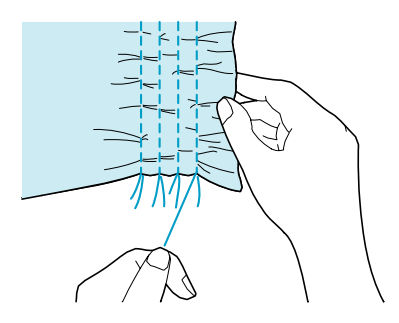

**6.** Wybrać  $\begin{bmatrix} \ast & \ast \\ \ast & \ast \end{bmatrix}$  lub  $\begin{bmatrix} \ast & \ast \\ \ast & \ast \end{bmatrix}$ 

#### **Zapamiętać**

Z

Szczegóły dotyczące każdego ściegu znajdują się w "KARCIE USTAWIANIA ŚCIEGU", znajdującej się na końcu niniejszej instrukcji.

**7. Przeszyć odstępy pomiędzy prostymi ściegami.** 

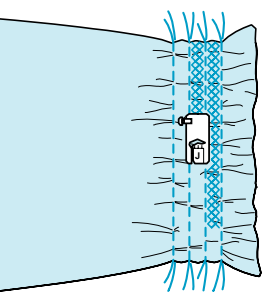

**8. Wyciągnąć nitki prostych ściegów.** 

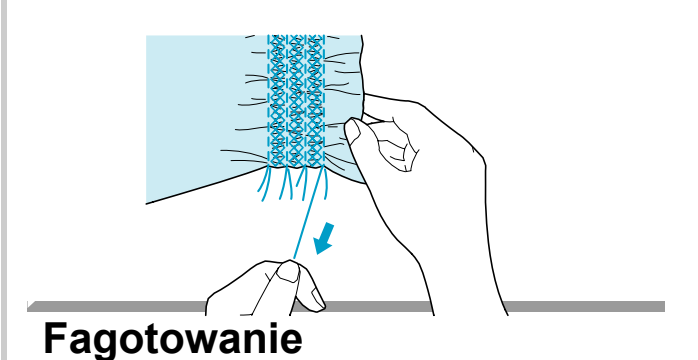

Jeśli pomiędzy dwoma materiałami, które mają być połączone występuje wolna przestrzeń, szycie ściegu łączącego takie materiały nazywa się fagotowaniem. Ścieg ten używany jest do szycia bluzek lub ubranek dziecięcych.

**1. Przyfastrygować dwa kawałki materiału do cienkiego papieru, pozostawiając odstęp 4 mm pomiędzy materiałami.**

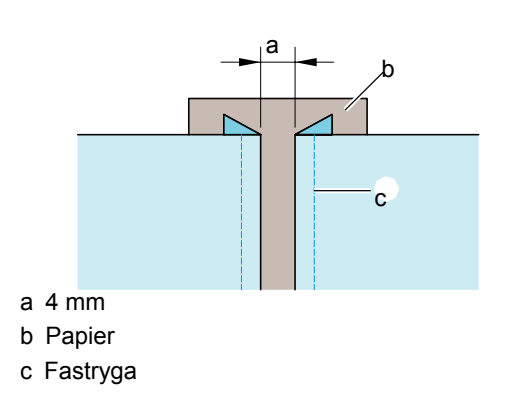

**2.** Wybrać  $\begin{bmatrix} \ast & \ast & \ast \\ \ast & \ast & \ast \end{bmatrix}$ 

**Zapamiętać**

Szczegóły dotyczące każdego ściegu znajdują się w "KARCIE USTAWIANIA ŚCIEGU", znajdującej się na końcu niniejszej instrukcji.

**3. Założyć stopkę "J". Zestawić oś stopki ze środkiem odstępu pomiędzy materiałami i rozpocząć szycie.**

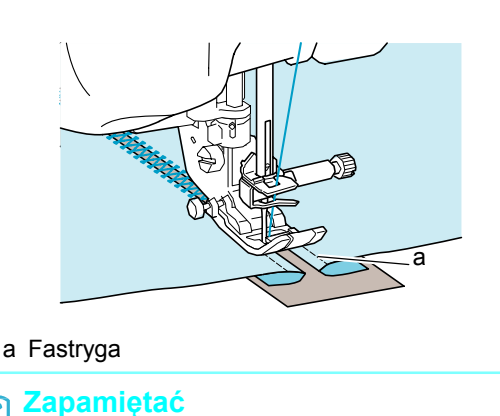

Używać cienkiej nitki.

**4. Po zakończeniu szycia delikatnie usunąć papier.**

### **Przyszywanie taśmy lub gumki**

**1. Wybrać prosty ścieg i założyć stopkę "J".**

**2. Ustawić długość ściegu na 4.0 mm i zmniejszyć naprężenie górnej nitki do 2.0 (Patrz str. 42, 43).**

#### **Zapamiętać**

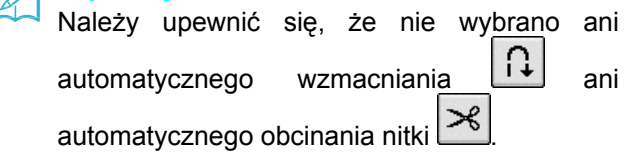

**3. Wykonać dwa rzędy prostych szwów na prawej stronie materiału, a następnie wyciągnąć dolną nitkę koniecznego zebrania materiału.**

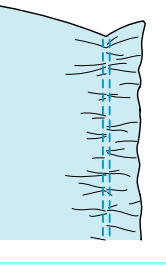

#### **Zapamiętać**

Przed uszyciem prostego ściegu należy obrócić kołem maszyny aby wyciągnąć dolną nitkę. Trzymając górną i dolną nitkę wyciągnąć je na pewną długość z tyłu maszyny . (Upewnić się, że podniesiona jest stopka).

**4. Umieścić taśmę na marszczeniu, a następnie przymocować ją szpileczkami.**

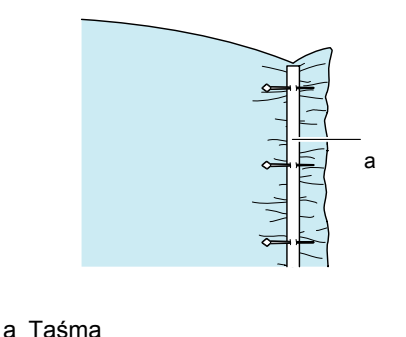

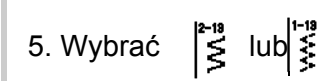

#### **Zapamięta<sup>ć</sup>** *3*

Szczegóły dotyczące każdego ściegu znajdują się w "KARCIE USTAWIANIA ŚCIEGU", znajdującej się na końcu niniejszej instrukcji.

#### **6. Przeszyć taśmę (lub gumkę).**

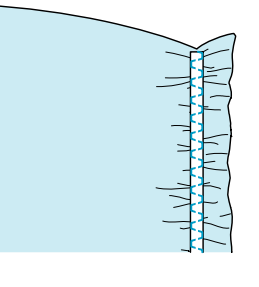

# **OSTRZEŻENIE**

**Upewnić się, że podczas szycia igła nie uderza w szpilki. Nitka mogłaby się zapętlić lub mogłaby się złamać igła powodując obrażenia.**

**7. Wyciągnąć nitki prostych ściegów.**

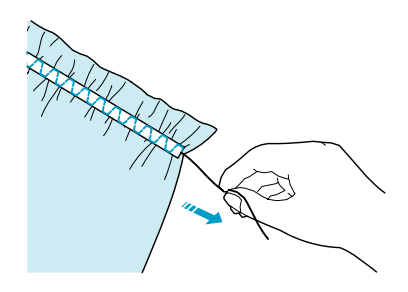

### **Pochodne**

### ■ **Obszywanie brzegów (1) (Stokrotka)**

Używane do szycia obrusów, dekoracyjnych brzegów oraz dekoracyjnego wykańczania przodów koszulek.

#### **Zapamiętać**

Używać lekkich do średnio ciężkich materiałów.

**1. Założyć igłę skrzydełkową typu 130/705H, wielkość 100/16 .**

### **OSTRZEŻENIE**

- **Nie można wykorzystać przycisku "Automatic Threading". Nawlec ręcznie igłę skrzydełkową , od przodu do tyłu. Użycie przycisku "Automatic Threading" może spowodować uszkodzenie maszyny.**
- **W czasie tego szycia zastosowanie igły "130/705H Wing" pozwala uzyskać ładniejsze wykończenie. Jeśli używana jest igła skrzydełkowa a szerokość ściegu została wprowadzona ręcznie należy sprawdzić, czy igła nie uderza w stopkę. W tym celu ostrożnie obrócić kołem maszyny przed szyciem.**

#### **2. Wybrać ścieg i założyć stopkę "N".**

Wybrać ścieg z przedziału 3-01 i 3-25.

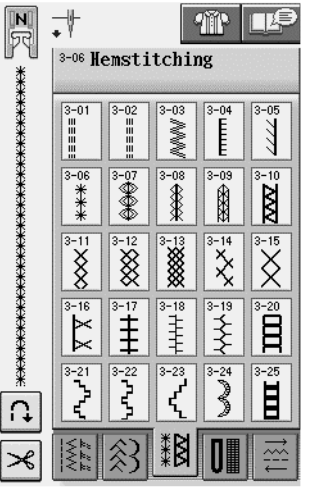

#### **Zapamiętać**

 $\mathbb{Z}$ 

Szczegóły dotyczące każdego ściegu znajdują się w "KARCIE USTAWIANIA **N** ŚCIEGU", znajdującej się na końcu niniejszej instrukcji.

**3. Uruchomić szycie.** 

**Przykład:** Wygląd wykończonego produktu

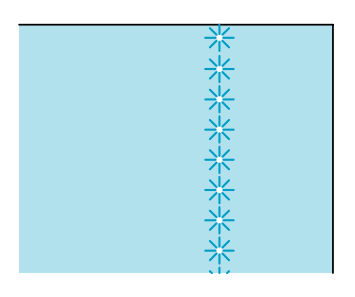

### ■ **Obszywanie brzegów (2) (Mereżka)**

**1. Z jednego miejsca materiału wyciągnąć kilka nitek dla otworzenia fragmentu materiału** 

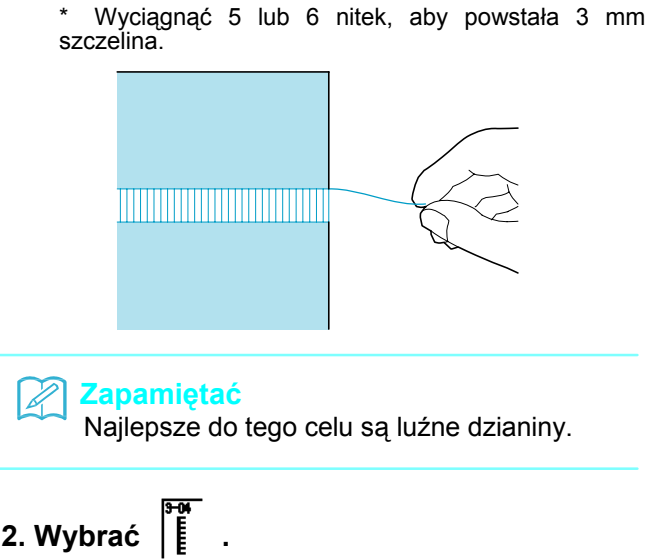

**Zapamiętać** dotyczące każdego ściegu znajdują się w "KARCIE USTAWIANIA ŚCIEGU", znajdującej się na końcu niniejszej instrukcji.

Ł

**3. Założyć stopkę "N". Przy materiale ustawionym prawą stroną do góry należy przeszyć jeden brzeg otwartego obszaru.** 

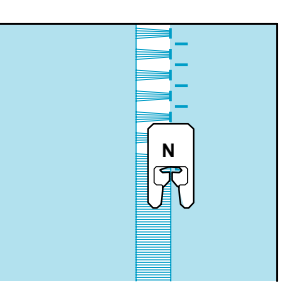

**4. Wcisnąć , aby utworzyć lustrzane odbicie wzoru**

**5. Przeszyć odwrotną stronę materiału, zachowując symetryczność względem poprzedniego ściegu.**

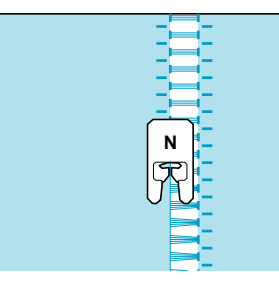

#### ■ **Obszywanie**

#### **brzegów (3)**

**1.Wyciągnąć kilka nitek z obu stron 4 mm obszaru, który nie jest jeszcze otwarty.**

Wyciągnąć cztery nitki, pozostawić pięć nitek, a następnie wyciągnąć cztery nitki. Szerokość pięciu nitek wynosi ok. 4 mm lub mniej.

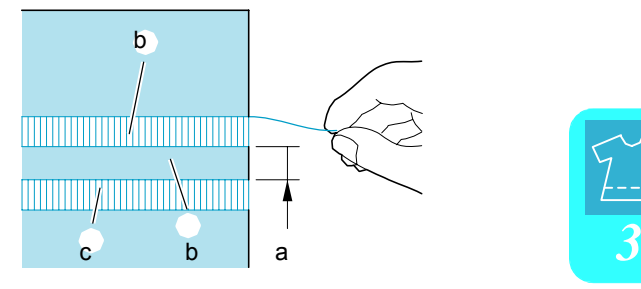

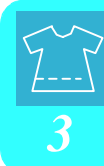

- a Ok. 4 mm lub mniej
- b Cztery nitki (wyciągnąć)
- c Pięć nitek (pozostawić)

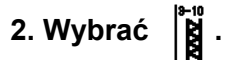

#### **Zapamiętać** Ž

Szczegóły dotyczące każdego ściegu znajdują się w "KARCIE USTAWIANIA ŚCIEGU", znajdującej się na końcu niniejszej instrukcji.

**3. Wykonać ścieg ozdobny w środku pięciu nitek.**

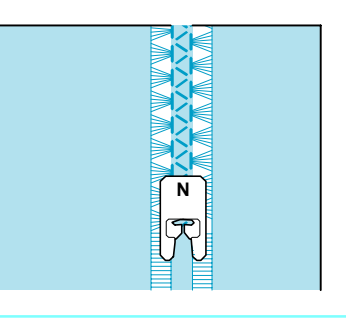

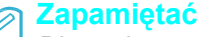

Dla obszywania (3) brzegów można użyć igły skrzydełkowej.

# **Jedno ściegowe dziurki na guziki**

#### Dla dziurek jedno ściegowych można wykonać dziurki dostosowane do wielkości guzika.

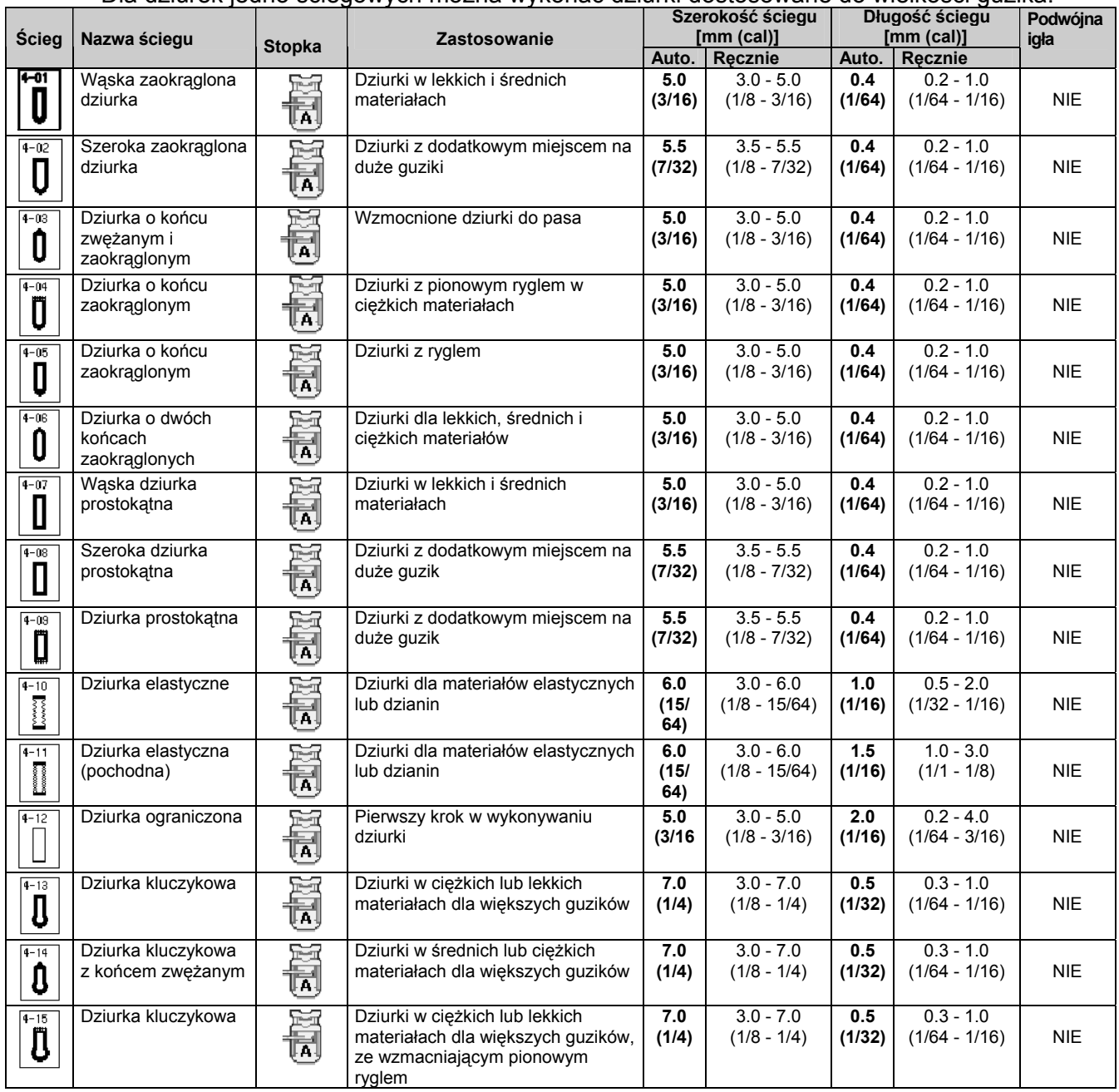

Dziurki wykonywane są od przodu stopki do tyłu, co pokazano poniżej.

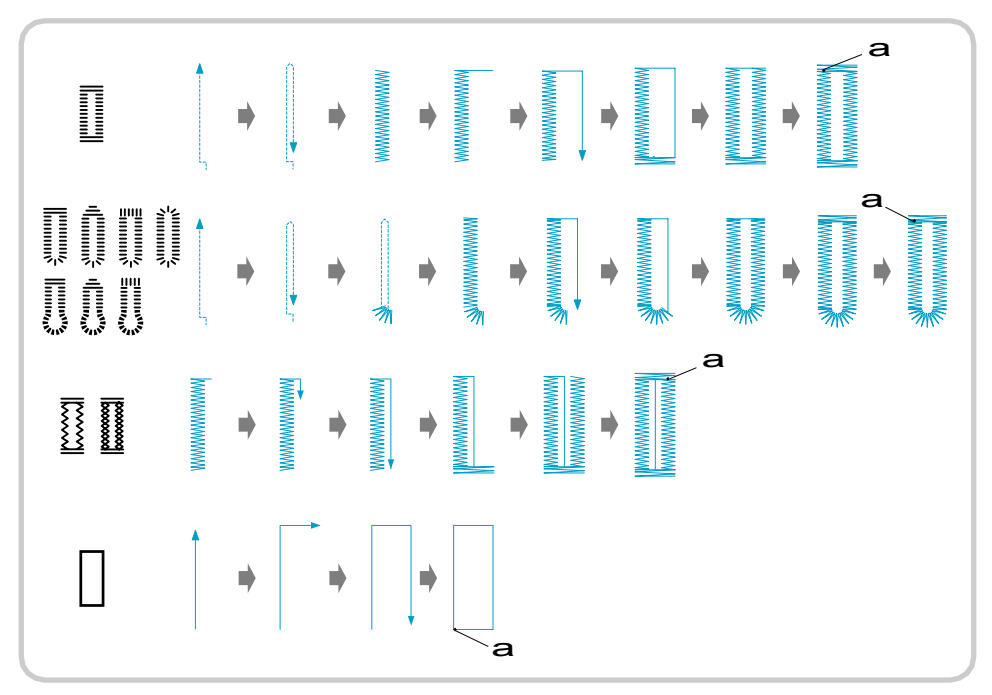

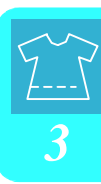

a Szycie wzmacniające

**1. Wybrać ścieg dla danej dziurki, a następnie założyć stopkę "A".**

**2. Na materiale zaznaczyć miejsce i długość dziurki.**

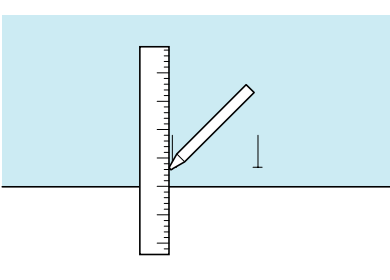

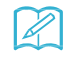

#### **Zapamiętać**

Maksymalna długość dziurki wynosi ok. 28 mm (średnica + grubość guzika).

**3. Wyciągnąć płytkę uchwytu guzika na stopce, a następnie włożyć guzik, który będzie przekładany przez dziurkę. Następnie dokręcić płytkę uchwytu guzika**.

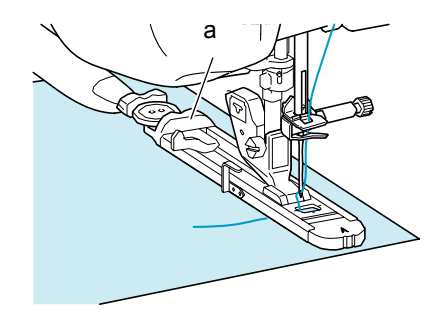

a Płytka uchwytu guzika

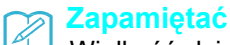

Wielkość dziurki jest określona za pomocą płytki uchwytu obejmującej guzik.

#### **4. Zestawić stopkę ze znakiem na materiale, a następnie opuścić stopkę.**

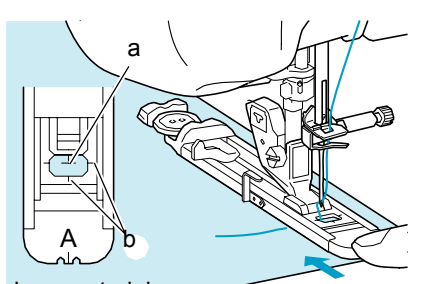

- a Znak na materiale
- b Znaki na stopce

#### **Uwaga**

- Przewlec nitkę pod stopką dociskową.
- Odsunąć maksymalnie do tyłu zewnętrzną ramkę stopki, jak na rysunku, upewniając się, że nie ma szczeliny za częścią stopki oznaczoną "A". Jeśli stopka na guzik nie zostanie maksymalnie cofnięta, dziurka nie zostanie wykonana we właściwej wielkości.

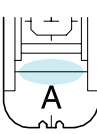

**5. Opuścić dźwignię w taki sposób, aby znalazła się za metalowym wspornikiem** a **na stopce.**

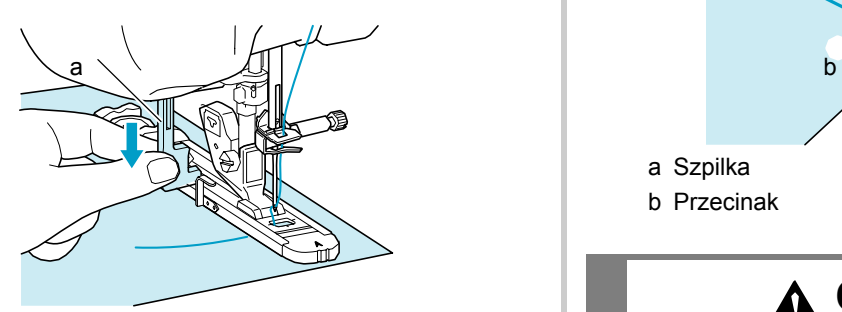

a Dźwignia

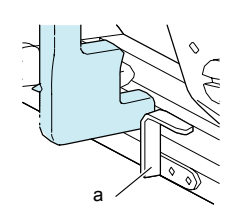

a Metalowy wspornik

#### **6. Delikatnie przytrzymać końcówkę górnej nitki, a następnie uruchomić szycie.**

\* Podczas szycia dziurki należy ręcznie przesuwać ostrożnie materiał.

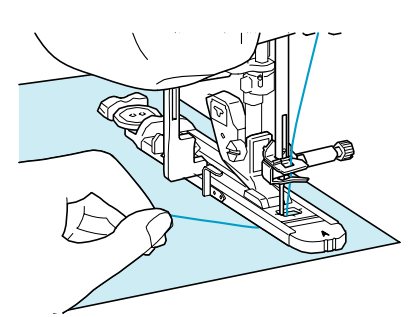

 Po zakończeniu szycia , maszyna automatycznie wykona ściegi wzmacniające i zatrzyma się.

#### **Zapamiętać**

Jeśli , przed rozpoczęciem szycia, włączone zostanie automatyczne obcinanie nitki, obie nitki zostaną automatycznie obcięte po wykonaniu ściegów wzmacniających. Jeśli materiał nie przesuwa się (np. gdy jest zbyt gruby), zwiększyć ustawienie długości ściegu.

**7. Włożyć szpilkę do wewnątrz jednego z rygli, a następnie włożyć przecinak szwu w środek dziurki i przeciąć w kierunku szpilki**.

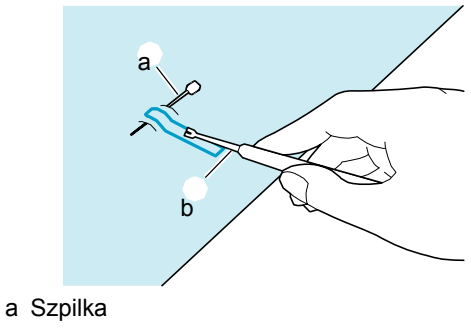

b Przecinak

### **OSTRZEŻENIE**

**Przy używaniu przecinaka dla rozcięcia dziurki, nie kłaść ręki ani palca na ścieżce rozcinaka. Rozcinak może się poślizgnąć i spowodować obrażenia.**

#### **Zapamiętać**

Dla dziurek kluczykowych używać punktaka<br>oczkowego dla wykonania otworu w oczkowego dla wykonania otworu w zaokrąglonej części dziurki. Następnie włożyć szpilkę w rygiel, wprowadzić przecinak szwu do otworu wykonanego punktakiem i przeciąć w kierunku szpilki.

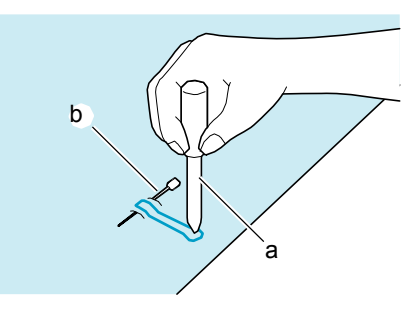

- a Punktak oczkowy
- b Szpilka

#### ■ **Szycie tkanin rozciągliwych**

Podczas szycia na z użyciem  $\begin{bmatrix} 40 \\ 1 \end{bmatrix}$  lub $\begin{bmatrix} 41 \\ 1 \end{bmatrix}$ , szyć z użyciem nitki gimpy.

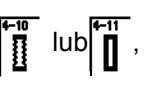

**1. Zaczepić gimpę z tyłu stopki "A". Włożyć końcówki w rowki znajdujące się z przodu stopki, a następnie tymczasowo je zawiązać.**

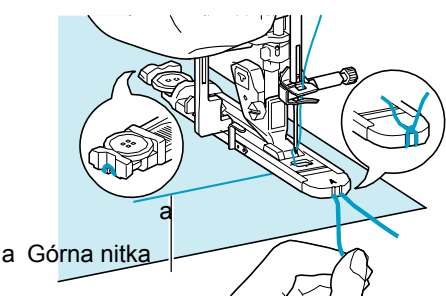

**2. Opuścić stopkę i zacząć szycie.**

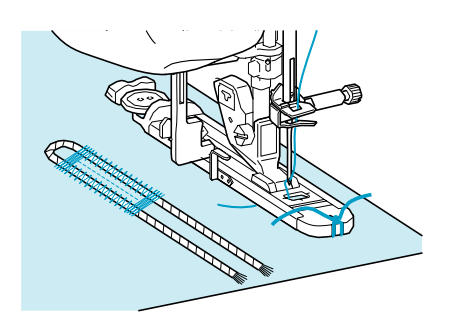

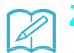

#### **Zapamiętać**

Szerokość ściegów aksamitnych dostosować do nitki gimpy, a szerokość dziurki ustawić na 2-3 krotność szerokości gimpy.

**3. Po zakończeniu szycia wyciągnąć delikatnie nitkę gimpy aby usunąć luz oraz odciąć nadmiar**.

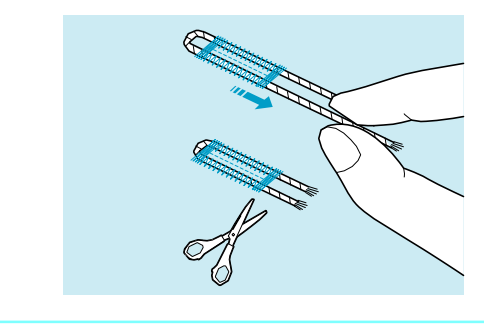

#### **Zapamiętać**

Po użyciu przecinaka szwu dla przecięcia nitek nad dziurką, odciąć nitki.

#### ■ **Guziki o innych kształtach / Guziki nie mieszczące się w płytce uchwytu na guzik**

Aby wprowadzić wielkość guzika należy użyć oznaczeń na skali stopki. Jedna kreska na skali równa się 5 mm.

Zsumować średnicę i grubość guzika, a następnie ustawić płytkę na obliczoną wartość.

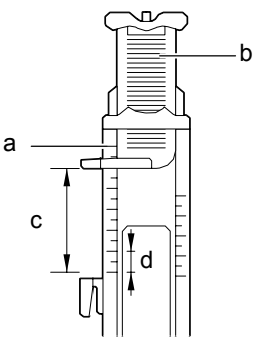

- a Skala na stopce
- b Płytka uchwytu guzika
- c Całkowity pomiar średnicy + grubości
- d 5 mm

**Zapamiętać**  $\mathbb{X}$ 

Na przykład, guzik o średnicy 15 mm i grubości 10 mm, skala powinna być ustawiona na 25 mm.

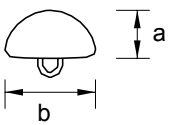

- a 10 mm (approx. 3/8 inch)
- b 15 mm (approx. 9/16 inch)

### **Cztero ściegowe dziurki na guziki**

Dziurki te można wykonać wykorzystując razem 4 poniższe ściegi. Można wykonać dowolną długość dziurki. Cztero ściegowe dziurki są dobrym rozwiązaniem dla nadmiarowych guzików.

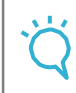

#### **Uwaga**

Przy zmianie ustawień ściegu po lewej stronie dziurki należy upewnić się, ze dokonane zostały zmiany w stosunku do pozostałych.

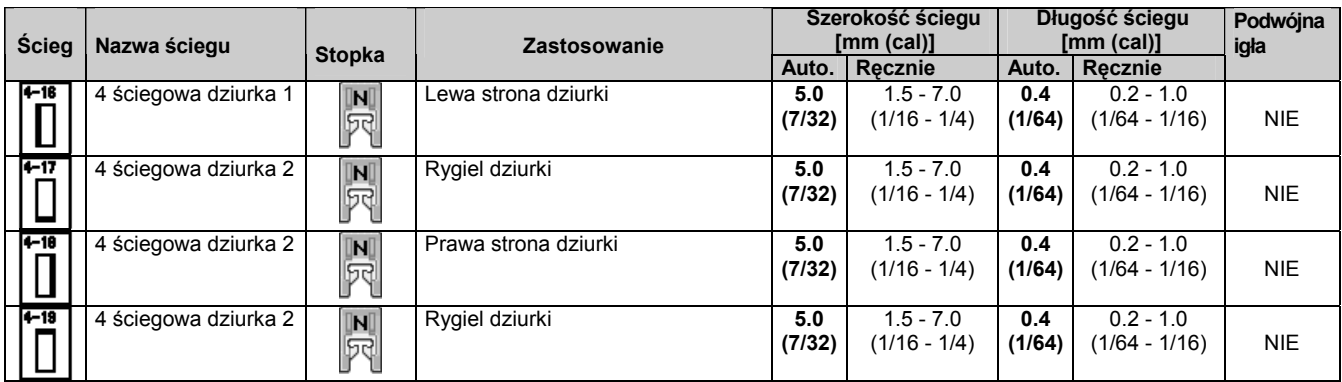

Dziurki cztero ściegowe wykonywane są w poniższy sposób.

#### **1. Zaznaczyć na materiale położenie i długość**

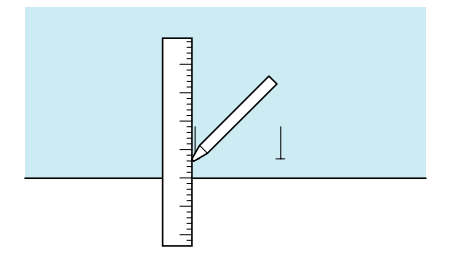

**dziurki na guzik. 2. Założyć stopkę "N", wybrać ścieg dla uszycia lewej strony dziurki.**

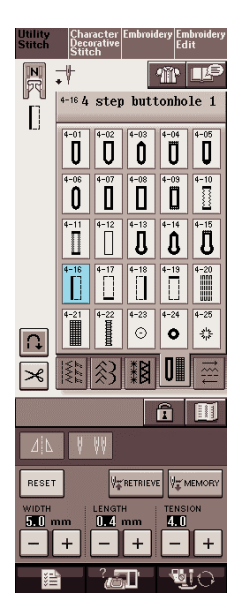

- **3. Wcisnąć przycisk "Start/Stop" dla uruchomienia szycia.**
- **4. Uszyć żądaną długość dla dziurki i wcisnąć ponownie przycisk "Start/Stop".**

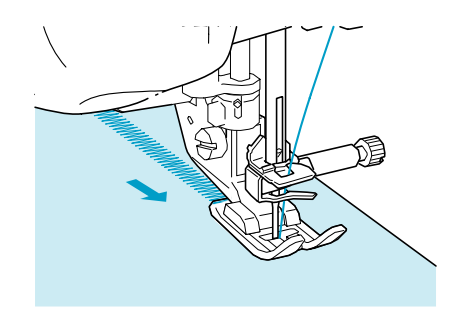

- **5. Wybrać aby uszyć rygiel i wcisnąć przycisk "Start/Stop".**
	- $\rightarrow$  Maszyna zatrzyma się automatycznie po wykonaniu rygla.
- **6. Wybrać dla uszycia prawej strony dziurki i wcisnąć przycisk "Start/Stop"**

#### **dla rozpoczęcia szycia.**

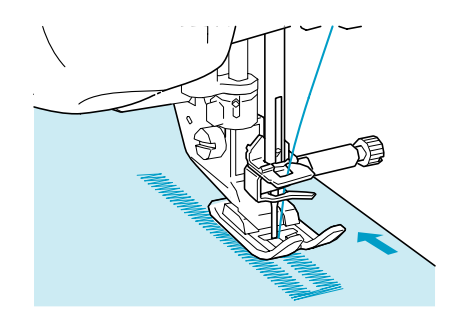

#### **7. Wykonać prawą stronę dziurki i ponownie wcisnąć przycisk "Start/Stop".**

Prawą stronę dziurki uszyć o takiej samej długości jak lewa strona.

**8. Wybrać dla uszycia rygla a następnie wcisnąć przycisk "Start/Stop".**

- → Maszyna zatrzyma się automatycznie po wykonaniu rygla.
- **9. Unieść stopkę i zdjąć materiał.**
- **10. Zapoznać się na stronie 82 z rozcinaniem dziurki.**

#### ■ **Cerowanie**

Używać ściegów cerowania dla naprawainia i innych zastosowań.

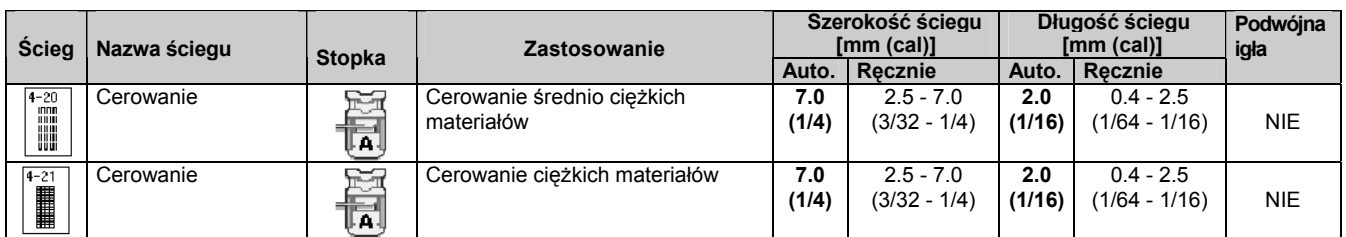

Cerowanie wykonywane jest szyjąc od przodu stopki do tyłu, w sposób opisany poniżej.

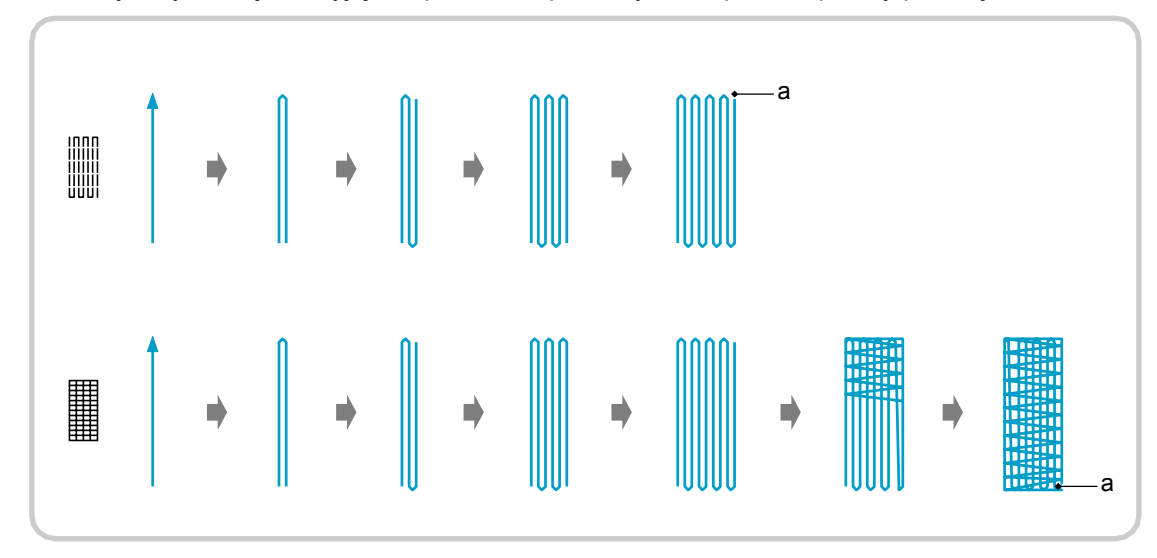

a Ściegi wzmacniające

#### **1.Wybrać ścieg I założyć stopkę "A".**

**2. Ustawić skalę na żądaną długość cerowania.**

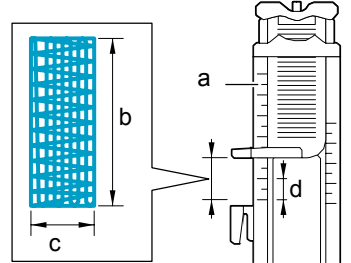

- a Skala na stopce
- b Całkowita długość pomiaru
- c Szerokość 7 mm
- d 5 mm

 $\cancel{\mathbb{X}}$ 

#### **Zapamiętać**

Maksymalna długość cerowania wynosi 28 mm.

**3. Sprawdzić, czy igłą opada w żądanym położeniu i opuścić stopkę, upewniając się , że górna nitka przechodzi pod stopką**.

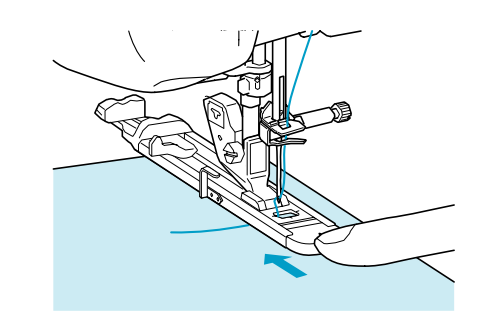

#### **Uwaga**

- Przewlec nitkę pod stopką.
	- Stopkę tak ustawić, aby nie było szczeliny za częścią oznaczoną "A" (zacieniony obszar na poniższym rysunku). Jeśli jest szczelina.

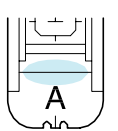

**4. Opuścić dźwignię tak, aby znalazła się za metalowym wspornikiem na stopce.**

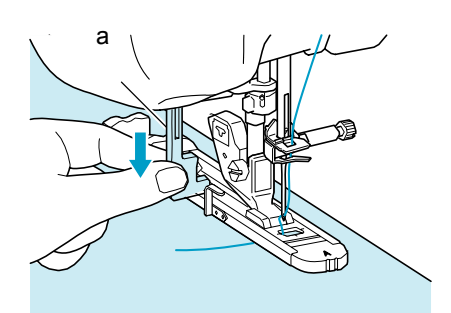

a Dźwignia

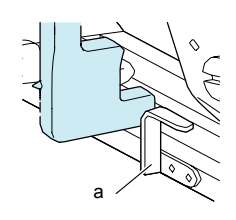

- a Metalowy wspornik
- **5. Delikatnie przytrzymać górną nitkę, a następnie wcisnąć przycisk "Start/Stop" dla uruchomienia maszyny.**

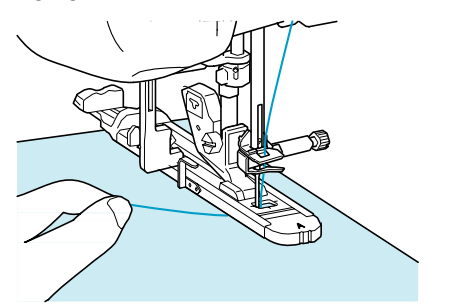

 $\rightarrow$  Po zakończeniu szycia maszyna automatycznie wykona ściegi wzmacniające a następnie zatrzyma się.

#### **Zapamiętać**

 $\mathbb{Z}$ 

Jeśli przed uruchomieniem szycia włączone zostanie automatyczne obcinanie nitki, po wykonaniu ściegów wzmacniających nastąpi automatyczne obcięcie obu nitek. Jeśli materiał nie przesuwa się (np. ponieważ jest zbyt gruby), zwiększyć ustawienie długości ściegu.

### **Rygle**

Rygle należy stosować w miejscach narażonych na naprężenia, np. w narożach kieszeni.

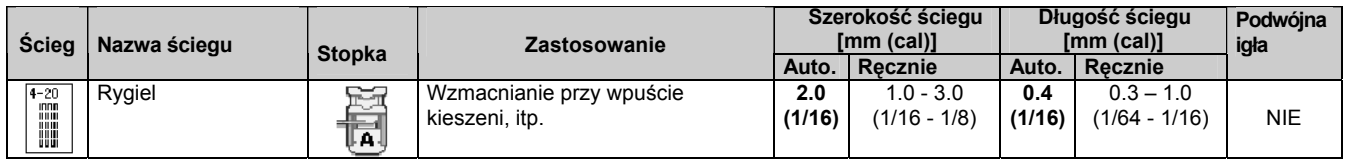

**2. Założyć stopkę A i ustawić skalę na długość rygla, jaki ma być wykonany.**

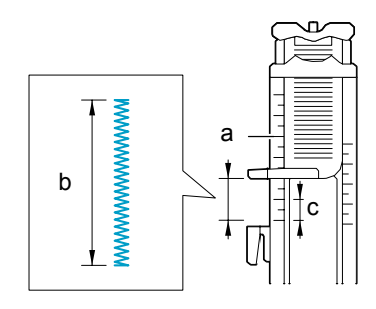

- a Skala stopki
- b Całkowita długość pomiarowa
- c 5 mm

Z

#### **Zapamiętać**

Rygle mogą mieć długość od 5 mm do 28 mm. Zwykle mają długość pomiędzy 5 mm a 10 mm.

**1. Wybrać . 3. Założyć materiał tak, aby kieszeń przesuwała się w kierunku operatora podczas szycia.** 

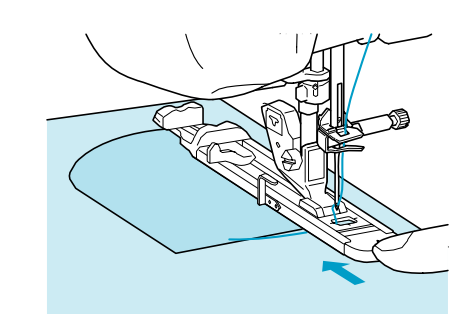

#### **Uwaga**

- Przewlec nitkę pod stopką dociskową.
- Odsunąć maksymalnie do tyłu zewnętrzną ramkę stopki, jak na rysunku, upewniając się, że nie ma szczeliny za częścią stopki oznaczoną "A". Jeśli stopka nie zostanie maksymalnie cofnięta, rygiel nie zostanie wykonany we właściwej wielkości

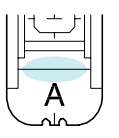

**4. Sprawdzić pierwszy punkt nakłucia igły i opuścić stopkę.**

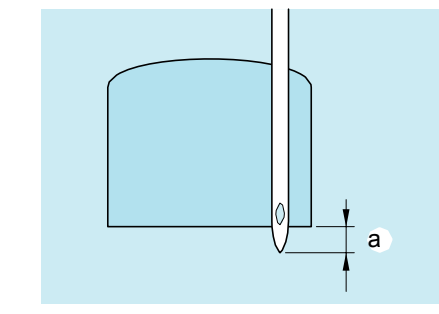

a 2 mm

**5. Opuścić dźwignię tak, aby znalazła się za metalowym wspornikiem znajdującym się na stopce.**

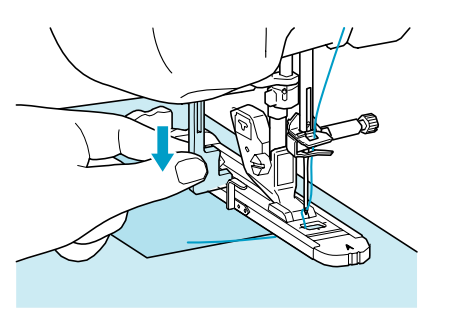

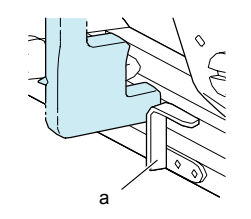

a Metalowy wspornik

**6. Delikatnie uchwycić końcówkę górnej nitki i rozpocząć szycie.**

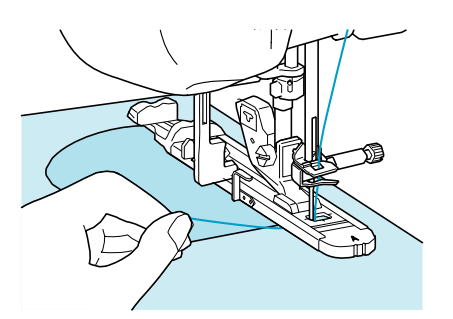

Po zakończeniu szycia maszyna wykona ściegi wzmacniające i zatrzyma się automatycznie.

#### ■ **Rygle na grubych materiałach**

Umieścić kawałek materiału lub karton obok szytego materiału dla wypoziomowania stopki i ułatwienia przesuwania.

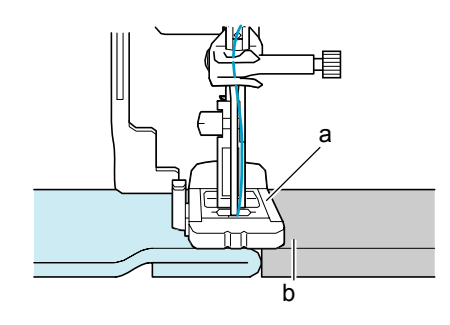

- a Stopka
- b Gruby papier

#### **Zapamięta<sup>ć</sup>** *3*

Jeśli przed uruchomieniem szycia włączone zostanie automatyczne obcinanie nitki, po wykonaniu ściegów wzmacniających nastąpi automatyczne obcięcie obu nitek. Jeśli materiał nie przesuwa się (np. ponieważ jest zbyt gruby), zwiększyć ustawienie długości ściegu.

### **Przyszywanie guzików**

Maszyna może przyszywać guziki.

Można przyszywać guziki z 2 lub 4 dziurkami.

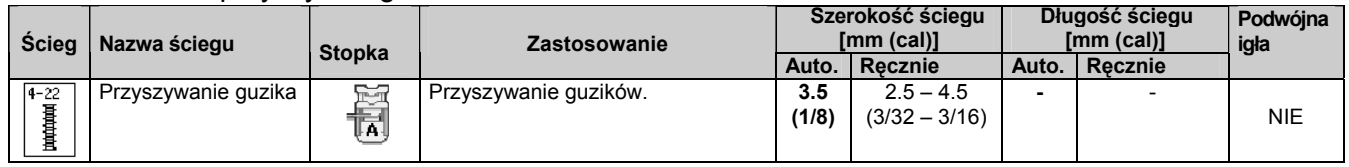

**Uwaga**

• Podczas przyszywania guzików nie używać funkcji automatycznego obcinania nitki. W przeciwnym wypadku utracone zostaną końcówki nitek.

**1. Wybrać .**

**2. Unieść stopkę i założyć zespół blatu płaskiego łoża.**

**3. Opuścić przełącznik transportera ząbkowego dla opuszczenia ząbków transportera.**

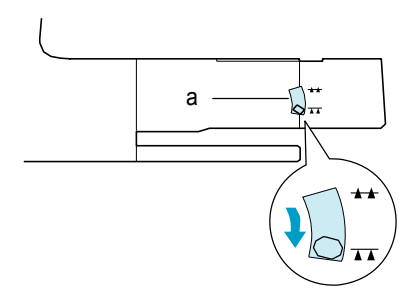

- a Przełącznik położenia transportera ząbkowego
- **4. Założyć stopkę "M", wsunąć przycisk wzdłuż płytki metalowej w stopkę i opuścić stopkę.**

#### **5. Obrócić koło maszyny dla sprawdzenia, czy igła prawidłowo wchodzi w każdy otwór**.

- Jeśli igła nie wchodzi w otwór po lewej stronie należy doregulować szerokość ściegu.
- Aby mocniej zamocować guzik należy powtórzyć czynności.

#### **6. Delikatnie uchwycić końcówkę górnej nitki i rozpocząć szycie.**

Po zakończeniu szycia maszyna zatrzyma się automatycznie.

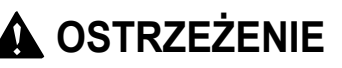

**Upewnić, że igła nie uderza w guzik podczas szycia. Może nastąpić złamanie igły powodując obrażenia.**

**7. Od spodu materiału pociągnąć końcówkę dolnej nitki, aby przeciągnąć górną nitkę na spodnią stronę materiału**. **Związać końcówki nitek i obciąć je.** 

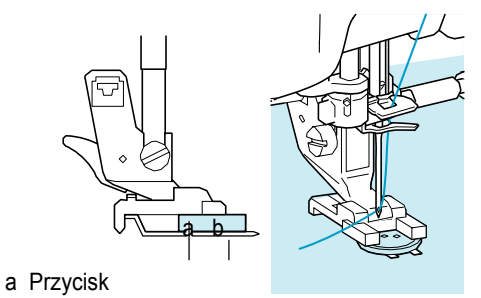

b Metalowa stopka

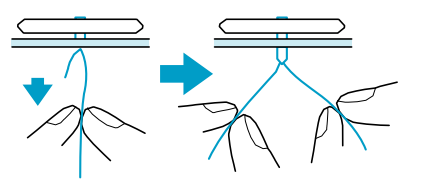

#### ■ **Przyszywanie guzików 4 dziurkowych**

Przyszyć dwie najbliższe dziurki (od strony operatora). Następnie unieść stopkę i przesunąć materiał tak, aby igła weszła w następne dwie dziurki, a następnie przyszyć je w taki sam sposób.

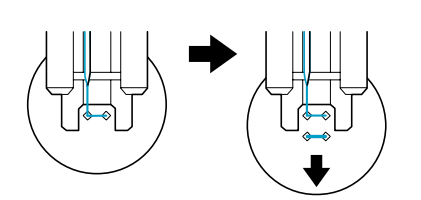

### ■ **Mocowanie uchwytu do guzika**

**1. Przed szyciem odciągnąć ku sobie dźwignię uchwytu.**

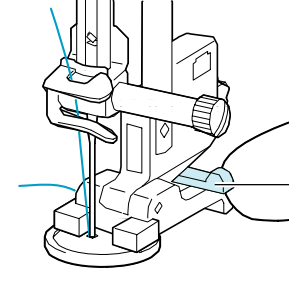

a

a Dźwignia uchwytu

**2. Przeciągnąć dwie końcówki górnej nitki pomiędzy guzikiem a materiałem, owinąć je wokół uchwytu a następnie związać je.**

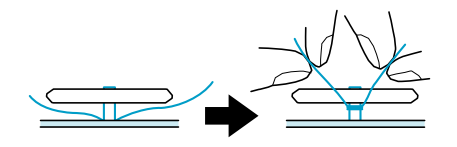

4. **Związać od spodu materiału końcówki dolnej nitki na początku i na końcu szycia**.

# **Uwaga**

• Po zakończeniu szycia należy przełączyć *transportera* ząbkowego w pierwotne położenie.

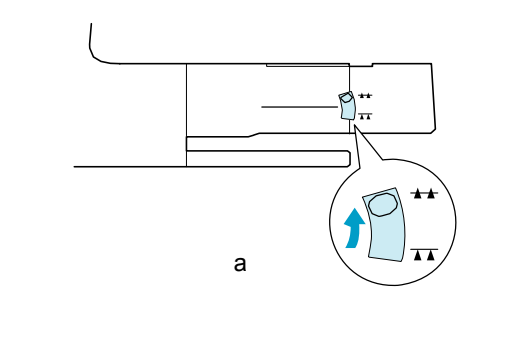

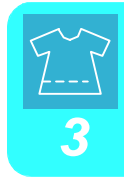

a Przełącznik położenia transportera ząbkowego

### **Oczko**

Stosowane do wykonywania oczek w pasach lub w podobnych zastosowaniach.

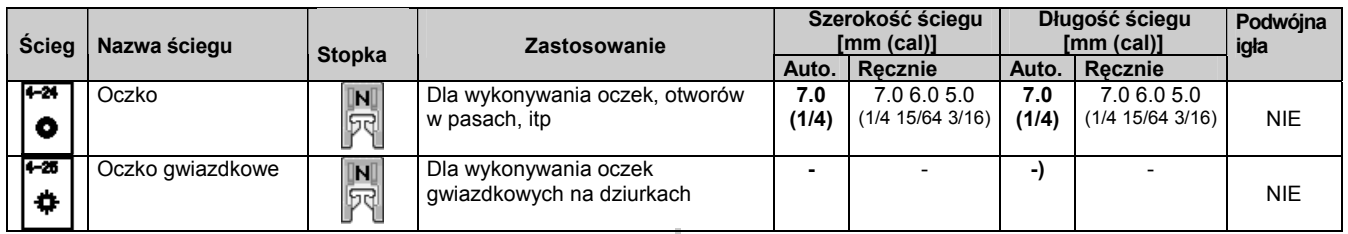

**1.** Wybrać  $\int_{0}^{4\pi}$  lub  $\int_{0}^{4\pi}$  .

**2. Wielkość oczka należy wybrać za pomocą na wyświetlaczu szerokości ściegu lub długości ściegu.**

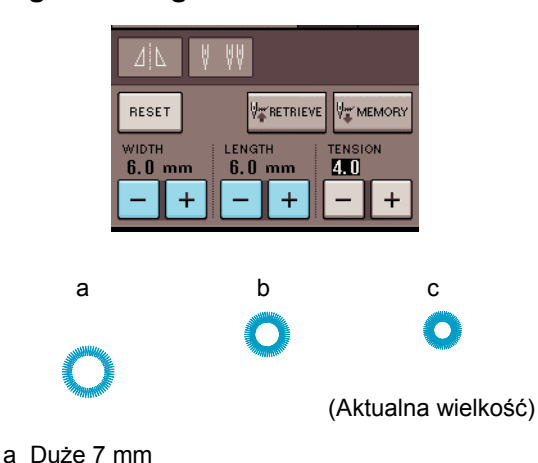

- b Średnie 6 mm
- 
- c Małe 5 mm

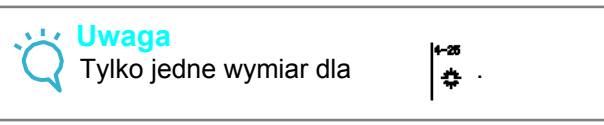

**3. Założyć stopkę "N", a następnie obrócić kołem maszyny dla sprawdzenia położenia opadania igły.**

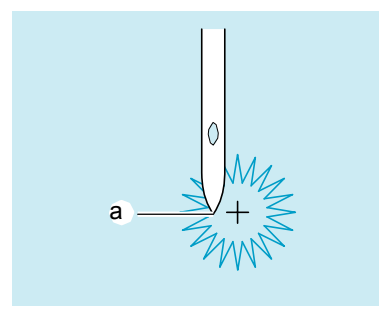

a Położenie opadania igły

#### **4. Opuścić stopkę I rozpocząć szycie.**

→ Po zakończeniu szycia, maszyna wykonuje ściegi wzmacniające i zatrzymuje się automatycznie.

#### **Uwaga**

Jeśli wzór nie wygląda dobrze należy dokonać regulacji (strona 103).

#### **5. Za pomocą punktaka oczkowego wykonać otwór w środku szycia.**

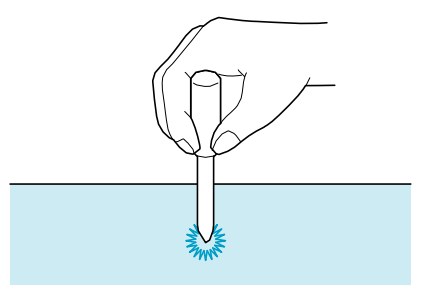

### **Szycie wielokierunkowe (ścieg prosty i zygzakowy)**

Ten rodzaj szycia używany jest do przyszywania łatek lub emblematów na nogawkach spodni, rękawach koszul, itp.

**1. Zdjąć zespół płaskiego łoża dla umożliwienia działania dla ramienia swobodnego.**

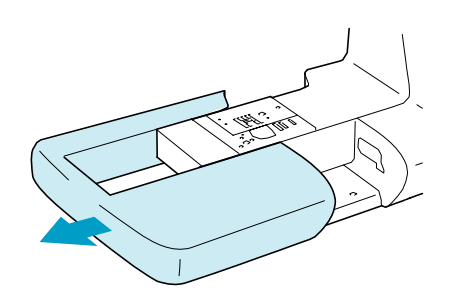

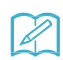

#### **Zapamiętać**

Wprowadzić ramię w cylindryczny rękaw, a następnie przeszyć w kolejności pokazanej na rysunku.

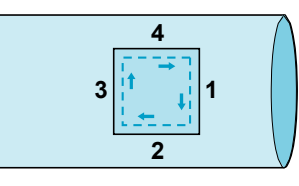

**2. Wybrać i założyć stopkę "N".**

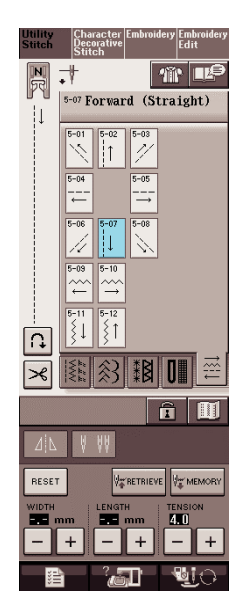

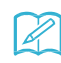

**Zapamiętać**

Szczegóły dotyczące każdego ściegu znajdują<br>się w "KARCIE USTAWIANIA ŚCIEGU", się w "KARCIE USTAWIANIA SCIEGU",<br>znajdującej się na końcu niniejszej instrukcji → Szew zostanie połączony z punktem

**3. Ustawić igłę w materiale w położeniu początku szycia, a następnie wykonać szew "1".**

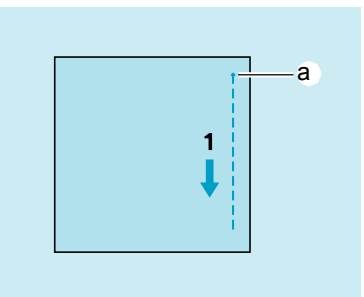

a Punkt początkowy

### **4. Wybrać i uszyć szew "2".**

Materiał będzie przesuwał się na boki, dlatego należy prowadzić materiał ręką, dla uzyskania prostego szycia.

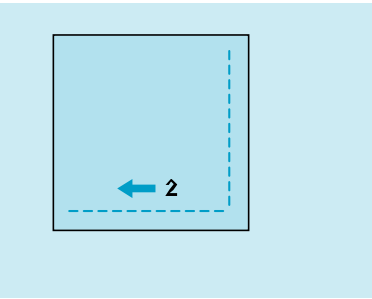

### **2 5. Wybrać i uszyć szew "3".**

**6.** 

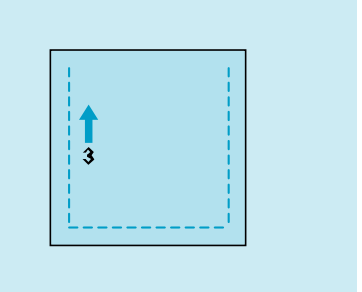

→ Materiał przesuwa się w przód podczas gdy szycie wykonywane jest do tyłu.

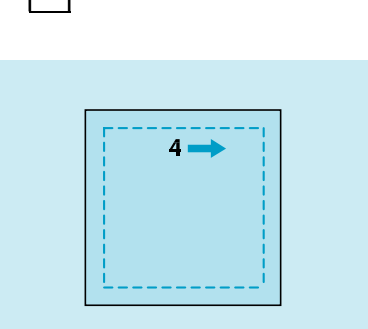

początkowym szwu 1.

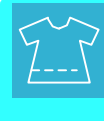

### **Wszywanie zamka błyskawicznego**

#### ■ **Zamek środkowy**

Używany do toreb i innych podobnych zastosowań.

**1.Wybrać . THE THE THE THE THE THE THE T** 1-03 Straight stitch (Middle)  $\sqrt{\frac{1-0.9}{5}}$ I≷⊧ **Zapamiętać**

• Szczegóły dotyczące każdego ściegu znajdują się w "KARCIE USTAWIANIA ŚCIEGU", znajdującej się na końcu niniejszej instrukcji.

```
Uwaga
```
• Szyć przy środkowym położeniu igły.

**2. Założyć stopkę "J" i przeszyć proste ściegi do otworu zamka błyskawicznego. Zmienić na ściegi fastrygowania (patrz strona 56) i przeszyć wierzch materiału.**

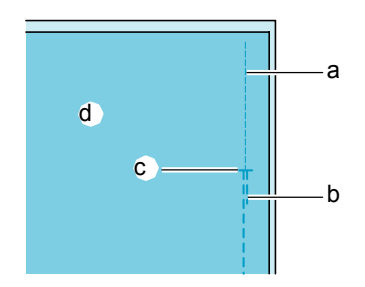

- a Ściegi fastrygowania
- b Ściegi przeciwne
- c Koniec otworu zamka błyskawicznego
- d Spodnia strona

**3. Docisnąć margines szwu i przyszyć zamek za pomocą fastrygi po środku każdej ze stron zamka błyskawicznego**.

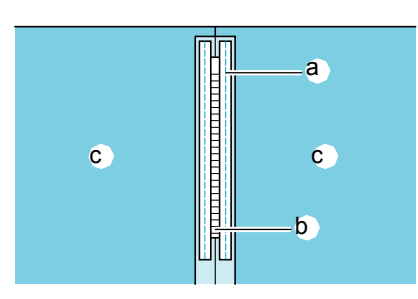

- a Ściegi fastrygi
- b Zamek błyskawiczny
- c Spodnia strona

**4. Zdjąć stopkę "J". Zestawić prawą stronę bolca w stopce "I" z uchwytem stopki dociskowej, a następnie zamontować stopkę zamka.**

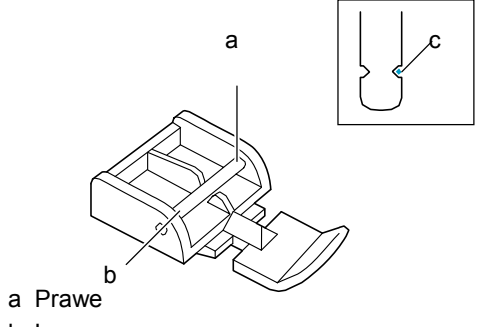

- b Lewe
- c Położenie opadania igły

### **OSTRZEŻENIE**

**• Podczas używania stopki "I" należy upewnić się, że wybrano prosty ścieg oraz środkowe położenie igły. Obrócić kołem maszyny dla sprawdzenia, czy igła nie uderza w stopkę. Jeśli wybrany zostanie inny ścieg, igła będzie uderzać w stopkę powodując złamanie igły i możliwe obrażenia.**

**5. Przeszyć z wierzchu 7 do 10 mm od brzegu szwu, a następnie usunąć fastrygę**.

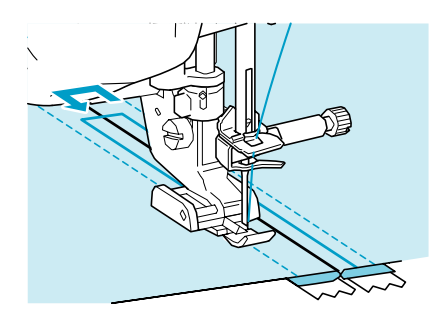

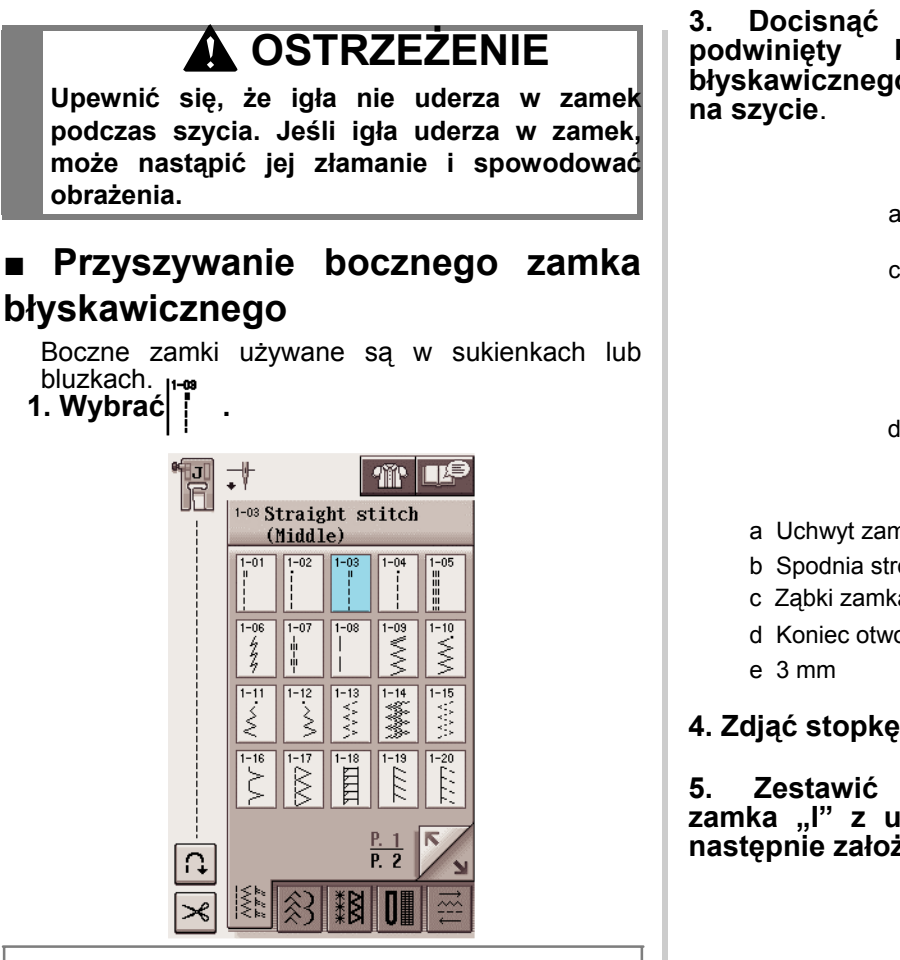

**Uwaga**

• Szyć przy środkowym położeniu igły.

**2. Założyć stopkę "J" i wykonać ścieg prosty do otworu zamka. Zmienić na ścieg fastrygi i przeszyć wierzch materiału.**

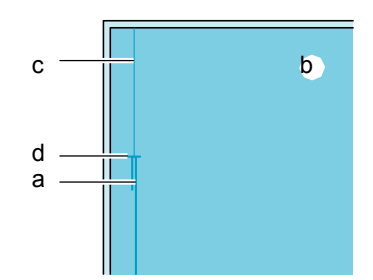

- a Ściegi przeciwne
- b Spodnia strona materiału
- c Ściegi fastrygi
- d Koniec otworu zamka

**3. Docisnąć margines szwu i zestawić podwinięty brzeg z ząbkami zamka błyskawicznego, pozostawiając 3 mm miejsca na szycie**.

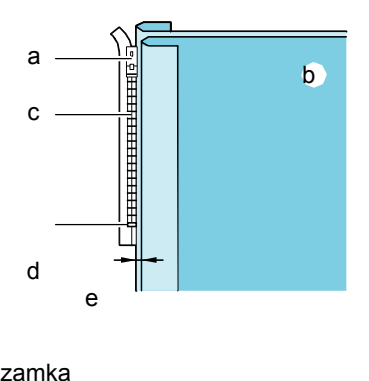

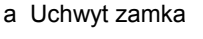

- b Spodnia strona materiału c Ząbki zamka *3*
- 
- d Koniec otworu zamka
- e 3 mm

#### **4. Zdjąć stopkę "J".**

**5. Zestawić prawą stronę bolca w stopce zamka "I" z uchwytem stopki dociskowej, a następnie założyć stopkę dociskową.**

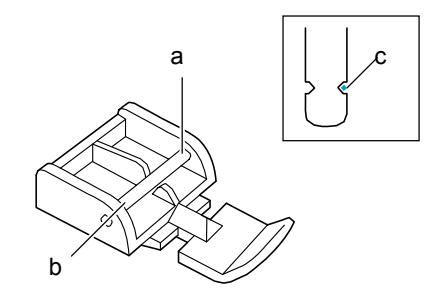

- a Prawa
- b Lewa
- c Położenie opadania igły

### **CAUTION**

**Podczas używania stopki "I" należy upewnić się, że wybrano prosty ścieg oraz środkowe położenie igły. Obrócić kołem maszyny dla sprawdzenia, czy igła nie uderza w stopkę. Jeśli wybrany zostanie inny ścieg, igła będzie uderzać w stopkę powodując złamanie igły i możliwe obrażenia.**

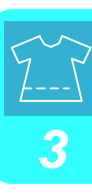

**6. Ustawić stopkę dociskowa w 3 mm marginesie.**

**7. Zaczynając od końca otworu zamka błyskawicznego uszyć do znajdującego się ok. 50 mm od brzegu materiału , a następnie zatrzymać maszynę.**

**8. Przesunąć w dół suwak, a następnie kontynuować szycie do brzegu materiału.** a

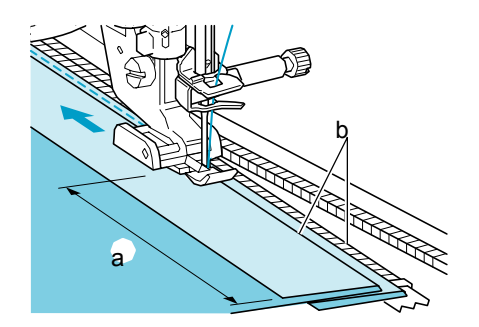

- a 50 mm
- b 3 mm

#### **OSTRZEZENIE**

**Upewnić się, że igła nie uderza w zamek podczas szycia. Jeśli igła uderza w zamek, może nastąpić jej złamanie i spowodować obrażenia.**

**9. Zamknąć zamek, odwrócić materiał na drugą stronę a następnie wykonać fastrygę.**

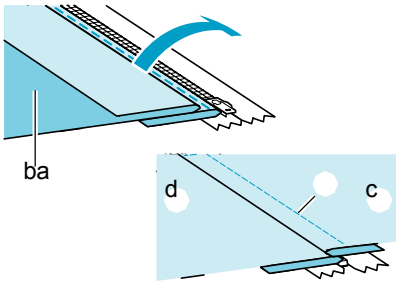

a Przód spódnicy (spodnia strona materiału)

- b Fastryga
- c Przód spódnicy (prawa strona materiału)
- d Tył spódnicy (prawa strona materiału)

#### **10. Zdjąć stopkę dociskową i założyć ją ponownie tak, aby lewa strona bolca znalazła się w uchwycie stopki**.

Podczas szycia lewej strony zamka, igła powinna opadać po prawej stronie stopki dociskowej. Podczas szycia prawej strony zamka, igła powinna opadać po lewej stronie stopki dociskowej.

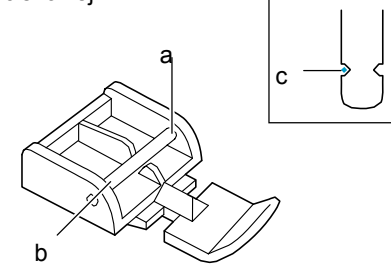

- a Prawa
- b Lewa
- c Położenie opadania igły

**11. Materiał ustawić tak, aby lewa krawędź stopki dociskowej stykała się z brzegiem zębów zamka błyskawicznego.**

**12. Wykonać ściegi przeciwne na górze zamka, a następnie kontynuować szycie.**

**13. Zatrzymać szycie ok. 50 mm od brzegu materiału, pozostawić igłę w materiale, a następnie usunąć fastrygę**.

**14. Otworzyć zamek i wykonać resztę szwu.** 

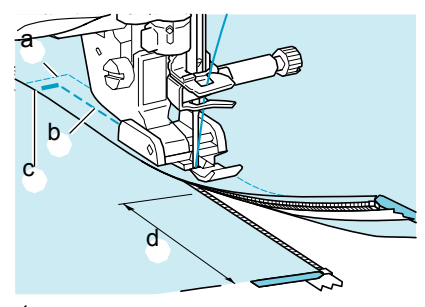

- a Fastryga
- b 7 do 10 mm
- c Ściegi przeciwne
- d 50 mm

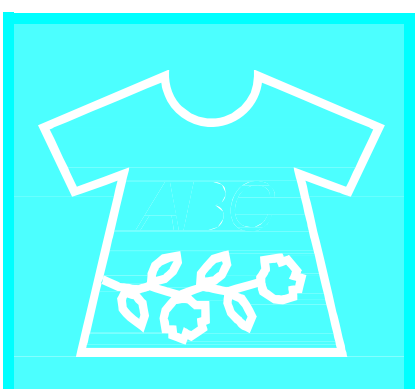

# Rozdział 4 Ściegi znakowe<br>/ dekoracyjne

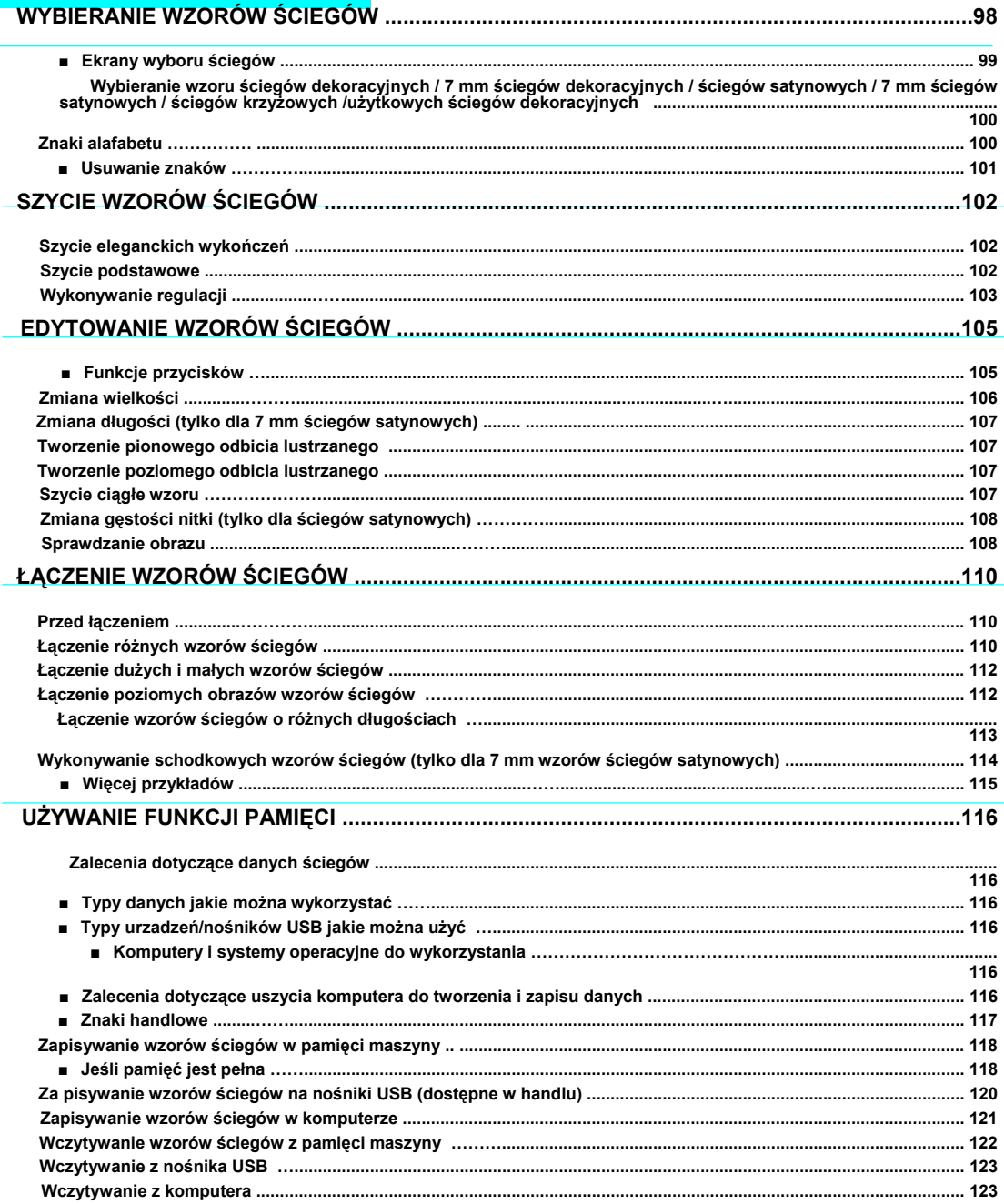

# **WYBIERANIE WZORÓW ŚCIEGÓW**

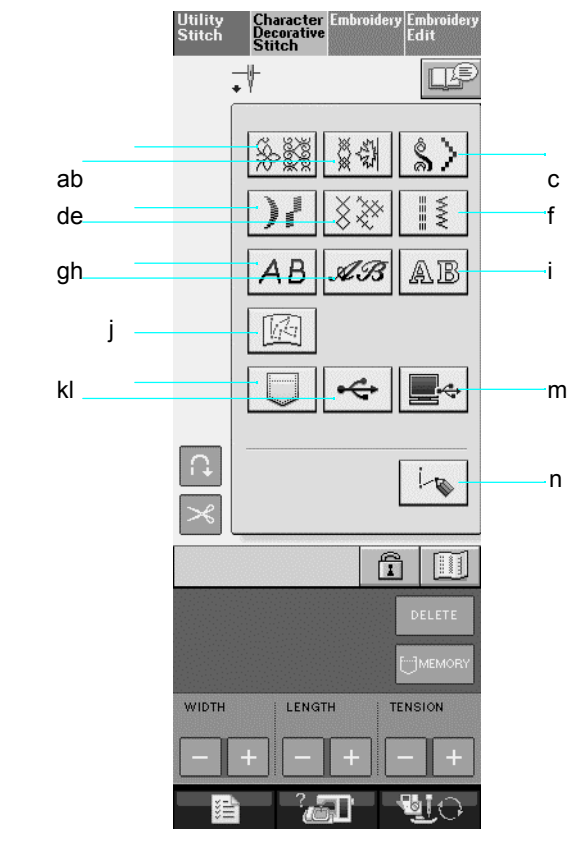

Wcisnąć Character aby wyświetlić poniższy ekran.

- a Wzory ściegów dekoracyjnych
- b 7mm wzory ściegów dekoracyjnych. Można wprowadzić długość i szerokość ściegu.
- c Wzory ściegów aksamitnych
- d 7mm wzory ściegów aksamitnych. Można wprowadzić długość i szerokość ściegu.
- e Ścieg krzyżowy
- f Użytkowe wzory ściegów dekoracyjnych
- g Znaki alfabetu (czcionka gotycka)
- h Znaki alfabetu (czcionka pisma ręcznego)
- i Znaki alfabetu (szkic)
- j Wzory zapisane w "MY CUSTOM STITCH™" (patrz strona 208)
- k Wzory zapisane w pamięci maszyny (patrz strona 122)
- l Wzory zapisane w zewnętrznych mediach USB (patrz strona 123)
- m Wzory zapisane w komputerze (patrz strona 123)

n Wcisnąć ten przycisk dla utworzenia własnych ściegów za pomocą funkcji "MY CUSTOM STITCH™" (patrz strona 202).

#### **Uwaga**

• Jeśli ekran jest zablokowany ( $\|\hat{\mathbf{T}}\|$ ), odblokować go wciskając  $\|\hat{\mathbf{T}}\|$ . Gdy ekran jest zablokowany nie działa żaden przycisk.

### ■ **Ekrany wyboru ściegów**

Istnieje 9 kategorii wzorów ściegów znakowych/dekoracyjnych. Symbol  $\begin{array}{|c|c|c|c|c|c|}\n\hline\n\text{R.1} & \text{R.2} & \text{Oznacza, że dla danej} \\
\hline\n\end{array}$ kategorii występuje więcej niż jeden ekran wyboru ściegów.

#### **Wzory ściegów dekoracyjnych 7mm wzory ściegów dekoracyjnych Wzory ściegów satynowych**

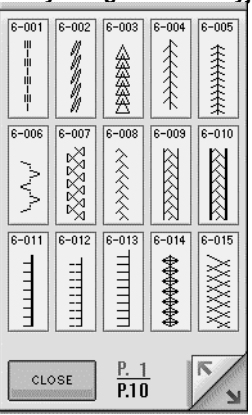

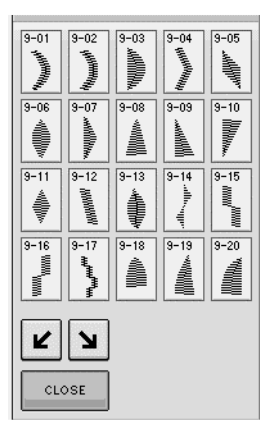

**Znaki alfabetu (czcionka gotycka)**

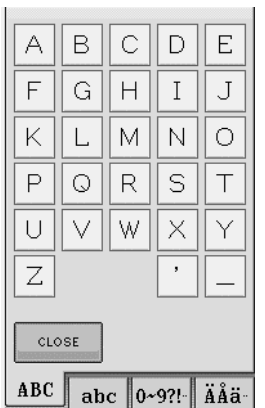

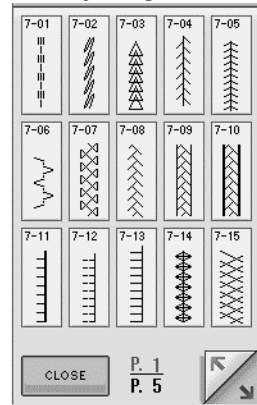

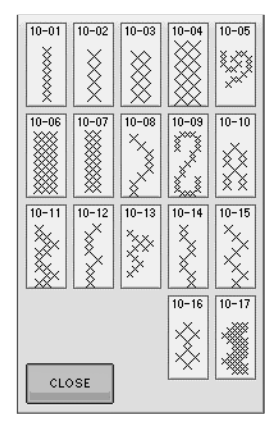

**Znaki alfabetu (Czcionka pisma ręcznego) Znaki alfabetu**

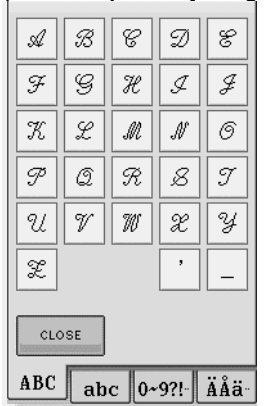

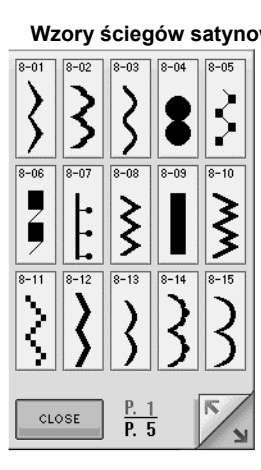

 $\overline{R}$ 

#### **7mm wzory ściegów aksamitnych Ściegi krzyżowe Użytkowe wzory ściegów dekoracyjnych**

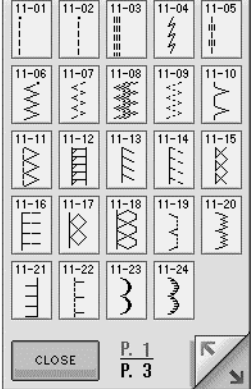

**(szkic)**  $\mathbb{C}$  $\mathbb D$ A  $\mathbb B$  $\mathbb{F}$  $\mathbb{G}$ 囧  $\rm I\mskip-4mu l$ 

扈

J

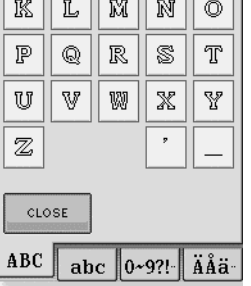

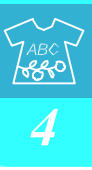

### **Wybieranie wzorów ściegów dekoracyjnych / 7 mm ściegów dekoracyjnych / ściegów satynowych / 7 mm ściegów satynowych / ściegów krzyżowych / użytkowych ściegów dekoracyjnych**

**1. Wybrać kategorię wzoru jaki ma być szyty**.

**2. Wcisnąć przycisk odpowiadający wzorowi do uszycia.**

- Wcisnąć  $\Box$ , aby zobaczyć następną stronę.
- Wcisnąć  $\mathbb V$ , aby zobaczyć poprzednią stronę.
- Aby wybrać inny wzór ściegu należy wcisnąć  $\small{\textbf{DELETE}}$  . Po skasowaniu aktualnego ściegu należy wybrać nowy ścieg.

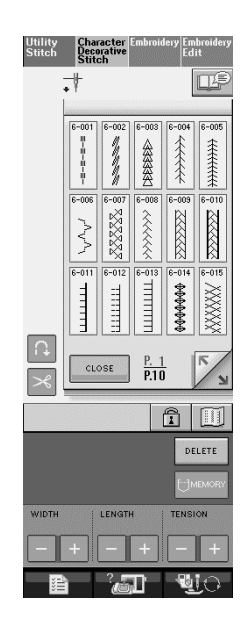

 $\rightarrow$  Wyświetlony zostaje wybrany ścieg.

### **Znaki alfabetu**

**1.** Wcisnąć  $\overline{AB}$ ,  $\overline{\mathscr{A}\mathscr{B}}$   $\overline{\mathsf{lubAB}}$  aby

**wybrać czcionkę.**

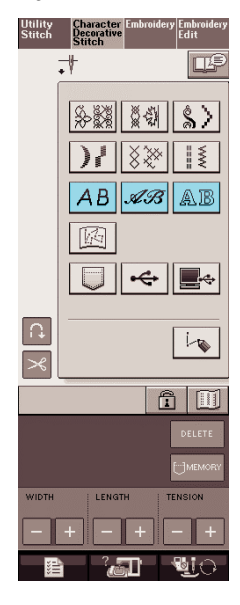

2. Wcisnać **ABC** abc 0-9?! **Allack** aby **zmienić ekran wyboru, a następnie wprowadzić znaki jakie mają być uszyte.**

Jeśli chcemy kontynuować wprowadzanie znaków

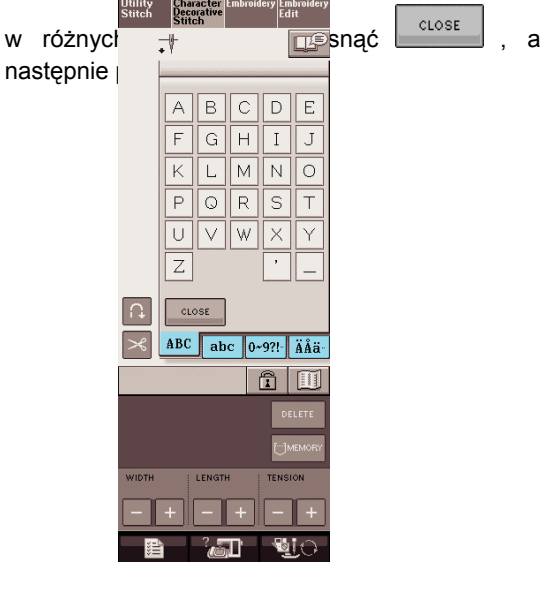

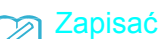

Występują trzy czcionki dla szycia znaków alfabetu.

### ■ **Usuwanie znaków**

**1. Wcisnąć dla usunięcia ostatniego znaku.**

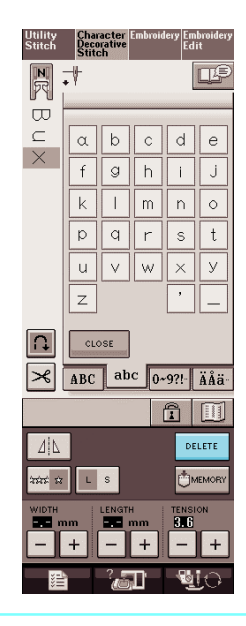

#### **Zapamiętać**  $\boxtimes$

są usuwane indywidualnie, poczynając od ostatnio wprowadzonego.

#### **2. Wybrać odpowiedni znak.**

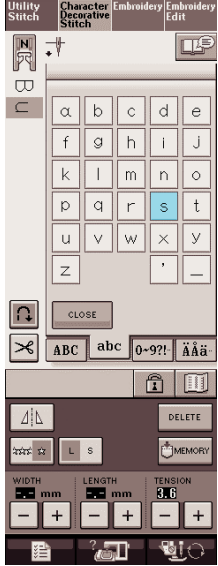

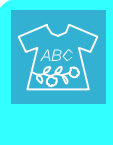
# **SZYCIE WZORÓW ŚCIEGÓW**

## **Wykonywanie eleganckich wykończeń**

Aby uzyskać eleganckie wyniki podczas szycia ściegów dekoracyjnych/znakowych, sprawdzić poniższą tabelę dla właściwego połączenia materiału/igły/nitki.

#### **Uwaga**

- Pozostałe czynniki, takie jak grubość materiału, materiał stabilizacyjny, itp. również mają wpływ na ścieg. Dlatego też przed wykonaniem projektu należy zawsze wykonać kilka próbnych przeszyć.
- Podczas szycia wzorów ściegów satynowych, może występować kurczenie ściegów, należy więc założyć materiał stabilizujący.
- Podczas szycia materiał należy prowadzić ręcznie aby prowadzony był prosto i równomiernie.

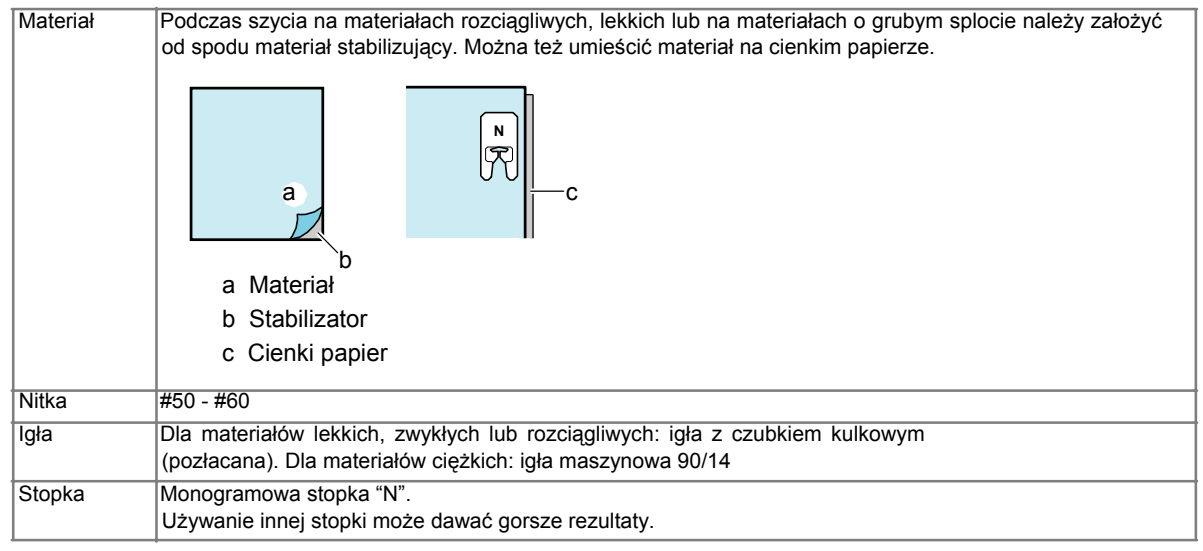

## **Szycie podstawowe**

- **1. Wybrać wzór ściegu.**
- **2. Założyć stopkę "N".**
- **3. Założyć materiał pod stopką dociskową, odciągnąć górną nitkę na bok, a następnie opuścić stopkę dociskową.**

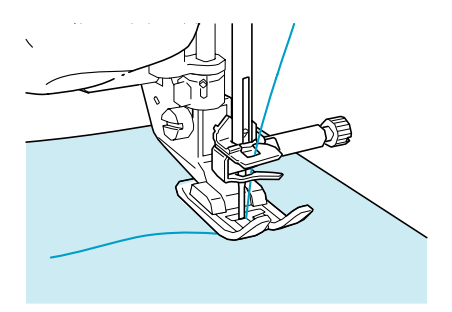

**4. Wcisnąć przycisk "Start/Stop" dla uruchomienia szycia.** 

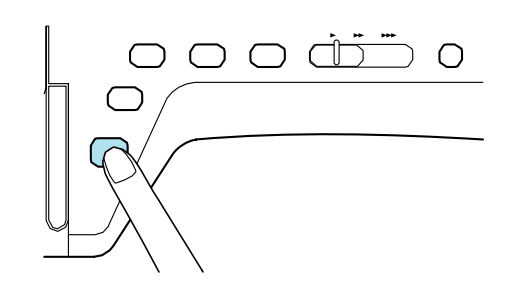

## **OSTRZEŻENIE**

**• Podczas szycia 7 mm ściegów satynowych, gdy następuje ich grupowanie, należy wydłużyć długość ściegu. Jeśli szycie będzie kontynuowane mimo zgrupowania ściegów, igłą może się wygiąć lub złamać (patrz "Ustawianie długości ściegu" na stronie 42).**

#### **Zapamiętać**

Jeśli podczas szycia materiał zostanie pociągnięty lub popchnięty, wzór może nie zostać prawidłowo wykonany. Zależnie od wzoru, może jednak występować przesunięcie w lewo lub w prawo oraz w przód i w tył. Materiał należy prowadzić ręcznie dla prostego i równomiernego przesuwu.

**5. Aby zatrzymać szycie należy wcisnąć przycisk "Start/Stop"**.

**6. Dla wykonania ściegów wzmacniających należy wcisnąć przycisk "Reverse/Reinforcement Stitch".**

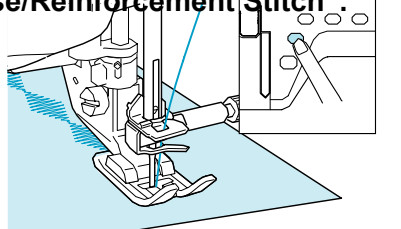

#### **Zapamiętać**

• Podczas szycia ściegów znakowych maszyna wykona automatycznie ściegi wzmacniające na początku i na końcu każdego znaku.

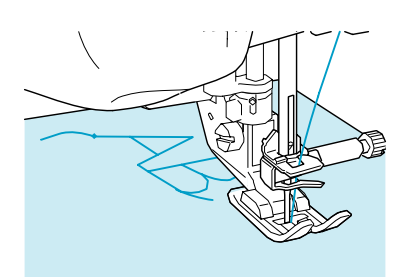

• Po zakończeniu szycia należy obciąć nadmiar nitki.

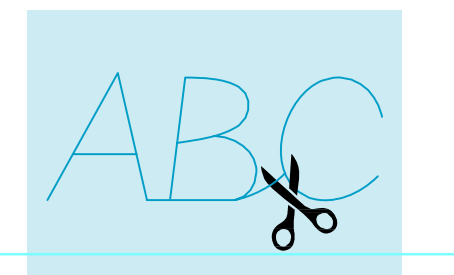

#### **Uwaga**

• W czasie szycia niektórych wzorów, igła zatrzyma się w uniesionym położeniu podczas gdy materiał jest przesuwany, co spowodowane jest pracą mechanizmu igielnicy. W takich wypadkach słychać będzie przerywany sygnał dźwiękowy, inny niż generowany podczas szycia. Sygnał ten jest normalny i nie jest oznaką awarii.

## **Wykonywanie regulacji**

Wzory ściegu mogą czasami wyglądać nie najlepiej, zależnie od typu lub grubości materiału, użytego materiału stabilizatora, prędkości szycia itp.. Jeśli nadal szycie nie jest najlepszej jakości należy wykonać szycie próbne w tych samych warunkach i wykonać regulację wzoru ściegu, zgodnie z poniższym opisem. Jeśli nadal są problemy ze ściegiem nawet po wykonaniu

regulacji opartych na wzorze  $\sim$ regulacje dla każdego wzoru oddzielnie.

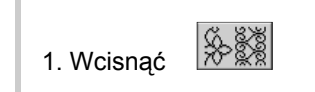

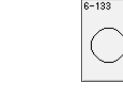

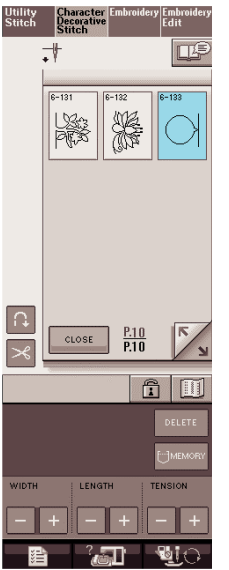

**2. Założyć stopkę "N" I uszyć wzór.**

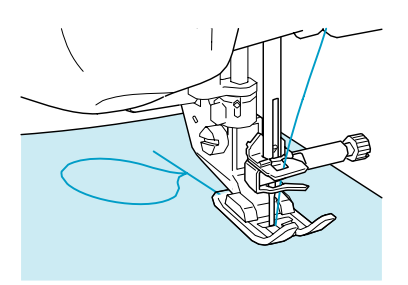

**3. Porównać wykonany wzór z rysunkiem prawidłowego wzoru poniżej.** 

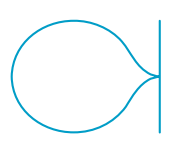

*4*

**4. Wcisnąć , a następnie za pomocą 5. Ponownie uszyć wzór ściegu.**  • Jeśli wzór ściegu nadal jest niskiej jakości **FINE ADJUST VERTI. lub HORIZ.**  należy wykonać regulacje ponownie. **doregulować wzór.** Regulować do momentu uzyskania prawidłowego wykonania wzoru. Sewing General Embroi **WARE WIDTH** ON OF **Zapamiętać** Ł Można szyć przy ekranie ustawiania na  $\begin{tabular}{c} $\begin{array}{c} \end{tabular} \begin{tabular}{c} \end{tabular} \begin{tabular}{c} \end{tabular} \begin{tabular}{c} \multicolumn{2}{c} \multicolumn{2}{c} \$ عدا wyświetlaczu.  $\leftrightarrow$   $\begin{bmatrix} 1 \\ 1 \\ 1 \end{bmatrix}$  FINE<br>ADJUST **PRESSER**<br>
FOOT  $3.2$ 6. Wcisnąć CLOSE **FOLL** PRESSER  $\vert \cdot \vert$  $CLOSE$ **TENTER** - 957 Jeśli wzór jest zebrany: Na wyświetlaczu FINE ADJUST VERTI. wcisnąć  $+$ Przy każdym wciśnięciu przycisku nastąpi zwiększenie wartości a wzór wydłuży się . Jeśli wzór ma przerwy: Na wyświetlaczu FINE ADJUST VERTI. wcisnąć . Przy każdym wciśnięciu przycisku nastąpi zmniejszenie wartości a wzór skróci się . Jeśli wzór jest pochylony w lewą stronę: Na wyświetlaczu FINE ADJUST HORIZ. wcisnąć  $+$ Przy każdym wciśnięciu przycisku nastąpi zwiększenie wartości a wzór przesunie się w prawo. Jeśli wzór jest pochylony w prawą stronę: Na wyświetlaczu FINE ADJUST HORIZ. wcisnąć . Przy każdym wciśnięciu przycisku nastąpi zmniejszenie wartości a wzór przesunie się w lewo.

# **EDYTOWANIE WZORÓW ŚCIEGÓW**

#### ■ **Przyciski funkcyjne**

Za pomocą funkcji edytowania można opracować żądane wykończenie. Można wykonywać wzory większe lub mniejsze, wykonywać odbicia lustrzane, itp.

 $\lambda$ **Uwaga**

• Pewnych funkcji edytowania nie można zastosować do niektórych ściegów. Gdy wyświetlony zostanie wzór , dostępne są tylko wyświetlone przyciski.

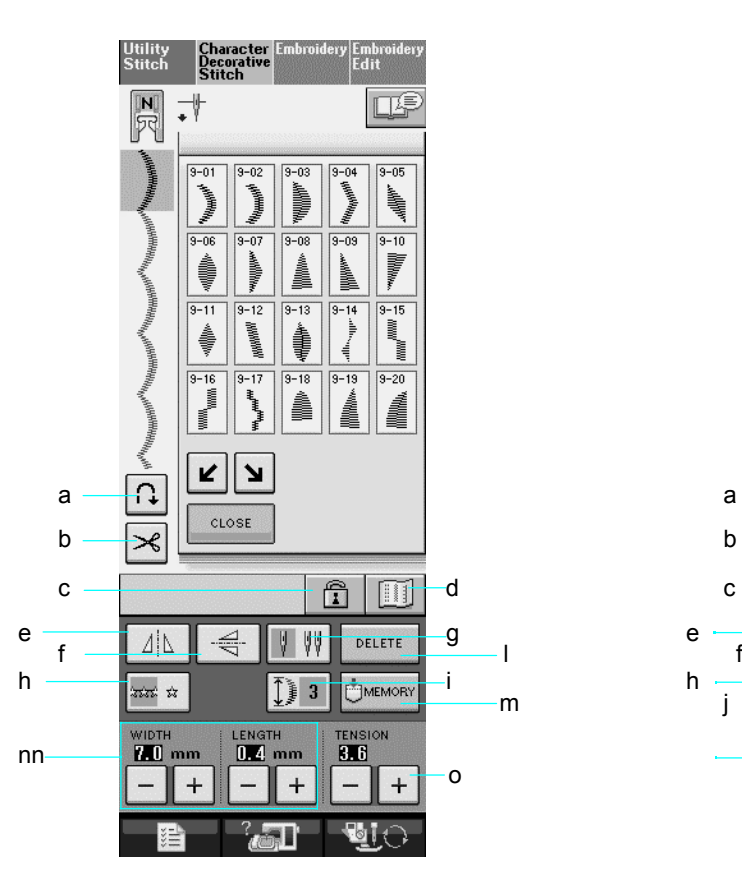

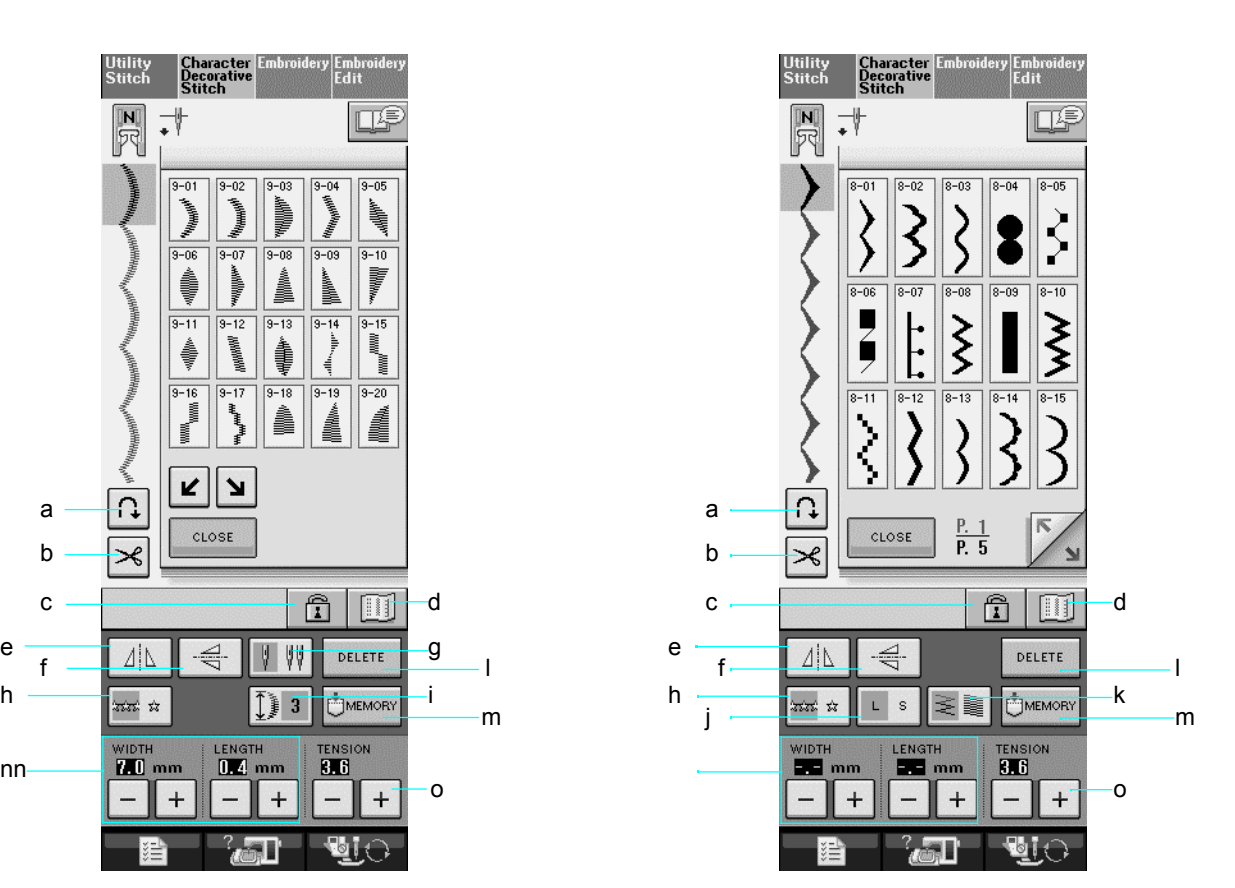

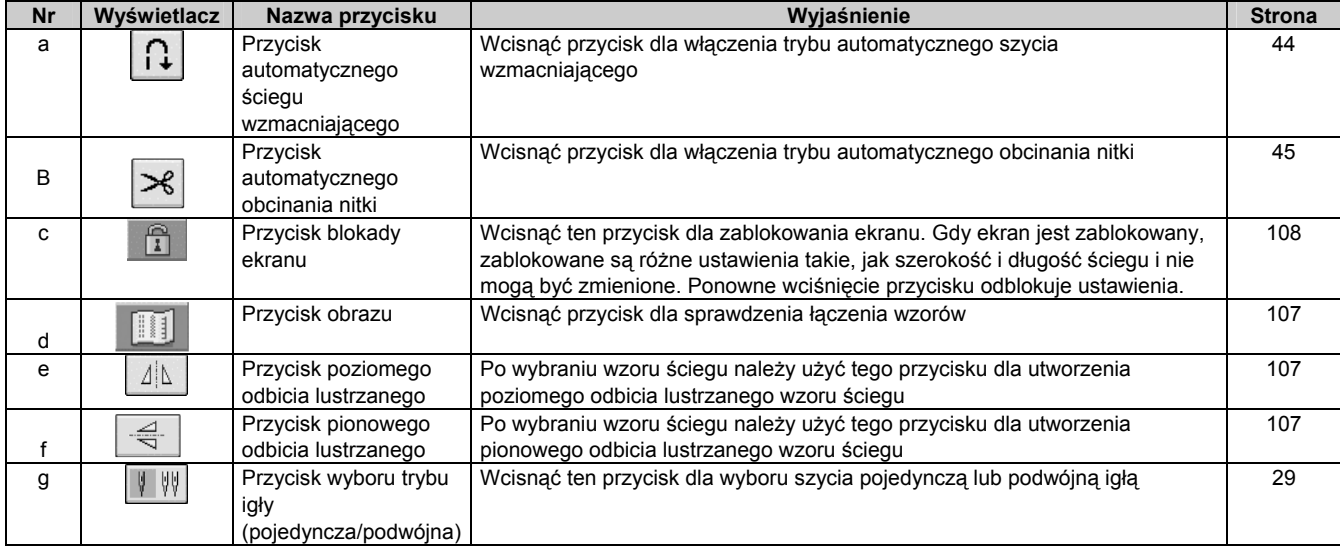

*4*

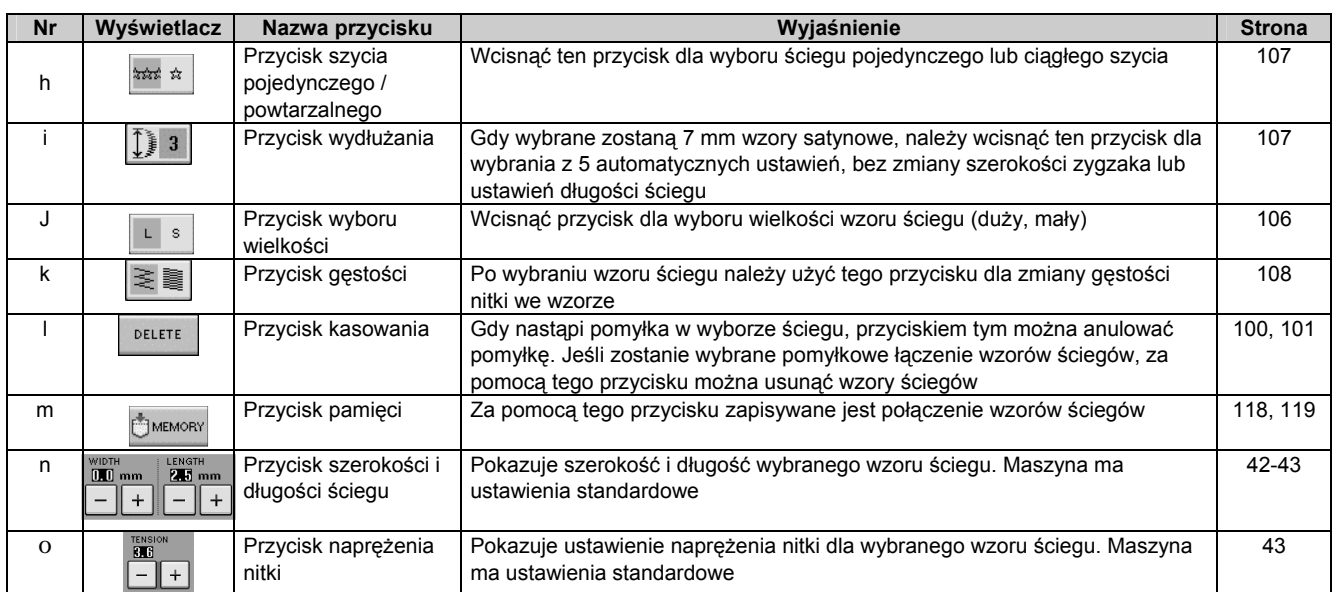

## **Zmiana wielkości**

Wybrać wzór ściegu, a następnie wcisnąć dla zmiany wielkości wzoru ściegu. Wzór ściegu zostanie uszyty w wielkości wyświetlanej na przycisku.

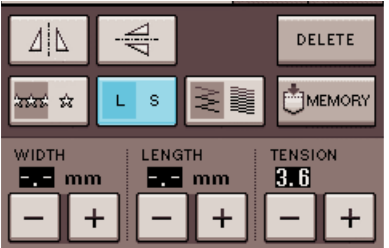

#### **Zapamiętać**  $\mathbb{Z}$

- Jeśli , po zmianie wielkości, będą wprowadzane dalsze wzory ściegów, wzory te będą także szyte w tej wielkości.
- Nie można zmienić wielkości połączonych wzorów ściegów po wprowadzeniu wzoru ściegu.

#### **Aktualna wielkość ściegu**

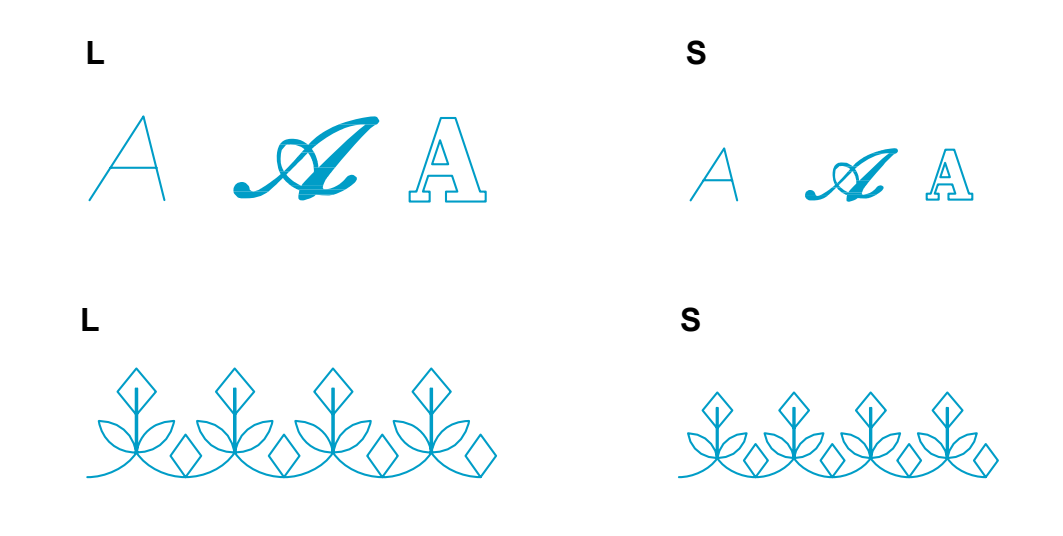

#### **Zmienianie długości (tylko dla 7 mm ściegów satynowych)**

Gdy wybrane zostaną dane wzory ściegów, wcisnąć  $\left[\begin{array}{c|c} \end{array}\right]$  aby wybrać z 5 automatycznych ustawień długości, bez zmiany szerokości zygzaka i długości.

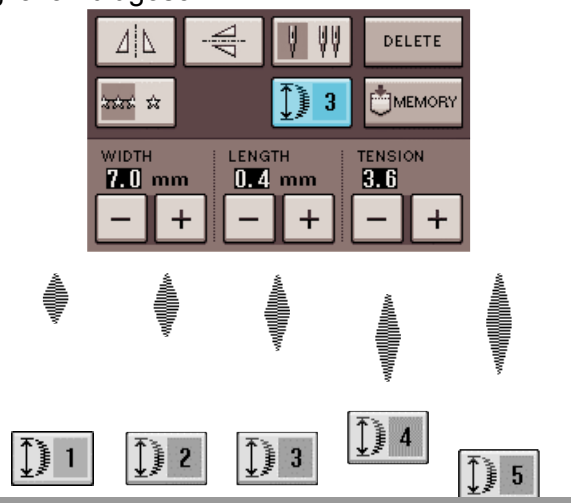

#### **Tworzenie pionowego odbicia lustrzanego**

Aby utworzyć pionowe odbicie lustrzane, wybrać scieg, a następnie wcisnąć  $\frac{4}{3}$ 

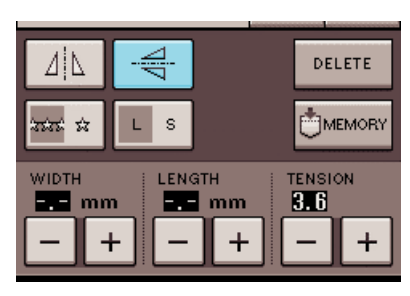

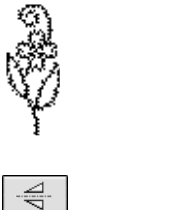

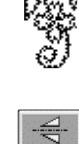

#### **Tworzenie poziomego odbicia lustrzanego**

 Aby utworzyć poziome odbicie lustrzane, wybrać ścieg , a następnie wcisnąć  $\sqrt{\frac{d|\mathbf{L}|}{d|\mathbf{L}|}}}$ 

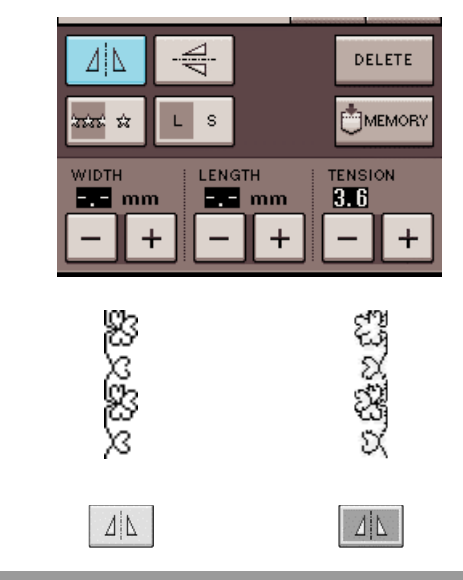

## **Ciągłe szycie wzoru**

Wcisnąć  $\frac{3x}{x}$  aby wybrać szycie ciągłe lub szycie pojedynczego ściegu.

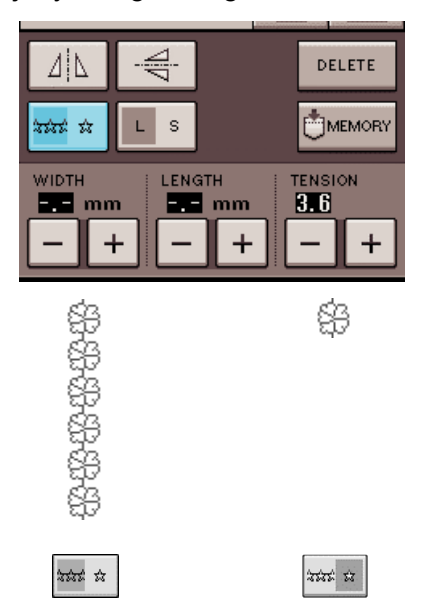

#### **Zapamiętać**

Aby zakończyć pełny motyw w czasie szycia ciągłego, można w czasie szycia wcisnąć  $\boxed{***}$  . Maszyna automatycznie zatrzyma się po wykonaniu motywu.

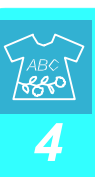

## **Zmiana gęstości nitki (tylko dla wzorów ściegów satynowych)**

Po wybraniu wzoru, wcisnąć  $\boxed{\leq \leq}$  aby wybrać żądaną gęstość nitki.

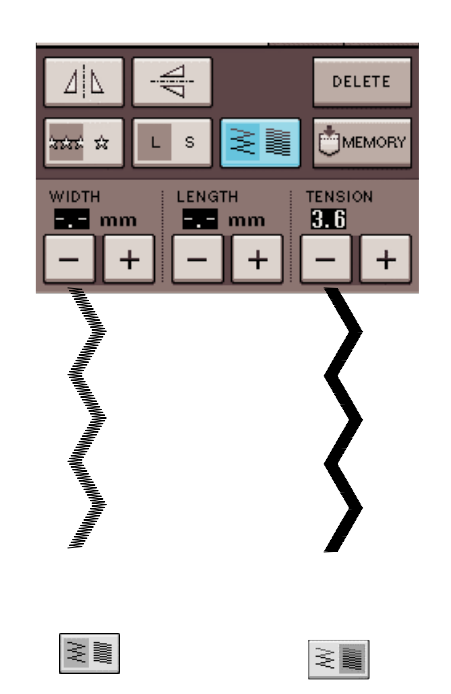

## **OSTRZEŻENIE**

**Jeśli ściegi zbierają się po zmianie gęstości**   $\left| \begin{matrix} 1 \\ 2 \end{matrix} \right|$  **nitki na**  $\left| \begin{matrix} 2 \\ 3 \end{matrix} \right|$  **<b>przywrócić** gęstość na  $\left| \begin{matrix} 2 \\ 3 \end{matrix} \right|$ . **Jeśli kontynuowane jest szycie przy może to spowodować wygięcie lub złamanie igły.**

#### **Zapamiętać**

- Nawet po wybraniu nowego wzoru ściegu po zmianie gęstości nitki, gęstość pozostaje nie zmieniona do momentu ponownej zmiany
- Nie można zmienić gęstości nitki dla łączonego wzoru po zakończeniu procedury łączenia.

## **Sprawdzanie obrazu**

Można wyświetlić obraz aktualnej wielkości dla wybranego wzoru ściegu. Można również sprawdzić i zmienić kolory obrazu na ekranie.

**1.Wcisnąć .**

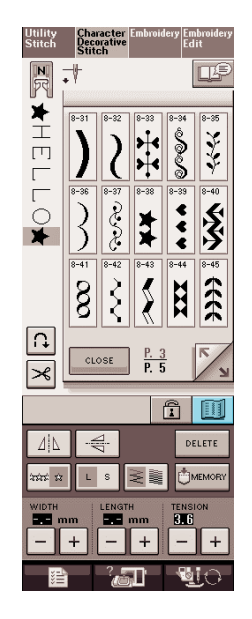

→ Wyświetlony zostanie obraz wybranego ściegu.

#### **2. Wcisnąć dla zmiany koloru nitki na obrazie.**

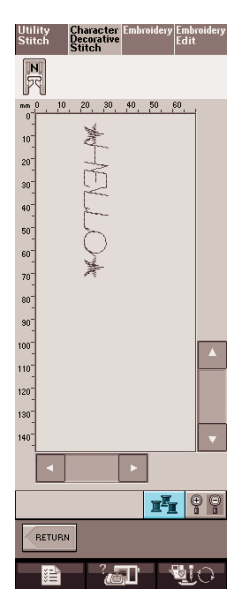

 $\rightarrow$  Każde naciśnięcie przycisku spowoduje zmianę koloru.

**3. Wcisnąć aby wyświetlić powiększony obraz.**

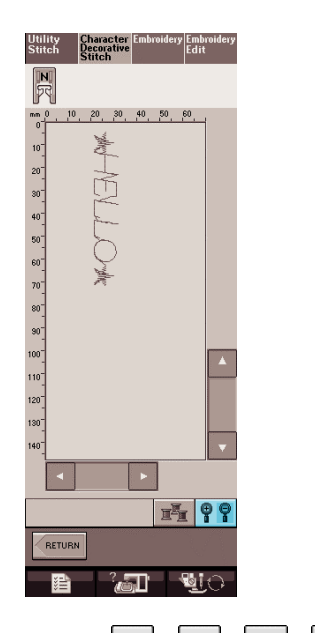

**4. Użyć przycisków**  $\begin{array}{|c|c|c|c|c|}\n\hline\n\end{array}$  $\begin{array}{|c|c|c|c|}\n\hline\n\end{array}$  **dla obejrzenia każdej części obrazu, która nie mieści się na widocznym obszarze wyświetlacza.**

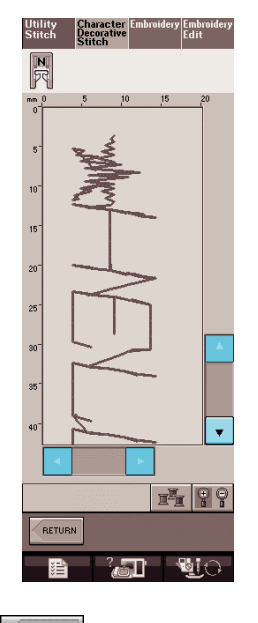

 **5. Wcisnąć aby powrócić do pierwotnego ekranu.**

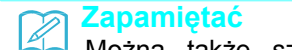

Można także szyć z tego ekranu, gdy wyświetlony jest symbol stopki dociskowej.

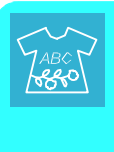

# **ŁĄCZENIE WZORÓW ŚCIEGÓW**

Można łączyć różne rodzaje wzorów ściegów takie , jak ściegi znakowe, ściegi krzyżowe, ściegi satynowe lub ściegi opracowane przez użytkownika za pomocą funkcji MY CUSTOM STITCH (patrz rozdział 7 dotyczący funkcji MY CUSTOM STITCH). Można również łączyć wzory ściegów o rożnych wielkościach, wzory ściegów w odbiciu lustrzanym i inne.

## **Przed łączeniem**

Przed szyciem wzorów łączonych, automatycznie wybrane jest szycie pojedynczych wzorów ściegu.

Jeśli chcemy szyć w sposób ciągły, po zakończeniu łączenia wzoru ściegu należy wcisnąć  $\frac{\sin \alpha}{\sin \alpha}$ 

Przy zmienianiu wielkości, tworzeniu obrazów lustrzanych lub dokonywaniu innych zmian dl łączonego wzoru ściegu, przed wyborem następnego wzoru konieczna jest edycja wybranego wzoru ściegu. Nie można edytować wzoru ściegu po wybraniu następnego wzoru ściegu.

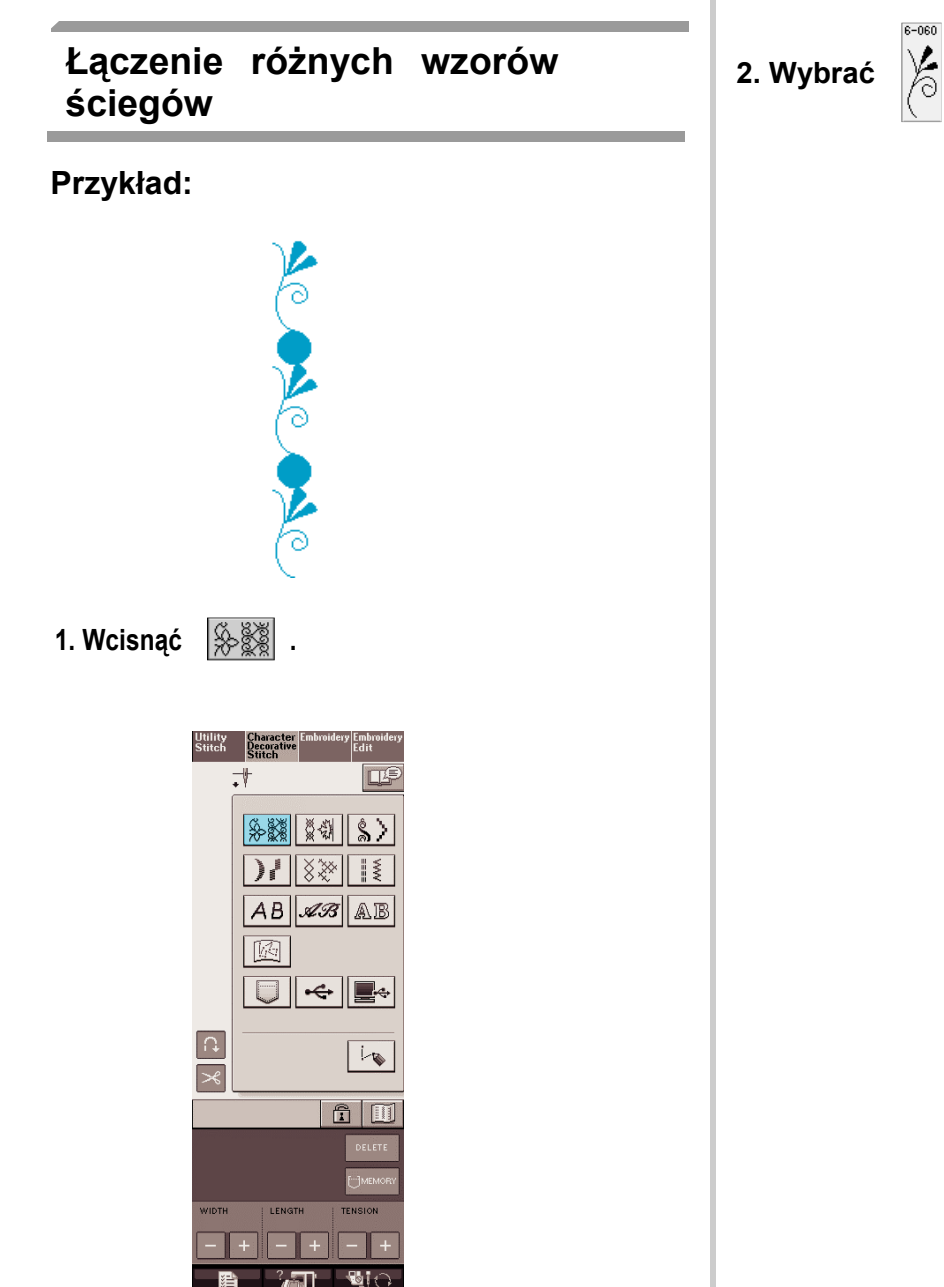

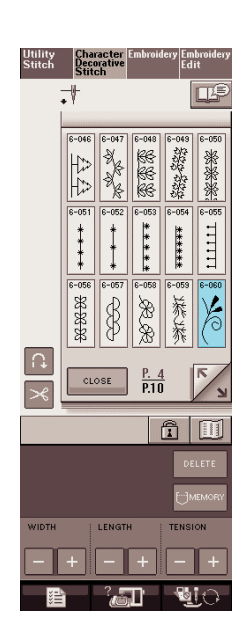

 $080 - 8$ 

**3. Wcisnąć .**

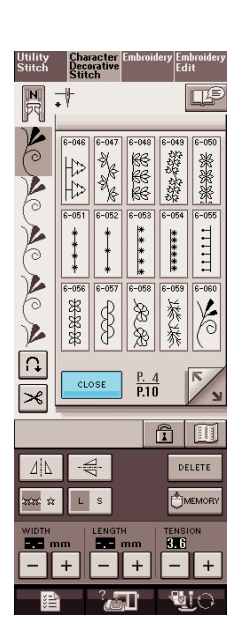

→ Wyświetlacz powróci do ekranu wyboru ściegu.

## **4. Wcisnąć .**

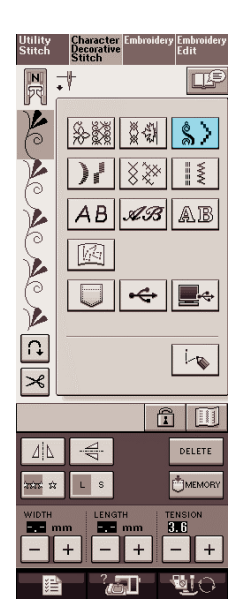

**5. Wybrać .** 

 $R = 0d$ 

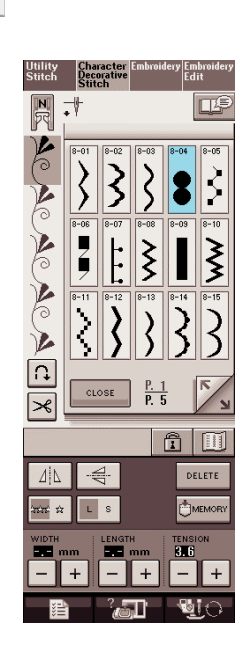

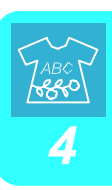

**6. Wcisnać alose** 

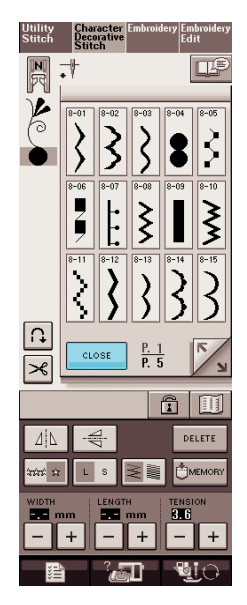

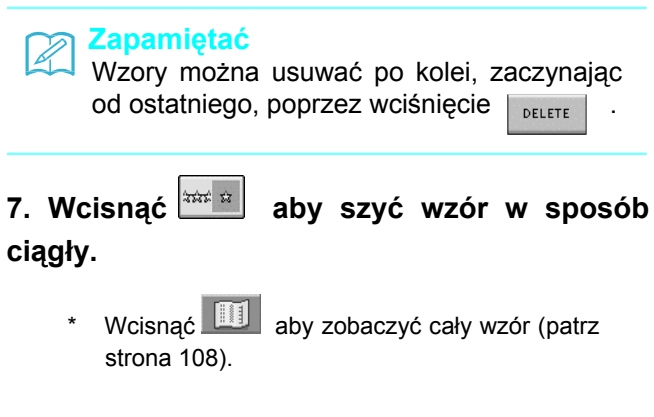

**3. Wcisnąć dla szycia ciągłego.**

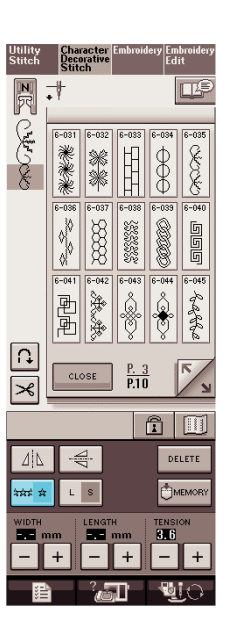

 $\rightarrow$  Wprowadzony wzór zostaje powtórzony.

#### **Łączenie poziomego odbicia lustrzanego wzorów ściegów**

#### **Przykład:**

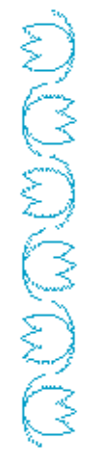

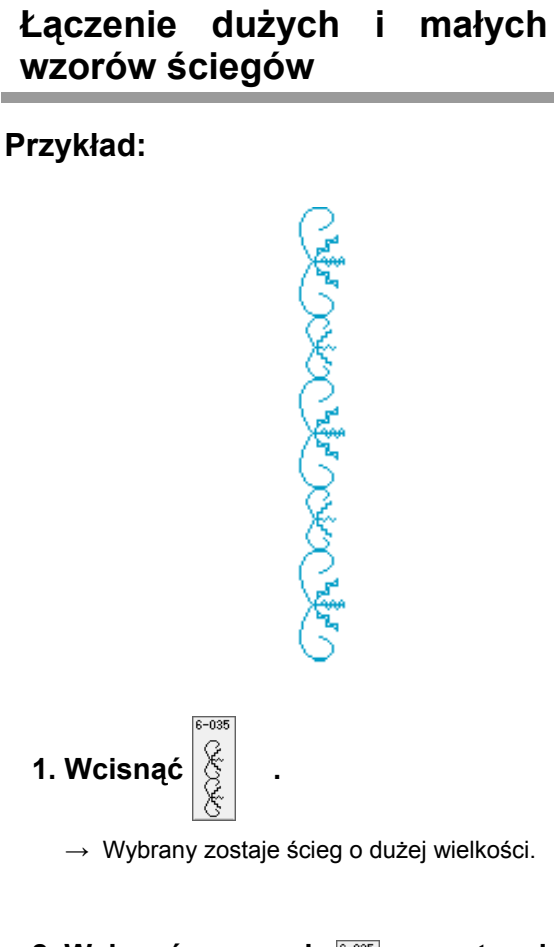

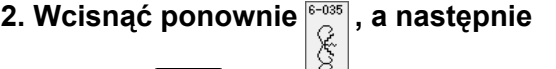

 **wcisnąć dla wyboru małej wielkości.**

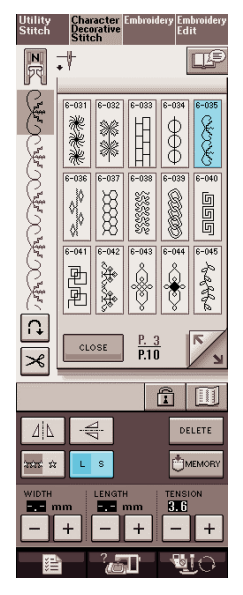

→ Wyświetlony zostaje wzór w małej wielkości.

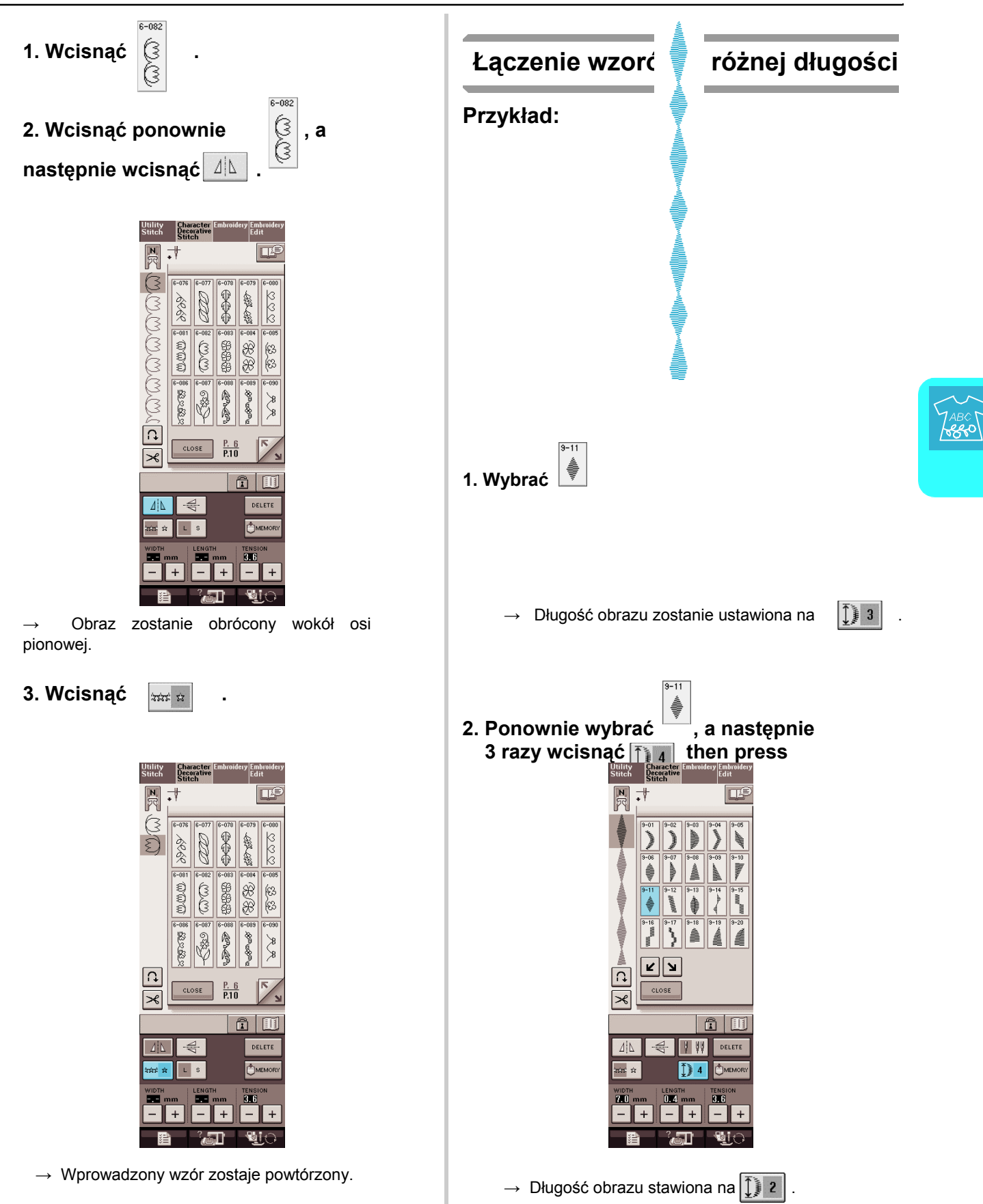

**3. Wcisnąć . Przykład:**

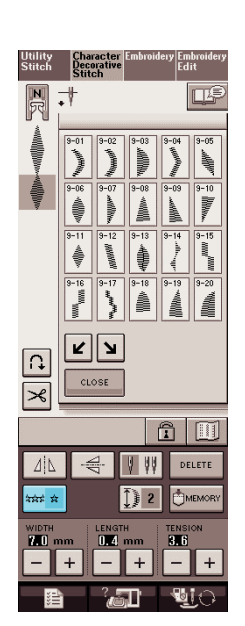

 $\rightarrow$  Wprowadzony wzór jest powtórzony.

#### **Wykonywanie schodkowych wzorów ściegów (tylko dla 7 mm ściegów satynowych)**

Za pomocą przycisków  $\boxed{2}$  przy 7 mm ściegu satynowym można uzyskać efekt schodkowy.

Wzory ściegów , które tworzą efekt schodkowy nazywane są schodkowymi wzorami ściegów.

- \* Wcisnąć przycisk dla przesunięcia wzoru ściegu w lewo o odległość równą połowie wielkości wzoru ściegu.
- Wcisnąć przycisk **D** dla przesunięcia wzoru ściegu w prawo o odległość równą połowie Wielkości wzoru ściegu.<br>State Little Character Little Little Little Little Little

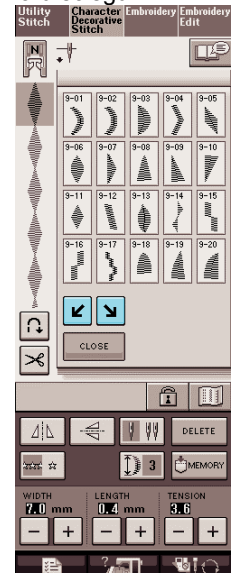

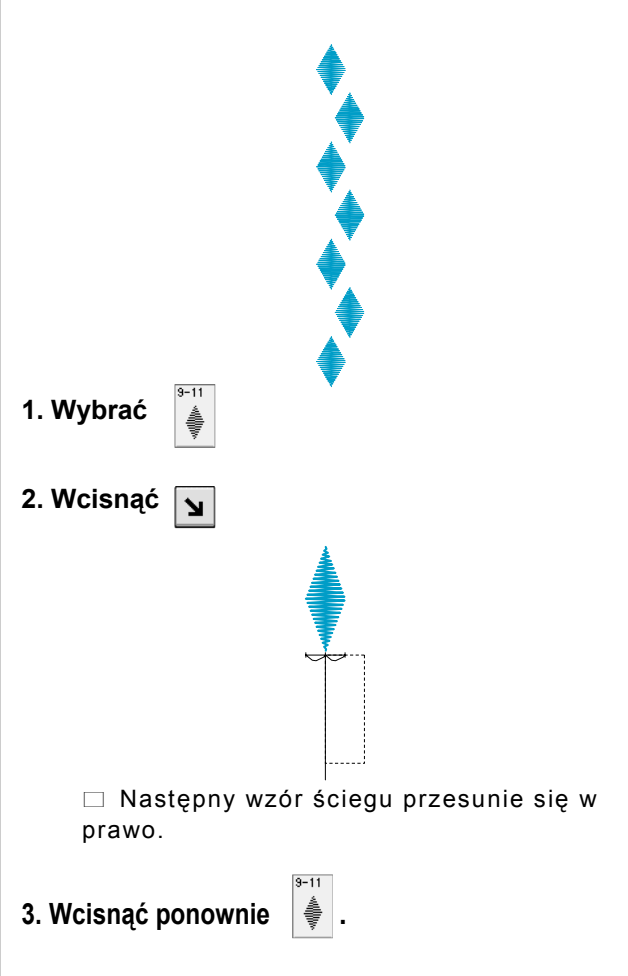

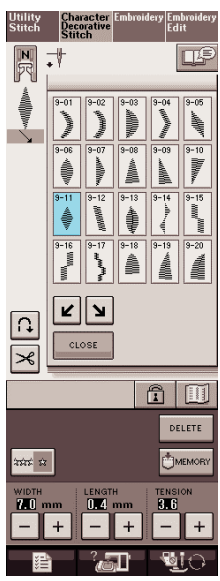

**4. Wcisnąć .**

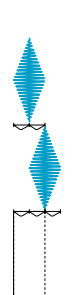

- → Następny wzór ściegu zostanie przesunięty w lewo.
- **5. Wcisnąć .**

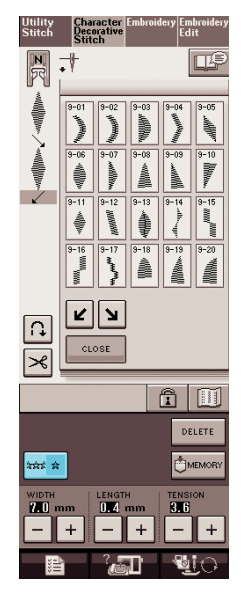

→ Wprowadzony wzór zostaje powtórzony.

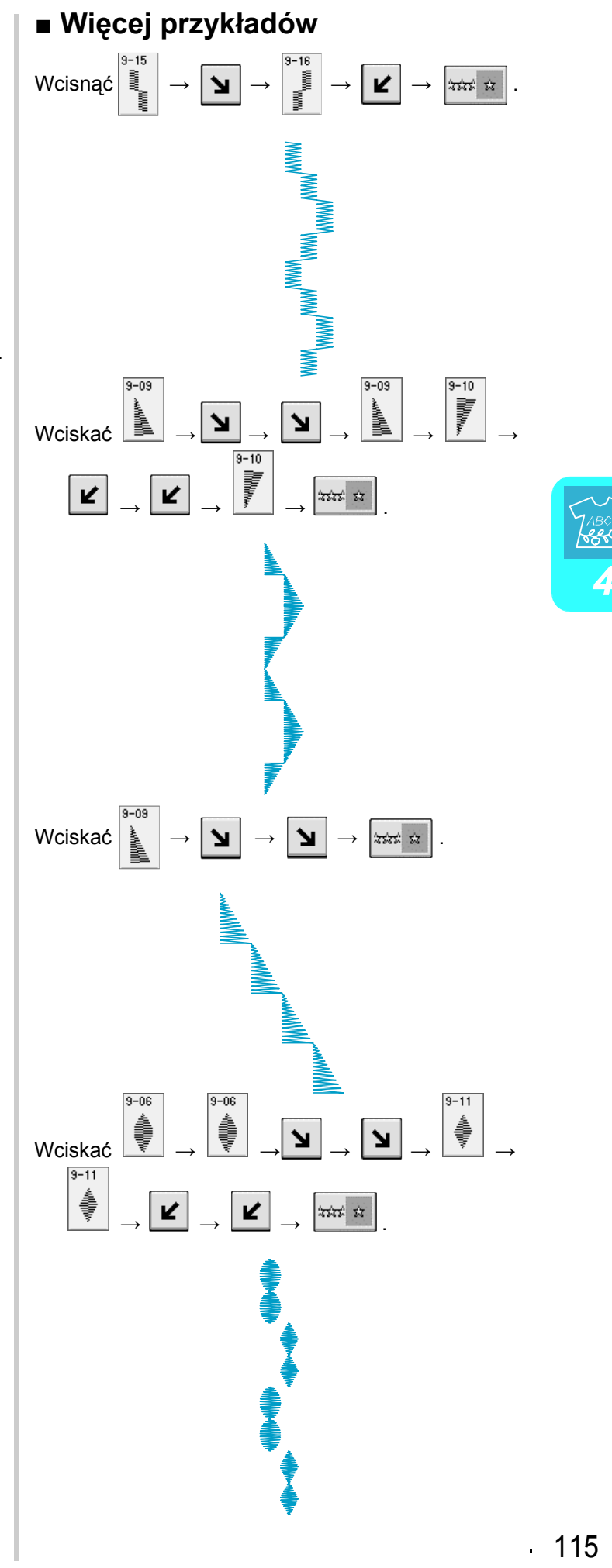

# **UŻYWANIE FUNKCJI PAMIĘCI**

## **Zalecenia dotyczące danych ściegu**

Postępować zgodnie z poniższymi zaleceniami w przypadku używania innych danych ściegu, niż utworzone i zapisane w niniejszej maszynie.

#### ■ **Typy danych ściegu, które można wykorzystać**

• W niniejszej maszynie można wykorzystać pliki danych ściegów, które mają rozszerzenie .pmu. Używanie danych innych niż utworzone w niniejszej maszynie może prowadzić do wadliwego działania.

#### ■ **Typy urzadzeń USB / nośników, które można wykorzystywać**

Dane ściegów można zapisywać lub wczytywać z nośników USB. Należy używać nośniki spełniające następujące dane techniczne.

• Naped dyskietek USB

• Napęd USB Flash (USB Flash memory)

Można również używać następujących typów nośników USB z kartą pamięci USB do odczytu/zapisu.

- Secure Digital (SD) Card
- CompactFlash
- Memory Stick
- Smart Media
- Multi Media Card (MMC)
- XD-Picture Card

#### **Uwaga**

• Pewnych nośników USB nie można zastosować do niniejszej maszyny. Na naszej stronie internetowej można uzyskać więcej szczegółów.

• Huby USB nie mogą być stosowane w niniejszej maszynie. Maszyna nie rozpoznaje takich urządzeń lub karat pamięci USB przez hub USB.

• Po włożeniu urządzenia USB, lampka dostępu będzie migać i rozpoznanie danego urządzenia zajmie maszynie 5 do 6 sekund. (Czas ten zależy od rodzaju urządzenia USB).

#### ■ **Można wykorzystać komputery i systemy operacyjne o następujących parametrach**

- Modele kompatybilne: IBM PC z portem USB jako wyposażenie standardowe Komputer kompatybilny z IBM PC wyposażony w port USB
- Kompatybilne systemy operacyjne: Microsoft Windows Me/2000/XP (Windows 98 wymaga sterownika. Pobrać ze strony Web (www.brother.com)).

#### ■ **Zalecenia dotyczące używania komputera dla tworzenia i zapisywania danych**

- Jeśli nie można odczytać nazwy pliku danych ściegu, na przykład, z powodu występujących w nazwie znaków specjalnych, plik nie zostanie wyświetlony. Jeśli tak się stanie należy zmienić nazwę pliku.
- Nie tworzyć folderów w nośnikach USB. Jeśli dane ściegów są zapisane w takim folderze nie można ich wyświetlić w maszynie.

#### ■ **Znaki handlowe**

- Secure Digital (SD) Card jest zastrzeżonym znakiem handlowym lub znakiem handlowym SD Card Association.
- CompactFlash jest zastrzeżonym znakiem handlowym lub znakiem handlowym Sandisk Corporation.
- Memory Stick jest zastrzeżonym znakiem handlowym lub znakiem handlowym Sony Corporation.
- Smart Media jest zastrzeżonym znakiem handlowym lub znakiem handlowym Toshiba Corporation.

• Multi Media Card (MMC) jest zastrzeżonym znakiem handlowym lub znakiem handlowym Infineon Technologies AG.

• xD-Picture Card jest zastrzeżonym znakiem handlowym lub znakiem handlowym Fuji Photo Film Co. Ltd.

• IBM jest zastrzeżonym znakiem handlowym lub znakiem handlowym International Business Machines Corporation.

• Microsoft i Windows są zastrzeżonymi znakami handlowymi lub znakami handlowymi Microsoft Corporation.

Każda firma. Której tytuł oprogramowania jest wymieniony w niniejszej instrukcji ma licencję Software License Agreement określoną dla jej programów.

Wszystkie pozostałe branże lub produkty wymienione w niniejszej instrukcji są zastrzeżonymi znakami handlowymi swoich firm. Jednakże wyjaśnienia dla oznaczeń ® i ™ nie są wyraźnie określone w tekście.

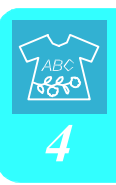

#### **Zapisywanie wzorów ściegów w pamięci maszyny**

W pamięci maszyny można zapisać często używane wzory ściegów. Pamięć maszyny może przechowywać do 20 wzorów ściegów.

#### **Uwaga**

• Nie wyłączać (OFF) zasilania w czasie gdy wyświetlane jest "Saving". Spowoduje to utratę zapisywanego wzoru ściegu.

#### **Zapamiętać**

- Zapisywanie wzoru ściegu zajmuje kilka sekund.
- Na stronie 122 znajdują się informacje dotyczące wczytywania wzoru ściegu.

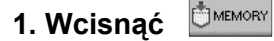

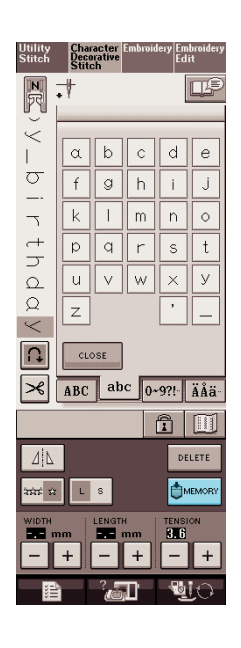

#### **2. Wcisnąć .**

Wcisnąć **interest do do naby powrócić** do oryginalnego ekranu bez zapisywania.

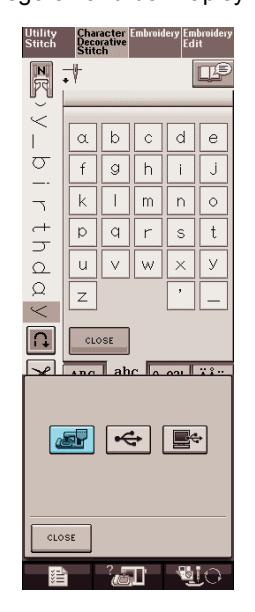

→ Wyświetlony zostaje ekran "Saving". Gdy wzór zostanie zapisany, wyświetlacz powraca automatycznie do pierwotnego stanu.

#### ■ **Jeśli pamięć jest pełna**

Jeśli w czasie próby zapisu pojawi się niniejszy ekran oznacza to , że pamięć jest pełna i nie może zapisać wybranego wzoru ściegu. Aby zapisać dany wzór ściegu do pamięci maszyny należy usunąć jakiś wcześniej zapisany wzór ściegu.

#### **1. Wcisnąć** DELETE

- 
- Wcisnąć <sup>cancel</sup>, aby powrócić do pierwotnego ekranu bez zapisu.

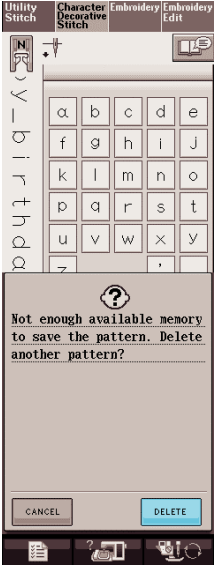

#### **2. Wybrać wzór ściegu do usunięcia.**

- \* Wcisnąć , aby pojawił się wzór zapisany w danej kieszeni. Jeśli nie zostanie wyświetlona całość zapisanego wzoru należy wcisnąć .
- \* Wcisnąć **CLOSE**, jeśli zdecydujemy, aby nie usuwać tego wzoru.

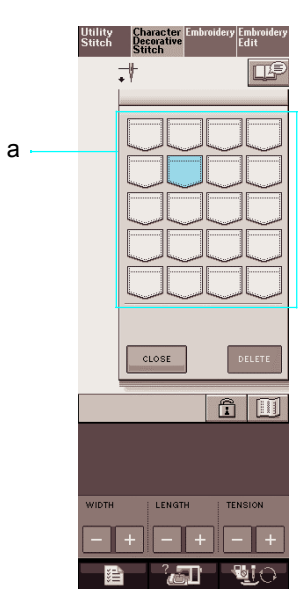

a Kieszenie przechowujące zapisane wzory ściegów

#### **3. Wcisnąć .**

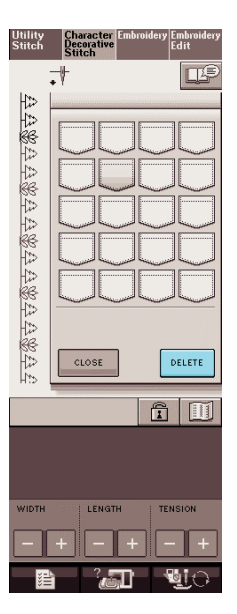

 $\rightarrow$  Pojawi się komunikat potwierdzenia.

- **4.Wcisnąć .** 
	- Jeśli zdecydujemy, aby nie usuwać ściegu należy wcisnąć

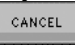

.

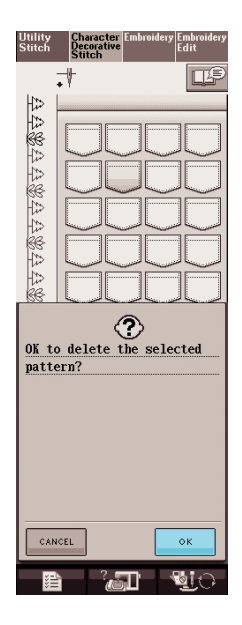

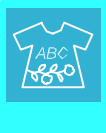

Następuje usunięcie wzoru ściegu, a następnie zostaje automatycznie zapisany nowy wzór ściegu.

#### **Zapisywanie wzorów ściegów na nośniki USB (dostępne w handlu)**

W czasie przesyłania wzorów ściegów z pamięci maszyny do medium USB, wtyczka USB medium musi być włożona do portu USB w maszynie. Zależnie od zastosowanego medium USB należy albo bezpośrednio podłączyć urządzenie USB do portu USB maszyny, albo podłączyć kartę odczytu/zapisu USB do portu USB maszyny.

#### **Zapamiętać**  $\mathbb{Z}$

Niektóre media USB nie mogą być zastosowane dla niniejszej maszyny. Prosimy o zapoznanie się ze szczegółami na naszej stronie web.

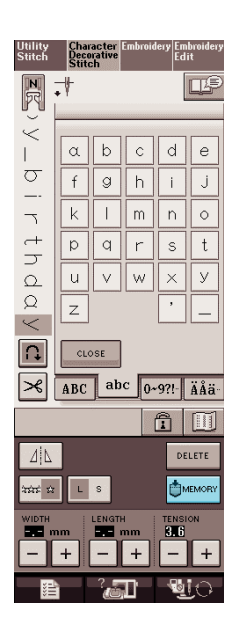

#### **2. Podłączyć urządzenie USB do wtyku portu USB w maszynie.**

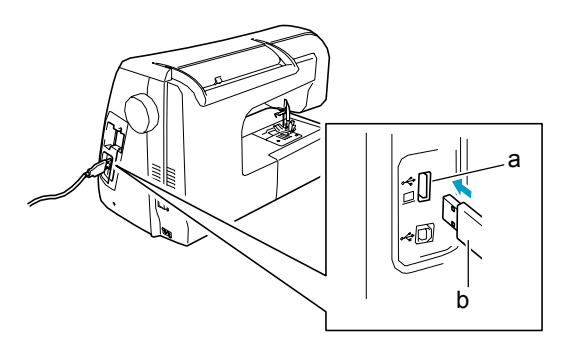

a wtyk portu USB dla urzadzeń zewnętrznych b urządzenie USB

**Zapamiętać**

- 1. Wcisnać **CMEMORY** . **1. Wcisnać CMEMORY** . w dowolnym momencie.
	- Do portu USB nie podłączać innego urządzenia niż nośnik danych USB. W przeciwnym wypadku może nastąpić uszkodzenie napędu nośnika USB.
	- **3. Wcisnąć .**
		- Wcisnąć <sup>close</sup>, aby powrócić do pierwotnego ekranu bez zapisu.

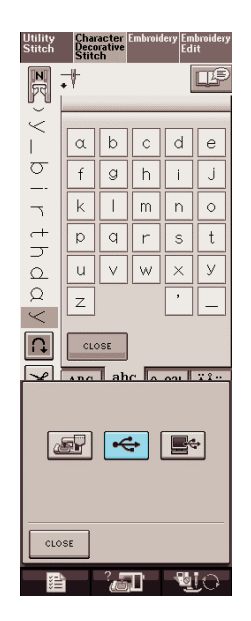

→ Wyświetlony jest ekran "Saving". Gdy wzór zostanie zapisany, wyświetlacz automatycznie powraca do pierwotnego ekranu.

#### **Zapisywanie wzorów ściegów w komputerze**

Za pomocą załączonego kabla USB można podłączyć maszynę do komputera, co umożliwia tymczasowo wczytywanie lub zapisywanie wzorów ściegów na komputerze.

#### **Uwaga**

• W czasie , gdy wyświetlany jest ekran "Saving" nie wyłączać zasilania (OFF). Utracony zostanie zapisywany wzór ściegu.

#### **1. Kabel USB podłączyć do portów USB komputera i maszyny.**

\* Kable USB można podłączać do komputera i maszyny bez względu na to czy są włączone, czy nie.

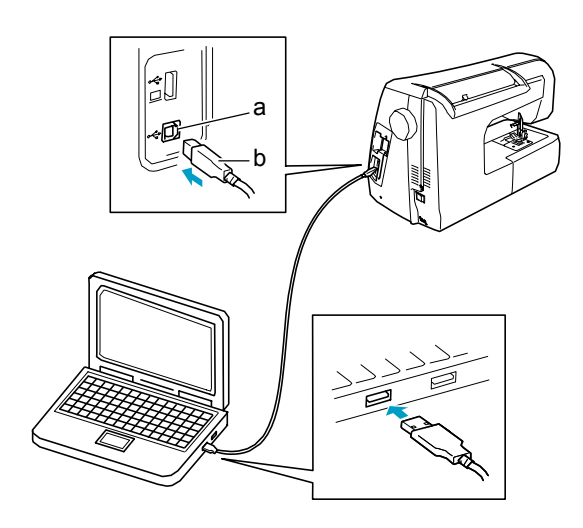

- a port USB dla komputera
- b wtyk kabla USB

→ W menu "My Computer" na komputerze wyświetli się "Removable Disk".

#### **Uwaga**

- Wtyki kabla USB można podłączać do portów tylko w jednym położeniu. Jeśli są problemy z podłączeniem wtyku, nie wolno go wciskać na siłę i trzeba sprawdzić położenie wtyku.
- Szczegóły dotyczące położenia portu USB w komputerze, patrz do instrukcji obsługi odpowiedniego sprzętu.

#### **2. Wcisnąć .**

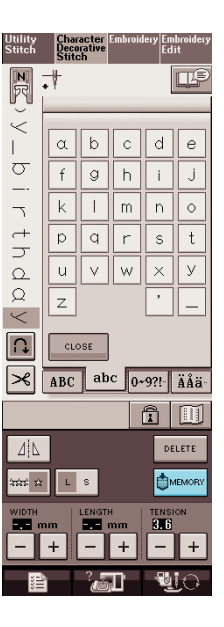

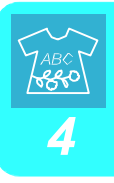

- **3. Wcisnąć .** *4*
	- Wcisnąć <sup>close</sup>, aby powrócić do pierwotnego ekranu bez zapisu.

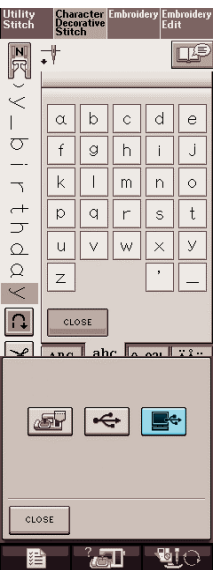

 $\rightarrow$  Wzór ściegu zostanie tymczasowo zapisany w "Removable Disk" w menu "My Computer".

**4. Wybrać plik .pmu dla wzoru ściegu i przekopiować do komputera.**

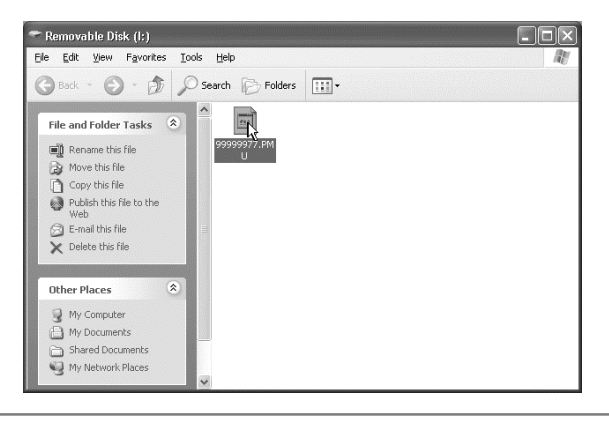

#### **Uwaga**

• W czasie , gdy wyświetlany jest ekran "Saving" nie wyłączać zasilania (OFF). Utracony zostanie zapisywany wzór ściegu.

#### **Wczytywanie wzorów ściegów z pamięci maszyny**

**1. Wcisnąć .**

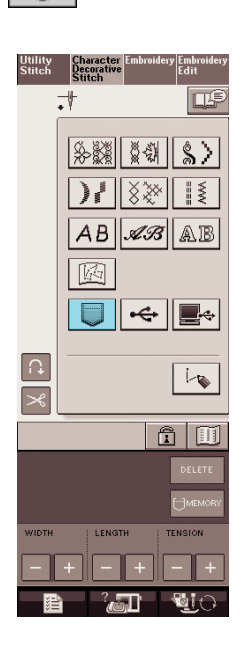

→ Pojawia się ekran wyboru kieszeni.

#### **2. Wybrać wzór ściegu do wczytania.**

Wcisnąć , aby pojawił się wzór zapisany w danej kieszeni. Jeśli nie zostanie wyświetlony cały wzór należy wcisnąć

Wcisnąć **CLOSE**, aby powrócić do pierwotnego ekranu bez zapisywania.

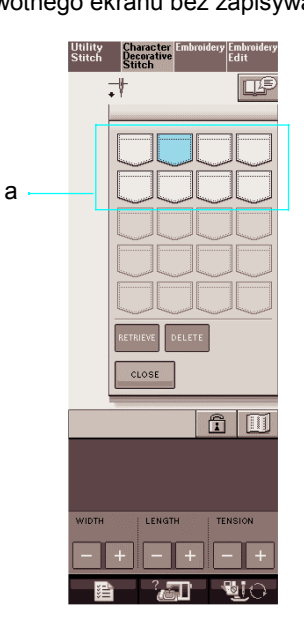

a Kieszenie przechowujące zapisane wzory ściegów

#### **3. Wcisnąć** RETRIEVE

\* Wcisnąć  $\vert^{DELETE}\vert$ , aby usunąć wzór ściegu.

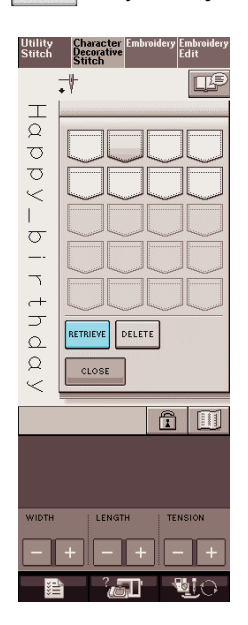

Wybrany wzór ściegu zostaje wczytany i zostaje wyświetlony ekran szycia.

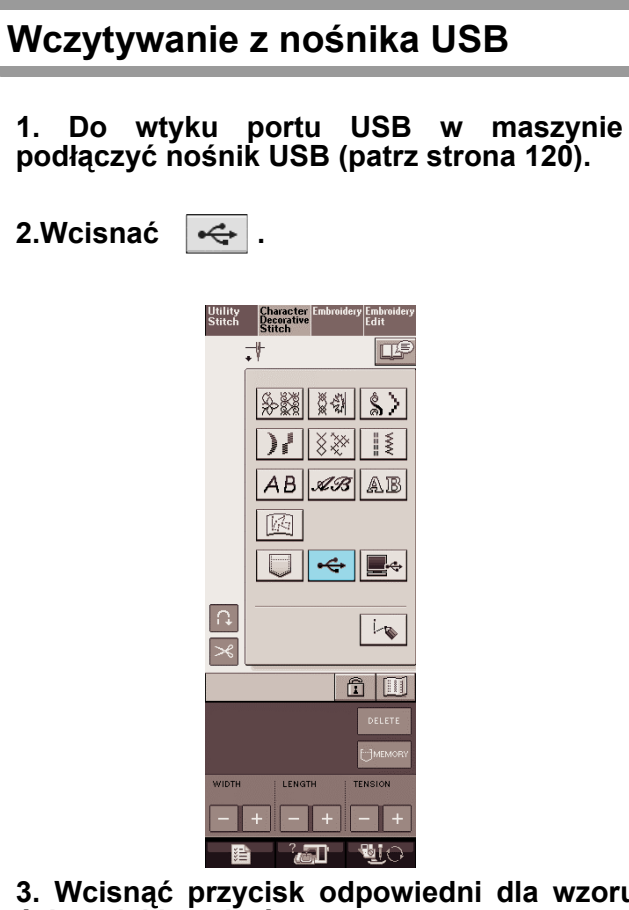

#### **3. Wcisnąć przycisk odpowiedni dla wzoru ściegu jaki ma być wczytany.**

\* Wcisnąć **CLOSE**, aby powrócić do pierwotnego ekranu bez wczytywania.

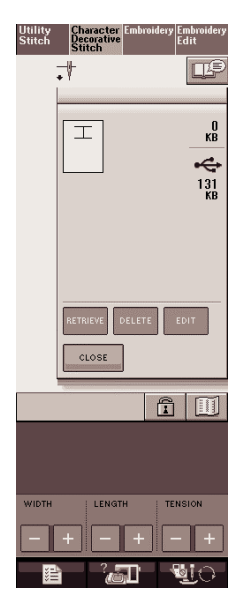

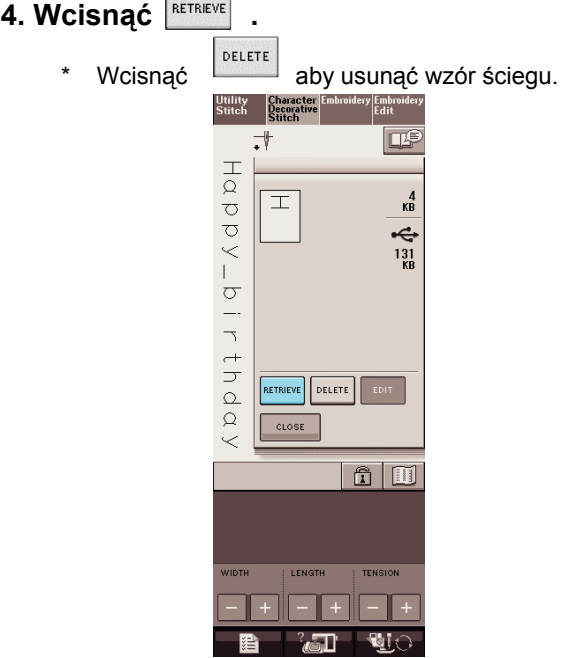

 $\overline{a}$ 

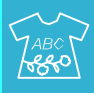

Wybrany wzór ściegu zostaje wczytany i wyświetlony zostaje ekran szycia.

#### **Wczytywanie z komputera**

**1. Podłączyć wtyk kabla USB do odpowiednich wtyków komputera i maszyny (patrz strona 121).** 

**2. W komputerze otworzyć menu "My Computer", a następnie przejść do "Removable Disk".** 

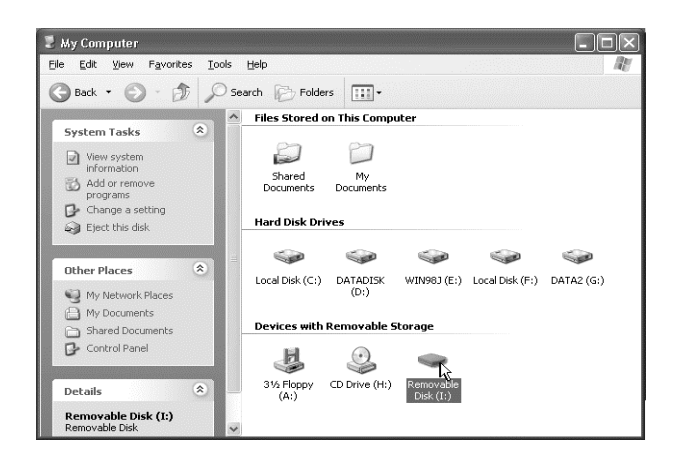

#### **3. Do "Removable Disk" przesunąć/skopiować dane wzoru.**

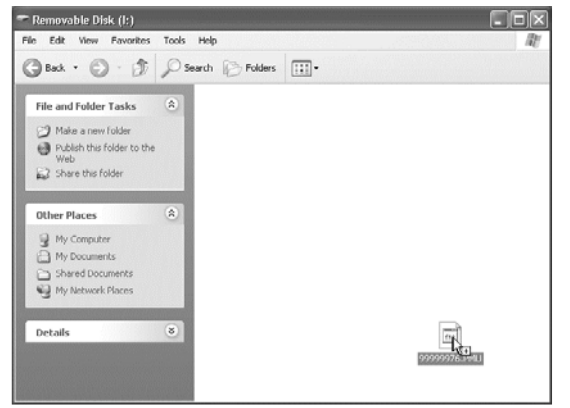

 $\rightarrow$  Dane wzoru w "Removable Disk" zostają zapisane do maszyny.

#### **Uwaga**

- W czasie zapisu danych nie odłączać kabla USB.
- Nie tworzyć folderów w "Removable Disk". Foldery nie są wyświetlane, tak więc nie można ich wywołać.

#### **4. Wcisnąć .**

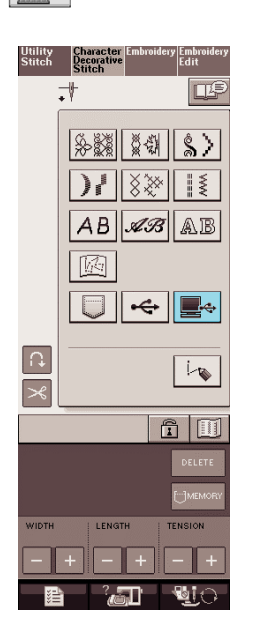

→ Na ekranie wyboru pojawiają się wzory ściegów w komputerze.

#### **5. Wcisnąć przycisk odpowiedni dla wzoru jaki ma być wczytany.**

\* Wcisnąć **CLOSE**, aby powrócić do pierwotnego ekranu bez wczytywania.

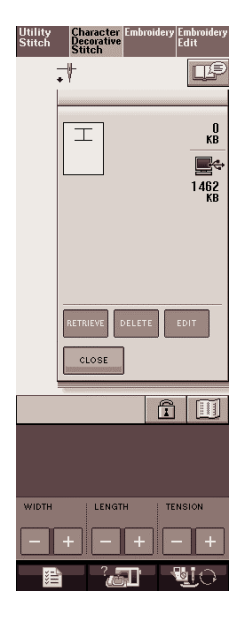

- **6. Wcisnąć .**
	- \* Wcisnąć <sup>DELETE</sup>, aby usunąć wzór ściegu.

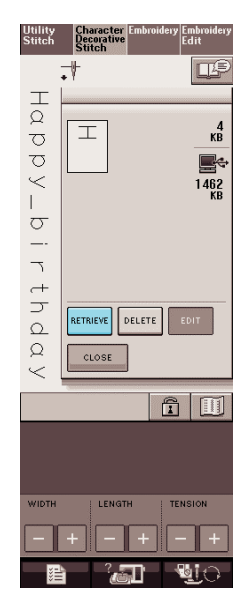

Wybrany wzór ściegu zostaje wczytany i wyświetlony zostaje ekran szycia.

#### **Uwaga**

• Wzór wczytany z komputera jest tylko tymczasowo wpisany do maszyny. Jest on usuwany z maszyny po jej wyłączeniu. Jeśli trzeba zachować wzór ściegu należy go zapisać w maszynie (patrz "Zapisywanie wzorów ściegów w pamięci maszyny" na stronie 118).

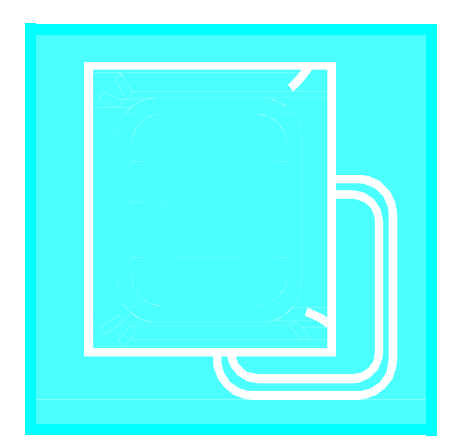

# **Rozdzia<sup>ł</sup>** *5* **Haftowanie**

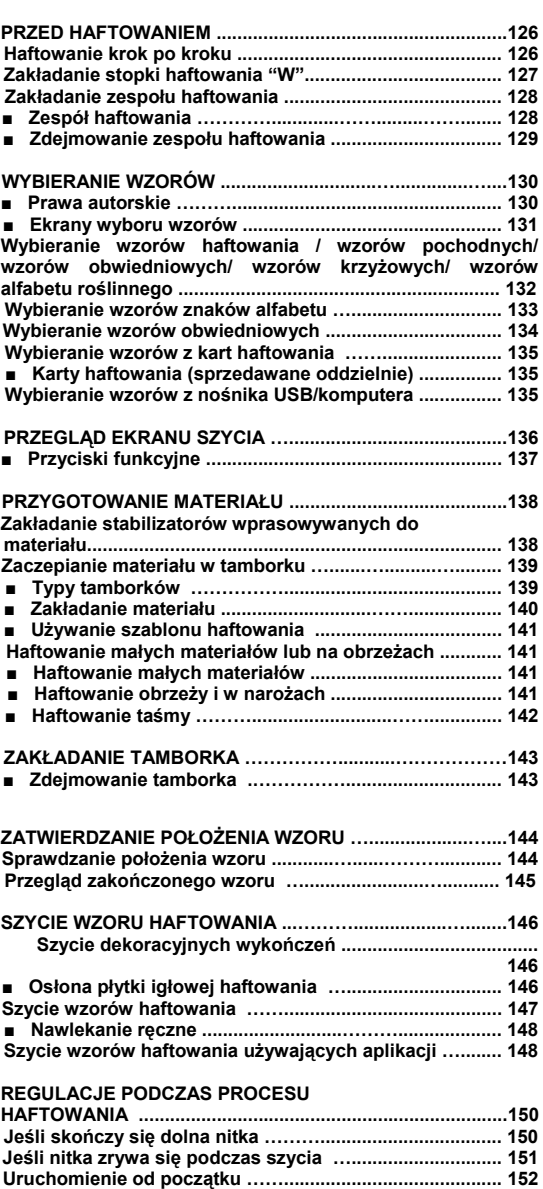

**Przywracanie haftowania po wyłączeniu zasilania …...... 152**

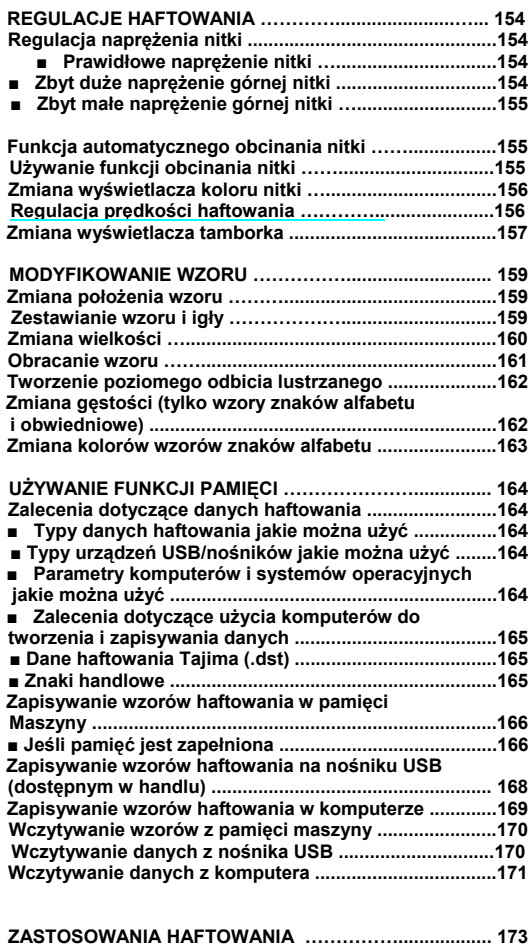

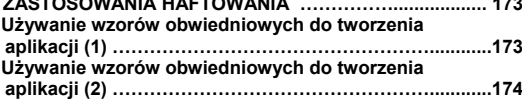

# **PZRED HAFTOWANIEM**

## **Haftowanie krok po kroku**

Aby przygotować maszynę do haftowania należy wykonać poniższe kroki.

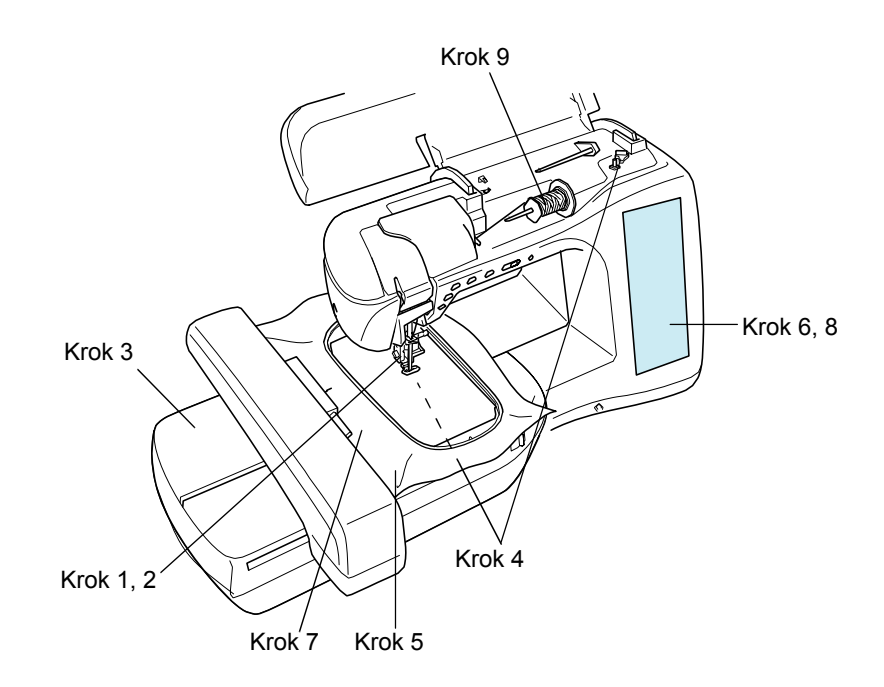

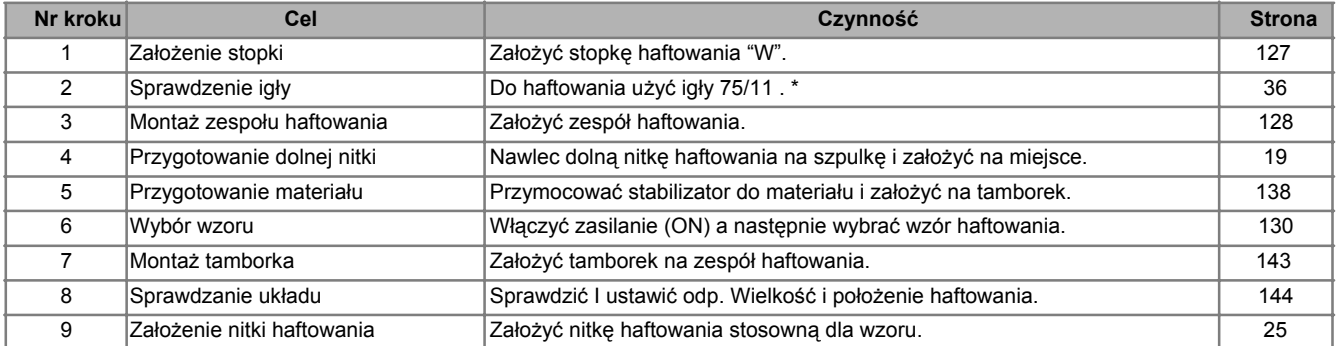

\* Zaleca się użycie igły 90/14 podczas haftowania na ciężkich materiałach lub produktach stabilizujących (np. denim, itp).

## **Zakładanie stopki "W"**

## **OSTRZEŻENIE**

**• Przy zakładaniu stopki dociskowej należy** 

**zawsze wcisnąć na ekranie . Przypadkowo można wcisnąć przycisk "Start/Stop" co może spowodować obrażenia.**

**• Podczas haftowania należy używać stopki "W". Używanie innej stopki może powodować uderzanie igły w stopkę co może spowodować złamanie igły i obrażenia.**

**1. Dla uniesienia stopki należy wcisnąć przycisk .**

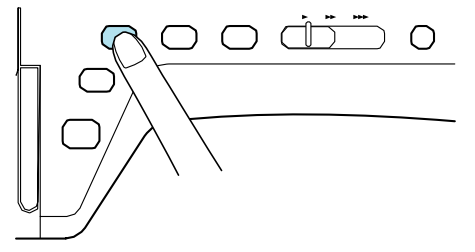

**2. Wcisnąć .**

→ Przycisk pojawi się jako .

**3. Unieść dźwignię stopki.**

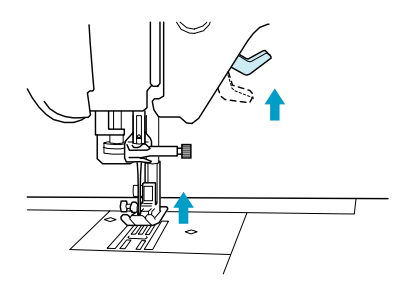

4. Wcisnąć czarny przycisk na uchwycie stopki, a następnie zdjąć stopkę dociskową.

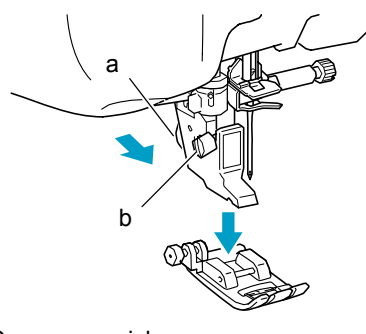

- a Czarny przycisk
- b Uchwyt stopki dociskowej

 $\rightarrow$  Zdjąć stopkę z uchwytu.

**5. Dla poluzowania uchwytu stopki należy użyć załączonego śrubokręta, a następnie wyjąć uchwyt.**

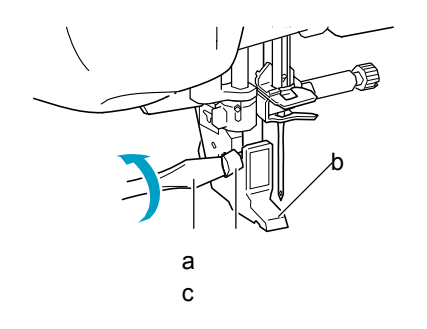

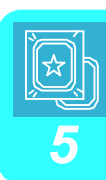

- a Śrubokręt
- b Uchwyt stopki
- c Wkręt uchwytu stopki
- $\rightarrow$  Zdjąć uchwyt stopki.

**6. Opuścić dźwignię stopki.** 

**7. Umieścić stopkę haftowania "W" na popychaczu stopki w taki sposób, aby ramię stopki "W" stykało się z tylną częścią uchwytu igły.**

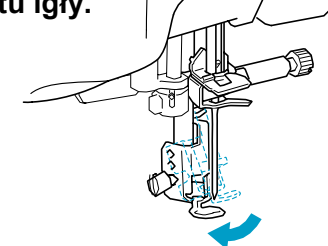

**7. Za pomocą załączonego śrubokręta należy dokładnie dokręcić uchwyt stopki.**

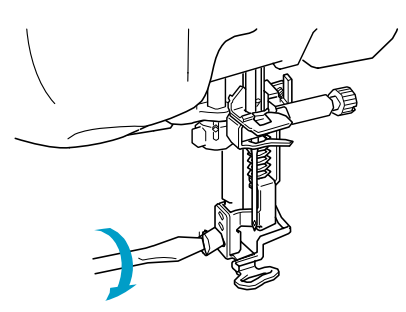

## **OSTRZEŻENIE**

**• Wkręt uchwytu stopki należy dokładnie dokręcić śrubokrętem. Jeśli wkręt nie jest dobrze dokręcony, igła może uderzać w stopkę powodując obrażenia.**

**8. Wcisnąć aby odblokować wszystkie przyciski.**

#### **Zakładanie zespołu haftowania**

■ **O zespole haftowania** 

## **OSTRZEŻENIE**

- **Nie przesuwać maszyny ciągnąć za założony zespól haftowania. Zespół może wypaś i spowodować obrażenia.**
- **Podczas haftowania należy trzymać ręce z daleka od karetki haftowania oraz tamborka. W przeciwnym wypadku mogą wystąpić obrażenia.**

**• Jeśli nie można prawidłowo uruchomić zespołu haftowania, rozlegnie się sygnał brzęczyka. Jeśli tak się zdarzy należy wykonać ponownie procedurę uruchamiania** 

#### **Uwaga**

• Ściegi użytkowe można wykonywać nawet przy założonym zespole haftowania.

• Przed instalacją zespołu należy odłączyć zasilanie. W przeciwnym wypadku może nastąpić uszkodzenie maszyny.

• Nie dotykać wewnętrznego wtyku zespołu haftowania. Może nastąpić uszkodzenie bolców wtyku.

• Nie naciskać dużą siłą na karetkę lub unosić zespołu za karetkę. Może nastąpić uszkodzenie zespołu.

Zespół należy przechowywać w odpowiednim pojemniku.

**1. Wyłączyć włącznik zasilania (OFF), a następnie zdjąć zespół płaskiego łoża.**

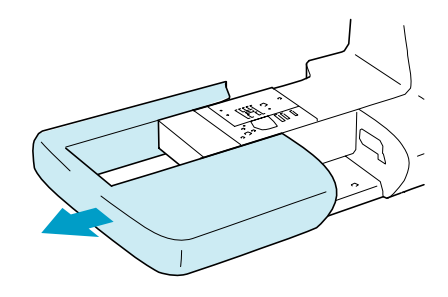

2. Otworzyć osłonę portu wtykowego.

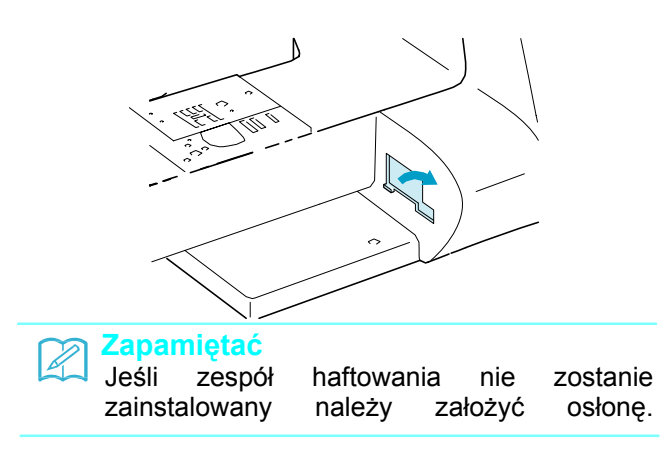

**3. Wtyk zespołu haftowania włożyć do portu maszyny. Lekko wcisnąć , aż zaskoczy na swoim miejscu.**

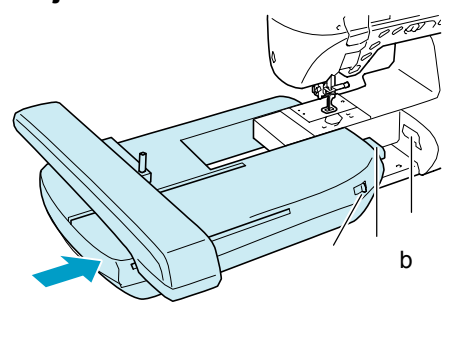

- c a
- a Wtyk zespołu haftowania
- b Port podłączenia maszyny
- c Przełącznik położenia transportera ząbkowego

#### **Uwaga**

- Upewnić się, że nie ma szczeliny pomiędzy zespołem haftowania a maszyną szyjącą. Jeśli występuje szczelina, wzory haftowania nie będą wykonane prawidłowo.
- Nie naciskać karetki podczas zakładania zespołu haftowania w maszynie.<br>Przesuwanie karetki może uszkodzić Przesuwanie karetki zespół haftowania.
- Przełącznik transportera ząbkowego w położeniu opuszczenia transportera.
- **1. Włączyć włącznik zasilania (ON)** → Pojawi się poniższy komunikat.
- **2. Wcisnąć .** A) The carriage of the<br>embroidery unit will move. Keep your hands etc. away from the carriage.  $\alpha$
- → Karetka przesunie się do położenia początkowego.

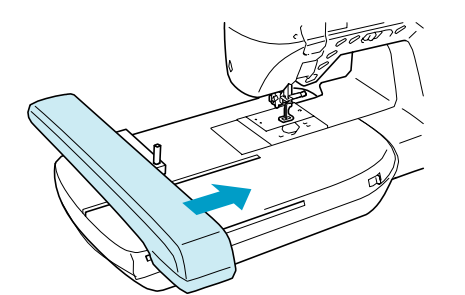

#### ■ **Zdejmowanie zespołu haftowania**

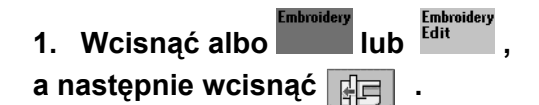

 $\rightarrow$  Karetka przesunie się do położenia zdejmowania.

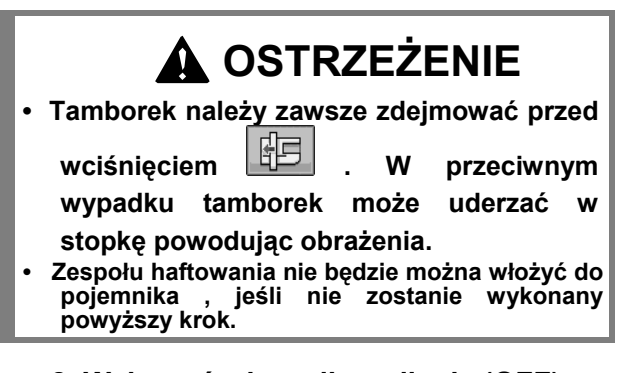

**2. Wyłączyć włącznik zasilania (OFF).**

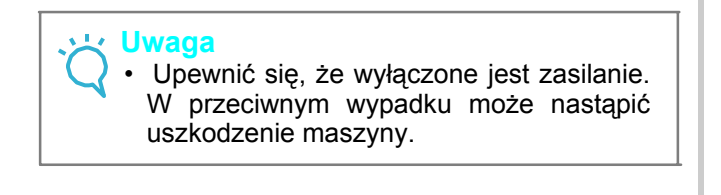

3. Wcisnąć przycisk zwalniający i wysunąć zespół haftowania**.** 

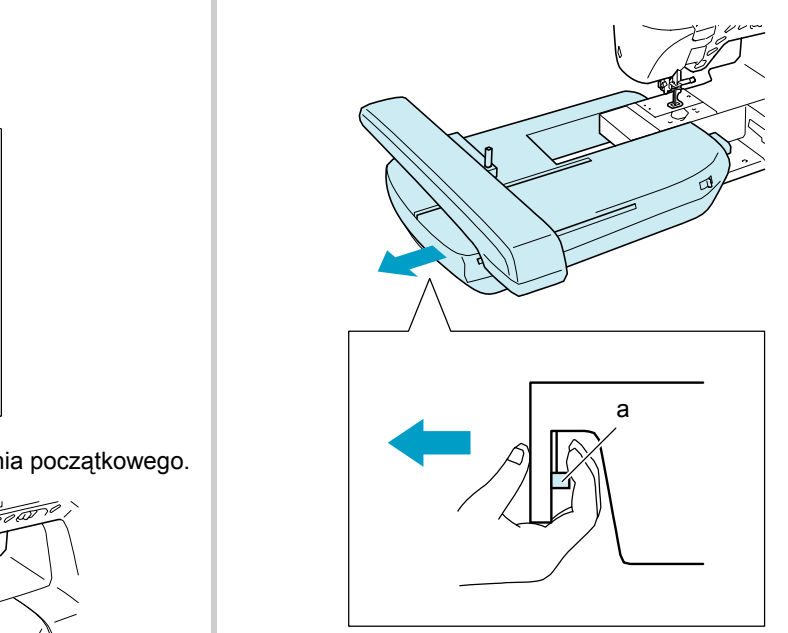

a Przycisk zwalniający

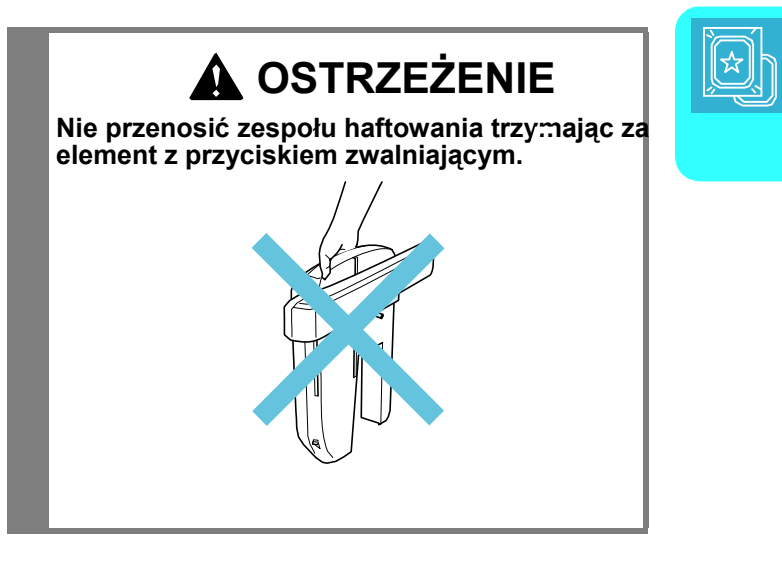

# **WYBIERANIE WZORÓW**

#### ■ **Informacje dotyczące praw autorskich**

Wzory zapisane w maszynie szyjącej oraz na kartach haftowania przeznaczone są wyłącznie do użytku prywatnego. Wszelkie publiczne lub przemysłowe wykorzystanie wzorów podlega prawnej ochronie związanej z prawami autorskimi i jest zabronione.

W pamięci maszyny zapisanych jest wiele znakowych i dekoracyjnych wzorów haftowania (patrz "PORADNIK" zawierajacy pełne zestawienie wzorów w pamięci maszyny). Można również używać wzorów z kart haftowania (sprzedawanych oddzielnie).

Z chwilą zakończenia procesu uruchomienia i przesunięcia się karetki w położenie początkowe, wyświetla się ekran wyboru rodzajów wzorów.

Jeśli wyświetlony jest inny ekran, należy wcisnąć , aby wyświetlony został poniższy ekran.

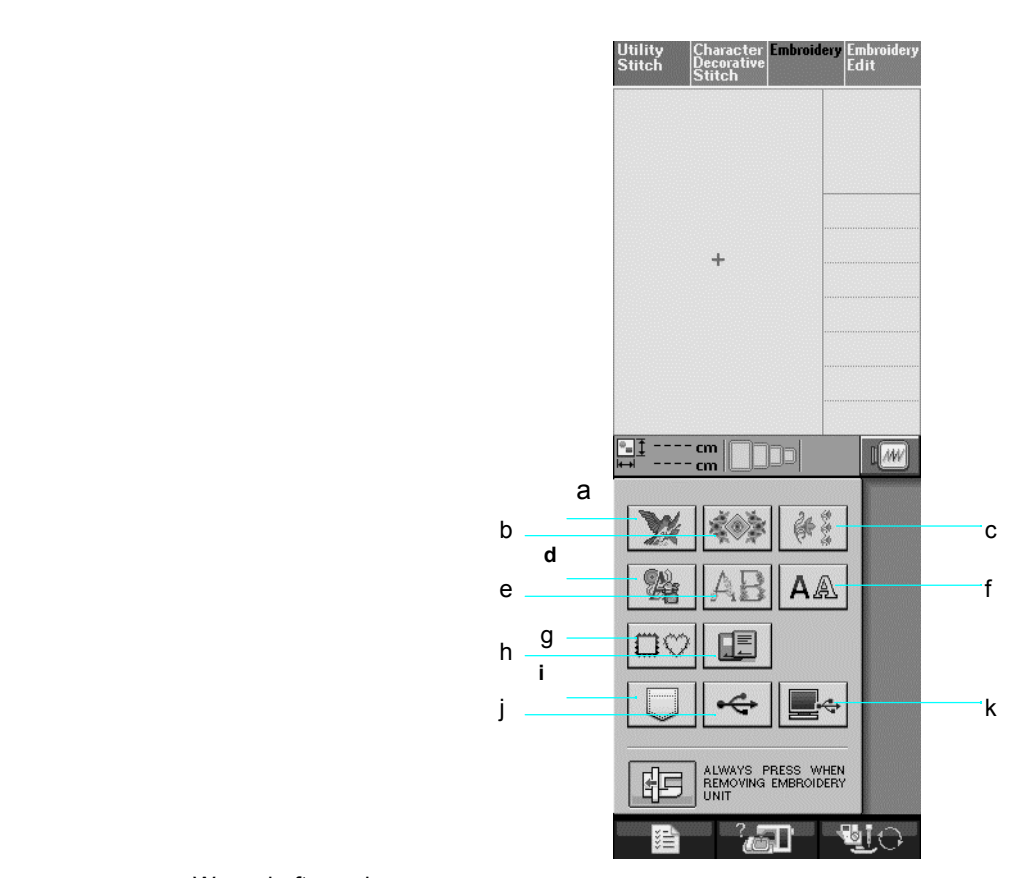

- a Wzory haftowania
- b Wzory pochodne
- c Wzory obwiedniowe
- d Wzory krzyżowe
- e Wzory alfabetu roślinnego
- f Wzory znaków alfabetu
- g Wzory ramkowe
- h Wzory z karty haftowania (sprzedawanej oddzielnie)
- i Wzory zapisane w pamięci maszyny (patrz strona 170)
- j Wzory zapisane na nośniku USB (patrz strona 170)
- k Wzory zapisane w komputerze (patrz strona 171)

#### ■ **Ekrany wyboru wzoru**

W maszynie jest 7 kategorii wzorów. Symbol  $\frac{p-1}{p-3}$  oznacza, że dla danej kategorii występuje więcej niż jeden ekran wyboru wzoru.

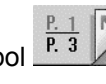

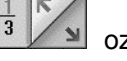

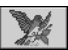

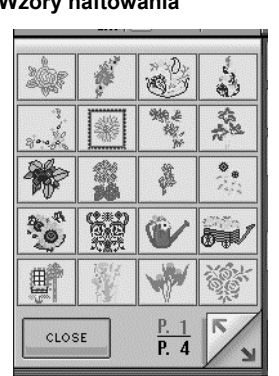

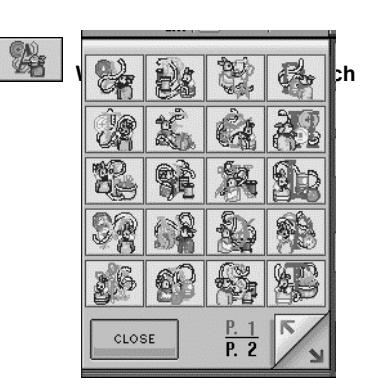

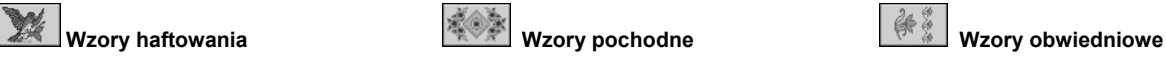

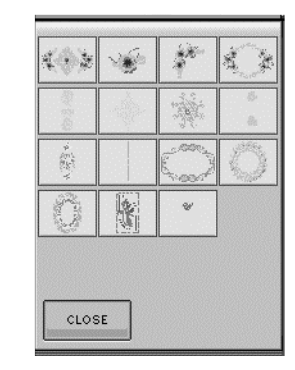

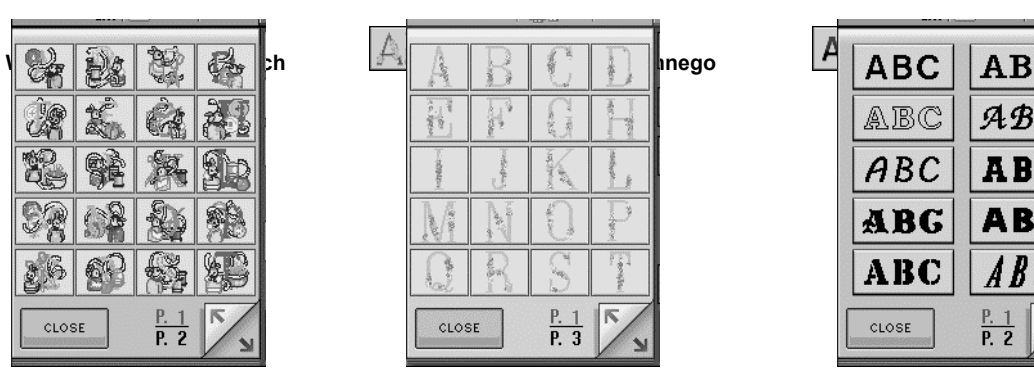

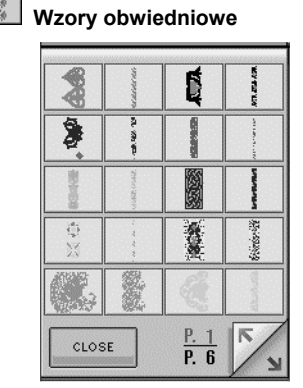

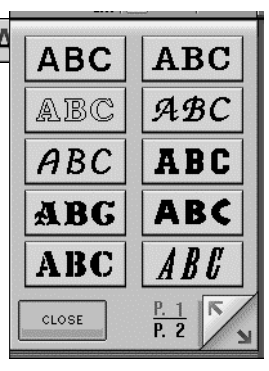

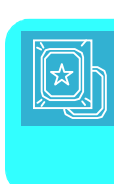

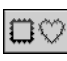

*5* **Wzory obwiedniowe**

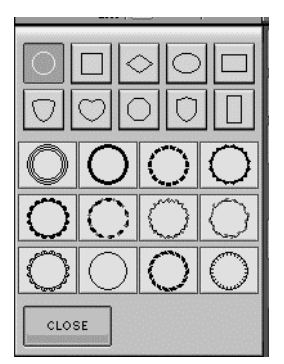

## **Wybieranie wzorów haftowania / wzorów pochodnych / wzorów obwiedniowych / wzorów krzyżowych / wzorów alfabetu roślinnego**

**1. Wybrać kategorię wzoru jaki ma być haftowany.**

**2. Wcisnąć przycisk wzoru jaki ma być haftowany.**

Wcisnąć  $\triangle$   $\triangle$  dla przejścia do następnej strony.

Wcisnąć , aby przejść do poprzedniej strony.

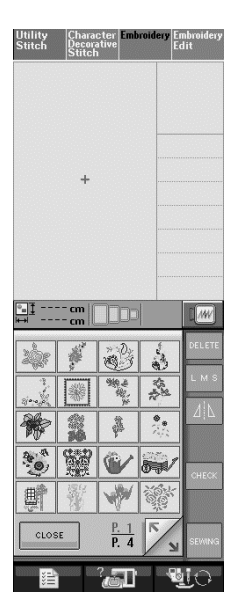

 $\rightarrow$  Wyświetlony jest wybrany wzór.

**3. Wcisnąć , aby utworzyć odbicie** 

#### **lustrzane wzoru.**

Jeśli popełniony zostanie błąd podczas wybierania wzoru, wcisnąć przycisk odpowiedni dla wzoru jaki ma być haftowany.

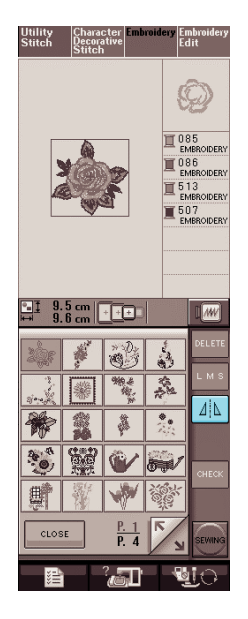

4. Wcisnąć

 $\rightarrow$  Wyświetlony jest ekran szycia.

.<br>Wiki

#### **5. Zapoznać się z "PRZEGLĄDANIE EKRANU SZYCIA" na stronie 136 dla haftowania wzoru.**

\* Aby powrócić do poprzedniego ekranu dla

wybrania innego wzoru, wcisnąć

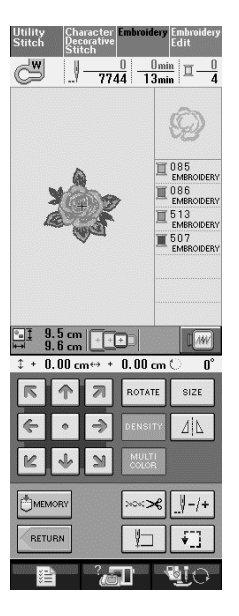

## **Wybieranie wzorów znaków alfabetu**

**1. Wcisnąć .**

**2. Wcisnąć przycisk czcionki jaka ma być haftowana.**

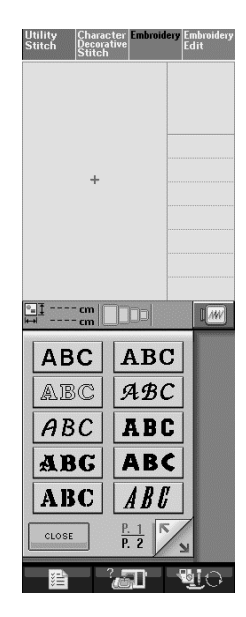

#### **3. Wciskać abc**  $\sqrt{\frac{abc}{abc}}$   $\frac{abc}{abc}$  **dla** zmiany **ekranu wyboru, a następnie wprowadzać znaki do haftowania.**

- Jeśli chcemy zmienić wielkość znaku, należy wybrać znak, a następnie wcisnąć **LMS** dla zmiany wielkości. Każde wciśnięcie przycisku spowoduje zmianę wielkości, od największej do najmniejszej.
- Jeśli zrobimy pomyłkę, wcisnąć <sup>DELETE</sup>, aby usunąć błąd.
- Jeśli wzór jest zbyt mały, aby go dobrze widzieć, można użyć  $\boxed{\text{c}_{\text{HECK}}}$ , dla sprawdzenia wzoru.

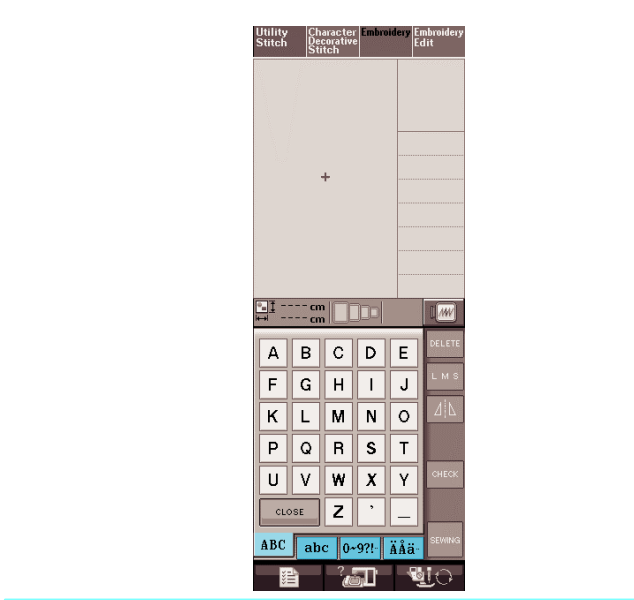

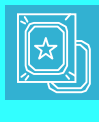

#### **Zapamiętać**

Jeśli, po zmianie wielkości, wprowadzane będą nowe znaki, ich wielkość będzie taka jak po zmianie.

Nie można zmienić wielkości wprowadzonych znaków po połączeniu wzorów ściegów znakowych.

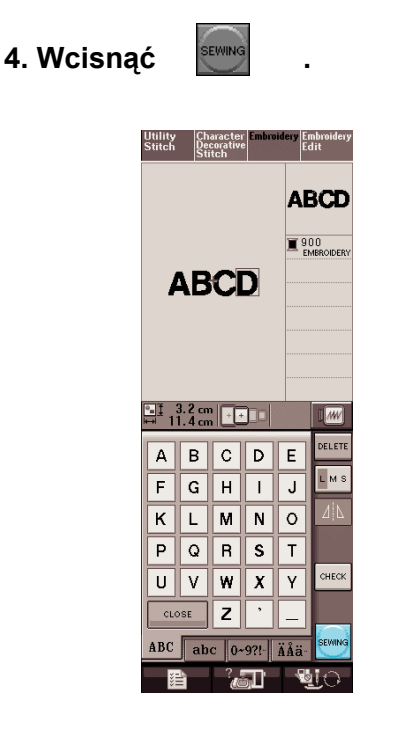

 $\rightarrow$  Wyświetlony jest ekran szycia.

#### **5. Zapoznać się z "PRZEGLĄDANIE EKRANU SZYCIA" na stronie 136 dla haftowania wzoru .**

Aby powrócić do poprzedniego ekranu dla wyboru innego wzoru należy wcisnąć

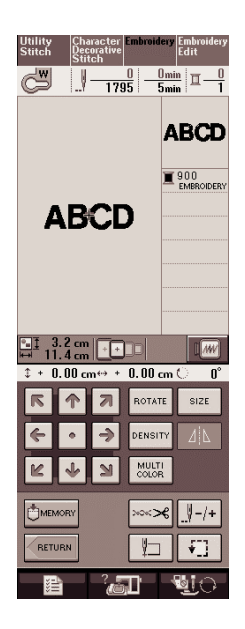

#### **Wybieranie wzorów obwiedniowych**

**1. Wcisnąć**

**2. Wcisnąć przycisk odpowiadający kształtowi jaki ma być haftowany.** 

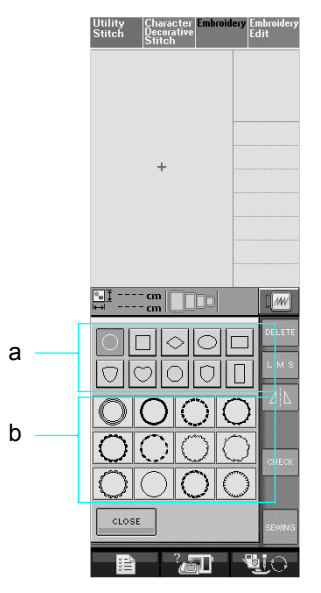

- a Kształty obwiedni
- b Wzory obwiedniowe
- Na dole ekranu wyświetlane są różne wzory obwiedniowe.

#### **3. Wcisnąć przycisk odpowiedni dla wzoru jaki ma być haftowany.**

\* Jeśli nastąpi pomyłka podczas wyboru wzoru, wcisnąć przycisk dla wzoru jaki ma być haftowany.  $\rightarrow$  Wybrany wzór wyświetlany jest na ekranie.

# **4. Wcisnąć**

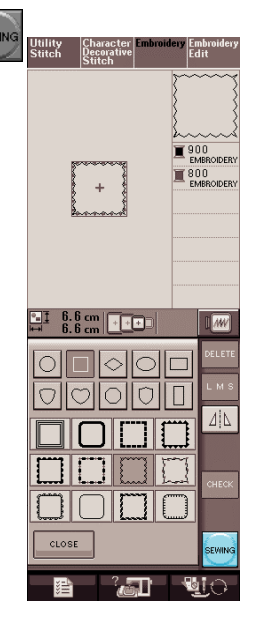

 $\rightarrow$  Wyświetlony zostaje ekran szycia.

#### **5. Zapoznać się z "PRZEGLĄDANIE EKRANU SZYCIA" na stronie 136 dla haftowania wzoru .**

• Aby powrócić do poprzedniego ekranu i wybrać inny wzór należy wcisnąć **kurz**ing

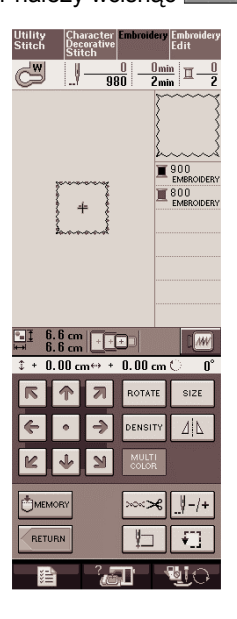

**Wybieranie wzorów z kart haftowania**

- **Karty haftowania (Sprzedawane oddzielnie)**
	- Używać wyłącznie kart haftowania wyprodukowanych dla tej maszyny. Używanie nieautoryzowanych kart może spowodować nieprawidłową pracę maszyny.
	- Nie można stosować kart sprzedawanych w innych krajach.

• Karty haftowania przechowywać w sztywnym opakowaniu.

#### **Uwaga**

- Kartę haftowania należy wkładać tylko gdy wyświetla się | **ieranyj lub gdy maszyna** jest wyłączona.
- Nie wkładać karty w innym kierunku niż pokazany strzałką oraz nie używać dużej siły. Do szczeliny na kartę nie wkładać innych rzeczy. W przeciwnym wypadku maszyna może zostać uszkodzona.

#### **1. Kartę należy włożyć całkowicie do szczeliny znajdującej się z prawej strony maszyny.**

Kartę włożyć tak, aby koniec z nadrukowaną strzałką skierowaną do przodu.

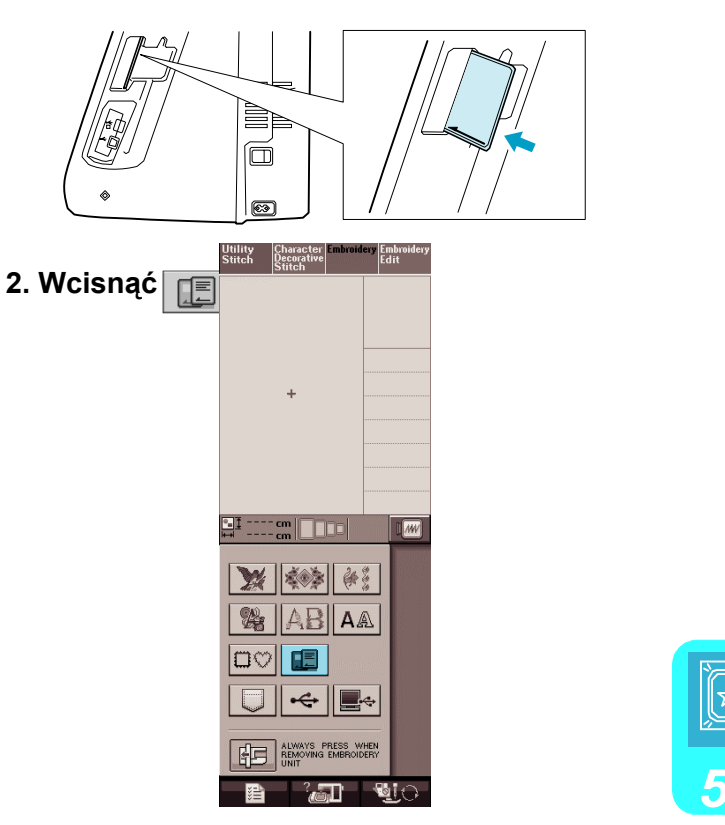

- 
- Wzory znajdujące się na karcie haftowania wyświetlone są na ekranie wyboru.
- **3. Dla wyboru wzoru należy wykonać czynności opisane na stronie 132.**

## **Wybieranie wzorów z nośnika USB / komputera**

Aby wczytać wzory z komputera lub nośnika USB, patrz strony 170 do172.

## **PRZEGLĄD EKRANU SZYCIA**

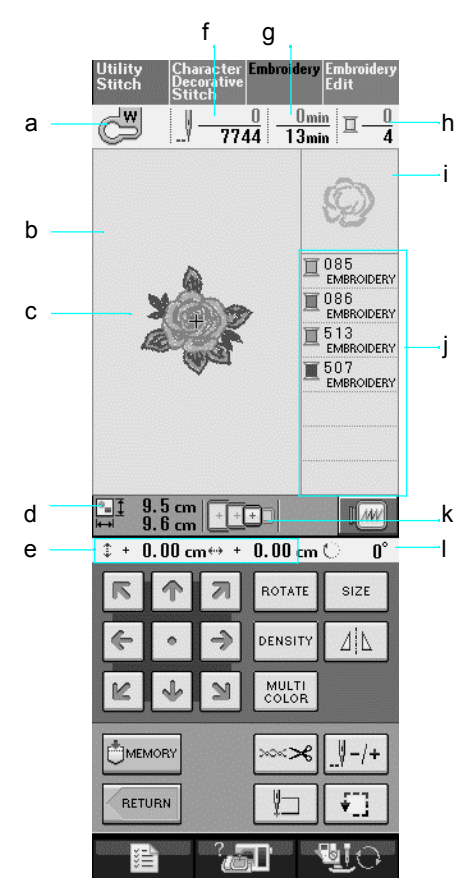

a Pokazuje kod stopki dociskowej.

Dla haftowania wszystkich wzorów należy założyć stopkę haftowania "W". Gdy wyświetli się na ekranie symbol stopki dociskowej, można wykonać szycie.

- b Pokazuje obszar haftowania dla bardzo dużego tamborka (30 cm x 18 cm).
- c Pokazuje podgląd wybranego wzoru.
- d Pokazuje wielkość wybranego wzoru.
- e Pokazuje jak daleko położenie szycia znajduje się od środka (podczas przesuwania do położenia szycia).
- f Pokazuje ile ściegów znajduje się w wybranym wzorze oraz ile ściegów wykonano.
- g Pokazuje czas konieczny dla uszycia wzoru oraz dotychczasowy czas wykonywania wzoru (nie obejmuje czasu zmiany i automatycznego obcinania nitki).
- h Pokazuje liczbę kolorów w wybranym wzorze oraz liczbę już uszytych kolorów.
- i Pokazuje tą część haftowania, która zostanie wykonana nitką pierwszego koloru.
- j Pokazuje kolejność szycia kolorów.

k Pokazuje tamborki jakie mogą być użyte dla wybranego wzoru. Należy używać odpowiedniego tamborka (patrz strona 139).

- l Pokazuje kąt obrotu wzoru.
- Wyjaśnienie każdego przycisku znajduje się na następnej stronie.

## ■ **Funkcje przycisków**

Za pomocą tych przycisków można zmieniać wielkość wzoru, obracać wzór, itp.

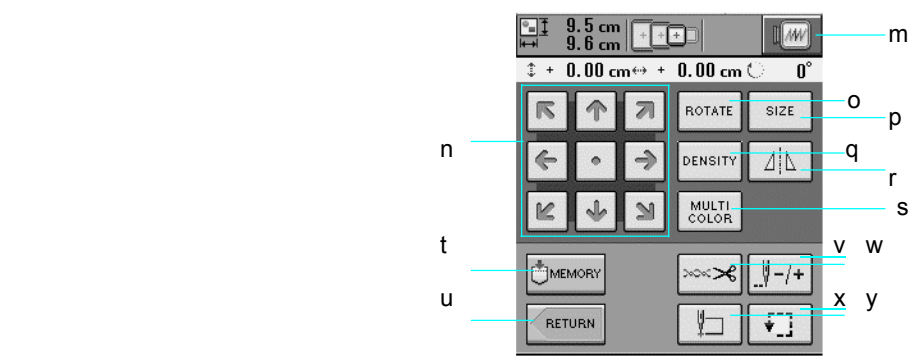

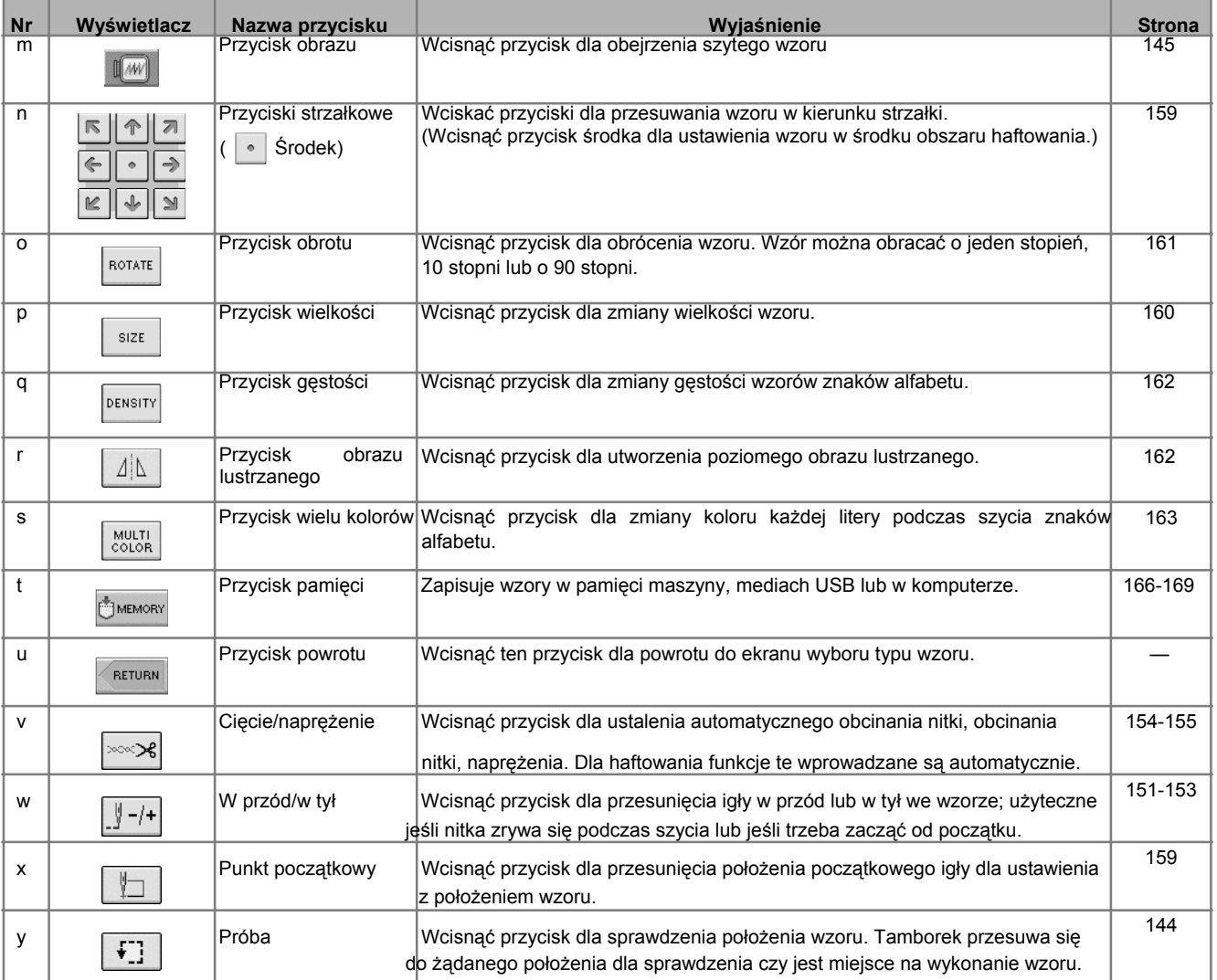

#### **Uwaga** ₫¥.

• Dla niektórych wzorów nie są dostępne pewne czynności lub funkcje. Jeśli dany przycisk wyświetlony jest na szaro, dla wybranego wzoru nie można użyć danej czynności lub funkcji.
# **PRZYGOTOWANIE MATERIAŁU**

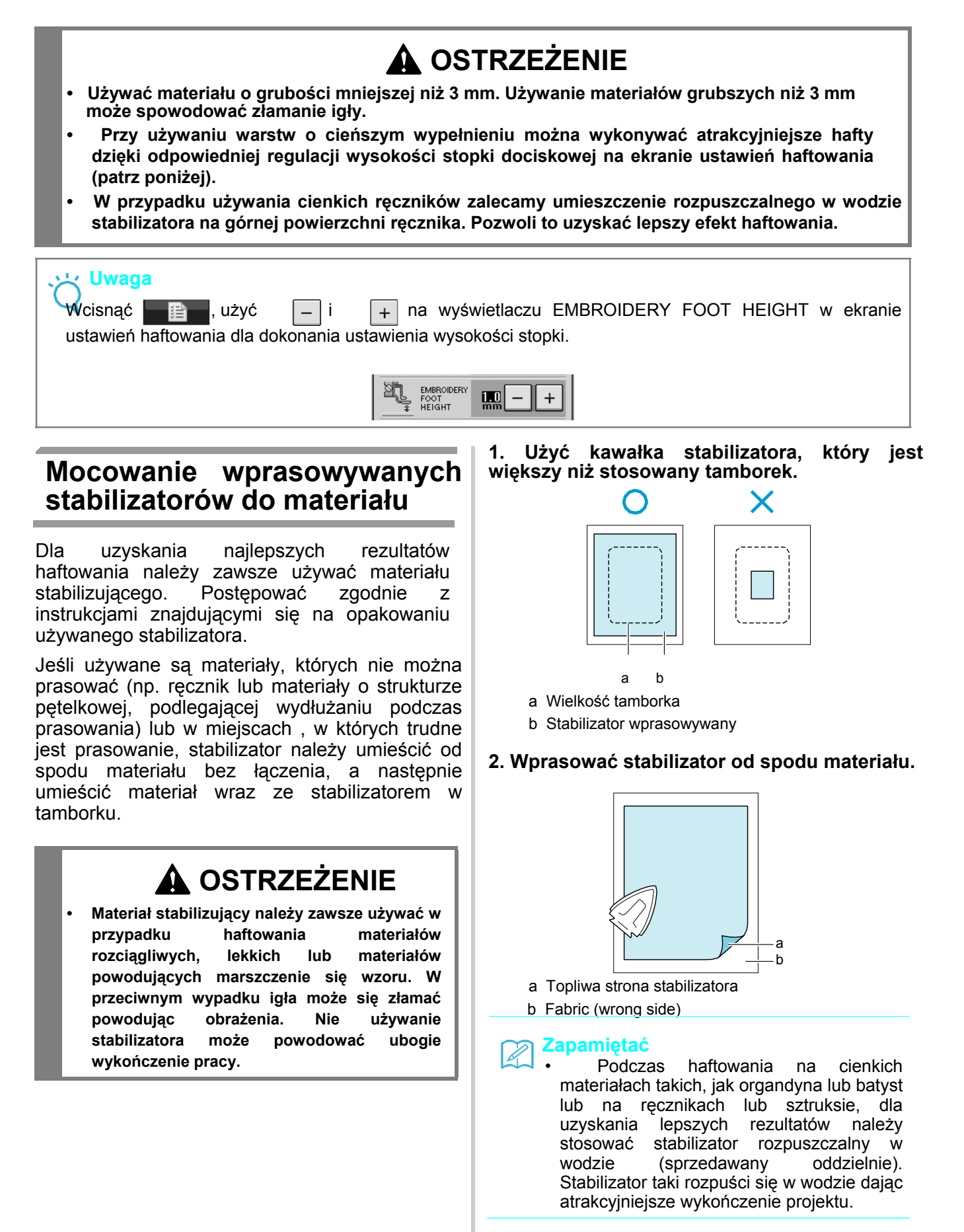

# **Zakładanie materiału w tamborku**

# ■ **Typy tamborków**

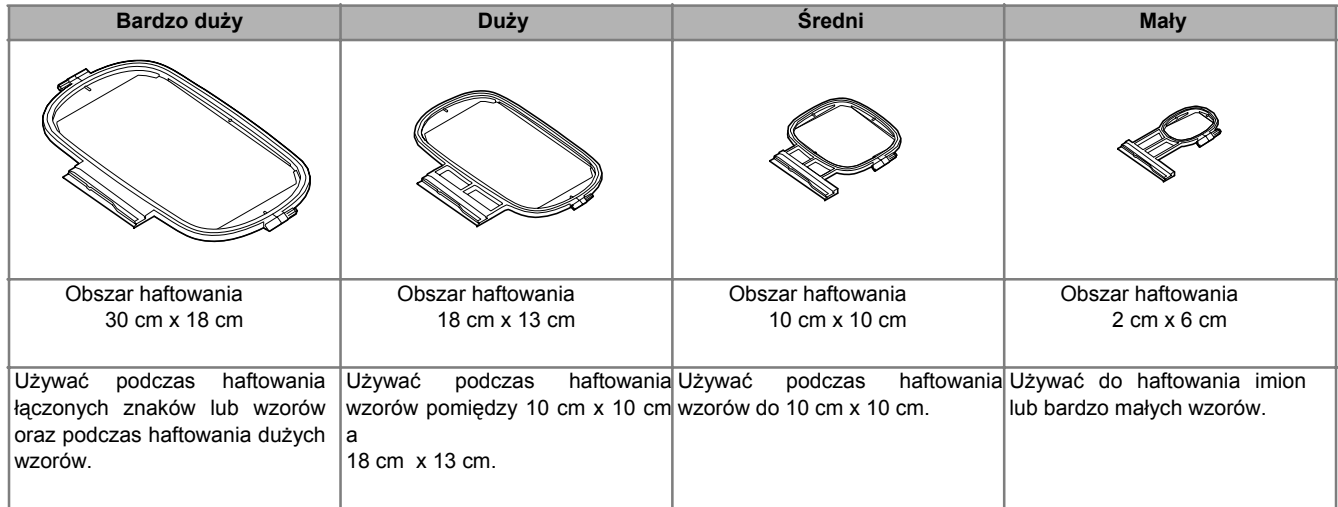

Wybrać tamborek dostosowany do wielkości wzoru. Opcje tamborków wyświetlane są na LCD.

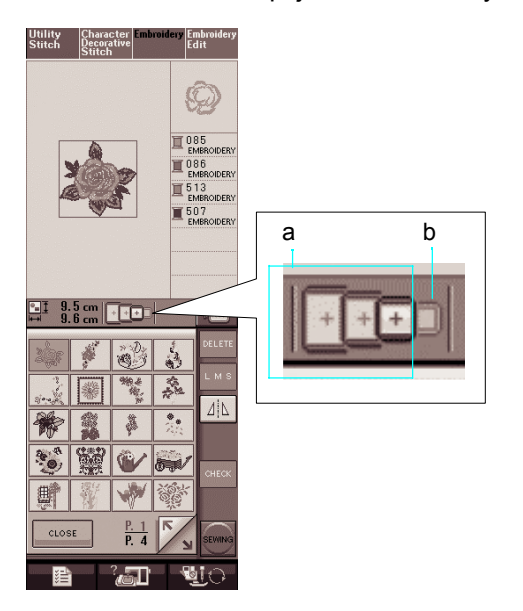

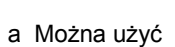

b Nie można użyć

# **OSTRZEŻENIE**

**• Jeśli używany tamborek jest zbyt mały, igłą może w niego uderzać podczas szycia powodując obrażenia.**

# ■ **Zakładanie materiału**

#### **Uwaga**

• Jeśli tkanina zostanie zamocowana w tamborku zbyt luźno, spowoduje to , że wzór haftowania zostanie źle wykonany. Tkaninę należy zakładać na poziomej powierzchni i delikatnie naciągnąć ją zaciskając w tamborku. Dla prawidłowego zakładania tkaniny należy wykonać poniższe czynności..

**1. Unieść i poluzować wkręt regulacyjny tamborka a następnie wyjąć wewnętrzną ramkę.**

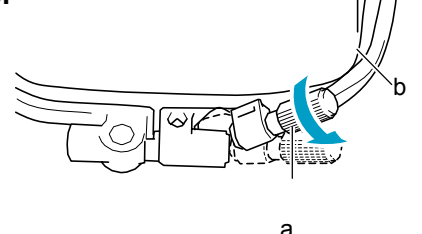

a Wkręt regulacyjny tamborka b Wewnętrzna ramka

#### **2. Ułożyć materiał prawą stroną do góry na wierzchu zewnętrznej ramki.**

**Założyć ramkę wewnętrzną upewniając się, że znacznik** Δ **wewnętrznej ramki jest**  ustawiony ze  $\nabla$ znacznikiem ramki **zewnętrznej.**

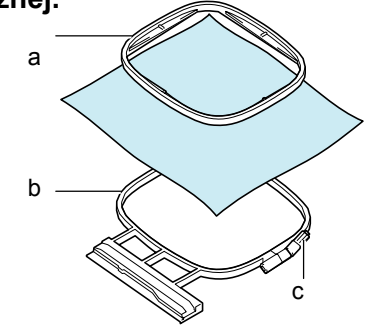

- a Wewnętrzna ramka
- b Zewnętrzna ramka
- 

**3. Dokręcić lekko wkręt regulacyjny, a następnie usunąć pofałdowanie tkaniny poprzez pociągnięcie brzegów i naroży. Nie luzować wkręta** 

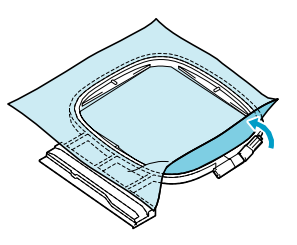

#### **Zapamiętać**

**b Przy używaniu dużego tamborka, tak** dokręcić wkręty regulacyjne od góry i dołu tamborka, aby odstępy od góry i dołu były jednakowe .

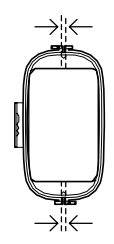

#### **4. Lekko napiąć tkaninę i dokręcić wkręt regulacyjny. Zabezpieczy to tkaninę przed poluzowaniem po naciągnięciu.**

Po naciągnięciu materiału sprawdzić, czy jest napięty

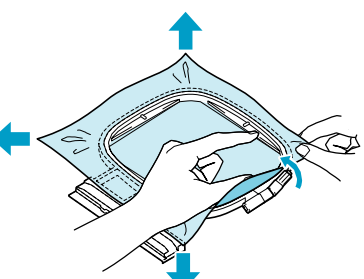

c Wkręt regulacyjny ramki \* Przed rozpoczęciem haftowania należy upewnić się, że wewnętrzna i zewnętrzna ramka są ustawione równomiernie

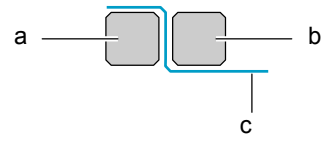

- a Zewnętrzna ramka
- b Ramka wewnętrzna
- c Materiał

 $\mathbb{Z}$ 

#### Zapamiętać

Tkaninę należy naciągnąć ze wszystkich czterech brzegów i naroży. Podczas naciągania tkaniny, wkręt regulacyjny należy dokręcić za pomocą śrubokręta.

**5. Obrócić wkręt regulacyjny w położenie początkowe.**

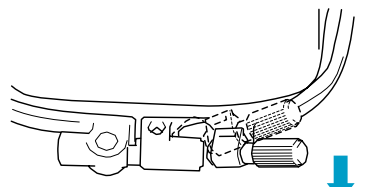

### ■ **Używanie szablonu haftowania**

Jeśli zachodzi potrzeba wykonania haftu w szczególnie określonym miejscu należy posłużyć się szablonem haftowania.

#### **1. Za pomocą pióra zaznaczyć na materiale obszar do haftowania.**

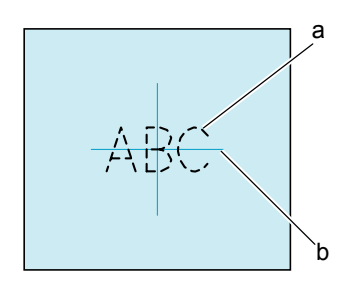

- a Wzór haftowania
- b Znacznik

**2. Szablon haftowania umieścić na wewnętrznej ramce. Linie pomocnicze znajdujące się na szablonie należy ustawić zgodnie ze znacznikiem wykonanym na tkaninie.** 

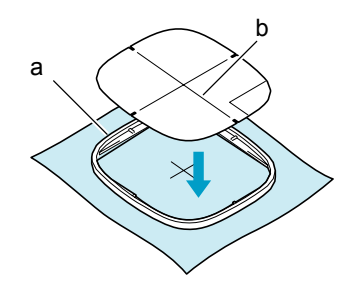

- a Wewnętrzna ramka
- b Linia pomocnicza
- **3. Materiał lekko naciągnąć, aby nie było fałd, a następnie wcisnąć wewnętrzną ramkę**
- **do zewnętrznej.** a Wewnętrzna ramka b Zewnętrzna ramka

#### **4. Zdjąć szablon haftowania.** d

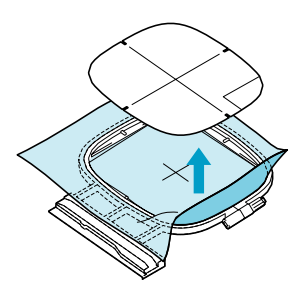

# **Haftowania małych materiałów lub na brzegach**

Stosować pomocniczo fizelinę stabilizującą podczas haftowania. Po haftowaniu ostrożnie usunąć stabilizator. Stabilizator zamocować w sposób pokazany w poniższych przykładach. Zalecamy użycie stablizatora dla haftowania.

### ■ Haftowanie małych materiałów

Za pomocą kleju przymocować mały kawałek materiału na większym w tamborku.

Jeśli nie chcemy używać kleju można materiał przyfastrygować.

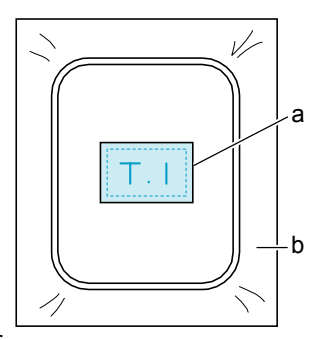

a Materiał b Stabilizator

## ■ Haftowanie brzegów lub naroży

Za pomocą kleju przymocować mały kawałek materiału na większym w tamborku.

Jeśli nie chcemy używać kleju można materiał przyfastrygować .

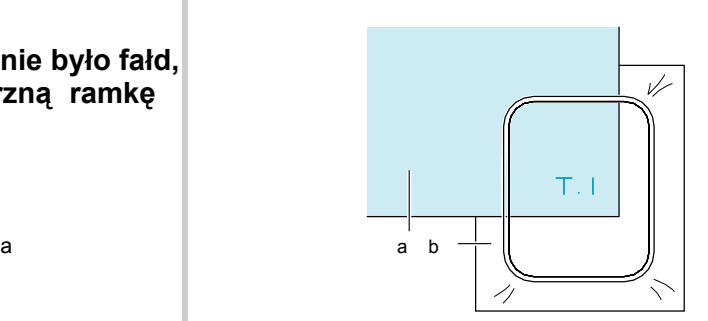

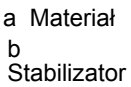

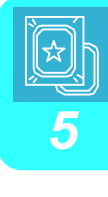

## ■ Haftowanie taśmy

Zamocować za pomocą taśmy obustronnej lub tymczasowego kleju.

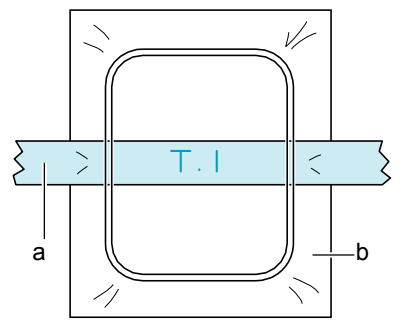

a Taśma

i,

b Stabilizator

# **ZAKŁADANIE TAMBORKA**

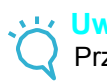

**Uwaga**

Przed zakładaniem tamborka należy nawinąć i założyć szpulkę bębenka.

#### **1. Wcisnąć przycisk "Presser Foot Lifter" aby unieść stopkę dociskową raise the presser foot.**

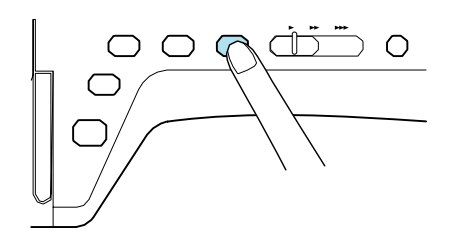

 **2. Zestawić prowadnik tamborka z prawą krawędzią uchwytu tamborka.**

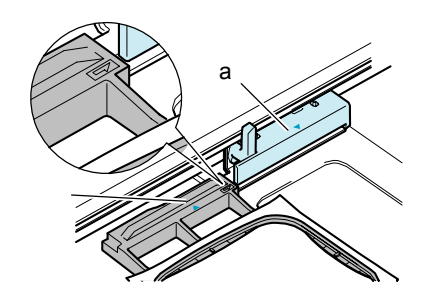

a Uchwyt tamborka

b Prowadnik tamborka

**3. Wsunąć tamborek do uchwytu upewniając się, że zestawiony jest znacznik** Δ **tamborka ze znacznikiem uchwytu.**

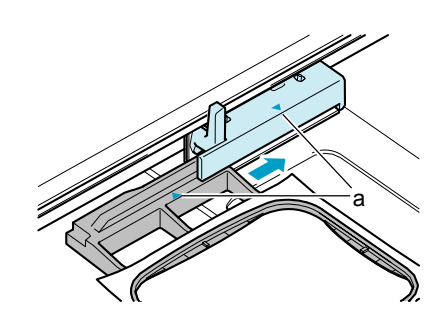

a Strzałka

#### **4. Opuścić dźwignię mocującą tamborka tak, aby była na jednym poziomie z tamborkiem w uchwycie tamborka.**

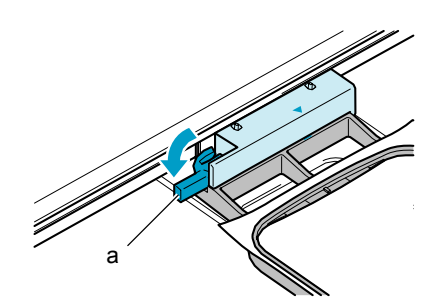

a Dźwignia mocująca

# <sup>a</sup>**OSTRZEŻENIE**

**• Jeśli dźwignia mocująca nie zostanie opuszczona, wzór haftowania może nie zostać dokładnie wykonany lub stopka może uderzać w tamborek.**

#### **Uwaga**

Pojawi się komunikat przypominający o opuszczeniu dźwigni mocującej.

## ■ **Zdejmowanie tamborka**

**1. Unieść dźwignię mocującą.** <sup>a</sup>

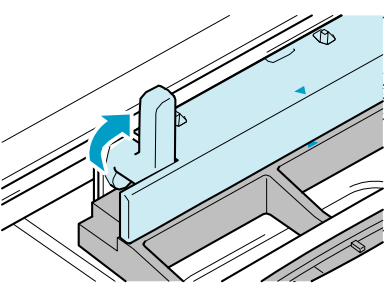

**2. Pociągnąć ku sobie tamborek.** b

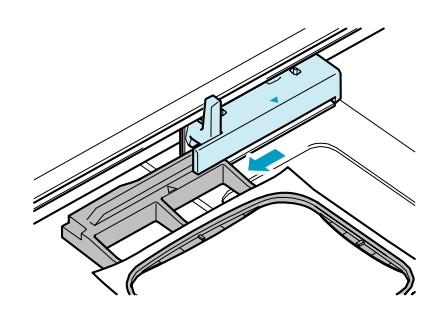

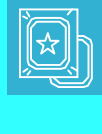

# **ZATWIERDZANIE POŁOŻENIA WZORU**

Wzór jest standardowo umieszczony w środku tamborka. Przed rozpoczęciem haftowania można sprawdzić wzór oraz zmienić jego położenie.

# **Sprawdzanie położenia wzoru**

Tamborek przesuwa się i pokazuje położenie wzoru. Obserwować uważnie tamborek aby upewnić się, że wzór będzie haftowany we właściwym miejscu.

**1. Wcisnąć .**

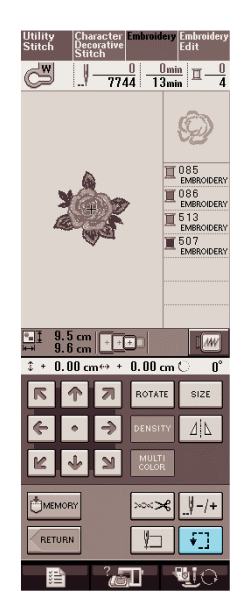

 $\rightarrow$  Wyświetlony zostanie niniejszy ekran.

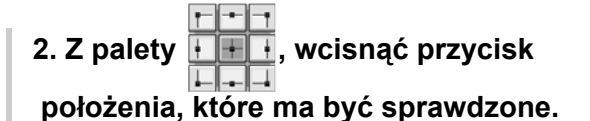

 $\frac{0}{2744}$   $\frac{0}{13}$   $\frac{0}{13}$ l冝  $\frac{101}{21}$   $\frac{9.5}{9.6}$  cm  $\sqrt{100}$  $\sqrt{1-x}$  $0.00<sub>cr</sub>$  $+0.00cm$  $\overline{\mathfrak{g}}$ a  $\sqrt{2}$ 

a Wybrane położenie

Igła przesunie się do wybranego położenia na wzorze.

#### **Zapamiętać**

Aby zobaczyć całość obszaru haftowania należy wcisnąć <sup>[]</sup>. Tamborek przesunie się

i pokaże obszar haftowania.

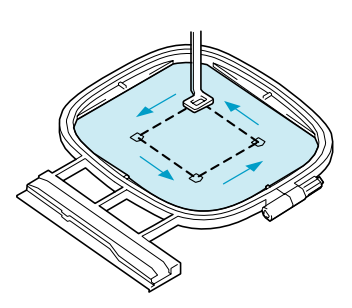

# **OSTRZEŻENIE**

**• Należy upewnić się, że podczas przesuwania tamborka igłą znajduje się w górze. Jeśli igłą jest na dole może to spowodować jej złamanie I obrażenia**

# **Przeglądanie kompletnego wzoru**

### **1. Wcisnąć .**

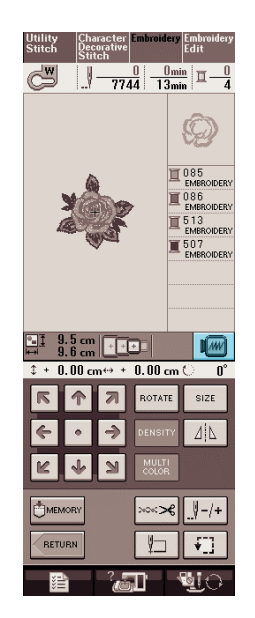

→ Pojawi się obraz wzoru jaki ma być haftowany

## **2. Wcisnąć aby wybrać tamborek**

#### **użyty w podglądzie.**

- \* Nie można wybrać ramek podswietlonych na szaro.
- Wcisnąć  $\boxed{0}$ aby zobaczyć podgląd na całym ekranie.
- \* Można wykonać wzór pokazany tak , jak na wyświetlaczu.

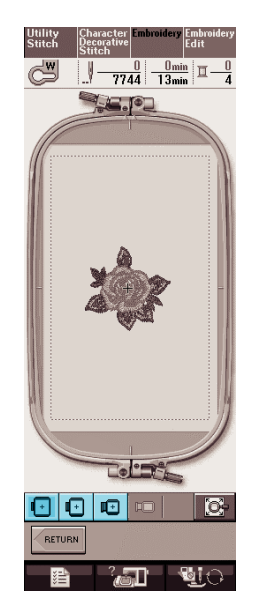

→ Można rozpocząć szycie od tego ekranu poprzez wciśnięcie przycisku "Start/Stop".

**3. Wcisnąć , aby powrócić do ekranu początkowego.**

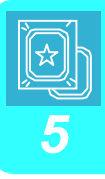

# **SZYCIE WZORU HAFTOWANIA**

# **Szycie dekoracyjnych wykończeń**

Na piękne haftowanie ma wpływ wiele czynników. Zastosowanie odpowiedniego materiału stabilizującego (patrz strona 38) oraz zakładanie materiału na tamborek (patrz strona 39) to dwa ważne czynniki wymienione wcześniej. Innym ważnym czynnikiem jest zastosowanie odpowiedniej igły oraz nitki. Patrz poniższe wyjaśnienia.

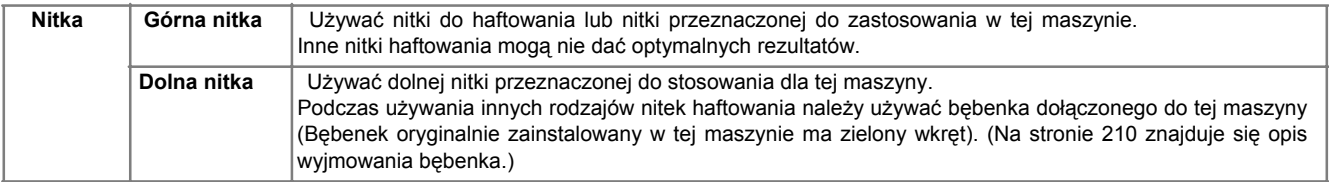

#### **Zapamiętać**  $\frac{1}{2}$

Jeśli używane są inne nitki niż wymienione niżej, haftowanie może nie zostać wykonane prawidłowo.

### **Uwaga**

- Przed haftowaniem należy sprawdzić, czy jest wystarczająca ilość dolnej nitki. Jeśli szycie wykonywane jest przy niewystarczającej ilości nitki na szpuleczce może następować zapętlenie nitki.
- Nie pozostawiać żadnych przedmiotów w obszarze ruchu tamborka. Tamborek może w nie uderzać co spowoduje złe wykończenie wzoru haftowania.
- Podczas haftowania na dużych ubraniach (marynarki lub inne ciężkie materiały), uważać aby materiał nie był przewieszony przez blat roboczy. Może to bowiem blokować swobodny ruch zespołu haftowania co spowoduje , że wzór nie zostanie wykonany zgodnie z planem.

## ■ Osłona płytki igłowej haftowania

W pewnych okolicznościach , zależnie od rodzaju materiału, stabilizatora lub użytej nitki może występować zapętlenie górnej nitki. W takim wypadku należy założyć osłonę płytki igłowej haftowania na płytkę ściegową. Osłonę założyć poprzez wprowadzenie dwóch występów znajdujących się od spodu w wycięcia w płytce ściegowej, zgodnie z poniższym rysunkiem.

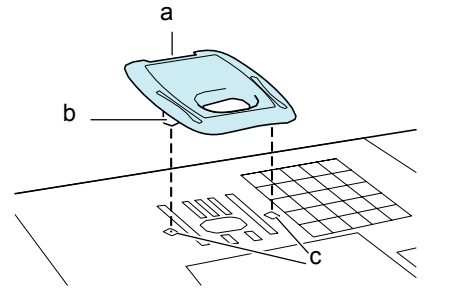

- a Rowek
- b Występ
- c Wycięcie

Aby wyjąć osłonę należy włożyć paznokieć do rowka i podważyć płytkę.

 **OSTRZEŻENIE**

**• Osłonę płytki igłowej haftowania należy wcisnąć do oporu. Jeśli osłona nie jest prawidłowo zamontowana może to spowodować złamanie igły.**

**Uwaga**

• Nie używać osłony do innych celów niż dla haftowania.

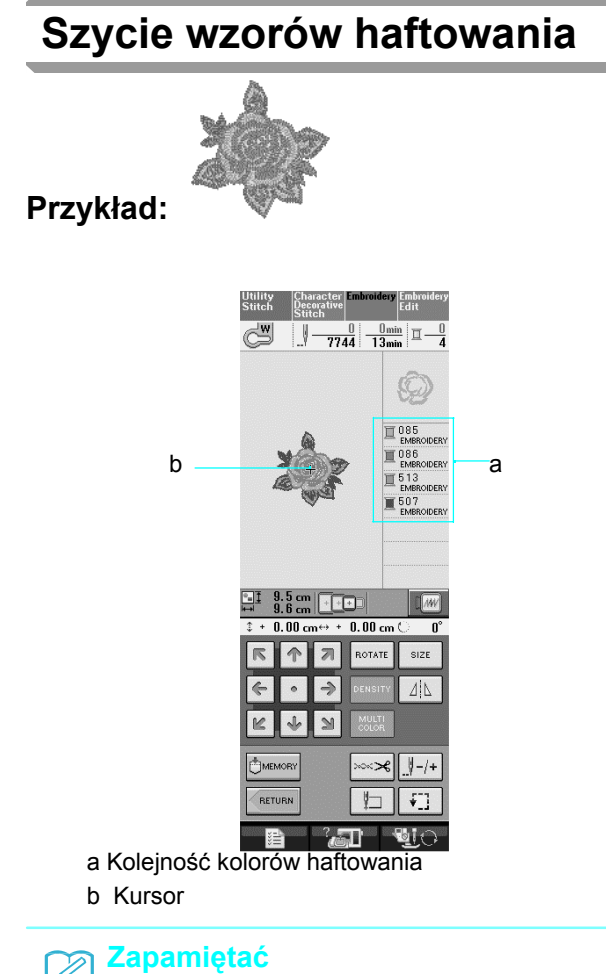

Kursor [+] przesuwa się poprzez wzór pokazując, która część wzoru jest wykonywana.

**1. Nawlec maszynę nitką pierwszego koloru (patrz "Nawlekanie z użyciem przycisku "Automatic Threading"" na stronie 25)** *5*

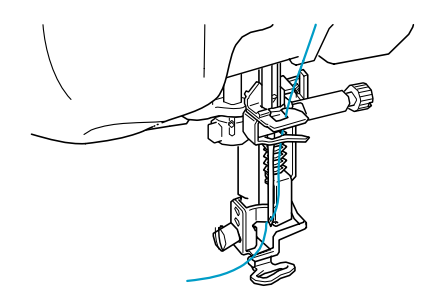

#### **2. Wcisnąć przycisk "Presser Foot Lifter" dla opuszczenia stopki oraz wcisnąć przycisk "Start/ Stop" dla uruchomienia haftowania.**

→ Po wykonaniu pierwszego koloru maszyna automatycznie obetnie nitki i zatrzyma się. Stopka zostanie automatycznie uniesiona. Na wyświetlaczu kolejności kolorów, następny kolor zostanie przesunięty na górę.

#### **Zapamiętać**  $\mathbb{Z}$

Jeśli nitka pozostanie od początku szycia może być ona wszywana w czasie kontynuowania haftowania wzoru co utrudni jej rozdzielenie po wykonaniu wzoru. Nitki obcinać na początku.

#### **3. Usunąć z maszyny nitkę dla pierwszego koloru. Nawlec maszynę nitką kolejnego koloru.**

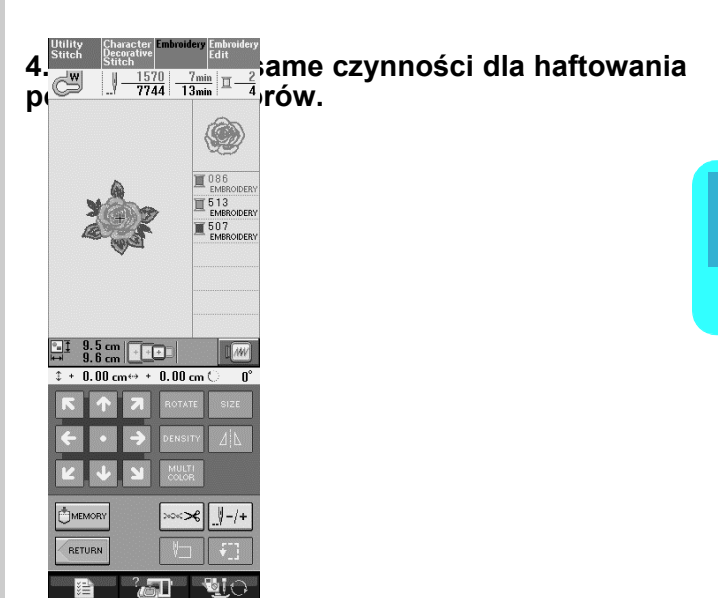

Po uszyciu ostatniego koloru wyświetlacz powróci do stanu początkowego.

#### **Zapamiętać**

Z

Funkcja obcinania nitki jest standardowo ustawiona na obcinanie nadmiaru nitki (nitki łączące części wzoru , itp.). Jeśli ustawienie to zostało wyłączone nadmiar nitek należy obcinać nożyczkami po wykonaniu wzoru. Na stronie 155 znajdują się informacje dotyczące funkcji obcinania nitki.

# ■ **Nawlekanie ręczne**

**1. Nawlec maszynę ręcznie nitką pierwszego koloru (patrz "Nawlekanie ręczne" na stronie 27).**

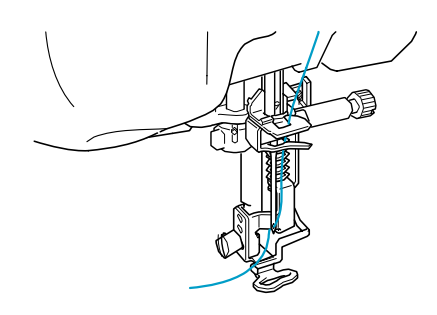

**2. Opuścić stopkę dociskową, a następnie**  wcisnąć przycisk "Start/Stop" dla **rozpoczęcia haftowania. Po 5-6 ściegach wcisnąć ponownie przycisk "Start/Stop" aby zatrzymać maszynę.**

**3. Obciąć nadmiar nitki na końcu szwu. Jeśli koniec szwu znajduje się po stopką dociskową należy ją unieść , a następnie obciąć nadmiar nitki**

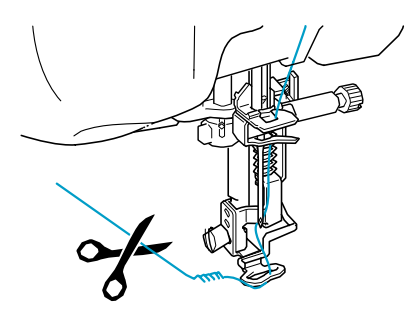

#### **Zapamiętać**

 Jeśli nitka pozostanie od początku szycia może być ona wszywana w czasie kontynuowania haftowania wzoru co utrudni jej rozdzielenie po wykonaniu wzoru. Nitki obcinać na początku.

- **4. Ponownie wcisnąć przycisk "Start/Stop" dla uruchomienia maszyny.** <sup>a</sup>
- **5. Powtórzyć czynności od 3 do 4.**

# **Szycie wzorów haftowania z aplikacjami**

Istnieją wzory , które mają w sobie aplikacje.

Podczas szycia wzoru haftowania z aplikacją, wyświetlacz kolejności szycia kolorów pokazuje

"Appliqué Material", "Appliqué Position", "Appliqué ", a następnie szycie kolejno kolorów wokół aplikacji.

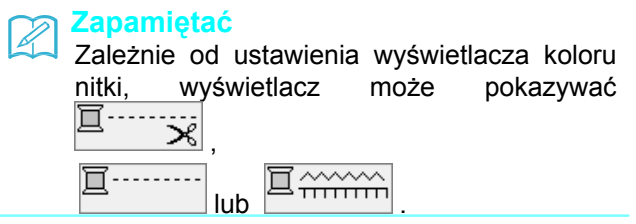

#### **1. Od spodu materiału aplikacji wprasować materiał stabilizujący.**

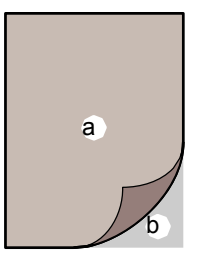

- a Materiał aplikacji (bawełna, itp.)
- b Wprasowywany stabilizator

**2. Założyć materiał aplikacji na tamborek, a następnie wcisnąć przycisk "Start/Stop" dla wykonania obrysu aplikacji.**

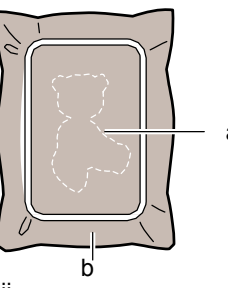

- a Obrys aplikacji
- b Materiał aplikacji

#### **Zapamiętać**

Procedura haftowania jest taka sama jak standardowa, opisana na stronach 147 do 148.

→ Maszyna wykona obrys aplikacji a następnie zatrzyma się.

**3. Zdjąć materiał aplikacji z tamborka, a następnie obciąć uważnie wokół szwu. Po wycięciu usunąć ostrożnie wszystkie nitki szwu.**

\* Wzór należy ostrożnie wycinać wzdłuż obrysu. Nie ciąć wewnątrz linii szycia.

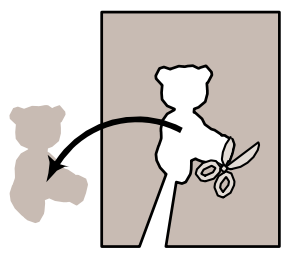

**4. Na tamborek założyć materiał podstawowy.**

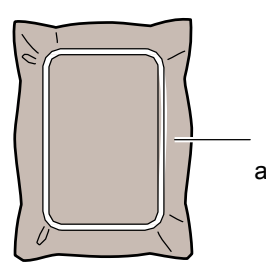

a Materiał podstawowy

#### **5. Wcisnąć przycisk "Start/Stop" aby obszyć położenie aplikacji.**

\* Używać tego samego koloru nitki jaki planowany jest w kroku 7 do przyszycia aplikacji.

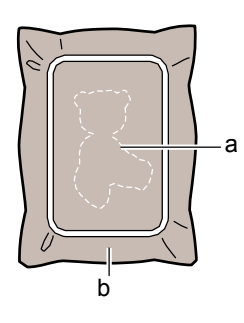

- a Położenie aplikacji
- b Materiał podstawowy
- → Maszyna obszyje wokół położenia aplikacji a następnie zatrzyma się.

**6.Z tyłu aplikacji nałożyć cienką warstwę kleju a następnie przykleić aplikację w położeniu wykonanego szwu obrysu.**

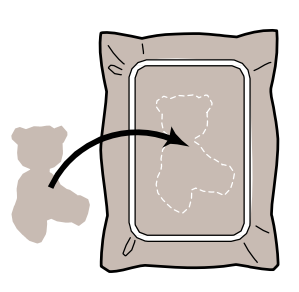

#### **Zapamiętać**

Jeśli materiał aplikacji jest delikatną tkaniną może być użyteczne zastosowanie od spodu topliwego materiału dla stabilizacji tkaniny oraz umieszczenia aplikacji. Wprasować żelazkiem aplikację na swoim miejscu. Nie zdejmować materiału z tamborka dla wpasowania aplikacji.

7. Wcisnąć przycisk "Start/Stop".<br><sup>g</sup>

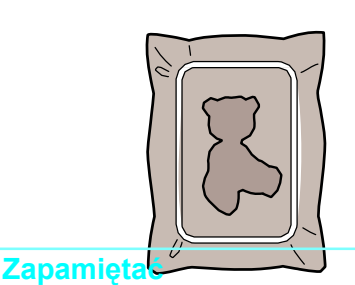

Niektóre zwory mogą nie być pokazane w trzech wspomnianych krokach dla aplikacji. Czasami krok "Appliqué " pokazany będzie jako kolor.

→ Wykonanie aplikacji zostanie zakończone.

#### **8. Zmienić górną nitkę a następnie wykonać resztę haftowania.**

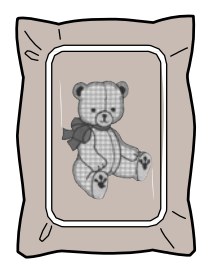

#### **Zapamiętać**

• Trochę kleju może dostać się na stopkę dociskową, igłę oraz płytkę igłową. Wykonać haftowanie wzoru aplikacji , a następnie usunąć klej.

*5*

# **REGULACJE PODCZAS PROCESU HAFTOWANIA**

**Uwaga**

• Należy uważać, aby nie uderzyć karetki zespołu haftowania lub stopki dociskowej podczas zdejmowania lub zakładania tamborka. Wzór mógłby być wykonany nieprawidłowo.

# **Jeśli skończy się dolna nitka**

Jeśli podczas haftowania skończy się dolna nitka, maszyna zatrzyma się i pojawi się poniższy komunikat. Wcisnąć **i komunikat.** Wcisnąć i wykonać poniższe instrukcje dla nawleczenia dolnej nitka. Jeśli pozostanie niewielka część do użycia, 10 ostatnich ściegów można wykonać po wciśnięciu CLOSE

 bez nawlekania maszyny. Maszyna zatrzyma się po uszyciu 10 ściegów.

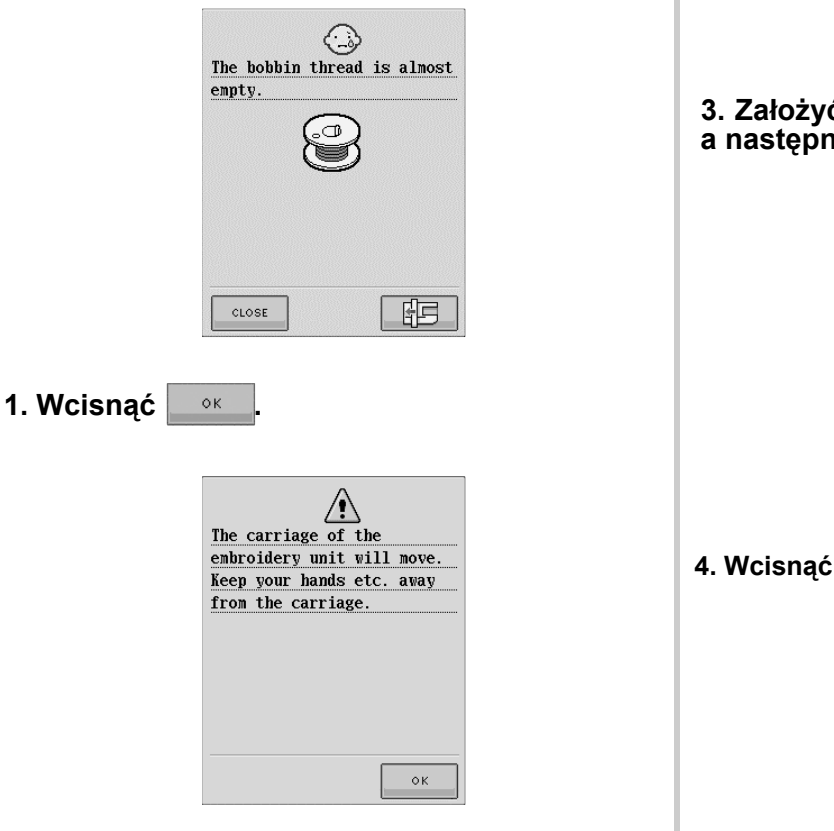

Karetka przesunie się a nitka zostanie automatycznie obcięta.

#### **2. Odblokować dźwignię mocującą a następnie zdjąć tamborek.**

W tym momencie należy uważać aby nie naciskać zbyt mocno materiał. Może się on poluzować w tamborku.

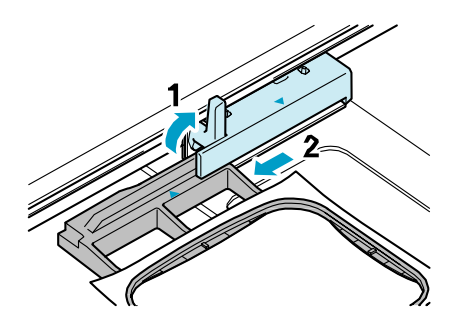

**3. Założyć nawiniętą szpuleczkę do maszyny, a następnie założyć tamborek.**

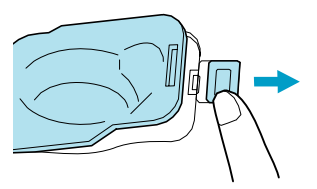

 $\alpha$ 

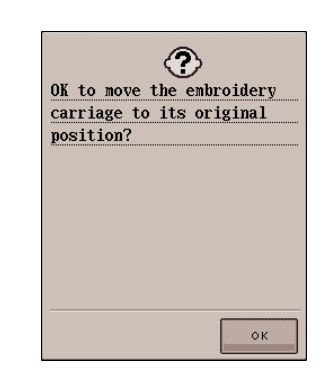

 $\rightarrow$  Karetka powróci do położenia początkowego.

**5. Aby powrócić do miejsca wzoru, w którym zatrzymano szycie wykonać czynności opisane w następnej sekcji.**

# **Jeśli nitka zerwie się podczas szycia**

**1. Wcisnąć przycisk "Start/Stop", aby zatrzymać maszynę.**

**2. Jeśli zerwana jest górna nitka wykonać nawlekanie górnej nitki. Jeśli zerwana zostanie dolna nitka, wcisnąć i wykonać instrukcje opisane w krokach 1 do 4 w poprzedniej sekcji.**

**3. Wcisnąć .**

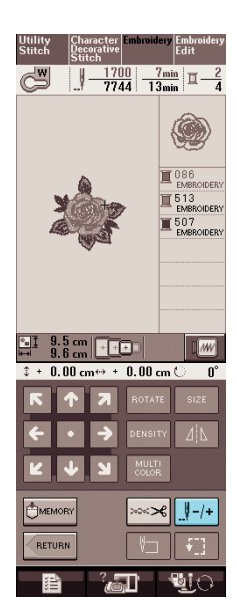

## **4. Wcisnać**  $\left[\frac{||\mathbf{y} - \mathbf{1}||}{||\mathbf{y} - \mathbf{10}||}$  lub  $\left[\frac{||\mathbf{y} - \mathbf{100}||}{||\mathbf{y} - \mathbf{100}||}\right]$  aby cofnać igle **o odpowiednią liczbę ściegów przed miejscem, w którym nastąpiło zerwanie nitki.**

\* Jeśli nie można cofnąć do miejsca , w którym nastąpiło zerwanie nitki, wcisnąć  $\boxed{1}$  aby wybrać kolor i przejść do początkowego położenia dla danego koloru, a następnie użyć | +1 , | +10 lub

 aby przesunąć nieco przed miejsce zerwania nitki.

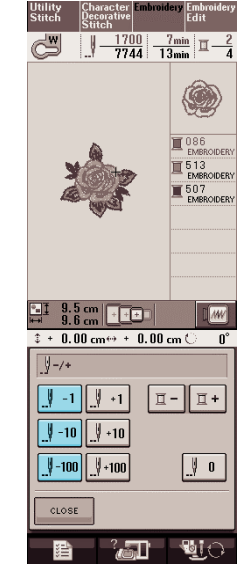

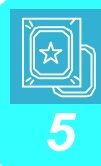

 **5. Wcisnąć**  $CLOSE$ 

**6. Wcisnąć przycisk "Presser Foot Lifter" dla opuszczenia stopki, a następnie przycisk "Start/ Stop" dla kontynuacji szycia.**

# **Uruchomienie od początku**

# **1. Wcisnąć .**

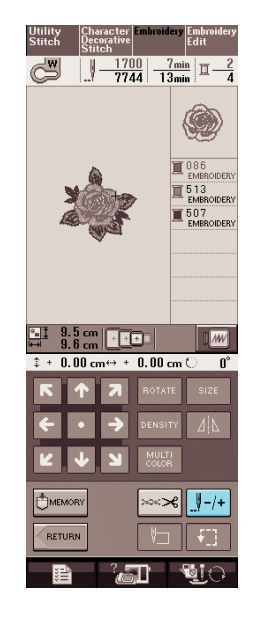

# **2. Wcisnąć .**

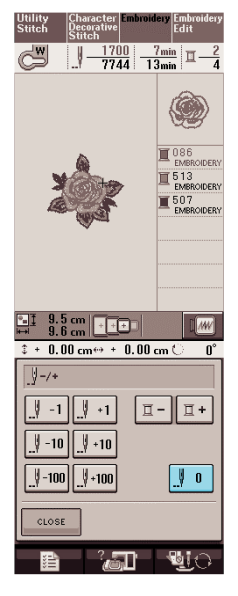

Tamborek przesuwa się, ustawiając igłę w położeniu początku wzoru.

#### **3. Wcisnąć przycisk "Presser Foot Lifter", aby opuścić stopkę i rozpocząć szycie.**

# **Przywracanie haftowania po wyłączeniu zasilania**

Bieżący kolor oraz numer ściegu zostają zapisane po zatrzymaniu haftowania. Po następnym włączeniu maszyny można wybrać czy szycie ma być kontynuowane od miejsca zatrzymania, czy też nie.

#### **Zapamiętać**  $\mathbb{Z}$

Nawet, jeśli zasilanie wyłączone zostanie w czasie haftowania, po włączeniu zasilania maszyna powróci do punktu, w którym przerwane zostało haftowanie.

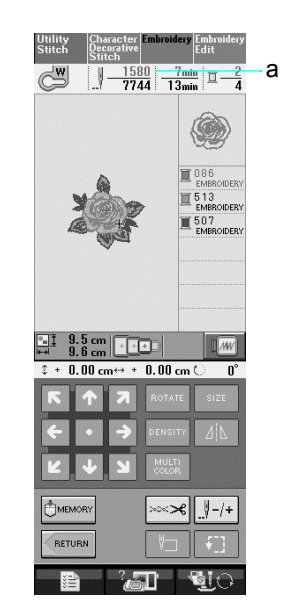

a Aktualny numer ściegu w chwili zatrzymania haftowania

#### **Uwaga**

• Nie zdejmować zespołu haftowania ponieważ maszyna nie będzie pamiętała projektu.

#### **1. Włączyć zasilanie**

#### **2. Postępować zgodnie z instrukcjami na ekranie i zdjąć tamborek.**

 $\rightarrow$  Pojawi się poniższy komunikat.

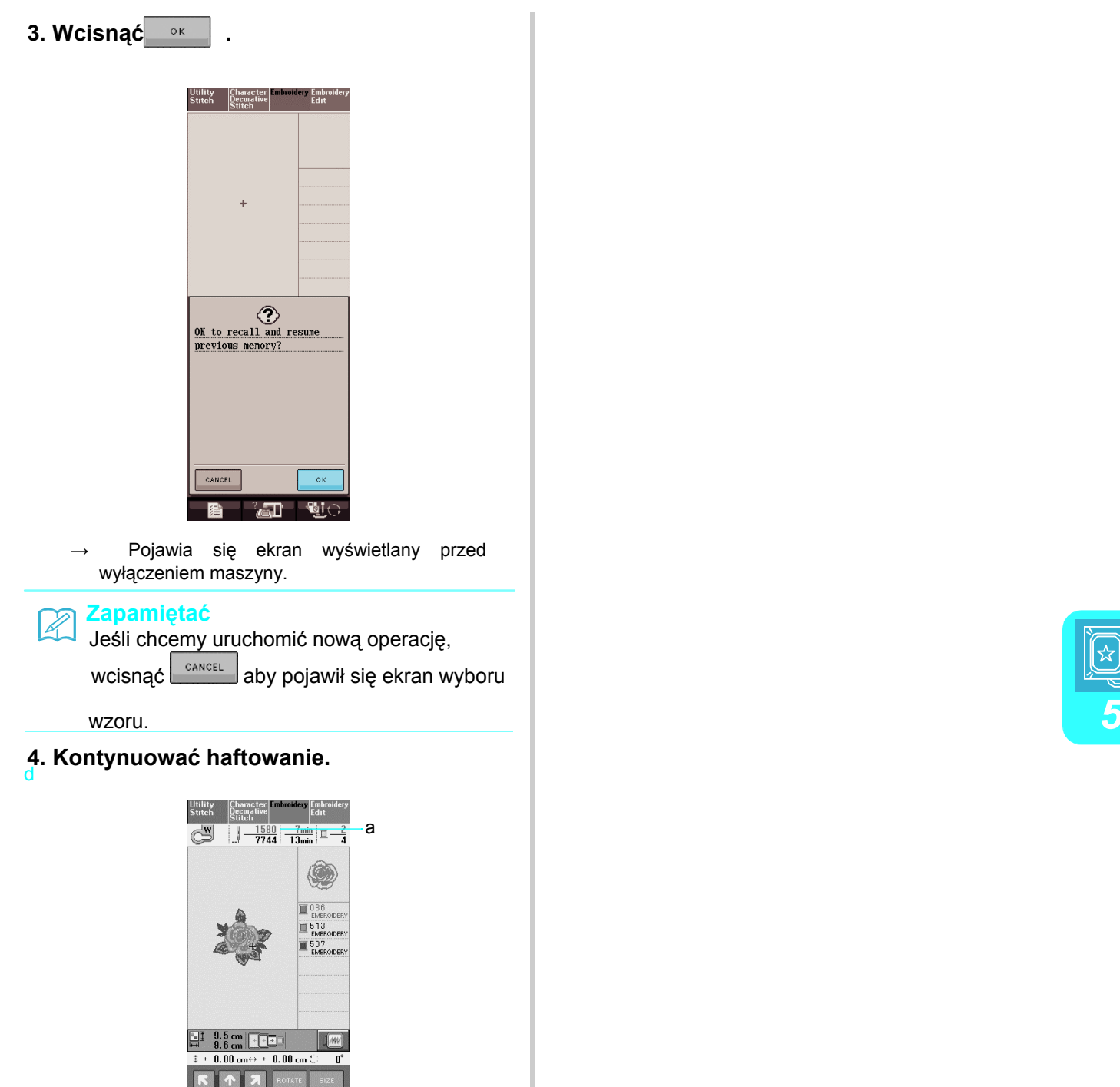

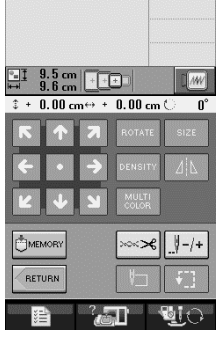

a Numer ściegu po przywróceniu haftowania

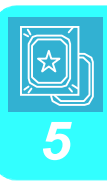

# **REGULACJE HAFTOWANIA**

# **Regulacja naprężenia nitki**

Podczas haftowania, naprężenie nitki powinno być takie, aby górna nitka była lekko widoczna na spodniej stronie materiału.

#### ■ Prawidłowe naprężenie nitki

Wzór jest widoczny od spodu materiału. Jeśli naprężenie nitki nie jest prawidłowo ustawione, wzór nie będzie dobrze wykończony. Materiał może się marszczyć lub nitka może się zrywać.

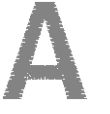

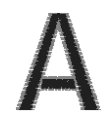

(Prawa strona) (Spodnia strona)

Wykonać poniższe czynności dla regulacji naprężenia nitki, stosownie do sytuacji.

#### **Uwaga**

• Jeśli ustawienie nitki jest nadzwyczaj słabe, maszyna może się zatrzymywać podczas szycia. Nie jest to oznaką wadliwego działania. Zwiększyć nieco naprężenie nitki i ponownie rozpocząć szycie.

#### **Zapamiętać**

- Jeśli wyłączone zostanie zasilanie lub wybrany zostanie inny wzór, naprężenie nitki przejdzie do ustawienia automatycznego.
- Po wczytaniu zapisanego wzoru, ustawienie naprężenia nitki będzie takie jak podczas zapisu wzoru.

■ Zbyt duże naprężenie górnej nitki Zbyt duże naprężenie górnej nitki powoduje, że dolna nitka widoczna jest po prawej stronie maszyny.

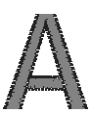

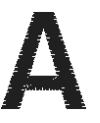

(Prawa strona) (Spodnia strona)

**1. Wcisnąć .** 

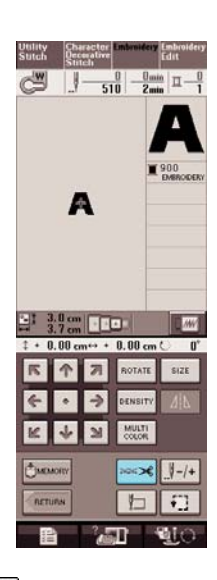

**2. Wciskać dla zmniejszenia naprężenia górnej nitki. (Oznaczenie naprężenia zmniejszy się.)**

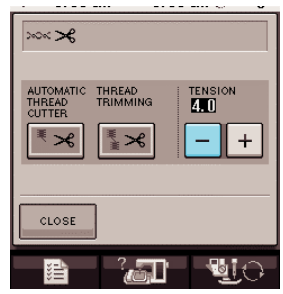

 $3.$  Wcisnąć **.**  $\cos$ 

■ Zbyt małe naprężenie górnej nitki Zbyt małe naprężenie górnej nitki powoduje poluzowanie rygli nitki lub pojawienie się pętelek po prawej stronie materiału.

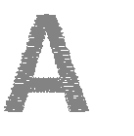

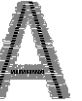

(Prawa strona) (Spodnia strona)

- **1. Wcisnąć .**
- **2. Wciskać dla zwiększenia naprężenia górnej nitki. (Ozn. naprężenia zwiększy się.)**

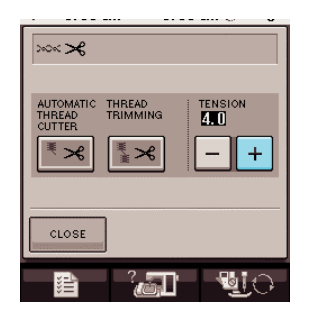

**3. Wcisnąć .**

# **Funkcja automatycznego obcinania nitki**

Funkcja automatycznego obcinania nitki obcina nitkę na końcu szycia. Funkcja ta jest włączana na początku. Aby wyłączyć funkcję należy wcisnąć

a następnie  $\left| \frac{\ast \ast}{\ast} \right|$ . Gdy funkcja jest ∾∞ు≼∣ wyłączona -  $\left| \frac{1}{2} \times \right|$ ≫∞≈>€

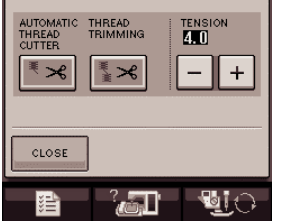

# **Używanie funkcji obcinania nitki**

Funkcja obcinania nitki automatycznie obetnie nadmiar przeskoków nitki. Dla haftowania, funkcja ta jest włączana na początku. Aby wyłączyć tą funkcję, wcisnąć **anastępnie**  $\left[\frac{1}{2}\times\right]$ . Wyświetlone -  $\left[\frac{1}{2}\times\right]$ .

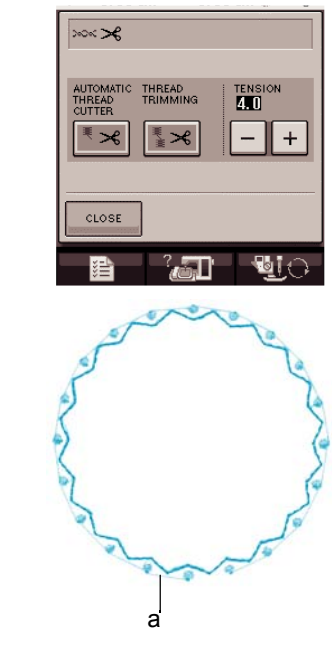

a Przeskok nitki

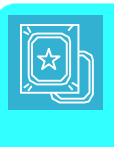

# **Regulacja prędkości haftowania**

**1. Wcisnąć i haftowanie.**

**2. Na wyświetlaczu MAX EMBROIDERY SPEED, użyć aby zmienić**

**maksymalną prędkość haftowania.**

Można wybierać z trzech różnych poziomów prędkości.

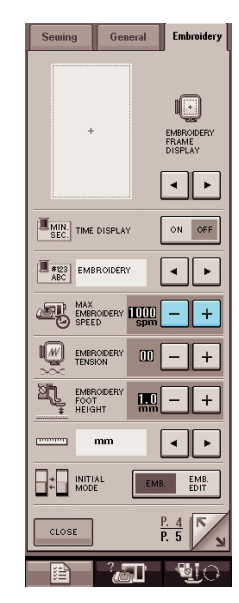

#### **Zapamiętać**  $\mathbb{Z}$

- SPM jest liczbą ściegów szytych w czasie minuty.
- Prędkość haftowania należy zmniejszyć podczas haftowania na cienkich, grubych lub ciężkich materiałach.
- Prędkość szycia można zmieniać w czasie haftowania.
- Ustawienie maksymalnej prędkości nie zmieni się do momentu wybrania nowego ustawienia. Ustawienie określone przed wyłączeniem zasilania pozostanie aktywne po włączeniu zasilania.
- Prędkość szycia należy zmniejszyć do 600 spm w czasie używania specjalnej nitki jak np. nitka metalowa.

#### $3.$  Wcisnąć **& CLOSE**

# **Zmiana wyświetlacza koloru nitki**

Gdy TIME DISPLAY jest ustawiony na OFF, można dokonać wyboru kolorów przedstawionych poniżej.

**Zapamiętać**  $\mathbb{Z}$ 

Kolory na wyświetlaczu mogą różnić się nieco od kolorów na szpulce.

**EMBROIDERY/POLYESTER THREAD#**

**COUNTRY/COTTON THREAD#** 

**MADEIRA POLY THREAD#** 

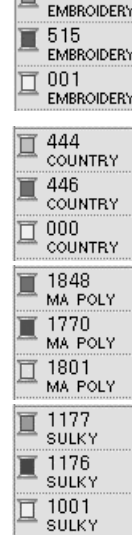

 $\overline{m}$  513

**SULKY POLY THREAD# ROBISON-ANTON POLY THREAD#**

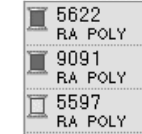

156

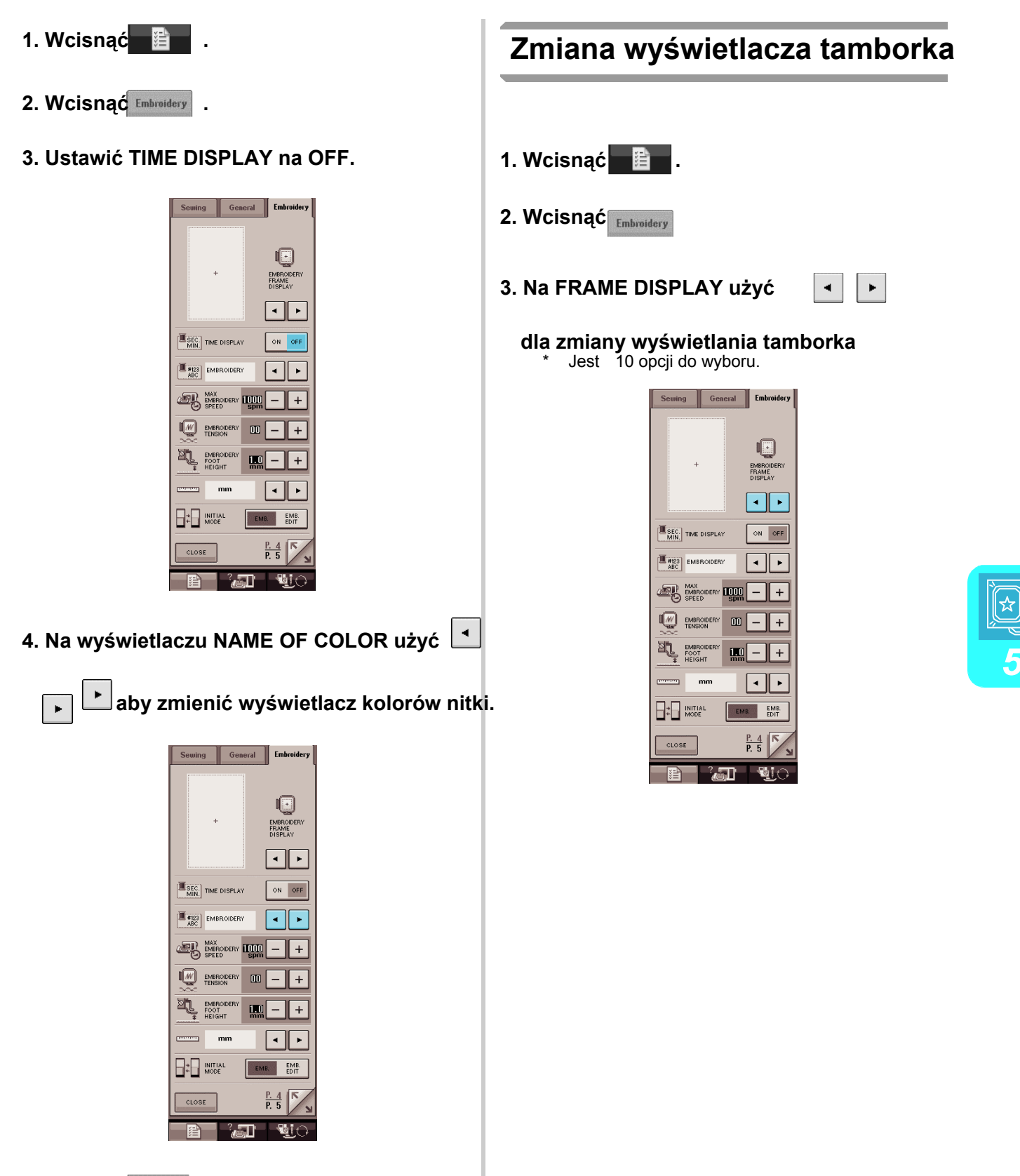

**5. Wcisnąć .**

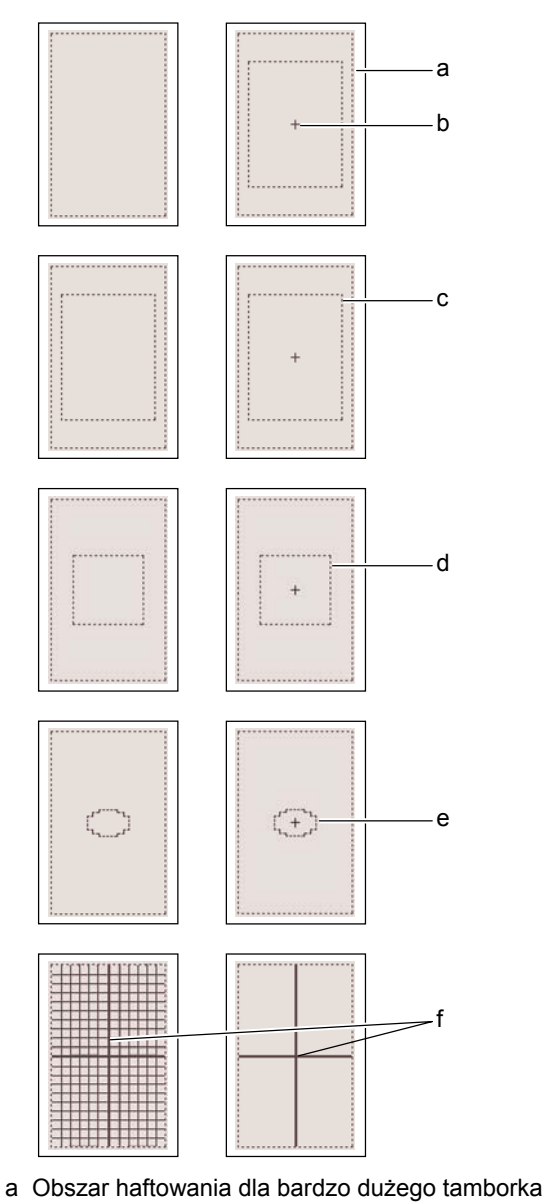

- b Linia środkowa
- c Obszar haftowania dla dużego tamborka
- d Obszar haftowania dla średniego tamborka
- e Obszar haftowania dla małego tamborka
- f Linie siatki

**4. Wcisnąć .**

# **MODYFIKOWANIE WZORU**

# **OSTRZEŻENIE**

**• Po modyfikacji wzoru, sprawdzić wyświetlacz dostępnych tamborków i wybrać odpowiedni. Jeśli używany będzie tamborek nie wyświetlany jako dostępny, stopka dociskowa może uderzać w ramkę i spowodować obrażenia.**

# **Zmiana położenia wzoru**

 $e$ Za pomocą **przesuwać wzór w** kierunku pokazanym strzałką.

Wcisnąć aby wyśrodkować wzór.

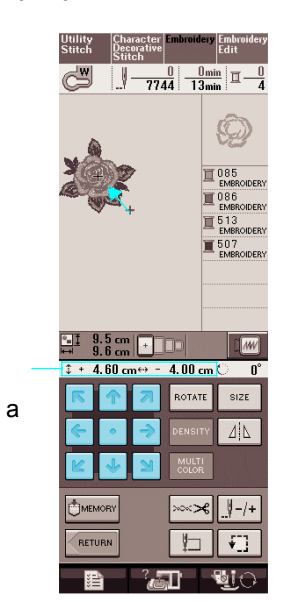

**1. Zaznaczyć położenie początku haftowania na materiale** 

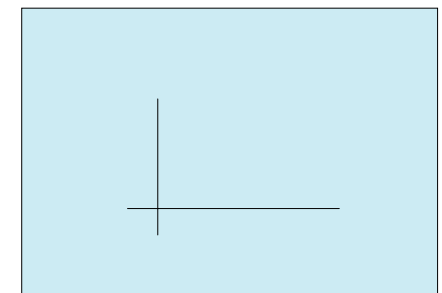

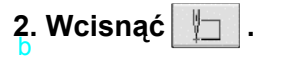

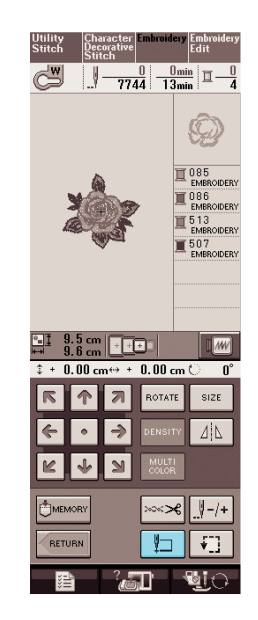

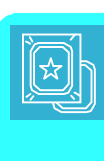

a Odległość od środka

# **Zestawianie wzoru i igły**

**Przykład:** Zestawienie dolnego lewego brzegu wzoru i igły

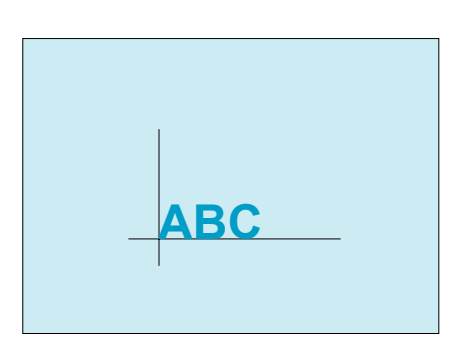

### **3. Wcisnąć .**

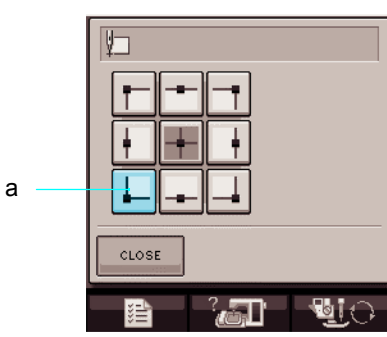

- a Położenie początkowe
- → Położenie igły przesuwa się w dolne, lewe naroże wzoru (tamborek przesuwa się tak, aby igłą znalazła się we właściwym położeniu).
- **4. Wcisnąć .**
- 

**5. Użyć dla zesatawienia igły**

**i znacznika na materiale, zacząć haftowanie wzoru.** a

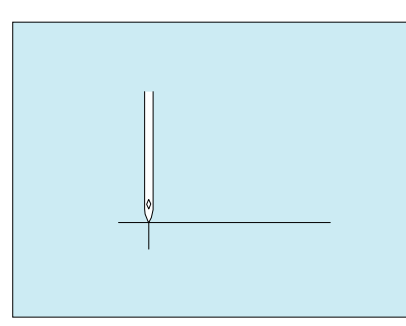

# **Zmiana wielkości**

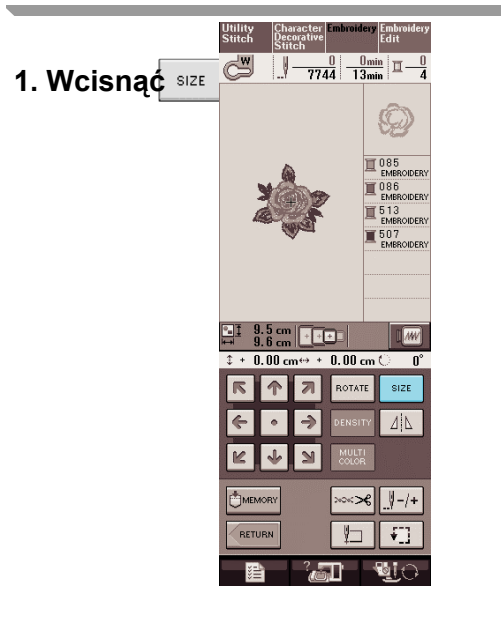

#### **2. Wybrać kierunek zmiany wielkości.**

- Wcisnąć  $\left[\begin{array}{cc} \downarrow \downarrow \downarrow \\ \downarrow \downarrow \end{array}\right]$  aby zwiększyć wzór.
- Wcisnąć  $\begin{bmatrix} \downarrow & \downarrow \\ \downarrow & \downarrow \end{bmatrix}$  aby skurczyć wzór.
- Wcisnąć  $\overline{\mathbf{z}}$  aby rozciągnąć poziomo wzór.
- Wcisnąć  $\begin{array}{c} \hline \hline \end{array}$ aby ścisnąć poziomo wzór.
- Wcisnąć  $\begin{bmatrix} \updownarrow \ \downarrow \end{bmatrix}$  aby rozciągnąć pionowo wzór.
- Wcisnąć  $\begin{bmatrix} \begin{matrix} 2 & 1 \\ 1 & 2 \end{matrix} \end{bmatrix}$ aby ścisnąć pionowo wzór.
- Wcisnąć  $\Box$  aby przywrócić pierwotną wielkość wzoru.

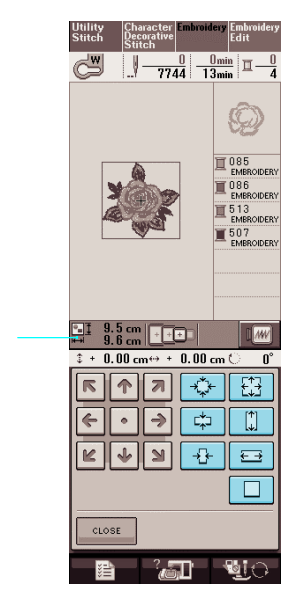

a Wielkość wzoru

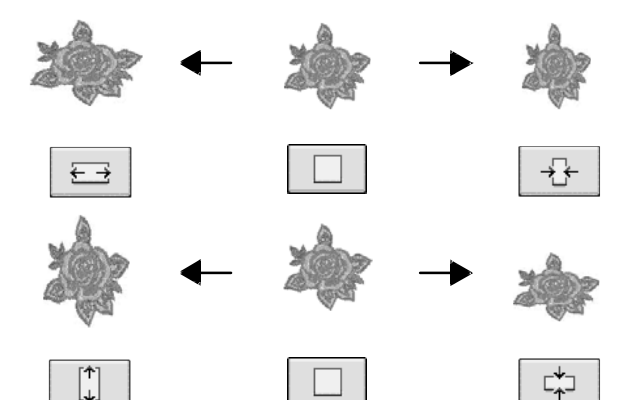

#### **Zapamiętać** b.

- Pewne wzory i znaki można powiększać bardziej niż inne.
- Pewne wzory lub znaki można zwiększać w większym stopniu, jeśli zostaną obrócone o 90 stopni.

**3. Wcisnąć aby powrócić**

**do pierwotnego ekranu.**

#### **2. Wybrać kąt obrotu wzoru. Obracanie wzoru** \* Wcisnąć  $\boxed{\sqrt{90^\circ}}$  aby obrócić wzór o 90 stopni w lewo. \* Wcisnąć  $\boxed{90^\circ \rightarrow}$  aby obrócić wzór o 90 stopni w prawo. **1. Wcisnąć .** \* Wcisnąć  $\sqrt{10^\circ}$  aby obrócić wzór o 10 stopni w lewo. \* Wcisnąć  $\left| \frac{10^\circ \bar{V}^*}{2} \right|$  aby obrócić wzór o 10 stopni w prawo.  $\begin{array}{r|l}\n\hline\n0 & 0 \text{min}\n\end{array}$ \* Wcisnąć  $\sqrt{\frac{1}{n}}$  aby obrócić wzór o 1 stopień w lewo. \* Wcisnąć  $\begin{array}{c|c} 1^{\circ} \overline{\mathbb{P}} & \text{aby obrócić wzór o 1 stopień w}\end{array}$ prawo \* Wcisnąć **RESET** aby obrócić wzór pierwotnego położenia  $\frac{9.6}{8.7}$  cm  $\sqrt{2.00}$  $SIZE$ **STATE**  $\overline{\Delta |b}$ Ą  $\sqrt{9}-1+$  $\frac{0}{5469}$   $\frac{0}{10}$   $\frac{0}{10}$  $\sqrt{2}$ у⊣ ÆП  $\mathbf{C}$  $\frac{9.6}{8.7}$  m  $\boxed{1.0}$  $\sqrt{M}$ a  $+ 0.00$  cm i  $90^{\circ}$  $\boxed{\bigoplus}$ 90° 底 个  $|\pi|$  $\leftarrow$  $\rightarrow$  $\sqrt{10}$  $10^{\circ}$   $\overline{V}^{\infty}$  $F|V|$  $\overline{1}$  $\overline{\mathbb{P}^{\mathbb{N}}}$  $\vert$  M RESET **CLOSE SP** ्रज्ञा -LU a Stopień obrotu

 $0^{\circ}$ 

**pierwotnego ekranu.**

**3. Wcisnąć aby powrócić do** 

 $90^\circ$   $\geq$ 

161

*5*

# **Tworzenie poziomego odbicia lustrzanego**

Wcisnąć  $\boxed{\underline{\mathcal{A}}|\underline{\mathcal{N}}}$  aby zmieniło się na  $\boxed{\underline{\mathcal{A}}|\underline{\mathcal{N}}}$  dla utworzenia poziomego odbicia lustrzanego

wybranego wzoru. Wcisnąć ponownie dla dla powrotu do pierwotnej postaci wzoru.

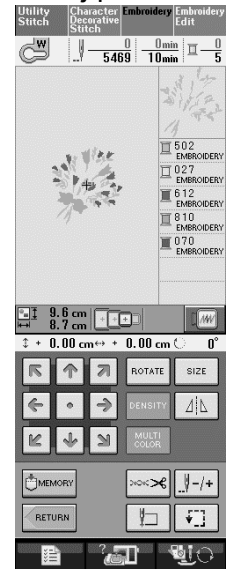

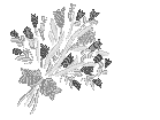

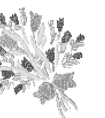

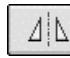

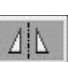

# **Zmiana gęstości (tylko wzory**  znaków alfabetu **obwiedniowe)**

Można zmieniać gęstość nitki dla niektórych<br>wzorów znaków alfabetu i wzorów alfabetu i wzorów obwiedniowych.

Można wprowadzać ustawienie pomiędzy 80% a120% co 5%.

**1. Wcisnąć**

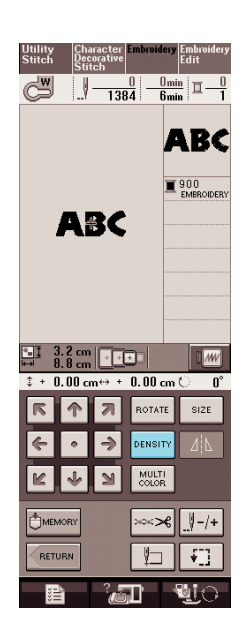

#### **2. Zmienić gęstość.**

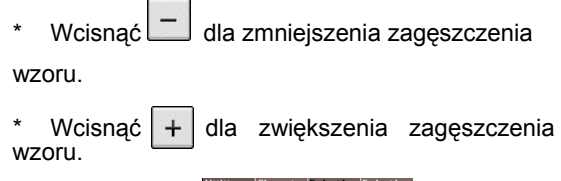

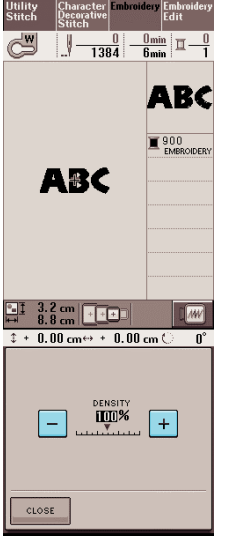

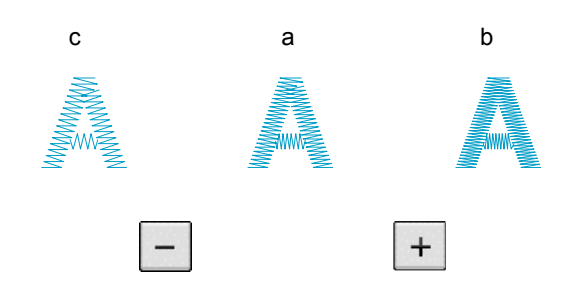

्रज्ञा

**Rai** 

- a Normalne
- b Drobne (ściegi zagęszczone)
- c Zgrubne (ściegi rozstrzelone)
- → Każde wciśnięcie przycisku powoduje zmianę gęstości wzoru.

**3. Wcisnąć aby powrócić do ekranu**

**wyboru wzoru.**

# **Zmiana kolorów wzorów znaków alfabetu**

Łączone wzory znaków alfabetu można wykonywać w różnych kolorach dla każdej litery. Jeśli ustawione jest "MULTI COLOR", maszyna zatrzymuje się po uszyciu każdego znaku tak aby dokonać zmiany koloru nitki .

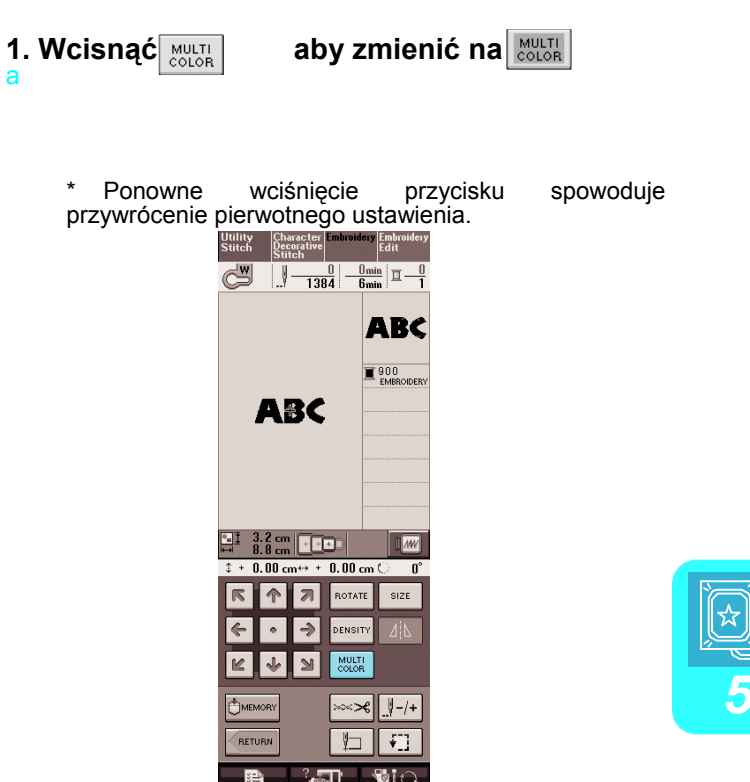

**2. Po uszyciu danego znaku, zmienić kolor nitki a następnie uszyć następny znak.**

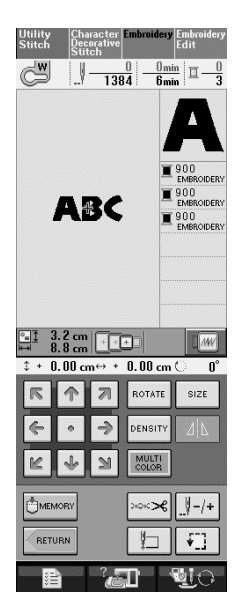

# **UŻYWANIE FUNKCJI PAMIĘCI**

# **Zalecenia dotyczące danych haftowania**

Podczas używania danych haftowania innych niż utworzonych i zapisanych w niniejszej maszynie należy przestrzegać poniższych zaleceń.

# **OSTRZEŻENIE**

• Gdy używane są dane inne niż nasze oryginalne wzory, może nastąpić zerwanie nitki lub złamanie igły podczas **szycia ściegów o zbyt dużej gęstości lub podczas szycia trzech lub więcej ściegów zakładkowych. W takim wypadku należy użyć jednego z naszych systemów projektowania wzorów dla edycji danych haftowania.**

# ■ **Typy danych haftowania jakie mogą być użyte**

• W niniejszej maszynie można wykorzystać pliki danych haftowania z rozszerzeniem **.pes,.pha,.phb,.phc**, oraz **.dst**. Używanie danych innych niż zapisane za pomocą naszych systemów projektowania danych może spowodować wadliwe działanie maszyny.

### ■ **Typy urządzeń USB/Media jakie mogą być użyte**

Dane szycia można zapisać lub wczytać z nośnika USB. Używać nośników spełniających poniższe parametry.

- Napęd dyskietek USB
- Napęd USB Flash (pamięć USB Flash).

Można również używać następujących nośników USB wraz z urządzeniem odczytu/zapisu kart pamięci USB.

- Secure Digital (SD) Card
- CompactFlash
- Memory Stick
- Smart Media
- Multi Media Card (MMC)
- XD-Picture Card

#### **Uwaga**

• Niektórych nośników USB nie można wykorzystać dla niniejszej maszyny. Prosimy o odwiedzenie naszej strony internetowej dla zapoznania się ze szczegółami.

• Nie można użyć hub'ów USB. Maszyna nie rozpozna powyższych urządzeń USB lub kart pamięci USB poprzez hub.

• Lampka dostępu będzie migać po włożeniu urządzeń/nośników USB. 5 do 6 sekund zajmie rozpoznanie urządzenia/nośnika. (Czas ten zależy od urządzenia/nośnika USB).

### ■ Można użyć komputery oraz systemy operacyjne o poniższych parametrach

- Kompatybilne modele: IBM PC z portem USB jako wyposażenie standardowe Komputer kompatybilny z IBM PC z portem USB jako wyposażenie standardowe
- Kompatybilne systemy operacyjne: Microsoft Windows Me/2000/XP (Windows 98 wymaga sterownika. Załadować sterownik ze strony internetowej (www.brother.com).)

### ■ Zalecenia dotyczące używania komputera dla tworzenia i zapisywania danych

- Jeśli nazwa pliku danych haftowania nie może być zidentyfikowana, na przykład ze względu na nazwę zawierającą znaki specjalne, plik taki nie zostanie wyświetlony. Jeśli wystąpi taka sytuacja należy zmienić nazwę pliku danych.
- Jeśli wybrane zostaną dane haftowania większe niż 300 mm (H) × 180 mm (W), pojawi się komunikat z prośbą o obrót wzoru o 90 stopni. Jednak nawet po obrocie o 90 stopni nie można wykorzystać danych haftowania większych niż 300 mm (H) x 180 mm (W). (Wszystkie projektu muszą mieścić się w zakresie 300 mm (H) x 180 mm (W).)
- Nie można wyświetlić plików z rozszerzeniem **.pes** z zapisaną liczbą ściegów lub liczbą kolorów przekraczającą określone granice. Aby zmodyfikować dane haftowania dla dostosowania do odpowiednich parametrów należy użyć jeden z naszych systemów projektowania danych.
- Nie tworzyć katalogów na nośnikach USB lub wyjmowalnych dyskach. Jeśli dane zostaną zapisane w katalogu nie będzie ich można wyświetlić w hafciarce.
- Maszyna obsługuje dane haftowania nawet, jeśli nie jest założony zespół haftowania.

# ■ **Dane haftowania Tajima (.dst)**

- Dane z rozszerzeniem **.dst** wyświetlane są na ekranie listy wzorów (bez podglądu). Można wyświetlić tylko 8 pierwszych znaków nazwy pliku.
- Ze względu na to, że dane Tajima (.dst) nie zawierają specjalnej informacji o kolorze nitki, informacja ta jest wyświetlana za pomocą naszej standardowej sekwencji kolorów. Sprawdzić podgląd i odpowiednio zmienić kolory nitek.

### ■ **Znaki handlowe**

- Secure Digital (SD) Card jest zastrzeżonym znakiem towarowym SD Card Association.
- CompactFlash jest zastrzeżonym znakiem towarowym lub znakiem handlowym Sandisk Corporation.
- Memory Stick jest zastrzeżonym znakiem towarowym lub znakiem handlowym Sony Corporation.
- Smart Media jest zastrzeżonym znakiem towarowym lub znakiem handlowym Toshiba Corporation.

• Multi Media Card (MMC) jest zastrzeżonym znakiem towarowym lub znakiem handlowym Infineon Technologies AG.

• IBM jest zastrzeżonym znakiem towarowym lub znakiem handlowym International Business Machines

corporation.<br> **5***<u>Alexander Corporation</u>* 

- xD-Picture Card jest zastrzeżonym znakiem towarowym lub znakiem handlowym Fuji Photo Film Co. Ltd.
- Microsoft oraz Windows są zastrzeżonymi znakami towarowymi lub znakami handlowymi Microsoft Corporation.

Każda firma , której nazwa oprogramowania została wymieniona w niniejszej instrukcji ma licencję stosowną do zastrzeżonych programów.

Wszystkie pozostałe branże oraz nazwy produktów wymienionych w niniejszej instrukcji są zastrzeżonymi znakami handlowymi odpowiednich firm. Wyjaśnienia dotyczące oznaczeń takich jak ® oraz ™ nie są dokładnie opisane w tekście.

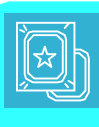

# **Zapisywanie wzorów haftowania w pamięci maszyny**

Można zapisywać wzory, które zostały zmodyfikowane przez użytkownika oraz są często używane; na przykład, nazwa lub inne łączone wzory, wzory , które zostały obrócone lub o zmienionych wymiarach, wzory o zmienionym położeniu szycia, etc.

#### **Uwaga**

• W czasie wyświetlania ekranu "Saving" nie wyłączać zasilania. Nastąpi utrata zapisywanego wzoru.

- **Zapamiętać**
	- Zapis wzoru do pamięci maszyny trwa kilka sekund.
	- Na stronie 170 są informacje dotyczące wczytywania zapisanego wzoru.

**1. Wcisnąć , gdy na ekranie szycia wyświetlany jest wzór jaki ma być zapisany.**

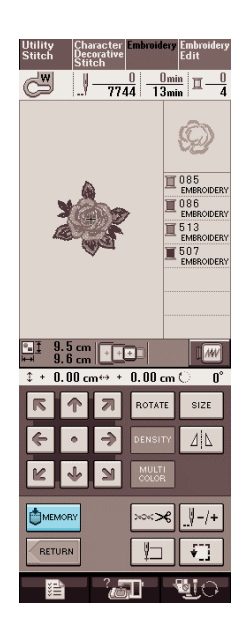

### **2. Wcisnąć .**

Wcisnąć **crose aby powrócić** do pierwotnego ekranu bez zapisywania.

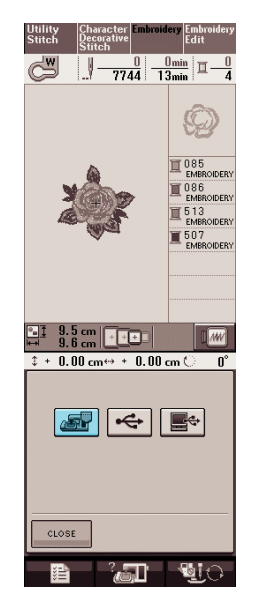

Wyświetlony jest ekran "Saving". Gdy wzór zostanie zapisany ekran automatycznie powróci do pierwotnego stanu.

### ■ Jeśli pamięć jest zapełniona

Jeśli pojawi się poniższy ekran oznacza to, że albo zapisana jest maksymalna liczba wzorów albo, że zapisywany wzór zajmuje dużo pamięci i maszyna nie może go zapisać. Po usunięciu poprzednio zapisanego wzoru można zapisać aktualny wzór.

- **1. Wcisnąć**
	- Wcisnąć **CANCEL**, aby powrócić do pierwotnego ekranu bez zapisywania.

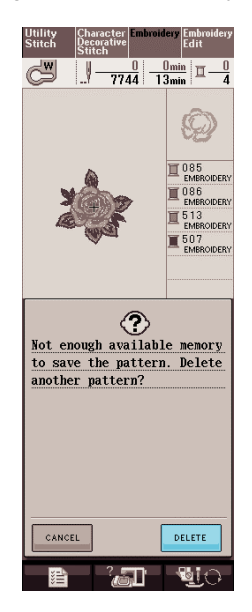

 $\rightarrow$  Maszyna wyświetla aktualnie zapisany wzór.

**2. Wybrać wzór do usunięcia.**

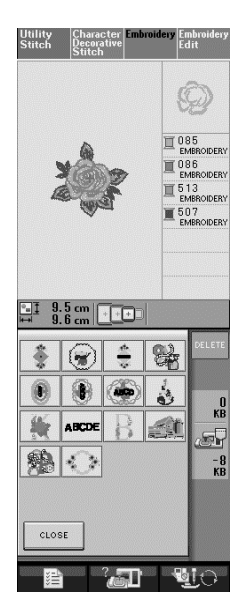

### **3. Wcisnąć .**

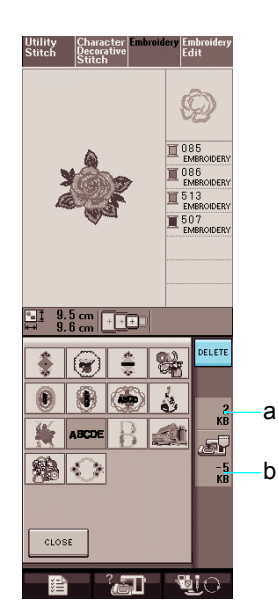

- a Wielkość pamięci zajętej przez wzór do usunięcia
- b Wielkość pamięci potrzebna do zapisania bieżącego wzoru
- **4. Wcisnąć <b>8** 
	- Jeśli rezygnujemy z usuwania wzoru należy wcisnąć CANCEL .

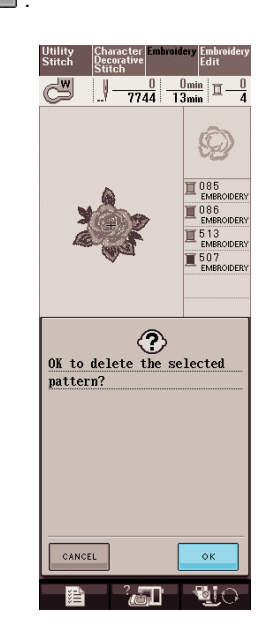

Wyświetla się ekran "Saving". Gdy wzór zostanie zapisany, wyświetlacz powraca automatycznie do pierwotnego ekranu.

#### **Note**

• Podczas wyświetlania ekranu "Saving" nie<br>wyłączać zasilania. Utracony zostanie wyłączać zasilania. zapisywany wzór.

#### **Zapamiętać** D

- Jeśli po usunięciu jakiegoś wzoru jest wystarczająco dużo wolnej pamięci , wzór który ma być zapisany zostaje zapisany automatycznie. Jeśli nie ma wystarczająco dużo miejsca w pamięci należy wykonać opisane wyżej czynności dla usunięcia kolejnego wzoru z pamięci.
	- Zapis wzoru trwa kilka sekund.
	- Na stronie 170 są informacje dotyczące wczytywania zapisanego wzoru.

Dla przesłania wzorów haftowania z maszyny na nośnik USB należy taki nośnik podłączyć do portu USB maszyny. Zależnie od użytego<br>nośnika USB należy podłączyć go albo nośnika USB należy podłączyć go albo bezpośrednio do portu USB maszyny albo podłączyć do portu USB maszyny urządzenie zapisu /odczytu karty USB.

#### **Zapisać**

Niektórych nośników USB nie można zastosować do maszyny. Prosimy zajrzeć na naszą stronę internetową dla zapoznania się

**1. Wcisnąć DMEMORY**, gdy na ekranie szycia **znajduje się wzór do zapisu.**

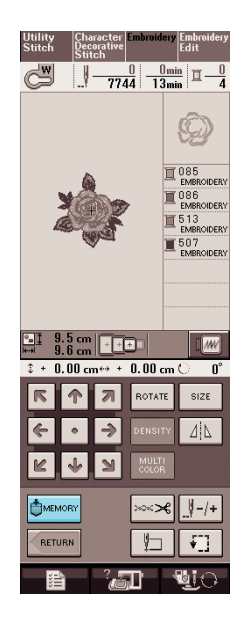

**2. Podłączyć nośnik USB do portu USB maszyny.**

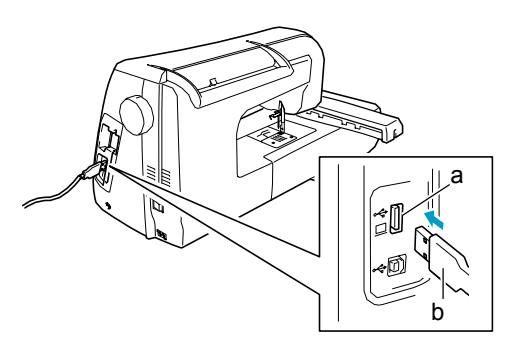

a Wtyk portu USB dla nośnika

b Nośnik USB

### **Zapamiętać**

- Nośnik USB można podłączyć lub wyjąć w dowolnym momencie
- Do wtyku portu USB nie podłączać niczego poza nośnikiem USB. W przeciwnym wypadku może nastąpić uszkodzenie nośnika USB.

#### **3. Wcisnąć .**

#### c

Wcisnąć **CLOSE**, aby powrócić do pierwotnego ekranu bez zapisu.

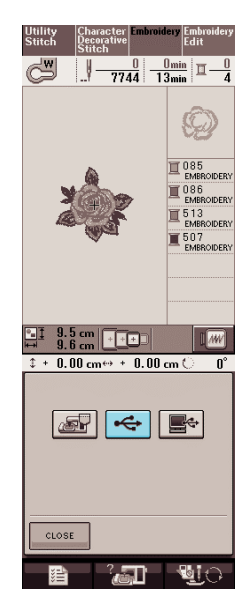

Wyświetlany jest ekran "Saving". Gdy wzór zostanie zapisany, wyświetlacz powraca automatycznie do stanu pierwotnego.

# **Zapisywanie wzoru haftowania w komputerze**

Za pomocą załączonego kabla USB można podłączyć maszynę do komputera. Można w ten sposób tymczasowo zapisywać lub wczytywać wzory haftowania z komputera.

**Uwaga** • Podczas wyświetlania ekranu "Saving" nie wyłączać zasilania. Utracony zostanie zapisywany wzór.

**1. Podłączyć wtyk kabla USB do odpowiednich portów maszyny.**

Kabel USB można podłączać do komputera i maszyny haftującej gdy są włączone lub nie.

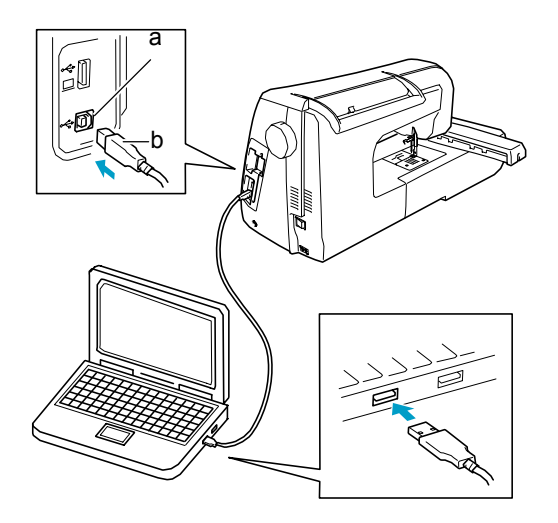

- a Wtyk portu USB dla komputera
- b Wtyk kabla USB

W oknie "My Computer" pojawi się ikona "Removable Disk".

#### **Note**

- Wtyki na kablu USB można podłączać tylko w jednym kierunku. Jeśli są trudności z wprowadzeniem wtyku nie można tego wykonywać na siłę. Sprawdzić położenie wtyku.
- Szczegóły dotyczące położenia wtyku USB komputera znajdują się w instrukcji obsługi danego sprzętu.

**2. Wcisnąć , gdy na ekranie szycia jest wzór, który ma być zapisany.** 

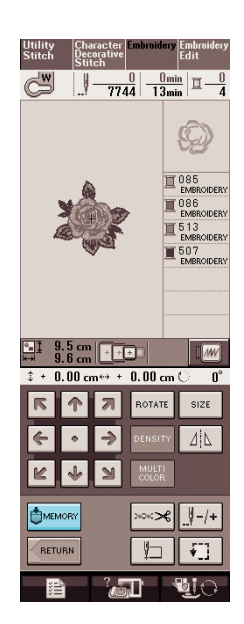

# **3. Wcisnąć .**

Wcisnąć **example 1998**, aby powrócić do pierwotnego ekranu bez zapisu.

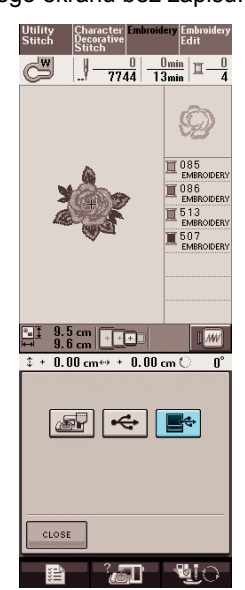

→ Wzór zostanie tymczasowo zapisany do "Removable Disk" w "My Computer".

#### **4. Wybrać plik wzoru z rozszerzeniem .phc w "Removable Disk" i skopiować plik do komputera.**

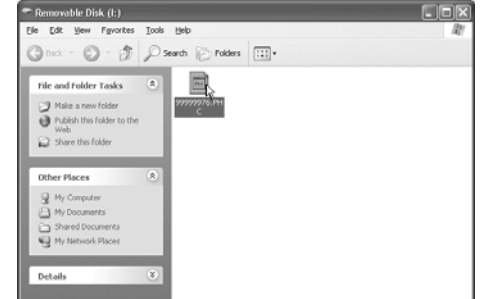

**Wczytywanie wzorów z pamięci maszyny**

**1. Wcisnąć .**

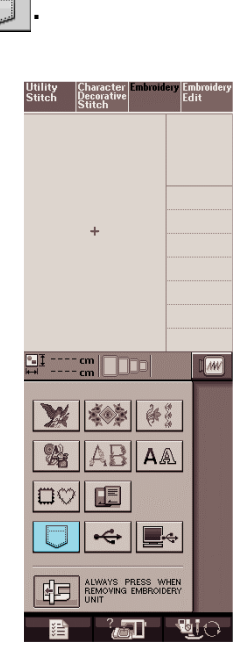

→ Maszyna wyświetla wzory aktualnie znajdujące się w pamięci.

**2. Wcisnąć przycisk odpowiadający wzorowi, który ma być wczytany.**

> \* Wcisnąć  $\left\lfloor \frac{c\text{Loss}}{c\text{Loss}}\right\rfloor$ , aby powrócić do pierwotnego ekranu.

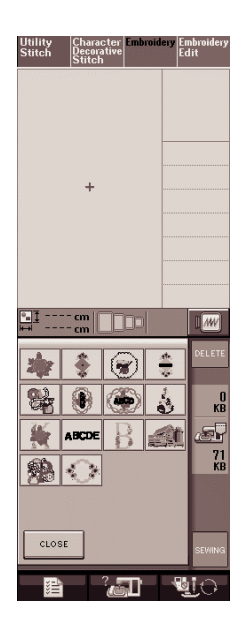

**3. Wcisnąć .** 

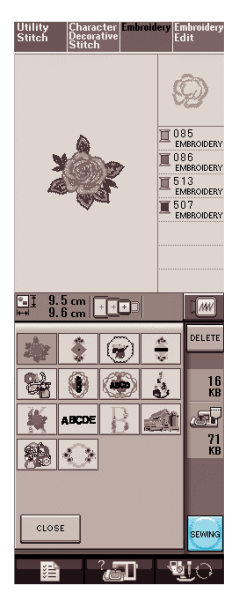

→ Wyświetlony jest ekran szycia.

# **Wczytywanie z nośnika USB**

#### **1. Do portu USB maszyny podłączyć nośnik USB (patrz strona 168).**

**2. Wcisnąć .** 

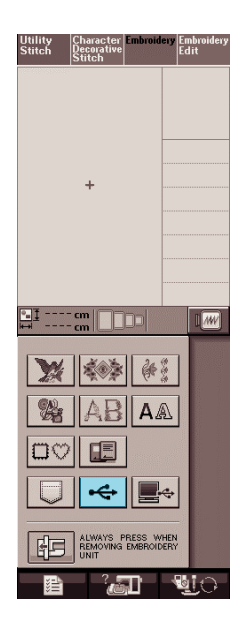

#### **3. Wcisnąć przycisk odpowiadający wzorowi, który ma być wczytany.**

\* Wcisnąć  $\left\lceil \frac{\text{close}}{\text{else}} \right\rceil$ , aby powrócić do pierwotnego ekranu.

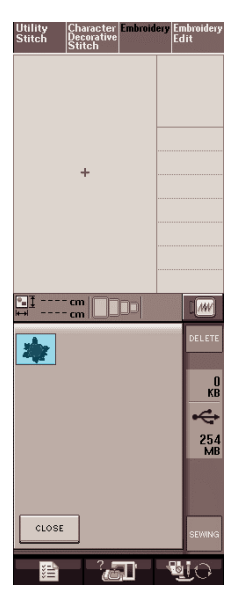

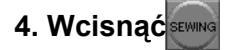

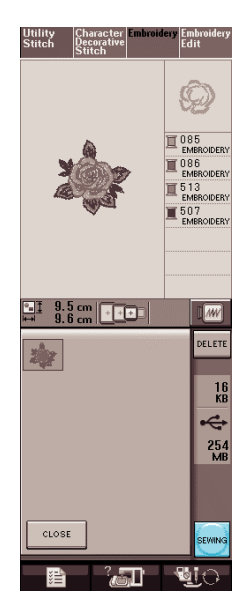

 $\rightarrow$  Wyświetlony jest ekran szycia.

# **Wczytywanie z komputera**

**1. Podłączyć kabel USB do odpowiednich portów USB w komputerze i w maszynie (patrz strona 169).** 

**2. W komputerze otworzyć folder "My Computer", a następnie przejść do "Removable Disk".** 

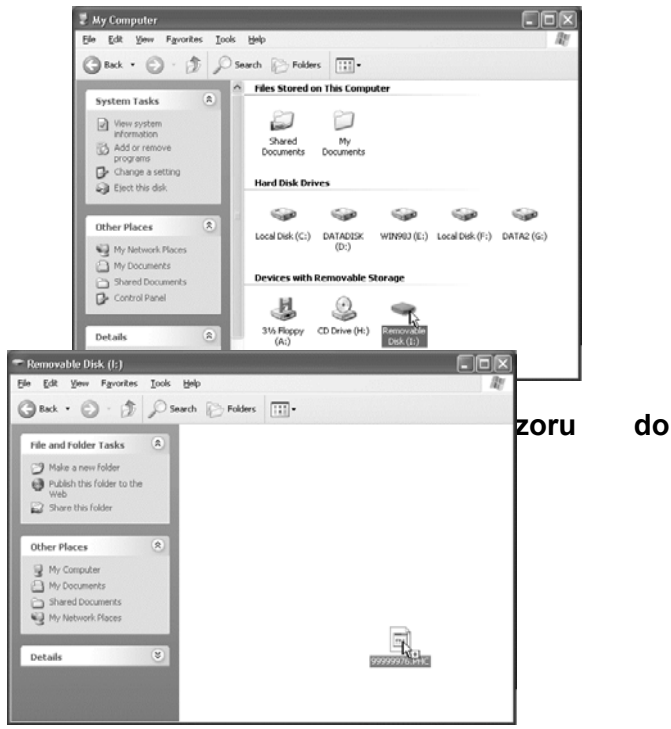

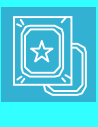

Dane wzoru w "Removable Disk" zostają zapisane w maszynie.

#### **Uwaga**

- Podczas zapisu danych nie odłączać kabla USB.
- Nie tworzyć katalogów w "Removable Disk". Katalogi nie są wyświetlane , nie będzie można więc wczytać danych wzoru

## **4. Wcisnąć .**

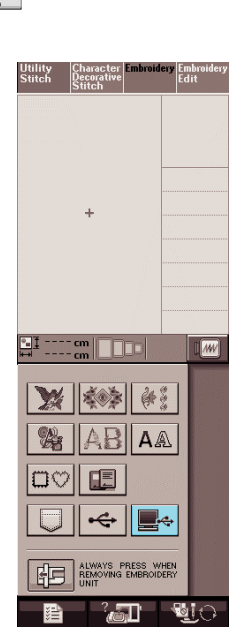

- → Na ekranie wyboru wyświetlone są wzory w komputerze.
- **5. Wcisnąć przycisk odpowiadający wzorowi jaki ma być wczytany.**

ekranu.

i,

\* Wcisnąć  $\left\lfloor \frac{\text{clos}\epsilon}{\text{clos}\epsilon} \right\rfloor$ , aby powrócić do pierwotnego

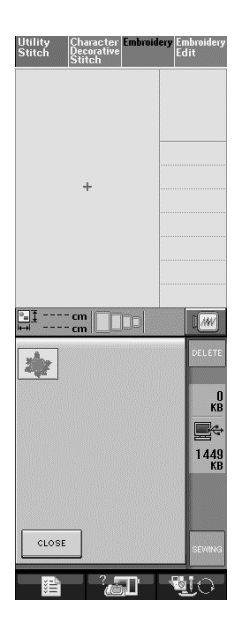

**6. Wcisnąć .** 

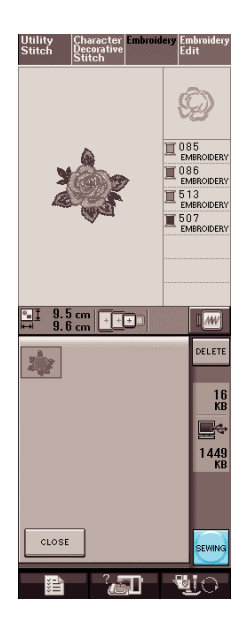

 $\rightarrow$  Wyświetlony jest ekran szycia.

# **ZASTOSOWANIA HAFTOWANIA**

# **Używanie wzorów obwiedniowych dla wykonywania aplikacji (1)**

Dla wykonania aplikacji można wykorzystać wzory obwiedniowe o tym samym kształcie i wielkości. Wyhaftować jeden wzór ściegiem prostym a drugi ściegiem gładkim.

**1. Wybrać wzór obwiedniowy o ściegu prostym. Uszyć wzór na materiale aplikacji następnie przyciąć wokół zewnętrznej strony obrysu.**

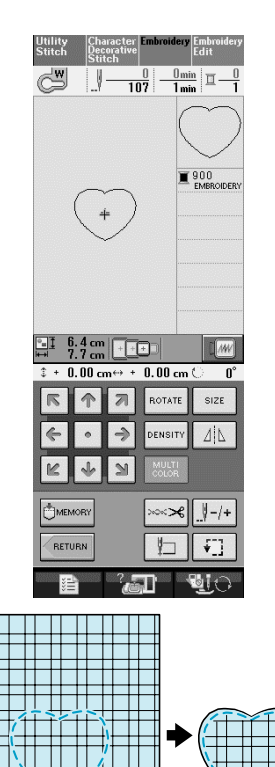

**2. Uszyć ten sam wzór (z punktu 1) na** 

**materiale podstawowym.**

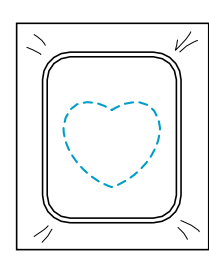

**3. Z tyłu aplikacji wykonanej w punkcie 1 nałożyć cienką warstwę kleju. Przymocować aplikację do materiału podstawowego ustawiając odpowiednio kształty**.

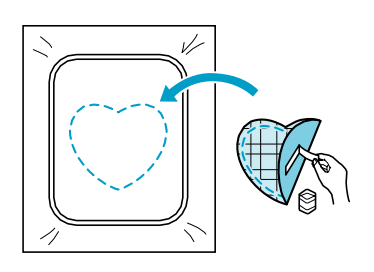

**4. Wybrać wzór obwiedniowy o ściegu gładkim o tym samym kształcie co aplikacja. Wyhaftować przez aplikację oraz materiał podstawowy .**

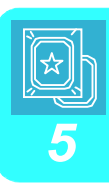

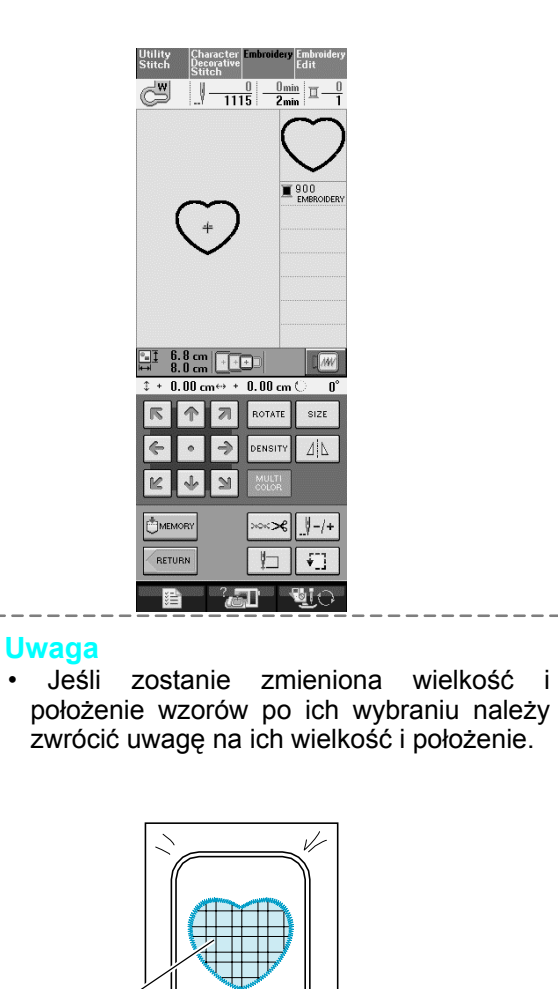

a

a Materiał aplikacji
#### **Używanie wzorów obwiedniowych dla wykonywania aplikacji (2)**

Jest to druga metoda wykonywania aplikacji za pomocą wzorów haftowania. Korzystając z tej metody nie ma potrzeby zmiany materiału na tamborku. Wyhaftować jeden wzór ściegiem prostym a drugi ściegiem gładkim.

**1. Wybrać wzór obwiedniowy o ściegu prostym i wyhaftować wzór na materiale podstawowym.**

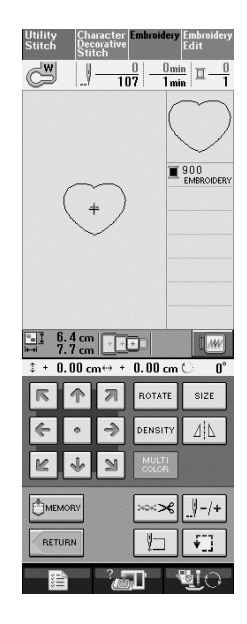

#### **2. Umieścić materiał aplikacji na**

Upewnić cię, że materiał aplikacji pokrywa całkowicie wykonany wzór.

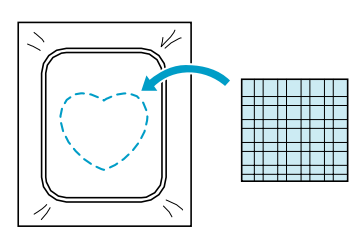

**3. Wyhaftować ten sam wzór na materiale aplikacji.**

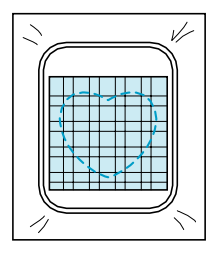

**4. Zdjąć tamborek z zespołu haftowania a następnie obciąć wokół zewnętrznej strony ściegów.**

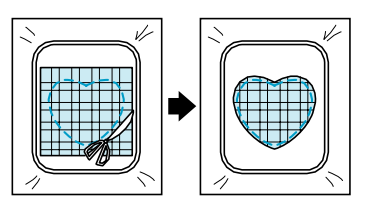

#### **wyhaftowanym wzorze**

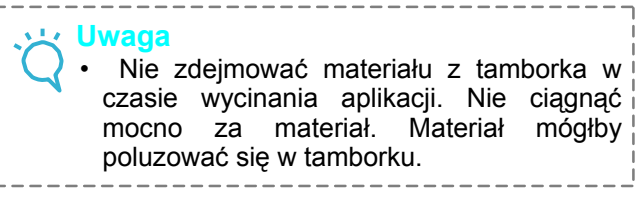

**5. Wybrać wzór obwiedniowy dla ściegu płaskiego o tym samym kształcie co aplikacja.**

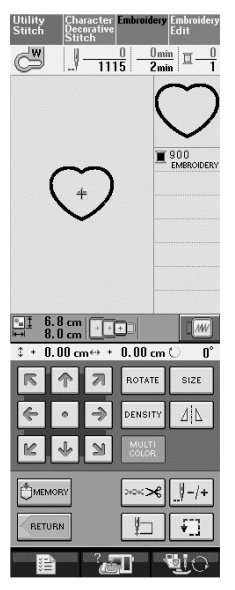

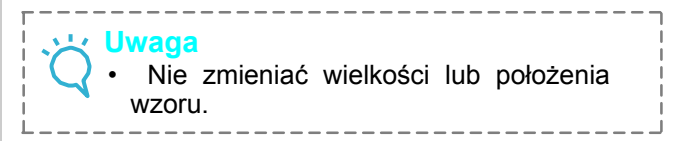

**6. Założyć tamborek do zespołu haftowania oraz wyszyć aplikację do końca szerokim ściegiem, który przykryje pierwsze naszycie aplikacji .**

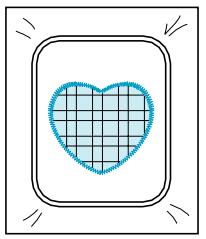

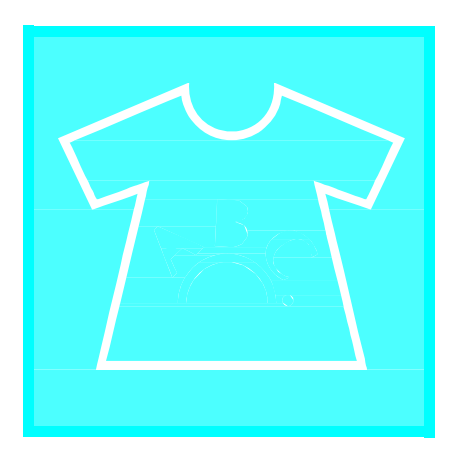

# **Rozdzia<sup>ł</sup>** *6* Edycja haftowania

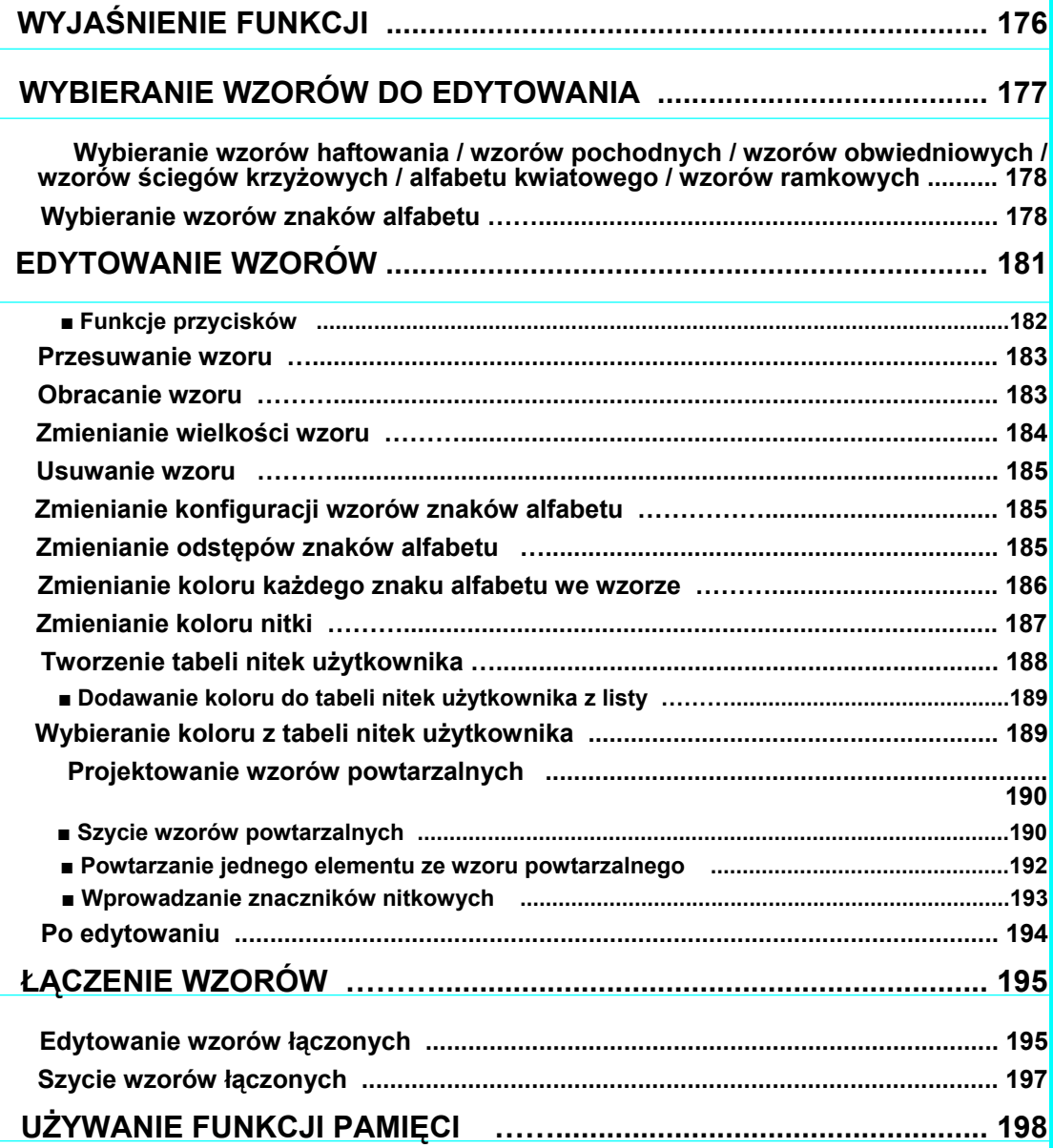

## **WYJAŚNIENIE FUNKCJI**

Za pomocą funkcji Edycji Haftowania można łączyć wzory haftowania oraz ściegi znakowe, zmieniać wielkość wzorów, obracać wzory oraz wykonywać wiele innych operacji edytowania. Maszyna może wykonywać 9 funkcji przedstawionych niżej.

#### ■ **Łączenie wzorów**

Można w łatwy sposób tworzyć połączenia wzorów haftowania, wzorów znakowych, wzorów ramkowych, wzorów z pamięci maszyny, wzorów sprzedawanych oddzielnie na kartach haftowania oraz wiele innych wzorów.

#### ■ **Przesuwanie wzorów**

W zakresie 30 cm - 18 cm szerokości obszaru haftowania można zmieniać położenie wzorów oraz sprawdzać położenie na LCD.

#### ■ **Obracanie wzorów**

Wzory można obracać o jeden stopień, o dziesięć stopni lub dziewięćdziesiąt stopni.

#### ■ **Zwiększanie i zmniejszanie wzorów**

Wzory można wykonywać jako większe lub mniejsze.

• Funkcji tej nie można zastosować dla pewnych wzorów.

#### ■ **Tworzenie obrazów lustrzanych**

Można tworzyć poziome odbicia lustrzane.

• Funkcji tej nie można zastosować dla pewnych wzorów.

#### ■ **Zmienianie odstępu pomiędzy znakami alfabetu**

Można zwiększać lub zmniejszać odległość pomiędzy znakami łączonych wzorów.

#### ■ **Zmienianie wyglądu/układu znaku alfabetu**

Można zmienić układ znaków na linii krzywej, przekątnej itp. Istnieje 6 możliwości wyboru.

#### ■ **Zmienianie kolorów nitki we wzorze**

Można zmieniać kolory nitek we wzorze na swoje ulubione kolory.

#### ■ **Tworzenie wzorów powtarzalnych**

Można wprowadzać kopie wzoru dla stworzenia wzoru powtarzalnego w kierunku pionowym lub poziomym.

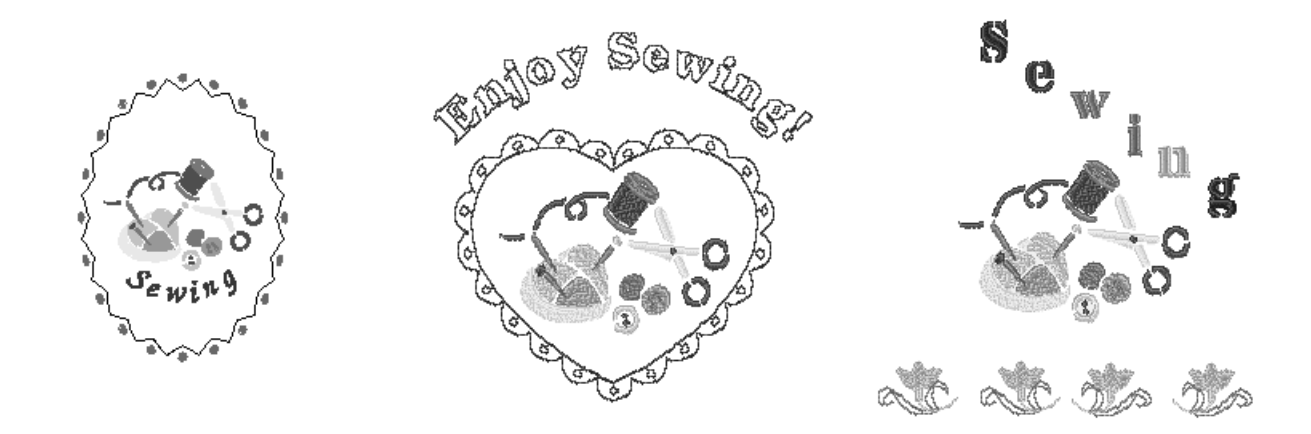

## **WYBIERANIE WZORÓW DO EDYCJI**

Przygotować maszynę do haftowania zgodnie z instrukcjami opisanymi na stronie 126, a następnie wcisnąć **kalt zapadzienia poniższego ekranu**.

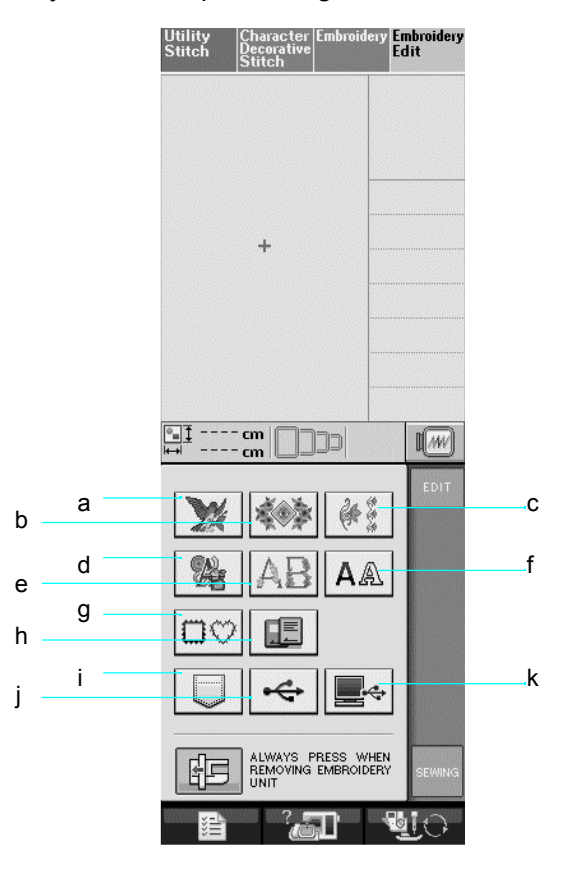

- a Wzory haftowania *6*
- b Wzory pochodne
- c Wzory obwiedniowe
- d Wzory ściegów krzyżowych
- e Wzory alfabetu kwiatowego
- f Wzory znaków alfabetu
- g Wzory ramkowe
- h Wzory z karty haftowania (sprzedawanej oddzielnie)
- i Wzory zapisane w pamięci maszyny (patrz strona 170)
- j Wzory zapisane na nośniku USB (patrz strona 170)
- k Wzory zapisane w komputerze (patrz strona 171)

#### **Zapamiętać**

Szczegóły dotyczące ekranów wyboru dla każdej kategorii znajdują się na stronie 131.

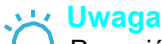

**Dwaga**<br>Po wciśnięciu <sup>Stitch</sup> lub Beterative można wykonać ściegi użytkowe lub znakowe/dekoracyjne przy założonym zespole haftowania (pojawi się komunikat potwierdzający dla przesuwu karetki). Unieść transporter ząbkowy a następnie przed szyciem założyć odpowiednią stopkę dociskową.

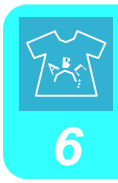

**Wybieranie wzorów haftowania/ wzorów pochodnych / wzorów obwiedniowych / wzorów ściegów krzyżowych / wzorów alfabetu kwiatowego / wzorów ramkowych**

- **1. Wybrać kategorię wzoru.**
- **2. Wcisnąć przycisk odpowiedni dla wzoru, który ma być edytowany.**
	- Więcej informacji dotyczącej wyboru wzorów znajduje się na stronach 132 i 134.
	- $\rightarrow$  Wzór jest wyświetlany w górnej części ekranu.

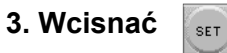

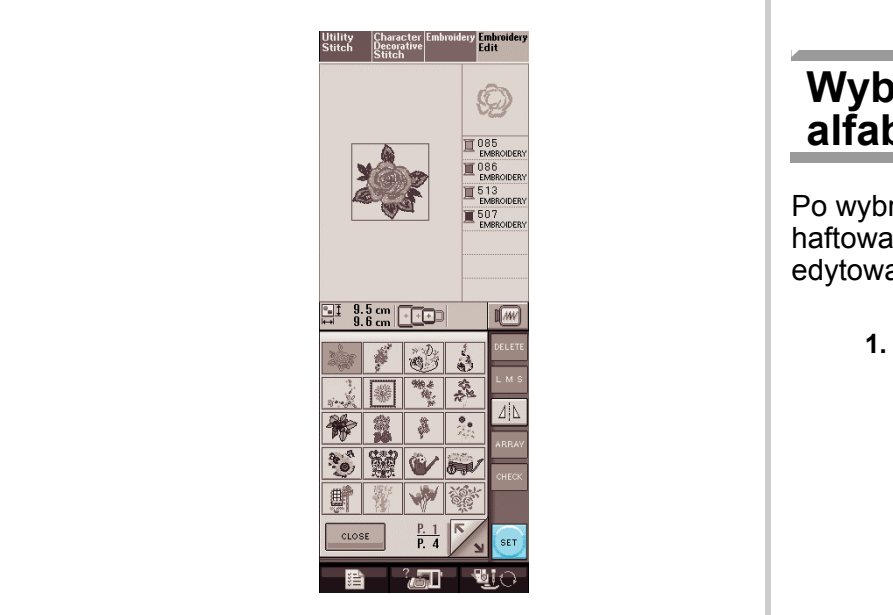

Wybrany do edycji wzór jest obwiedziony na czerwono na wyświetlaczu edycji haftowania.

#### **4. Zapoznać się z opisem w "EDYTOWANIE WZORÓW" na stronie 181.**

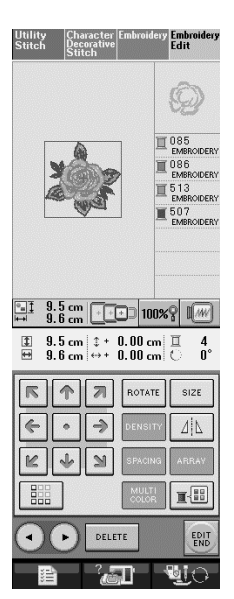

#### **Wybieranie wzorów znaku alfabetu**

Po wybraniu wzorów znakowych z ekranu edycji haftowania można w tym samym momencie edytować wygląd takiego wzoru.

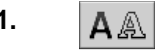

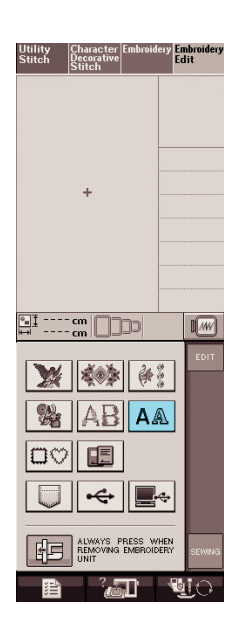

#### **2. Wybrać czcionkę, a następnie wprowadzić znaki. (Przykład: A B C D)**

\* Na stronie 133 znajduje się więcej informacji dotyczących wybierania znaków.

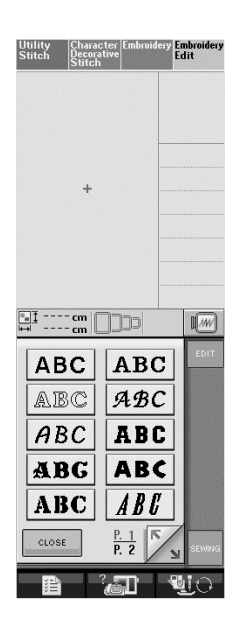

- **3. Wcisnać aby zmienić układ wzoru.**
- \* Jeśli znaki są zbyt małe aby je zobaczyć, wcisnąć CHECK , aby zobaczyć wyświetlacz wszystkich wprowadzonych znaków.

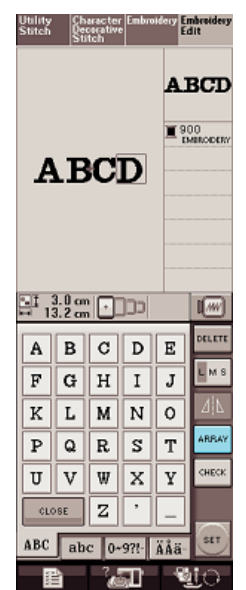

#### **4. Wybrać układ. (Przykład: )**

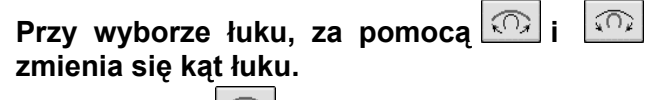

- \* Wcisnąć **album** dla spłaszczenia łuku.
- \* Wcisnąć 402 dla zaokrąglenia łuku.

#### **Zapamiętać** Z.

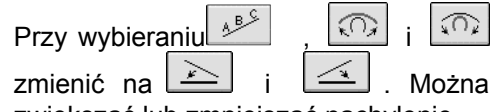

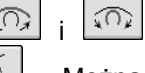

zwiększać lub zmniejszać nachylenie.

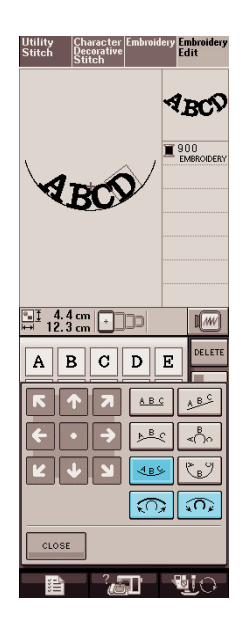

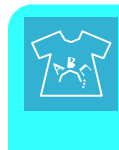

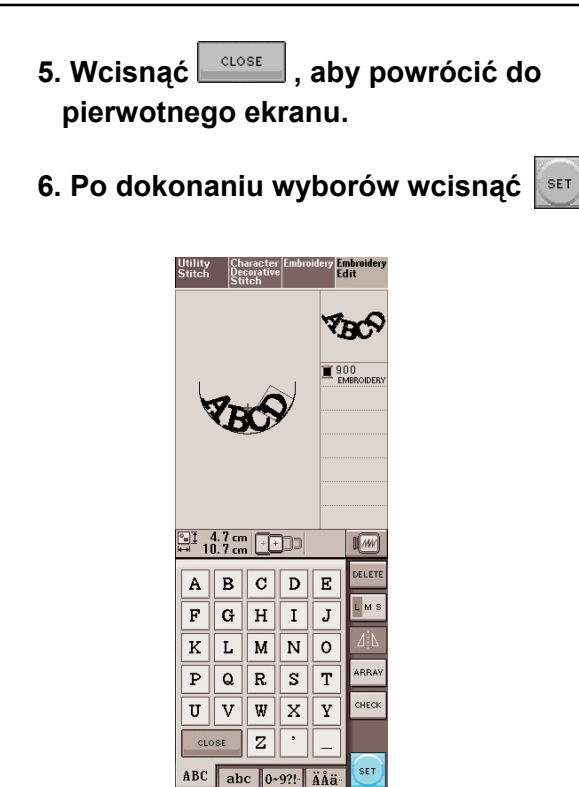

 $\rightarrow$  Pojawi się ekran edycji haftowania.

lg⊒

ਿਤਾ

#### **7. Zapoznać się z opisem w "EDYTOWANIE WZORÓW" na stronie 181.**

₩,

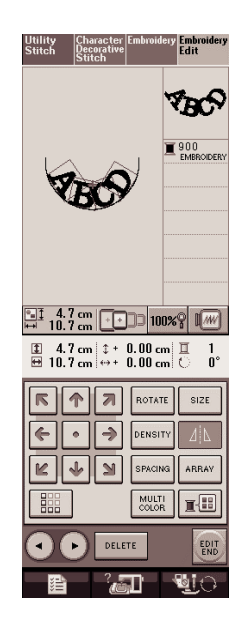

## **EDYROWANIE WZORÓW**

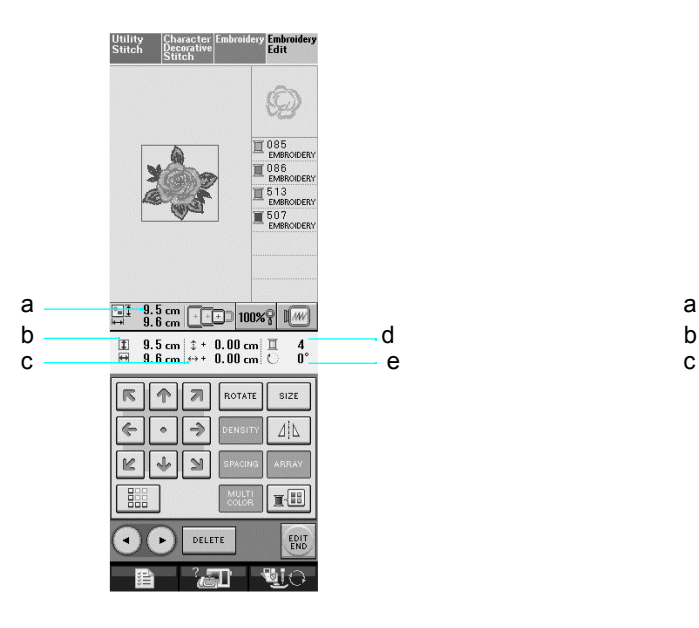

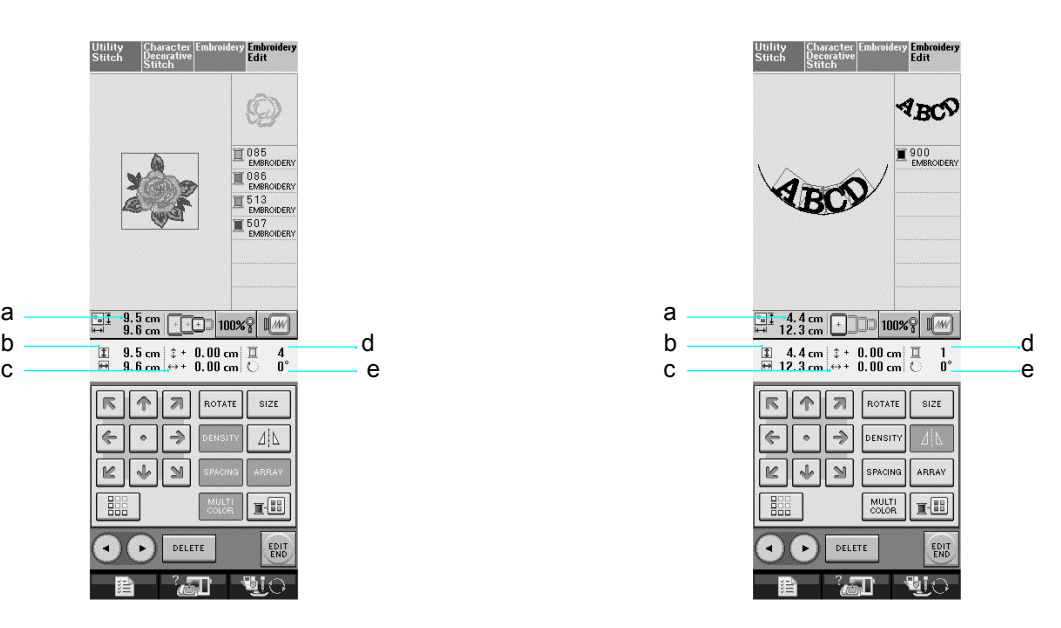

- a Pokazuje wielkość całego łączonego wzoru.
- b Pokazuje wielkość wzoru aktualnie wybranego.
- c Pokazuje odległość od środka tamborka.
- d Pokazuje bieżąco wybrany kolor oraz liczbę kolorów we wzorze.
- e Pokazuje stopień obrotu wzoru.

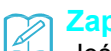

#### **Zapamiętać**

Jeśli przycisk wyświetlany jest na szaro nie można użyć tej funkcji dla wybranego wzoru.

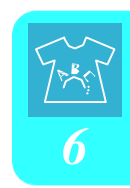

## ■ **Funkcje przycisków**

l,

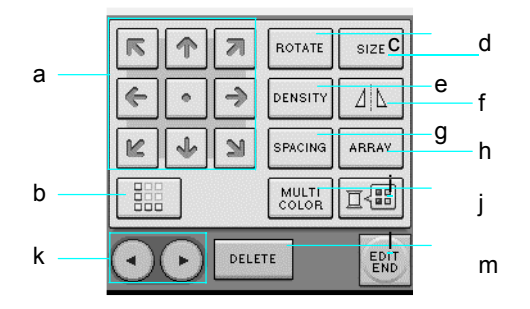

![](_page_188_Picture_305.jpeg)

### **Przesuwanie wzorów**

<u>ାବାସ</u><br>Wcisnać <u>ସାହାର</u><br>Wcisnać <u>ସାହାର</u> aby przesunąć wzór w kierunku strzałki na przycisku.

Wcisnąć  $\bullet$ , aby przesunąć wzór do środka.

![](_page_189_Picture_5.jpeg)

a Odległość od środka

#### **Obracanie wzoru**

![](_page_189_Picture_9.jpeg)

#### **2. Wybrać kąt o jaki ma być obrócony wzór.**

- \* Wcisnąć  $\boxed{\sqrt{90^\circ}}$ , aby obrócić wzór o 90 stopni w lewo.
- Wcisnać  $\boxed{90^\circ\text{m}}$ , aby obrócić wzór o 90 stopni w prawo.
- Wcisnać  $^{\sim}$   $^{10^{\circ}}$ , aby obrócić wzór o 10 stopni w lewo.
- Wcisnąć  $\frac{10^{\circ} \sqrt{4}}{4}$ , aby obrócić wzór o 10 stopni w prawo.
- Wcisnać  $*$   $*$   $*$ , aby obrócić wzór o 1 stopień w lewo.
- Wcisnąć  $\mathbf{r} \neq \mathbf{r}$ , aby obrócić wzór o 1 stopień w prawo.
- Wcisnać **RESET**, aby obrócić wzór w pierwotne położenie.

![](_page_189_Picture_18.jpeg)

a

a Kąt obrotu wzoru

![](_page_190_Picture_1.jpeg)

j,

- **2. Wybrać rodzaj zmiany wielkości.**
	- Wcisnąć  $\begin{bmatrix} \begin{matrix} 1 & 1 \\ 1 & 2 \end{matrix} \end{bmatrix}$ , aby powiększyć wzór.
	- Wcisnąć  $\frac{x_{1}^{*}+1}{x_{2}^{*}}$ , aby zmniejszyć wzór.
	- Wcisnąć  $\boxed{\longrightarrow}$ , aby rozciągnąć wzór w poziomie.
	- Wcisnąć  $\frac{1}{1}$ , aby zwęzić wzór w poziomie.
	- Wcisnać  $\Box$ , aby rozciągnąć wzór w pionie.
	- Wcisnąć  $\begin{bmatrix} \overline{c}^{\ast}_{+} \\ \end{bmatrix}$ , aby zwęzić wzór w pionie.
	- Wcisnać  $\Box$ , aby przywrócić wzór do pierwotnego wyglądu.

![](_page_190_Picture_10.jpeg)

a Pokazuje wielkość edytowanego wzoru.

![](_page_190_Figure_12.jpeg)

#### **Usuwanie wzoru**

Wcisnać **DELETE**, aby usunąć wzór z ekranu.

![](_page_191_Picture_4.jpeg)

**Zmienianie konfiguracji wzorów znaków alfabetu**

#### **2. Wcisnąć przycisk odpowiadający układowi jaki ma być haftowany.**

\* Patrz strona 179 dla pozyskania większej ilości informacji.

![](_page_191_Picture_8.jpeg)

→ Wyświetlacz pokaże wybrany układ.

#### **3. Wcisnąć .**

#### **Zmienianie odstępów między literami**

**1. Wcisnąć .** *6*

![](_page_191_Picture_13.jpeg)

![](_page_191_Picture_14.jpeg)

![](_page_191_Picture_15.jpeg)

**1. Wcisnąć .**

![](_page_191_Picture_162.jpeg)

2. Użyć <u>← A B C dla</u> zmiany **odstępów.** Wcisnąć **\* ABLO**, aby rozszerzyć odstępy. Wcisnąć **\* ECO**, aby zagęścić odstępy. Wcisnąć **ABC**, aby przywrócić wzór do pierwotnej postaci. Utility Character El<br>Stitch Decorative<br>Stitch ry <mark>Embroid</mark><br>Edit **ABCD** 900<br>**B** SMBROIDERY **ABCD**  $\begin{array}{|c|c|c|c|c|}\hline \text{and} & \text{if } 3.0 \text{ cm} & \text{if } 3.2 \text{ cm} \\ \hline \text{and} & \text{if } 13.2 \text{ cm} & \text{if } 3.2 \text{ cm} \end{array}$  $\begin{array}{ll}\n\boxed{1} & 3.0 \text{ cm} & 3 + 0.00 \text{ cm} & \boxed{1} & 1 \\
\boxed{1} & 13.2 \text{ cm} & \leftrightarrow + 0.00 \text{ cm} & \boxed{1} & 0 \\
\end{array}$ **RATH**  $\boxed{\leftarrow}$  $\begin{array}{|c|c|} \hline \textbf{K} & \textbf{K} \end{array} \begin{array}{|c|c|} \hline \textbf{K} & \textbf{K} \end{array}$  $\begin{array}{|c|c|} \hline & \texttt{A.B.C} \\\hline \end{array}$  $CLOSE$ ै⊿ ता  $\blacksquare$ 

#### A B C  $D \leftrightarrow ABCD$

![](_page_192_Picture_3.jpeg)

 $\rightarrow$  ABC  $\leftarrow$ 

**3. Wcisnąć , aby powrócić do pierwotnego ekranu.**

#### **Zmienianie koloru każdego znaku alfabetu we wzorze**

**1. Wcisnąć , aby można było przypisać kolor nitki dla każdego znaku.**

![](_page_192_Picture_8.jpeg)

#### **2. Zmienić nitkę do szycia każdego znaku w różnym kolorze.**

\* Wcisnąć  $\boxed{\mathbb{I}^{\{ \mathbb{H} \}}$ , aby zmienić kolory w kolejności szycia (patrz strona 187).

![](_page_192_Picture_11.jpeg)

a Kolor dla każdego znaku

#### **Zmienianie koloru nitki**

Można zmienić kolor nitki przesuwając kolor, który ma być zmieniony, na górę kolejności szycia oraz wybierając nowy kolor z kolorów nitek w maszynie.

**1. Wcisnąć .**

![](_page_193_Picture_4.jpeg)

 $\rightarrow$  Wyświetlacz palety kolorów nitki.

**2. Wcisnąć**  $\boxed{\mathbb{I}^+}$  lub  $\boxed{\mathbb{I}^-}$  aby przesunąć kolor **do zmiany na górę kolejności szycia.**

![](_page_193_Picture_7.jpeg)

## **3.** Weisnac<sup> $\odot$ </sup>  $\odot$   $\odot$   $\odot$   $\odot$ , aby wybrac<sup>†</sup>

#### **nowy kolor z palety kolorów.**

- \* Aby powrócić do pierwotnego koloru, wcisnąć RESET Jeśli zmieniono wiele kolorów, polecenie to przywróci pierwotne kolory.
- \* Można wybrać kolory z palety kolorów bezpośrednio na ekranie za pomocą pióra dotykowego.

![](_page_193_Picture_12.jpeg)

a Paleta kolorów

a

→ Wybrany kolor pojawia się na górze kolejności szycia.

#### **1.Wcisnąć .**

![](_page_193_Picture_16.jpeg)

a Przycisk zmiany paleta kolorów/tabela nitek użytkownika.

#### **Zapamiętać**

Aby wybrać kolor z tabeli nitek użytkownika, patrz strona 189.

![](_page_193_Picture_20.jpeg)

![](_page_194_Figure_1.jpeg)

#### **6. Powtarzać poprzednie czynności do chwili ustalenia wszystkich kolorów nitek**.

\* Aby usunąć określony kolor z palety należy WCisnąć CLEAR

**7. Wcisnąć , aby powrócić do pierwotnego ekranu.**

![](_page_195_Picture_4.jpeg)

#### ■ **Dodawanie koloru do tabeli nitek użytkownika z listy**

**1. Powtórzyć czynności od 1 do 3.**

**2. Wcisnąć aby wyświetlić listę nitek.**

**3. Za pomoca**  $\begin{bmatrix} 1 \\ 2 \end{bmatrix}$  **v** wybrać kolor nitki.

![](_page_195_Figure_10.jpeg)

a Lista nitek

b Rodzaj nitki

**4. Wcisnąć .**

#### **5. Powtarzać poprzednie czynności do chwili ustalenia wszystkich kolorów nitek.**

\* Aby usunąć kolor z palety należy wcisnąć  $\overline{C^{CEAR}}$ 

#### **Wybieranie koloru z tabeli nitek użytkownika**

Można wybrać kolor z 300 kolorów nitek znajdujących się w tabeli nitek użytkownika.

**1. Wcisnać**

![](_page_195_Picture_19.jpeg)

![](_page_195_Picture_20.jpeg)

 $\rightarrow$  Wyświetla się ekran palety kolorów nitek.

**2.** Wcisnać $_{\overline{a}}$  lub<sub> $\overline{a}$ </sub>

![](_page_195_Picture_23.jpeg)

#### **3. Wcisnać EMBROIDERY**  $\mathbb{F}$

![](_page_196_Picture_2.jpeg)

![](_page_196_Picture_3.jpeg)

- a Przycisk zmiany paleta kolorów / nitka użytkownika
- b Paleta kolorów
- → Pojawi się tabela nitek użytkownika.
- **4.** Wcisnąć  $\odot$   $\odot$   $\odot$   $\odot$  aby wybrać

#### **nowy kolor z tabeli nitek użytkownika.**

- \* Użyć  $\begin{array}{c} \uparrow \\ \hline \end{array}$  i  $\begin{array}{c} \downarrow \\ \hline \end{array}$  do przewijania tabeli nitek użytkownika.
- Wcisnać  $\left\lfloor \frac{\text{refet}}{\text{refet}} \right\rfloor$ , aby powrócić do pierwotnego koloru.
- Kolory z tabeli nitek można wybierać bezpośrednio na ekranie za pomocą pióra dotykowego.

![](_page_196_Picture_12.jpeg)

- b Tabela nitek użytkownika
- $\rightarrow$  Wyświetlacz pokazuje zmienione kolory.

**5. Wcisnąć .**

#### **Projektowanie wzorów powtarzanych**

#### ■ **Szycie wzorów powtarzanych**

Używając funkcji ramkowej można utworzyć ściegi wykorzystujące wzory powtarzalne. Można również regulować odstępy pomiędzy wzorami.

- **1. Wcisnąć .**
- **2. Wcisnąć .**

![](_page_196_Picture_21.jpeg)

#### **3. Wybrać kierunek w jakim ma być powtarzany wzór.**

![](_page_197_Picture_2.jpeg)

- a Kierunek pionowy
- b Kierunek poziomy
- c Przyciski powtarzania i usuwania
- d Przyciski odstępu
- → Wskaźnik kierunku wzoru zmieni się zależnie od wybranego kierunku.

#### **4. Użyć dla powtórzenia wzoru na**  górze, a  $\left|\frac{a}{b}\right|$ dla powtórzenia wzoru na dole.

- Aby usunąć górny wzór, wcisnąć
- Aby usunąć dolny wzór, wcisnąć  $\begin{bmatrix} 0 \\ 0 \end{bmatrix}$

![](_page_197_Picture_11.jpeg)

#### **5. Doregulować odstępy powtarzanego wzoru.**

- Aby poszerzyć odstepy, wcisnąć  $\frac{1}{2}$
- Aby zagęścić odstępy, wcisnąć

![](_page_197_Picture_15.jpeg)

#### **Zapamiętać**

Można regulować odstępy wzorów ujętych w czerwonej ramce.

#### **6. Wykonać wzory powtarzane poprzez powtarzanie kroków 3 do 5**.

**7. Wcisnąć dla zakończenia powtarzania.**

#### **Zapamiętać**

• Gdy są dwa lub więcej wzorów, wszystkie zostaną zgrupowane wspólnie jako jeden wzór w czerwonej ramce.

![](_page_197_Picture_22.jpeg)

• Przy zmianie kierunku w jakim ma być powtarzany wzór, wszystkie wzory w czerwonej ramce zostaną automatycznie zgrupowane w jeden powtarzalny zespół. Wcisnąć  $\Box$ , aby zmienić z powrotem wzór powtarzalny w pojedynczy wzór. Patrz poniżej w jaki sposób powtarzać jeden

element z powtarzalnego wzoru.

![](_page_197_Picture_24.jpeg)

#### ■ **Powtarzanie jednego elementu ze wzoru powtarzalnego**

Używając funkcji cięcia (Cut), można wybrać jeden element ze wzoru powtarzalnego i powtórzyć tylko ten element. Funkcja ta umożliwia projektowanie kompleksowo powtarzalnych wzorów.

#### **1. Wybrać kierunek w jakim wzór powtarzalny zostanie przecięty.**

- \* Wcisnać , aby przeciąć poziomo.
- Wcisnąć <sup>| alec</sup>, aby przeciąć pionowo.

![](_page_198_Picture_6.jpeg)

→ Wskaźnik kierunku wzoru zmieni się zależnie od wybranego kierunku.

**2. Użyć i dla wyboru linii cięcia.**

![](_page_198_Picture_183.jpeg)

 $\rightarrow$  Linia cięcia zostanie przesunięta.

**3. Wcisnąć .**

![](_page_198_Picture_13.jpeg)

→ Wzór powtarzalny zostanie pocięty na odrębne elementy.

![](_page_198_Picture_15.jpeg)

![](_page_198_Picture_16.jpeg)

ੂਸ

- Gi

![](_page_199_Picture_1.jpeg)

![](_page_200_Figure_1.jpeg)

EDIT

**Embro**<br>Edit

## **ŁĄCZENIE WZORÓW**

#### **Edytowanie połączonych wzorów**

**Przykład:** Łączenie znaków alfabetu z haftowania oraz edytowanie

![](_page_201_Picture_5.jpeg)

**1. Wcisnąć , aby wybrać wzór haftowania.**

![](_page_201_Picture_7.jpeg)

![](_page_201_Picture_8.jpeg)

![](_page_201_Picture_9.jpeg)

 **3. Wcisnąć**

![](_page_201_Picture_11.jpeg)

![](_page_201_Picture_12.jpeg)

![](_page_202_Figure_1.jpeg)

i,

**10. Wcisnać , aby zmienić kolor znaków.**

Informacje o zmianie kolorów znajdują się na stronie 187.

![](_page_203_Picture_3.jpeg)

#### EDIT **11. Po zakończeniu edycji, wcisnąć**

![](_page_203_Picture_5.jpeg)

#### **Szycie wzorów łączonych**

Wzory łączone zostaną wyhaftowane w kolejności ich wprowadzania. W tym przykładzie, kolejność haftowania jest następująca:

$$
\frac{1}{\sqrt{2}}\frac{1}{\sqrt{2}}
$$

**1.** 

**Uwaga** Postępować wg wskazówek w "Szycie wzorów haftowania" na stronie 147.

ಂ

![](_page_203_Picture_10.jpeg)

Gdy obwiednia zostanie wykonana, kursor [+] przesunie się do części "Sewing".

#### **2.** Haftować  $\mathscr{S}_{\varepsilon\,\mathscr{W}}\,i\mathscr{\#}\,$ .

![](_page_203_Picture_13.jpeg)

→ Po wyhaftowaniu "Sewing" wyświetlacz powraca do ekranu szycia.

![](_page_203_Picture_15.jpeg)

## **UŻYWANIE FUNKCJI PAMIĘCI**

W taki sposób, jak opisano w Rozdziale 5, można zapisywać i wczytywać edytowane wzory haftowania do i z pamięci maszyny, komputera lub nośnika USB. Patrz do odpowiedniej części w Rozdziale 5 w zakresie zapisywania i wczytywania wzorów haftowania. Postępować zgodnie z opisanymi tam procedurami zapisu i odczytu wzorów.

Na stronie 164 znajduje się więcej informacji dotyczących FUNKCJI PAMIĘCI.

![](_page_205_Figure_0.jpeg)

# Rozdział 7 MY CUSTOM<br>STITCH<br>(MÓJ ŚCIEG)

![](_page_205_Picture_7.jpeg)

## **PROJEKTOWANIE ŚCIEGU**

Używając funkcję MY CUSTOM STITCH™, można zapisać ściegi samodzielnie opracowane przez użytkownika. Można również szyć projekty łączące ściegi utworzone dzięki funkcji MY CUSTOM STITCH™ z wbudowanymi znakami (patrz strona 110).

#### **Zapamiętać**  $\mathbb{Z}$

- Ściegi utworzone za pomocą MY CUSTOM STITCH™ mogą mieć maksymalną szerokość 7 mm oraz długość 37 mm.
- Ściegi można łatwiej projektować za pomocą MY CUSTOM STITCH™, jeśli zostaną wcześniej narysowane na załączonej kartce w kratkę.
- **1. Na kartce (kod SA507, X81277-001) narysować ścieg.**

![](_page_206_Figure_7.jpeg)

#### **Zapamiętać**

 $\mathbb{Z}$ 

Uprościć wzór tak, aby można go było szyć jako linię ciągłą. Dla bardziej atrakcyjnego ściegu, zamknąć projekt przez linie przecinające.

![](_page_206_Figure_10.jpeg)

![](_page_206_Picture_11.jpeg)

 $\heartsuit$  O

znajdować się na te samej wysokości.

#### **2. Określić odstępy ściegu.**

Regulacja odstępów ściegu pozwala tworzyć różne wzory za pomocą jednego ściegu.

![](_page_206_Figure_15.jpeg)

**3. Zaznaczyć punkty, w których wzór przecina się z siatką, a następnie połączyć linią wszystkie punkty.** 

![](_page_206_Picture_317.jpeg)

4. Określić współrzędne x i y każdego zaznaczonego punktu.

 $10<sup>10</sup>$ 

![](_page_206_Figure_19.jpeg)

**Zapamiętać** Powyższe określi projekt wzoru jaki będzie szyty.

#### Przykłady ściegów użytkownika:

![](_page_207_Picture_786.jpeg)

![](_page_207_Picture_787.jpeg)

![](_page_207_Picture_788.jpeg)

![](_page_207_Picture_789.jpeg)

![](_page_207_Picture_6.jpeg)

## **WPROWADZANIE DANYCH ŚCIEGU**

#### ■ **Funkcje przycisków**

![](_page_208_Figure_3.jpeg)

- a Ten obszar wyświetla tworzony ścieg.
- b Wyświetla liczbę aktualnych punktów w stosunku do całkowitej liczby punktów ściegu.
- c Wyświetla współrzędną y  $\mathbb{R}$  nad współrzędną x  $\mathbb{R}$ .

![](_page_208_Picture_276.jpeg)

.

**1. Wcisnąć . 2. Wins .**  $\overline{\mathcal{A}}$  $|\frac{3}{2}$   $|24|$  $H||\frac{1}{2}||\frac{1}{2}||\frac{1}{2}||\frac{1}{2}||\frac{1}{2}||$  $AB$  $A$  $B$  $AB$  $\boxed{\boxtimes}$  $\begin{array}{c|c|c|c|c} \hline \hline \multicolumn{1}{c|}{\textbf{1}} & \multicolumn{1}{c}{\textbf{1}} & \multicolumn{1}{c}{\textbf{2}} & \multicolumn{1}{c}{\textbf{3}} & \multicolumn{1}{c}{\textbf{4}} & \multicolumn{1}{c}{\textbf{5}} & \multicolumn{1}{c}{\textbf{6}} & \multicolumn{1}{c}{\textbf{7}} & \multicolumn{1}{c}{\textbf{8}} & \multicolumn{1}{c}{\textbf{9}} & \multicolumn{1}{c}{\textbf{1}} & \multicolumn{1}{c}{\textbf{1}} & \multicolumn{1$  $\lceil \cap \rceil$  $\boxed{\mathbf{L}_\bullet}$  $\mathbb{R}$  $|\mathbf{\hat{n}}|$   $\mathbf{\overline{\mathbf{u}}}$ JП  $\frac{1}{2}$ ■ ← ■ **3. Za pomocą przesunąć do współrzędnych pierwszego ściegu na arkuszu siatki.** Wcisnąć  $\Box$  dla zmiany kierunku arkusza siatki. Wcisnąć **1969** dla powiększenia obrazu tworzonego ściegu. **Utility** Characte<br>Decorati b  $\mathbb{Z}$  $\frac{0}{2}$  $\sqrt{\frac{0}{\pi}}$  :  $\frac{1}{\pi}$ **B** a  $\frac{1}{10}$  $\frac{1}{15}$  $\overline{20}$  $^{25}$  $\overline{30}$  $35^{1}$  $9900$ 画面  $\Box$ Ŧ Ŧ RETURN TEST  $\mathbb{L}^2$  , the set of  $\mathbb{L}$ a Bieżący punkt / całkowita liczba punktów ⇖ b Współrzędne  $\mathbb{Z}$ **Zapamiętać** Gdy w górnym lewym rogu wyświetlacza LCD

pojawia się można wprowadzić dane za pomocą pióra dotykowego.

#### **4. Wcisnąć aby dodać punkt wskazywany przez .**

\* Aby wprowadzić współrzędne za pomocą pióra dotykowego należy przesunąć czubek pióra w żądany punkt. Po odjęciu pióra z ekranu, punkt zostanie wprowadzony w tych współrzędnych. Wyświetlony zostanie numer bieżącego punktu wraz z całkowitą liczbą punktów.

![](_page_209_Picture_5.jpeg)

#### **5. Wybrać, czy pomiędzy pierwszymi dwoma punktami szyty będzie jeden czy trzy ściegi.**

\* Aby wykonać trzy ściegi, wcisnąć przycisk  $\boxed{\Box}$ .

**6. Za pomocą przesunąć do drugiego punktu i wcisnąć**

![](_page_209_Picture_333.jpeg)

![](_page_209_Picture_11.jpeg)

![](_page_210_Figure_1.jpeg)

a

a Ściegi łączące

 $99$ 

**BLOC** 

q

**3. Wcisnąć lub aby przesunąć sekcję.** 

#### ■ **Przesuwanie części lub całości projektu**

**1. Wcisnąć**  $\left(\begin{matrix} \cdot \\ \cdot \end{matrix}\right)$  lub aby  $\mathbb{V}$  przesunąć **do pierwszego punktu jaki ma być przesunięty**

- Aby przesunąć ich do pierwszego punktu należy wcisnąć  $\begin{pmatrix} \overline{1} \\ 1 \end{pmatrix}$
- Aby przesunąć in do ostatniego punktu należy wcisnąć  $\left(\frac{1}{2}\right)$
- <u>wezomożna przesunąć również za pomocą pióra</u> dotykowego

![](_page_211_Figure_6.jpeg)

Utility Character<br>Stitch Decorative  $\frac{d}{dx}$  $\frac{0}{5}$  $\frac{1}{18}$   $\frac{1}{4}$ 10 15  $20$  $26$  $30$  $\frac{35}{25}$  $990$ , al

![](_page_211_Picture_213.jpeg)

 $\rightarrow$  Sekcja zostanie przesunięta.

SET

**2.Wcisnąć .**

![](_page_211_Figure_11.jpeg)

Po tych czynnościach wybrane są określone punkty.

![](_page_211_Figure_13.jpeg)

#### ■ **Wprowadzanie nowych punktów**

**1. Wcisnąć lub , aby przesunąć do miejsca na projekcie, w którym ma być wprowadzony nowy punkt.**

- Aby przesunąć do pierwszego punktu należy wcisnąć  $\bigodot$
- Aby przesunąć do ostatniego punktu należy wcisnąć  $\left(\mathbf{I}\right)$
- <sup>wy</sup> można przesunąć również za pomocą pióra dotykowego.

![](_page_212_Figure_6.jpeg)

**2. Wcisnąć .**

![](_page_212_Figure_8.jpeg)

 $\rightarrow$  Nowy punkt zostaje wprowadzony a  $\heartsuit$  przesuwa się do tego punktu.

**3. Do przesuwania punktu używać .**

![](_page_212_Picture_11.jpeg)

![](_page_212_Figure_12.jpeg)

## **UŻYWANIE ZAPISANYCH ŚCIEGÓW UŻYTKOWNIKA**

#### **Zapisywanie ściegów użytkownika na liście**

Wzory ściegów utworzone przy użyciu funkcji MY CUSTOM STITCH™ mogą być zapisane dla ich późniejszego wykorzystania. Z chwilą zakończenia wprowadzania danych należy Wcisnąć **EMEMORY** . Pojawi się komunikat "Saving" i ścieg zostanie zapisany.

aby wykonać próbne szycie.

TEST Przed zapisaniem ściegu należy wcisnąć

![](_page_213_Picture_5.jpeg)

#### **Zapamiętać**

- Zapisywanie zabiera kilka sekund.
	- Szczegóły dotyczące wczytywania zapisanego wzoru znajdują się na stronie 208.

#### **Uwaga**

Nie wyłaczać maszyny podczas wyświetlania komunikatu "Saving" ponieważ zostaną utracone dane ściegu.

#### ■ **Jeśli pamięć jest pełna**

Jeśli poniższy komunikat pojawi się po wciśnięciu MEMORY , nie można zapisać wzoru ściegu ponieważ pamięć jest pełna lub wzór jest większy niż dostępne miejsce w pamięci. Aby można było zapisać wzór ściegu w pamięci maszyny należy usunąć wcześniej zapisany wzór.

![](_page_213_Figure_13.jpeg)

#### **Uwaga**

Aby zapisać wzór na nośniku USB lub w komputerze należy wykonać wcześniej opisaną procedurą zapisu ściegu, a następnie wcisnąć **aby wybrać dany ścieg** 

Wcisnąć **UMEMORY**, aby zapisać ścieg na nośniku USB lub w komputerze. (Szczegóły w "Zapisywanie wzorów ściegów na nośniku USB (dostępnym w handlu)" na stronie 120 lub "Zapisywanie wzorów ściegów w komputerze" na stronie 121.)

## **Wczytywanie zapisanych ściegów** 3. Wcisnąć **album**

**1. Wcisnąć .**

![](_page_214_Picture_3.jpeg)

 $\rightarrow$  Wyświetla się lista zapisanych ściegów.

#### **2. Wybrać wzór ściegu.**

\* Wcisnąć **CLOSE**, aby powrócić do poprzedniego ekranu bez wczytywania ściegu.

![](_page_214_Picture_7.jpeg)

\* Aby usunąć zapisany wzór ściegu należy<br>wcisnąć <sup>perere</sup> wcisnać

\* Aby edytować zapisany wzór ściegu, należy wcisnąć **intervential de la provincial de la provincial de la provincial de la provincial de la provincial de la** 

![](_page_214_Picture_11.jpeg)

![](_page_215_Picture_7.jpeg)

## Rozdział 8 Dodatek

![](_page_215_Picture_8.jpeg)
# **OBSŁUGA I KONSERWACJA**

# **OSTRZEŻENIE**

**\* Przed czyszczeniem należy upewnić się, że maszyna jest odłączona od zasilania. W przeciwnym wypadku może nastąpić porażenie prądem elektrycznym.**

# **Czyszczenie ekranu LCD**

Jeśli ekran jest zabrudzony należy go przeczyścić miękką , suchą szmatką. Nie używać rozcieńczalników organicznych lub detergentów.

# **Czyszczenie obudowy maszyny**

Jeśli powierzchnia maszyny jest zabrudzona należy ją delikatnie oczyścić za pomocą szmatki lekko nasączonej neutralnym detergentem a następnie wytrzeć dokładnie suchą szmatką.

# **Czyszczenie bieżni**

Jeśli jakieś zabrudzenia zbiorą się na bieżni lub bębenku, maszyna nie będzie pracowała prawidłowo a także może nie działać funkcja wykrywania dolnej nitki. Maszynę należy utrzymywać w czystości.

- **1. Wcisnąć przycisk "Needle Position" dla uniesienia igły.**
- **2. Opuścić stopkę dociskową.** <sup>a</sup>
- **3. Wyłączyć włącznik zasilania (OFF).** <sup>b</sup>
- **4. Wyjąć igłę oraz zdjąć uchwyt stopki dociskowej (patrz str. 33 do 34)**

**5. Zdjąć zespół płaskiego łoża lub zespół haftowania, jeśli są założone.**

**6. Uchwycić obie strony osłony płytki ściegowej a następnie przesunąć ku sobie**

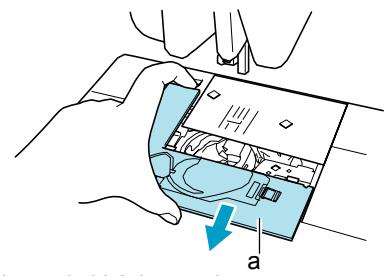

- a Osłona płytki ściegowej
- $\rightarrow$  Osłona jest zdieta.

**7. Uchwycić bębenek , a następnie wyciągnąć go.**

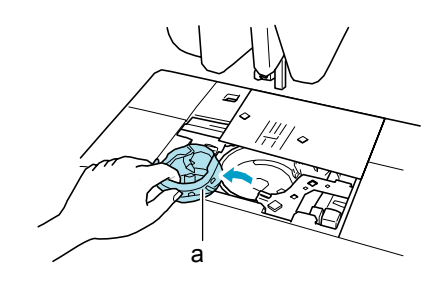

a Bębenek

### **8. Do czyszczenia bieżni i otoczenia należy używać szczoteczki lub odkurzacza.**

Nie wprowadzać oleju do bębenka.

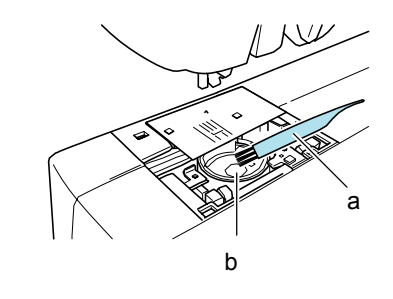

- a Szczoteczka
- b Bieżnia

**9. Założyć bębenek w taki sposób, aby występ na bębenku był zestawiony ze sprężyną.**

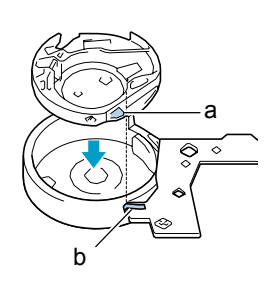

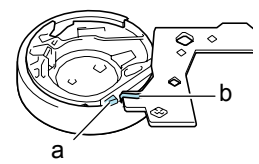

- a Występ
- b Sprężyna
- **10. Wprowadzić zaczepy osłony płytki ściegowej w płytkę , a następnie wsunąć osłonę na miejsce.**

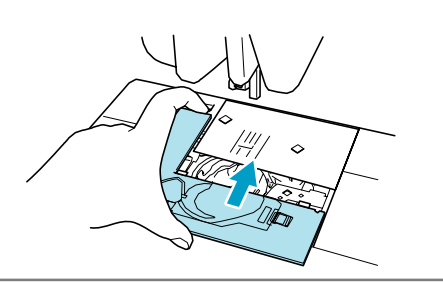

## **Uwaga**

- Nigdy nie używać zadrapanego bębenka; w przeciwnym wypadku może nastąpić zapętlenie górnej nitki, igła może się złamać lub może pogorszyć się szycie. Dla nowego bębenka (kod części: XC3153-051 (zielony wkręt), XC8167-051 (różowy wkręt)), skontaktować się z najbliższym autoryzowanym serwisem.
- Upewnić się, że bębenek jest prawidłowo zainstalowany. W przeciwnym wypadku może nastąpić złamanie igły.

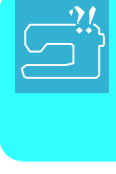

# **REGULACJA EKRANU**

# **Słaba widoczność ekranu**

Jeśli ekran słabo widać po włączeniu zasilania należy wykonać poniższe czynności.

**1. Przyłożyć palec w dowolne miejsce ekranu. Przytrzymując palec na ekranie należy wyłączyć a następnie ponownie włączyć główny włącznik zasilania.**

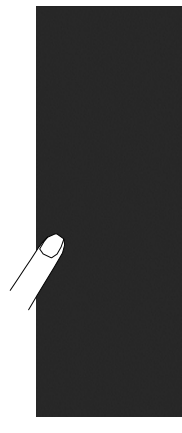

Wyświetlona zostanie jasność ekranu LCD (BRIGHTNESS OF LCD).

**2. Za pomocą przycisków , , doregulować jasność ekranu.**

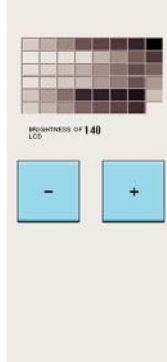

**2. Wyłączyć i ponownie włączyć włącznik zasilania.**

## **Złe działanie panela dotykowego**

Jeśli ekran nie reaguje prawidłowo na dotknięcie przycisku (maszyna nie wykonuje odpowiedniej czynności lub wykonuje inną czynność), wykonać poniższe czynności dla dokonania odpowiednich regulacji.

**1. Przyłożyć palec w dowolne miejsce ekranu. Przytrzymując palec na ekranie należy wyłączyć a następnie ponownie włączyć główny włącznik zasilania..** 

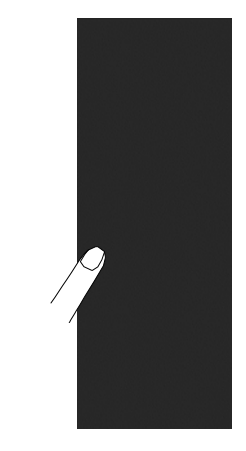

Wyświetlona zostanie jasność ekranu LCD (BRIGHTNESS OF LCD).

**2. Wcisnąć przycisk "Automatic Threading".**

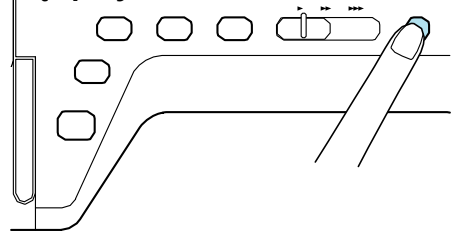

Wyświetlony zostaje ekran regulacji panela dotykowego.

### **3. Używając załączonego pióra dotykowego, dotknąć lekko każdy +, w kolejności 1 do 5.**

\* Jeśli rozlegnie się sygnał brzęczyka po dotknięciu 5, operacja jest zakończona. Jeśli brzęczyk rozlegnie dwukrotnie oznacza to wystąpienie błędu. W takim wypadku powtórzyć powyższe czynności.

## **Uwaga**

• Do dotykania ekranu używać wyłącznie załączonego pióra dotykowego. Nie używać długopisu, bolca lub innych ostrych przedmiotów. W wciskać mocno ekranu. Może wystąpić uszkodzenie.

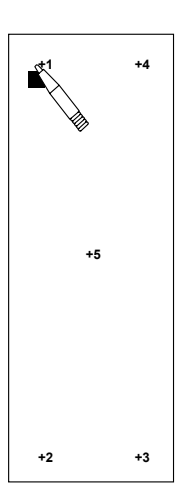

### **4. Wyłączyć włącznik zasilania, a następnie ponownie go włączyć.**

#### $\overline{ }$ **Uwaga**

• Jeśli po wykonaniu czynności regulacyjnych nadal brak reakcji ekranu lub jeśli nie można wykonać regulacji, należy skontaktować się z autoryzowanym sprzedawcą.

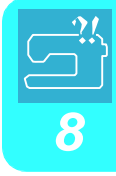

# **USUWANIE PROBLEMÓW**

Jeśli występuje problem z maszyną należy sprawdzić poniższe rozwiązania. Jeśli zalecane rozwiązania nie naprawiają problemu należy skontaktować się z autoryzowanym sprzedawcą. Można również wcisnąć **dollar**, a następnie <sup>rrowsteshooting</sup> dla uzyskania porady w czasie szycia. W dowolnym momencie wcisnąć aby powrócić do pierwotnego ekranu.

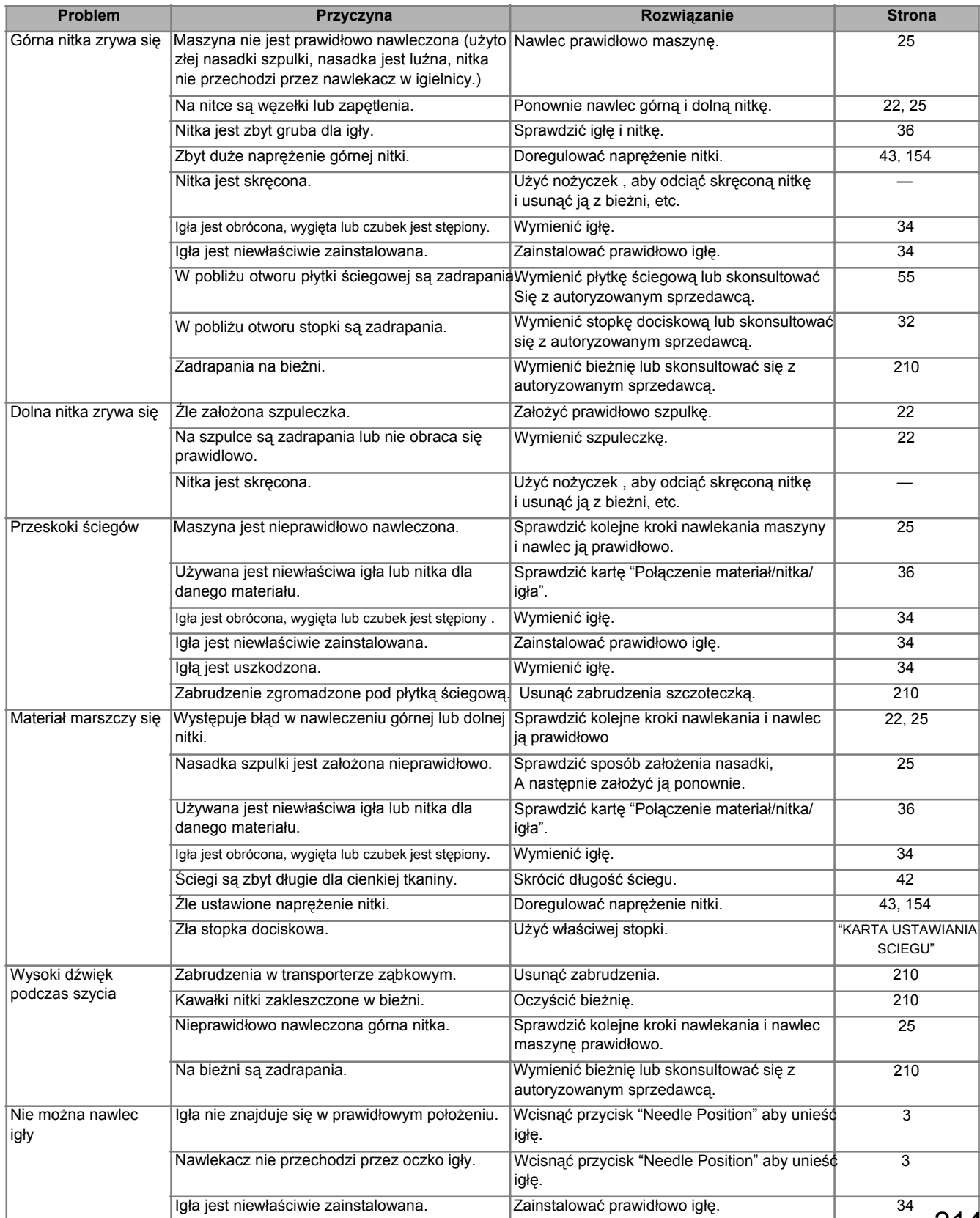

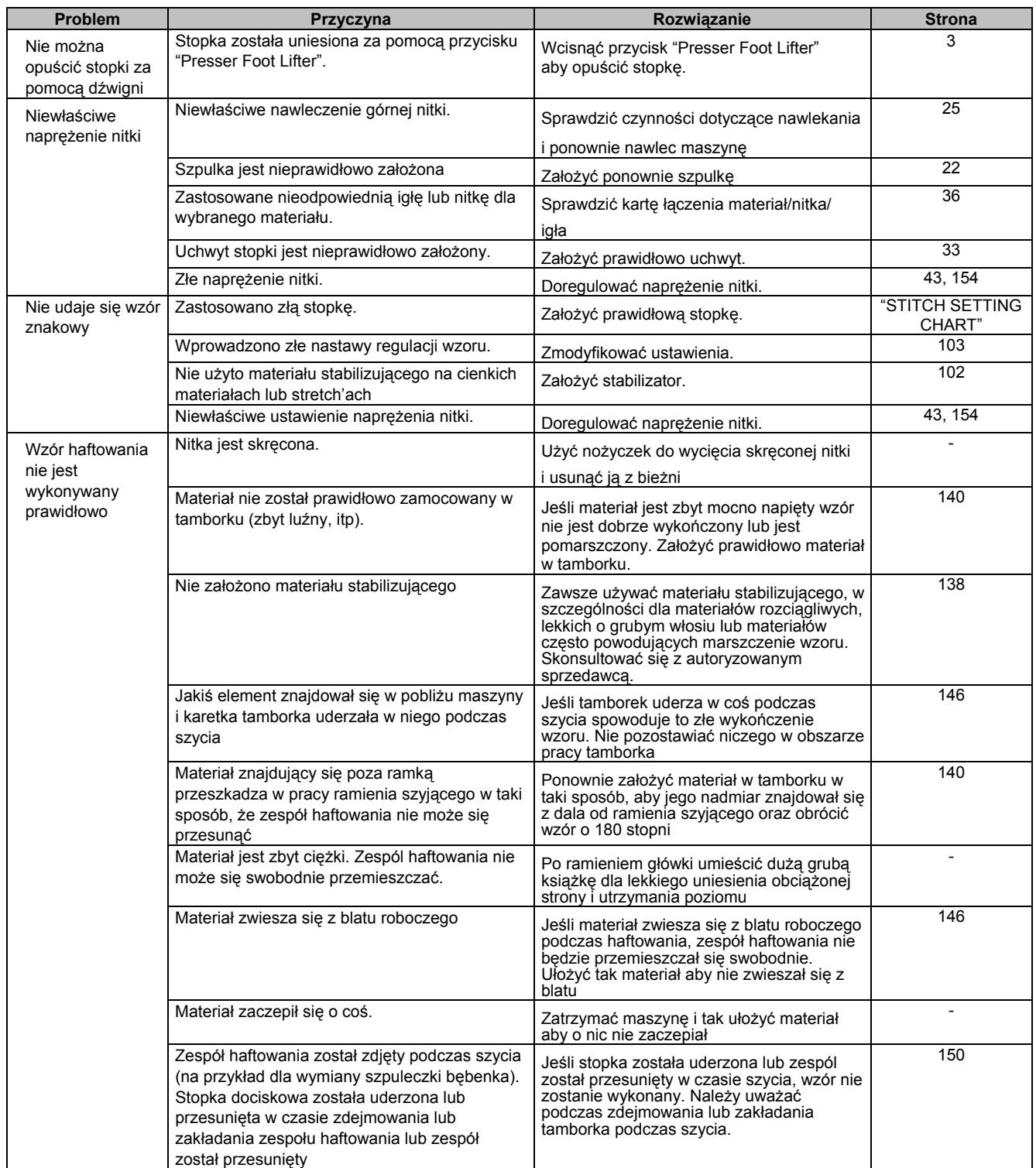

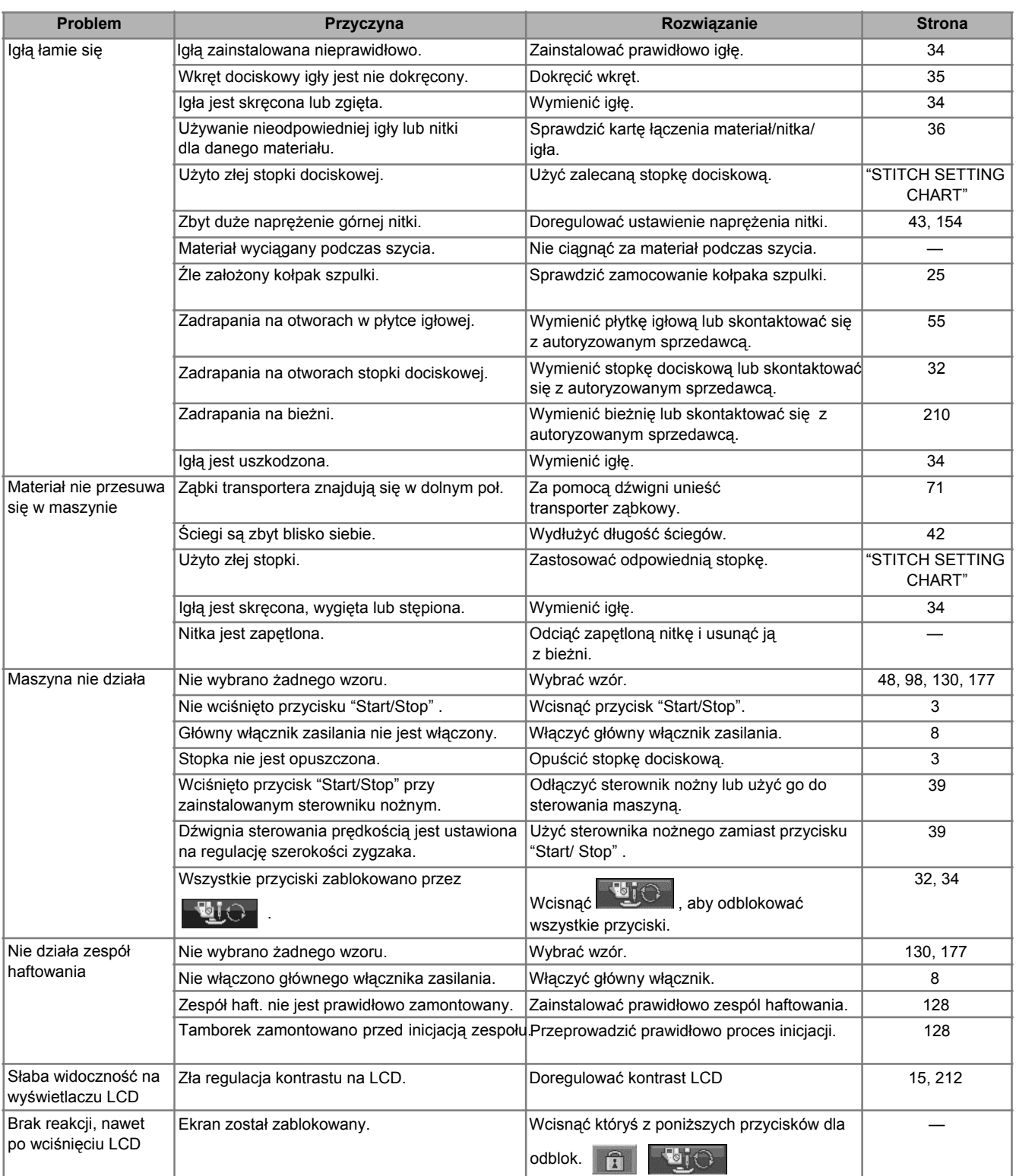

#### **OSTRZEŻENIE**  $\blacktriangle$

- **Maszyna wyposażona jest w urządzenie do wykrywania nitki. Jeśli przed nawleczeniem górnej nitki zostanie wciśnięty przycisk "Start/Stop", maszyna nie będzie działała prawidłowo. Dodatkowo, zależnie od wybranego wzoru, maszyna może przesuwać tkaninę nawet przy uniesionej igle. Jest to związane z działaniem mechanizmu zwalniającego igielnicy. W takich przypadkach słychać będzie dźwięk maszyny inny niż podczas normalnego szycia. Nie oznacza to wadliwej pracy maszyny.**
- **Jeśli podczas szycia wyłączone zostanie zasilanie:**  - **Wyłączyć główny wyłącznik zasilania i odłączyć maszynę od sieci Jeśli maszyna zostanie uruchomiona należy postępować zgodnie z instrukcjami dotyczącymi prawidłowej obsługi maszyny**

# **ERROR MESSAGES**

Jeśli maszyna zostanie nieprawidłowo zainstalowana i zostanie wciśnięty przycisk "Start/Stop" lub "Reverse/Reinforcement Stitch" albo procedura obsługi będzie nieprawidłowa, maszyna nie zostanie uruchomiona. Rozlegnie się sygnał alarmowy a na wyświetlaczu LCD pojawi się komunikat o błędzie. W przypadku pojawienia się komunikatu o błędzie należy postępować zgodnie z instrukcjami dotyczącymi danego komunikatu.

Poniżej przedstawiono wyjaśnienia dotyczące 55 komunikatów o błędach. W razie konieczności należy skorzystać z

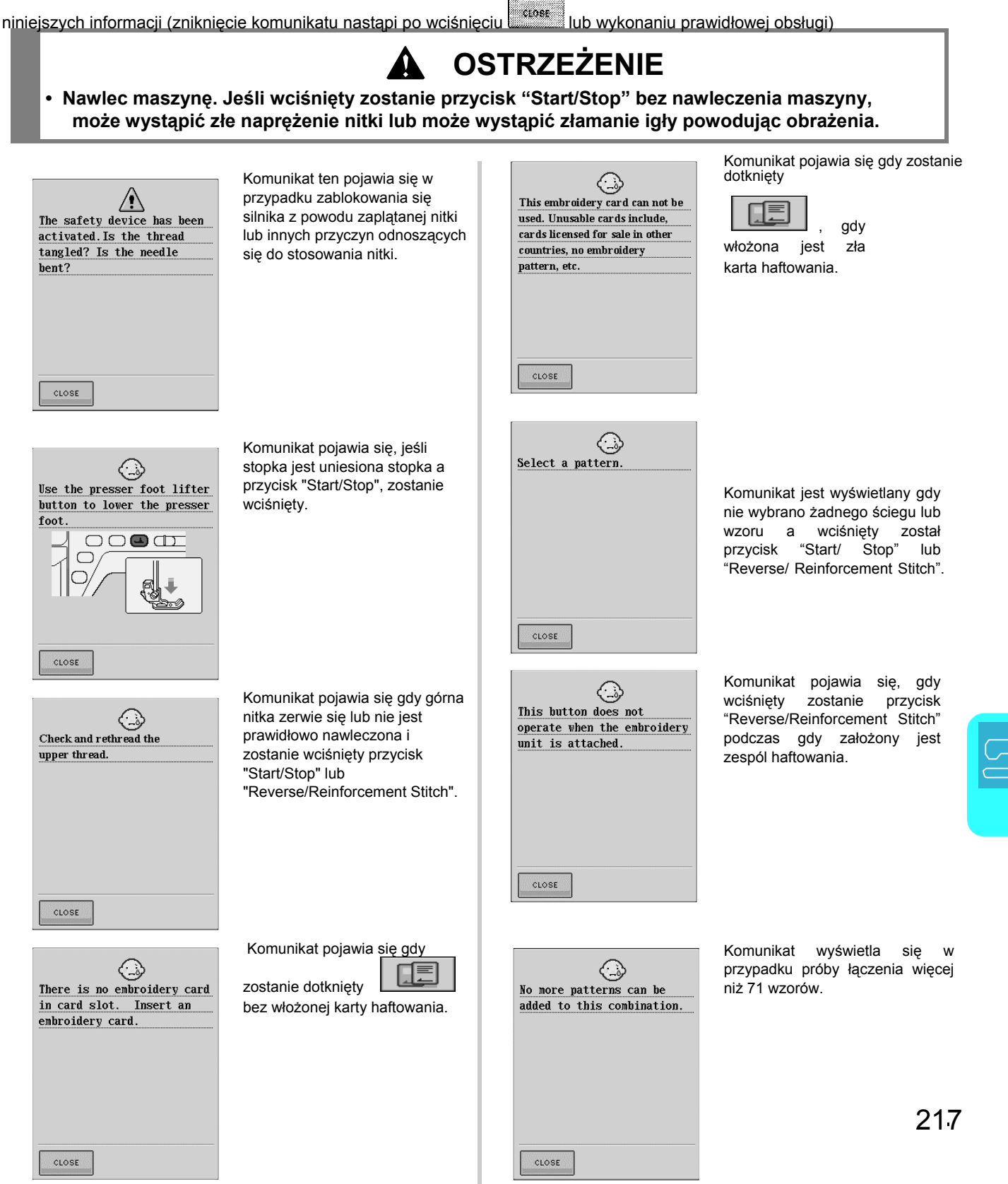

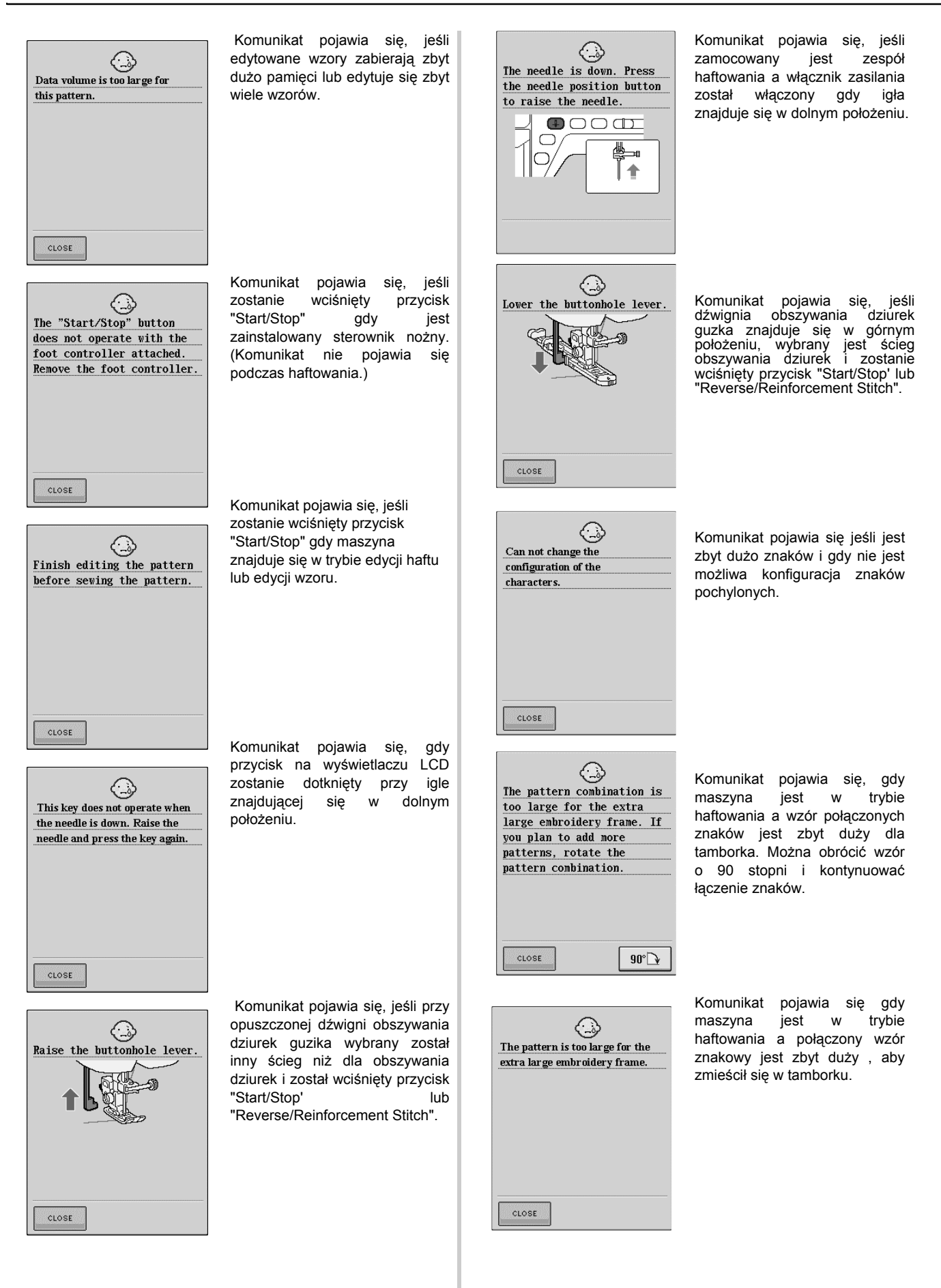

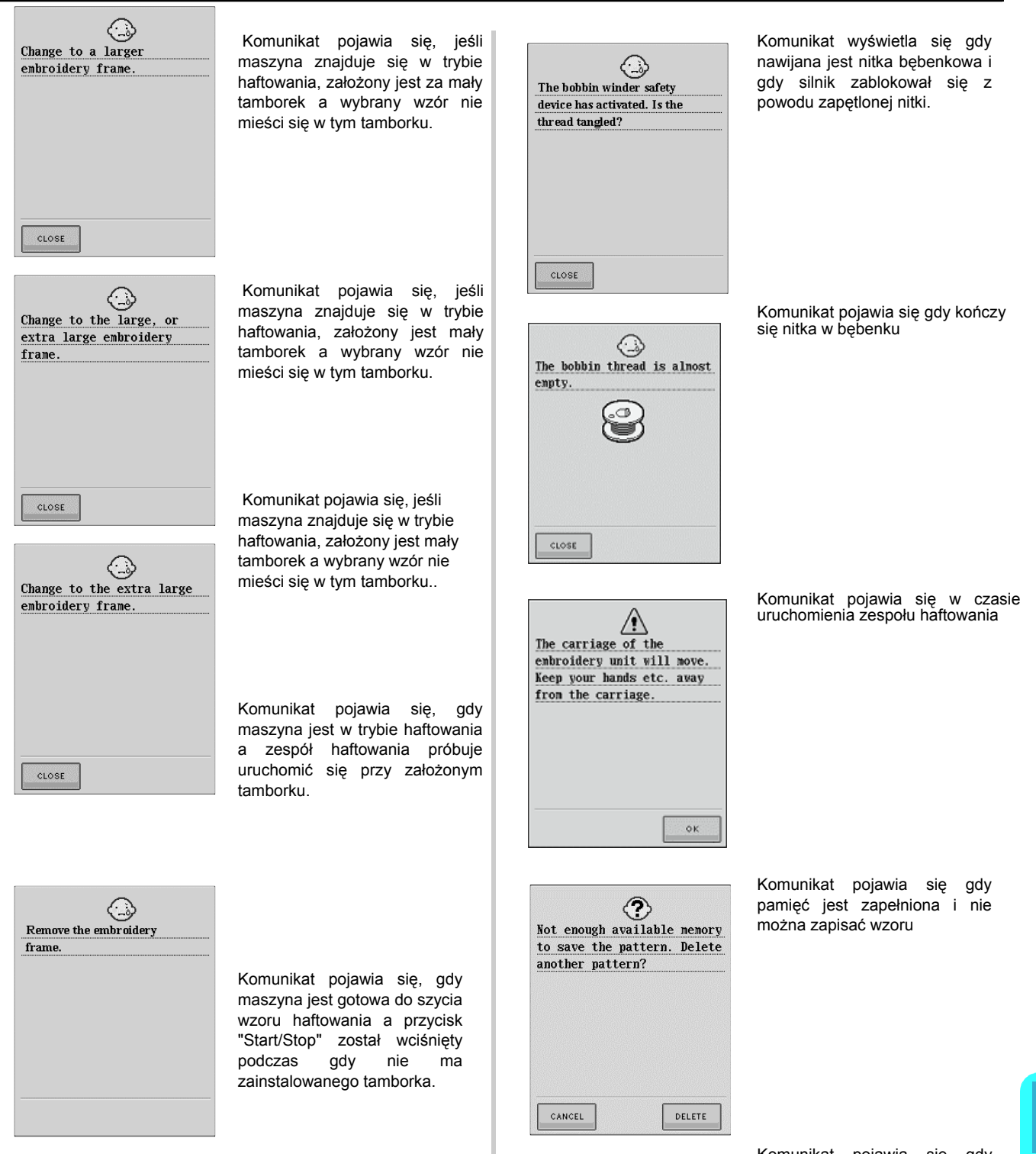

Komunikat pojawia się gdy maszyna wczytuje zapisany wzór w trybie edycji haftowania.

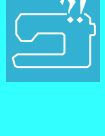

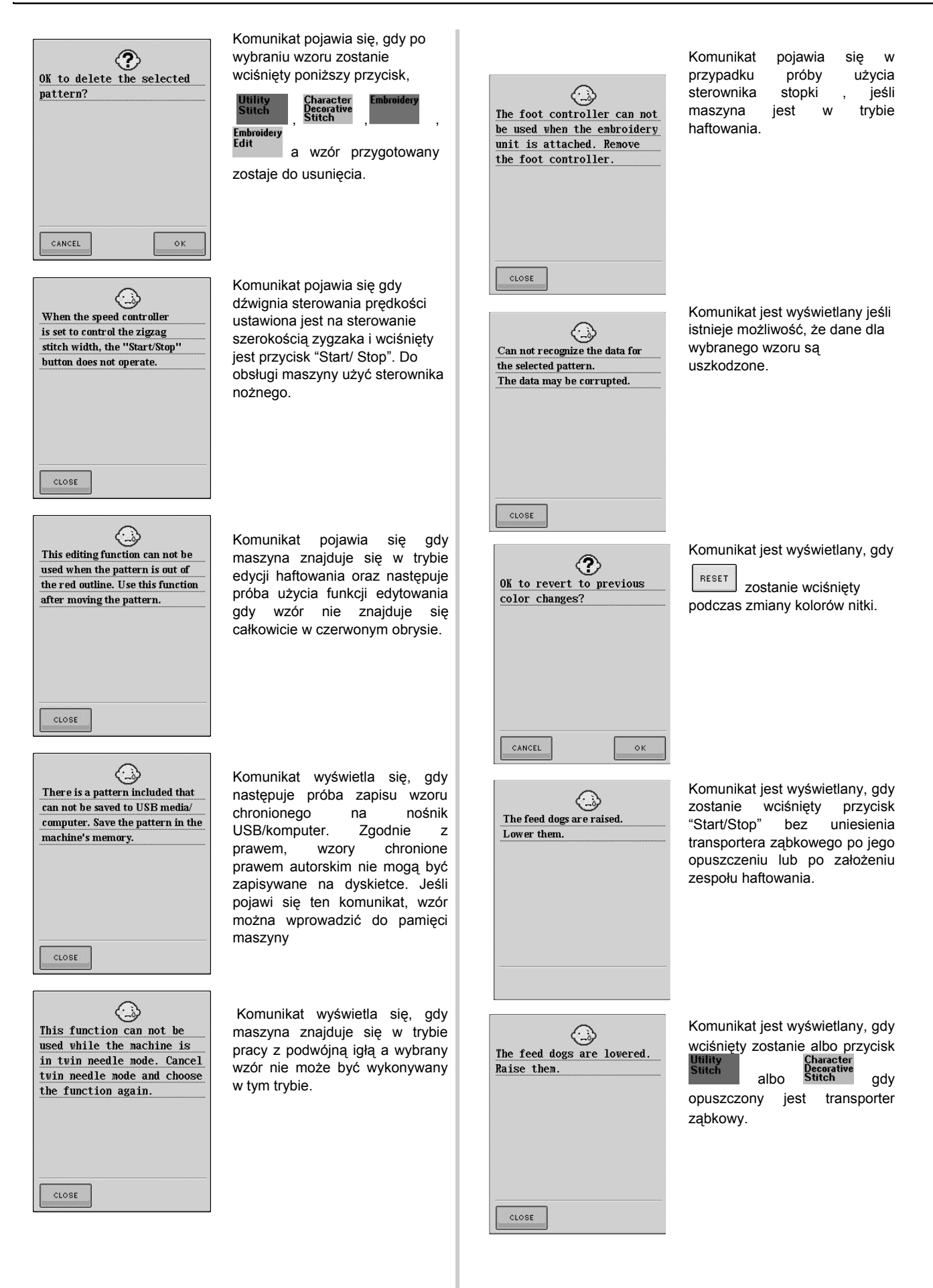

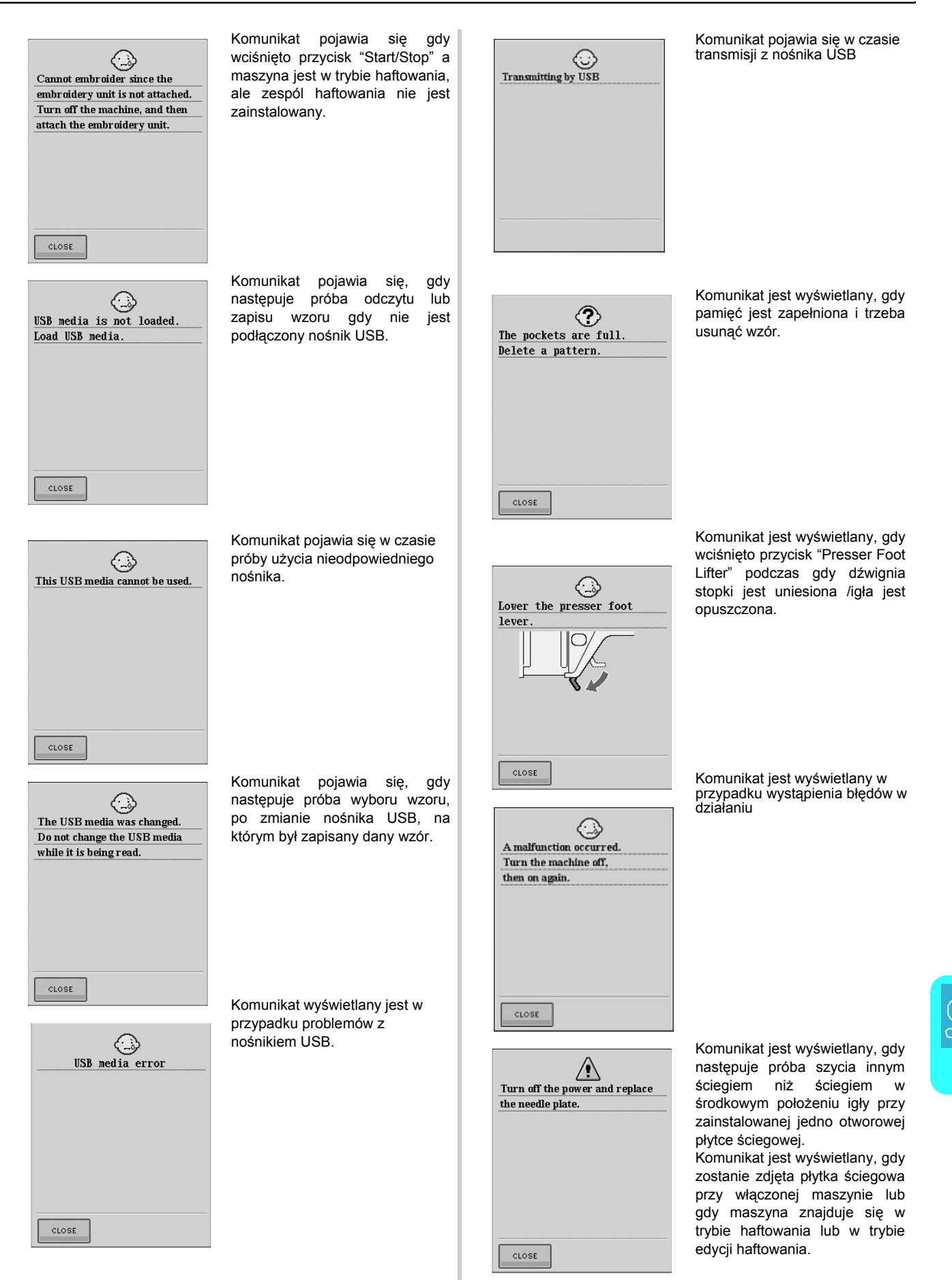

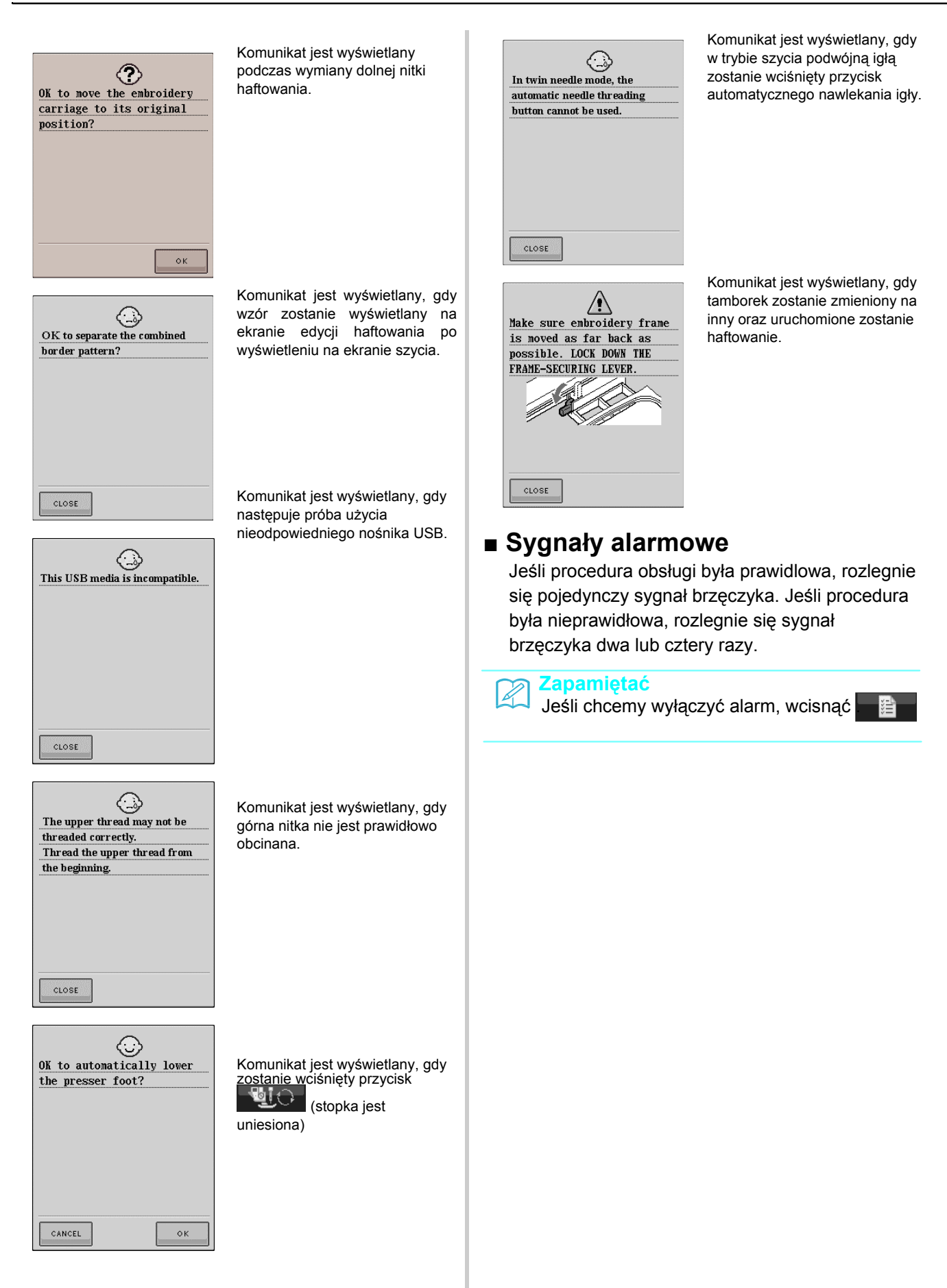

# **PARAMETRY**

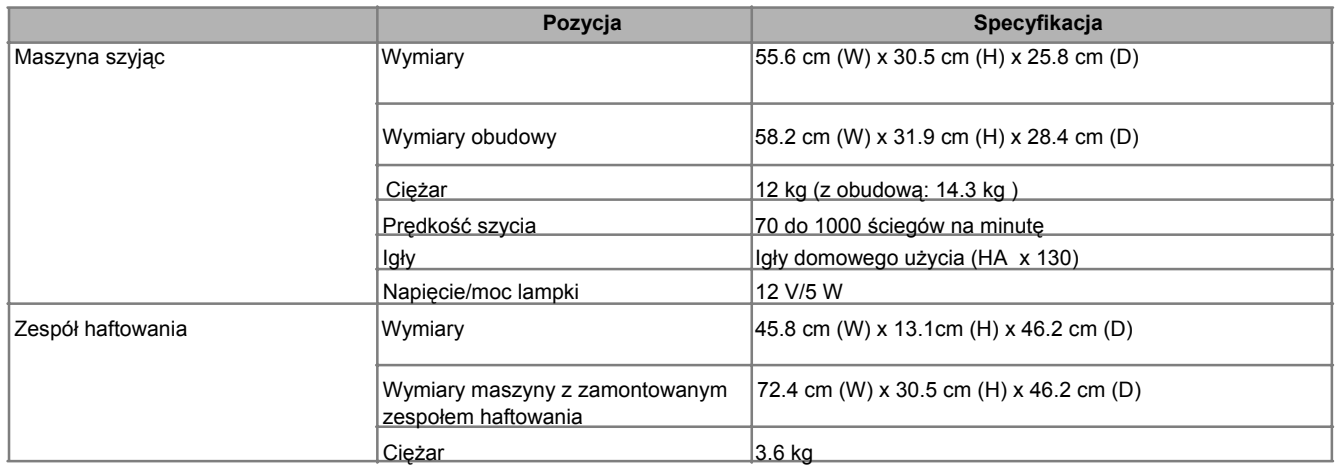

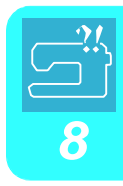

# **UAKTULANIANIE OPROGRAMOWANIA MASZYNY**

Dla wprowadzenia uaktualnienia oprogramowania można skorzystać z nośnika USB lub komputera.

## **Zapamiętać**

Podczas uaktualniania oprogramowania , brzęczyk nie będzie wydawał dźwięku przy wciśnięciu przycisku.

## **Procedura uaktualniania z użyciem nośnika USB**

### **1. Przy wciśniętym przycisku "Automatic Threading" włączyć zasilanie.**

- → Na LCD pojawi się poniższy ekran.
- **2. Wcisnąć .**

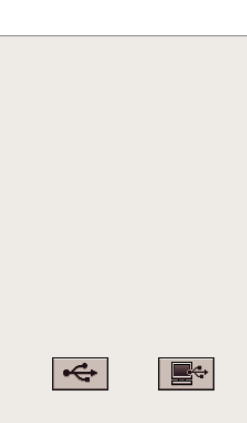

**3. Podłączyć nośnik USB do portu USB maszyny, upewniając się, że na nośniku znajduje się tylko plik uaktualnienia.**

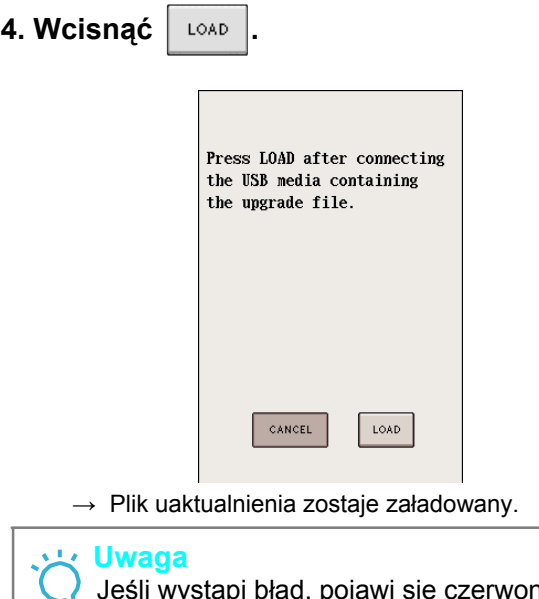

y tekst komunikatu. Jeśli ładowanie zakończy się powodzeniem, pojawi się komunikat "Upgrade complete.".

### **5. Wyjąć nośnik USB, wyłączyć i ponownie włączyć maszynę.**

## **Procedura uaktualniania z użyciem komputera**

### **1. Przy wciśniętym przycisku "Automatic Threading" włączyć zasilanie.**

 $\rightarrow$  Na LCD pojawi się poniższy ekran.

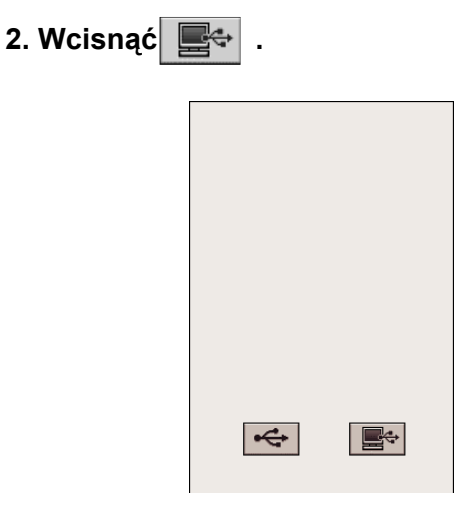

## **3.Kabel USB podłączyć do odpowiednich portów USB w komputerze i maszynie.**

 $\rightarrow$  "Removable Disk" pojawi się w "My Computer".

## **4. Wybrać**

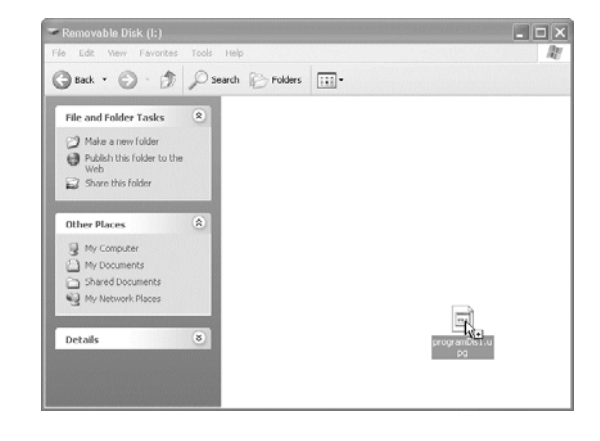

 $\rightarrow$  Pojawi się komunikat "Connected to PC. Do not disconnect the USB cable."

## **5. Gdy pojawi się ten komunikat,**

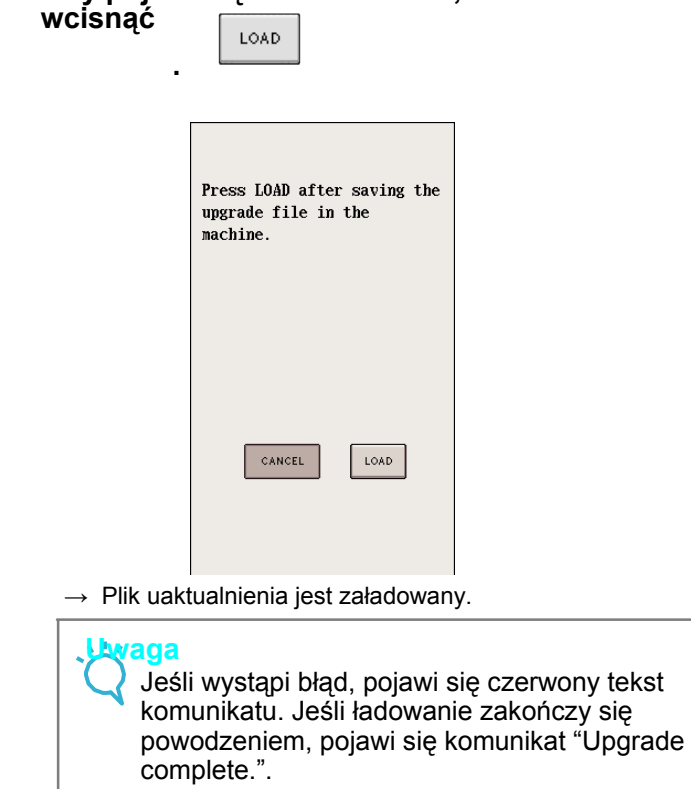

**6. Odłączyć kabel USB, wyłączyć i ponownie włączyć maszynę.**

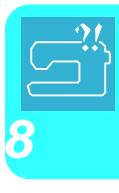